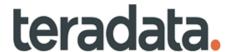

# **Reference Data Management**

**Server Guide** 

Release 4.8.0 B035-0000-9711 December 2022

# **Copyrights or Trademarks**

All copyrights and trademarks used in Teradata documentation are the property of their respective owners. For more information, see Section: "Teradata Trademark and Trademark Attributions."

### **Product Safety**

| Safety Type      | Description                                                                                                    |
|------------------|----------------------------------------------------------------------------------------------------|
| NOTICE           | Indicates a situation which, if not avoided, could result in damage to property, such as to equipment or data, but not related to personal injury. |
| <b>▲</b> CAUTION | Indicates a hazardous situation which, if not avoided, could result in minor or moderate personal injury.                                          |
| <b>▲</b> WARNING | Indicates a hazardous situation which, if not avoided, could result in death or serious personal injury.                                           |

### **Warranty Disclaimer**

Except as may be provided in a separate written agreement with Teradata or required by applicable law, the information available from the Teradata Documentation website or contained in Teradata information products is provided on an "as-is" basis, without warranty of any kind, either express or implied, including the implied warranties of merchantability, fitness for a particular purpose, or noninfringement.

The information available from the Teradata Documentation website or contained in Teradata information products may contain references or cross-references to features, functions, products, or services that are not announced or available in your country. Such references do not imply that Teradata Corporation intends to announce such features, functions, products, or services in your country. Please consult your local Teradata Corporation representative for those features, functions, products, or services available in your country.

The information available from the Teradata Documentation website or contained in Teradata information products may be changed or updated by Teradata at any time without notice. Teradata may also make changes in the products or services described in this information at any time without notice.

#### **Feedback**

To maintain the quality of our products and services, e-mail your comments on the accuracy, clarity, organization, and value of this document to: docs@teradata.com.

Any comments or materials (collectively referred to as "Feedback") sent to Teradata Corporation will be deemed nonconfidential. Without any payment or other obligation of any kind and without any restriction of any kind, Teradata and its affiliates are hereby free to (1) reproduce, distribute, provide access to, publish, transmit, publicly display, publicly perform, and create derivative works of, the Feedback, (2) use any ideas, concepts, know-how, and techniques contained in such Feedback for any purpose whatsoever, including developing, manufacturing, and marketing products and services incorporating the Feedback, and (3) authorize others to do any or all of the above.

# Teradata Trademark and Trademark Attributions

Teradata, BYNET, Claraview, Covalent, DecisionCast, IntelliBase, IntelliCloud, IntelliFlex, IntelliSphere, nPath, QueryGrid, SQL-MapReduce, Stacki, "Teradata" logo, Teradata Analytics Platform, Teradata Decision Experts, "Teradata Labs" logo, Teradata ServiceConnect, and Teradata Vantage are trademarks or registered trademarks of Teradata Corporation or its affiliates in the United States and other countries.

Adaptec and SCSISelect are trademarks or registered trademarks of Adaptec, Inc.

Amazon Web Services, AWS, Amazon Elastic Compute Cloud, Amazon EC2, Amazon Simple Storage Service, Amazon S3, AWS CloudFormation, and AWS Marketplace are trademarks of Amazon.com, Inc. or its affiliates in the United States and/or other countries.

AMD Opteron and Opteron are trademarks of Advanced Micro Devices, Inc.

Apache, Apache Avro, Apache Hadoop, Apache Hive, Hadoop, and the yellow elephant logo are either registered trademarks or trademarks of the Apache Software Foundation in the United States and/or other countries.

Apple, Mac, and OS X all are registered trademarks of Apple Inc.

Axeda is a registered trademark of Axeda Corporation. Axeda Agents, Axeda Applications, Axeda Policy Manager, Axeda Enterprise, Axeda Access, Axeda Software Management, Axeda Service, Axeda ServiceLink, and Firewall-Friendly are trademarks and Maximum Results and Maximum Support are servicemarks of Axeda Corporation.

CENTOS is a trademark of Red Hat, Inc., registered in the U.S. and other countries.

Cloudera and CDH are trademarks or registered trademarks of Cloudera Inc. in the United States, and in jurisdictions throughout the world.

Data Domain, EMC, PowerPath, SRDF, and Symmetrix are either registered trademarks or trademarks of EMC Corporation in the United States and/or other countries.

GoldenGate is a trademark of Oracle.

Hewlett-Packard and HP are registered trademarks of Hewlett-Packard Company.

Hortonworks, the Hortonworks logo and other Hortonworks trademarks are trademarks of Hortonworks Inc. in the United States and other countries.

Intel, Pentium, and XEON are registered trademarks of Intel Corporation.

IBM, CICS, RACF, Tivoli, IBM Spectrum Protect, and z/OS are trademarks or registered trademarks of International Business Machines Corporation.

Linux is a registered trademark of Linus Torvalds.

LSI is a registered trademark of LSI Corporation.

Microsoft, Azure, Active Directory, Windows, Windows NT, and Windows Server are registered trademarks of Microsoft Corporation in the United States and other countries.

NetVault is a trademark of Quest Software, Inc.

Novell and SUSE are registered trademarks of Novell, Inc., in the United States and other countries.

Oracle, OpenJDK, Java, and Solaris are trademarks or registered trademarks of Oracle and/or its affiliates.

QLogic and SANbox are trademarks or registered trademarks of QLogic Corporation.

Quantum and the Quantum logo are trademarks of Quantum Corporation, registered in the U.S.A. and other countries.

Red Hat is a trademark of Red Hat, Inc., registered in the U.S. and other countries. Used under license.

SAP is the trademark or registered trademark of SAP AG in Germany and in several other countries.

SAS and SAS/C are trademarks or registered trademarks of SAS Institute Inc.

Sentinel® is a registered trademark of SafeNet, Inc.

Simba, the Simba logo, SimbaEngine, SimbaEngine C/S, SimbaExpress and SimbaLib are registered trademarks of Simba Technologies Inc.

SPARC is a registered trademark of SPARC International, Inc.

Unicode and the Unicode logo are registered trademarkes of Unicode, Inc. in the United States and other countries.

UNIX is a registered trademark of The Open Group in the United States and other countries.

Veritas, the Veritas Logo and NetBackup are trademarks or registered trademarks of Veritas Technologies LLC or its affiliates in the U.S. and other countries.

Other product and company names mentioned herein may be the trademarks of their respective owners.

# **Preface**

## **Purpose**

Welcome to Teradata's Reference Data Management (RDM). Reference Data Management represents a relatively recent variation from the traditional Teradata's Master Data Management (MDM). You can use the RDM user guide to work with Reference Data Management capabilities and its features such as code set management, authorization, hierarchy management and publication of data.

#### Topics:

- Reference Data Management
- About This Book
- Related Documentation
- Customer Support
- Documentation Feedback

# **Reference Data Management**

Reference Data Management is defined in various ways across industries, analysts, and customers. The "wider" definitions of RDM includes not only Code Set Management; but also, Flat Table Maintenance, Excel Integration with rule validations, Workflow and most importantly Hierarchy Management. Teradata believes that as the industry evolves, Reference Data Management will have a greater emphasis on this wider approach.

Some of the common definitions of Reference Data Management includes the following:

Reference data is data that defines the set of permissible values to be used by other data fields. Reference data gains in value when it is widely re-used and widely referenced. Typically, it does not change overly much in terms of definition (apart from occasional revisions). Reference data often is defined by standards organizations (such as country codes as defined in ISO 3166-1).

Typical examples of reference data includes the following:

- Units of measure
- · Country codes
- Corporate codes
- Fixed conversion rates (e.g., weight, temperature, and length)
- Calendar (structure and constraints)

Reference data should be distinguished from master data, which represents key business entities such as customers and materials in all the necessary detail (e.g., for customers: number, name, address and date of account creation). In contrast, reference data usually consists only of a list of permissible values and attached textual descriptions.

### http://en.wikipedia.org/wiki/Reference data

For another similar definition, Aaron Zornes of the MDM Institute, one of the leading analysts in the RDM space, explains that:

Reference data equals coded, semantically stable, relatively static data sets shared by multiple constituencies. RDM provides the processes and technologies for recognizing, harmonizing and sharing coded, relatively static data sets for "reference" by multiple constituencies (people, systems, and other master data domains). These systems provide governance, process, security, and audit control around the mastering of reference data. RDM is needed in both operational & analytical MDM use cases where capability often used to provide attributes, hierarchies and KPIs.

#### http://0046c64.netsolhost.com/mdm/aboutMDMinstitute.html

Furthermore, Reference Data Management use cases obviously lend direct support to Analytical or EDW based implementations. In fact many times, the RDM Solution becomes the Enterprise's central hub for all types of reference data. So, Teradata believes that reference data include code sets with and without relationships, flat tables of data (many times jointly managed via Excel), hierarchy management, cross reference management and the supporting workflow and collaboration activities as RDM.

Teradata MDM Reference Data Management user interface is designed for Business users to manage reference data and provides the following key features:

- Reference Data Management (RDM): The RDM helps you add, modify, and delete the valid values of an editable code type. You can also modify code type values, add new values to the selected code type, and/or delete existing ones from the Code Master page. In addition to this, you can maintain source values and its mappings to valid values.
- Model Builder: Model Builder provides ability to model tables and views using web UI. A
  RDM based table can be modeled and generated at runtime without server restart which
  can take part in all RDM processes.
- Configurable UI: Configurable UI feature enables to create User Interface on RDM tables at runtime. All kind of data manipulation actions (Create, Edit, Delete, Mass Update and Excel Upload) can be performed using configurable UI.
- Data Authorization: Data Authorization allows users of different user groups to have access to different subsets of data.
- Hierarchy Management: a hierarchy is defined as any logical grouping of objects/ components in the system. Instances of any arbitrary object/component in the system can be grouped together to form a tree structure, thus constituting a hierarchy.

### **About This Book**

This document describes in detail the primary usage of Teradata's RDM along with detailed description of the user interface, features, and procedures associated with specific business processes.

### **Target Audience**

This document is intended for System Administrators and Technical Support personnel responsible for configuring RDM and its application users.

#### What You Should Know

This document assumes that you have prior experience in working on Unix platforms: Solaris/Linux/AIX, or the Windows 2008 server platforms, as applicable. It also assumes that you have a basic knowledge about creating code values and data load workflow in RDM.

#### **Document Structure**

This book contains the following chapters and Appendixes:

- Chapter 1: "Introduction." provides overview of primary use cases of RDM Server
- Chapter 2: "Enabling Features of RDM." provides an overview of RDM workflow collaboration, alerts and notifications.
- Chapter 3: "hRDM Table Maintenance." provides detailed information on CRUD operations on web UI.
- Chapter 4: "Code Set Management."- provides detailed description on code set management.
- Chapter 5: "Hierarchy Management." provides detailed description on hierarchy management.
- Appendix A: "Landing Page and Favorites." provides information about RDM landing page and Manage favorites.
- Appendix B: "Model Builder." provides detailed information on using Model Builder UI.
- Appendix C: "Configurable UI." provides detailed information on Configurable UI.
- Appendix E: "Extended Attributes." provides information on extended attributes feature.
- Appendix D: "Data Publication and Integration." provides information on RDM data publication.
- Appendix F: "Glossary." provides a list of technical and business terminologies used in RDM

RDM Server Guide iii

### **Changes to This Book**

The following changes were made to this book in support of the current release. For a complete list of changes to the product, refer *Master Data Management Release Definition* associated with this release.

| Date and Release        | Description                                                                                     |
|-------------------------|-------------------------------------------------------------------------------------------------|
| 2018, 4.2.0             | First New Release.                                                                              |
| April 2019, 4.3.0       | Included code set compare version in Chapter 4: "Code Set Management,"                          |
|                         | Included flattened view hierarchy, copy hierarchy version in Chapter 5: "Hierarchy Management," |
|                         | Included approval group requests and E- signature in Chapter 3: "hRDM Table Maintenance,"       |
|                         | Included Model builder dashboard, updated View ISG log sections in Appendix B: "Model Builder." |
| November 2019,<br>4.4.0 | Included Handling of unassigned hierarchy nodes details in Chapter 5: "Hierarchy Management,"   |
|                         | Included Support of non MDM table for MDM operations details in Appendix B: "Model Builder."    |
| June 2020, 4.5.0        | Model Builder UI enhancements updated in Appendix B: "Model Builder."                           |
|                         | Included Support of non MDM table for MDM operations details in Appendix B: "Model Builder."    |
| March 2021, 4.6.0       | Model Builder UI enhancements updated in Appendix B: "Model Builder."                           |
|                         | Replaced all the screenshots in the guide as per the new UI changes.                            |
| March 2022, 4.7.0       | Manage Approval UI Enhancements                                                                 |
|                         | Model Builder UI Enhancements                                                                   |
|                         | Replaced all the screenshots in the guide as per the new UI changes.                            |
| November 2022,<br>4.8.0 | Release Version Updated                                                                         |

# **Related Documentation**

For more information on RDM, refer the following documents:

- Master Data Management Release Definition
   (Master Data Management 4.8.0 Release Definition.pdf)
- Master Data Management Server Guide
   (Master Data Management 4.8.0 Server Guide.pdf)

The above Teradata documents are available at: https://docs.teradata.com

### To Read The Documentation

To read the .pdf files, you must have Adobe Acrobat Reader, version 4.0 or higher. If you do not have Acrobat Reader on your machine, you can download it from Adobe's Web site at <a href="http://www.adobe.com">http://www.adobe.com</a>.

# **Customer Support**

Customer support is available at the Teradata customer support Web site (https://access.teradata.com), where you can:

- Request shipment of software.
- Download software documentation.
- Submit new issues or cases.
- Track the status of current issues or cases.

### **Documentation Feedback**

Please share your thoughts and ideas:

- Send feedback to docs@teradata.com.
- Navigate to https://teradata-documentation.ideas.aha.io/ideas/new and provide your ideas.

# **Table of Contents**

| Purpose i                                         |
|---------------------------------------------------|
| Reference Data Management                         |
| About This Bookiii                                |
| Target Audienceiii                                |
| What You Should Know iii                          |
| Document Structure                                |
| Changes to This Book iv                           |
| Related Documentation iv                          |
| To Read The Documentation iv                      |
| Customer Supportiv                                |
| Documentation Feedback                            |
| Chapter 1: Introduction                           |
| Managing Code Sets                                |
| UI Table Maintenance & Rules Driven Excel Uploads |
| Hierarchy Management                              |
|                                                   |
| Chapter 2: Enabling Features of RDM               |
| Workflow and Collaboration                        |
| Alerts and Notification                           |
| Web Services                                      |
| Chapter 3: RDM Table Maintenance                  |
| CRUD Data Maintenance from Web UI                 |
| Configurable UI Sample Screen                     |
| Configurable UI—CRUD Operations                   |
| Excel Upload & Validations                        |

| Chapter 4: Code Set Management                | 61  |
|-----------------------------------------------|-----|
| Instantiate RDM Tables                        | 61  |
| Create New Code Set                           | 64  |
| Add Code Values                               | 68  |
| Edit Code Value                               |     |
| Set As Default                                | 72  |
| Create New Source Systems                     | 73  |
| Create Source Mapping                         | 75  |
| Load from Excel                               | 81  |
| Auto Matching Logic                           | 87  |
| Code Set Groups                               | 90  |
| Add New Group                                 | 91  |
| Assign Members (Code Sets) to Group           | 93  |
| Remove Members (Code Sets) Assigned to Group  | 95  |
| Grouping of Code Value Attributes             | 97  |
| Source System Association                     | 106 |
| Generate RDM Source Tables and Populate Data  | 107 |
| Create Code Set                               | 108 |
| Create Source Table Association               | 110 |
| Create Code Values                            | 111 |
| Map Code Values to Source                     | 113 |
| Manage Version                                | 116 |
| Create Code Set Version                       | 117 |
| View Code Set Version                         | 119 |
| Manage Authorization                          | 120 |
| Enable Authorization for Code Sets.           | 120 |
| Manage Authorization for Individual Code Set  |     |
| Manage Authorization for Code Set Group       | 122 |
| Chapter 5: Hierarchy Management               | 125 |
| D . W 11                                      | 105 |
| Data Model                                    |     |
| Sample Hierarchy Structure                    |     |
| Create Hierarchy Tables Through Model Builder |     |
| Generate and Validate Hierarchy Tables        |     |
| Hierarchy Management Functionalities          |     |
| Manage Hierarchy Objects.                     |     |
| Manage Relationship                           | 147 |

RDM Server Guide vii

| Hierai | chy Manager                                         | . 156 |
|--------|-----------------------------------------------------|-------|
| Cı     | reate Hierarchy                                     | . 157 |
| H      | erarchy on Custom Tables                            | . 160 |
| E      | lit Hierarchy                                       | 166   |
| Cı     | reate Version                                       | 168   |
| V      | ew Version                                          | 168   |
| Pr     | omote Hierarchy                                     | . 170 |
| D      | elete Hierarchy and Hierarchy Version               | . 176 |
| M      | anage Custom Actions                                | . 177 |
| V      | ew Hierarchy                                        | . 179 |
| C      | ompare Hierarchy                                    | 183   |
| H      | erarchy Viewer                                      |       |
| Ez     | xport Hierarchy                                     |       |
| In     | port Hierarchy                                      | . 197 |
| M      | erge Hierarchy                                      | 201   |
| H      | erarchy Logs                                        | 207   |
| M      | anage Rollup Attributes                             | . 207 |
| H      | erarchy Statistics                                  | 216   |
| M      | anage Cross Reference                               | . 218 |
|        | endix A: Landing Page and Favorites                 |       |
| Manag  | ging RDM Landing Page                               | . 223 |
| Cı     | reate Page                                          | . 223 |
| A      | ssign Landing Page                                  | . 224 |
| User F | Pavorites                                           | . 227 |
| Cı     | reate Favorite at User Level                        | . 227 |
| Cı     | reate Favorite at Role Level                        | . 228 |
| M      | anage Favorites                                     | . 229 |
|        |                                                     |       |
| App    | endix B: Model Builder                              | . 233 |
| Introd | uction                                              | . 233 |
| U      | ser Security Access to Metadata of Generated Tables | 235   |
|        | Builder UI                                          |       |
|        | reate or Edit Model                                 |       |
|        | reate RDM Based View                                |       |
|        | uto Generate View.                                  |       |
|        | alidate Models                                      |       |
|        | ın ISG on Validated Model                           |       |
|        |                                                     |       |

RDM Server Guide viii

| View ISG Logs                                             | 264 |
|-----------------------------------------------------------|-----|
| API to Validate and Generate ISG                          | 266 |
| Modify Table Primary Key                                  | 268 |
| Delete Model and Delete Model Metadata                    | 271 |
| Export Model                                              | 275 |
| Import from X-Document                                    |     |
| Manage Dictionaries                                       | 278 |
| Manage Templates                                          |     |
| Manage Metadata Import                                    | 284 |
| Appendix C: Configurable UI                               | 295 |
| Generating Configurable UI                                | 295 |
| Generate Simple Configurable UI                           |     |
| Advanced Configurable UI                                  |     |
| Appendix D: Extended Attributes                           | 307 |
| Manage Extended Attributes                                | 307 |
| Step 1: Studio or Model Builder Configuration             |     |
| Step 2: RDM UI Configurations: Manage Extended Attributes |     |
| Appendix E: Data Publication and Integration              | 315 |
| Data Publishing and Integration                           | 214 |
| Add Publication Objects                                   |     |
| Publish Table                                             |     |
| View Published Data                                       |     |
| view i dollished Data                                     | 310 |
| Appendix F: Glossary                                      | 321 |
| Tachnical & Dusiness Glossony                             | 221 |

# **List of Figures**

| Figure 1: Local to Global Mapping Management   | 2  |
|------------------------------------------------|----|
| Figure 2: Configurable UI—Account Table.       | 3  |
| Figure 3: Hierarchy Viewer                     | 4  |
| Figure 4: Hierarchy Viewer—Version             | 5  |
| Figure 5: Compare Hierarchy                    | 6  |
| Figure 6: RDM Alerts                           | 8  |
| Figure 7: Table Activity Search                | 10 |
| Figure 8: Configurable UI—Sample Account Table | 11 |
| Figure 9: Create Record                        | 11 |
| Figure 10: Create Record                       | 12 |
| Figure 11: Create Record                       | 12 |
| Figure 12: Configurable UI—Record Created      | 13 |
| Figure 13: Copy Record                         | 13 |
| Figure 14: Configurable UI—Record Copied       | 14 |
| Figure 15: Edit Record                         | 15 |
| Figure 16: Edit Record                         | 15 |
| Figure 17: Configurable UI—Mass Update         | 16 |
| Figure 18: Confirmation Webpage Dialog         | 16 |
| Figure 19: Mass Update                         | 17 |
| Figure 20: Configurable UI                     | 17 |
| Figure 21: Configurable UI—Delete Record       | 18 |
| Figure 22: Confirmation Webpage Dialog         | 18 |
| Figure 23: Configurable UI—Record(s) Deleted   | 19 |
| Figure 24: Configurable UI                     | 19 |
| Figure 25: Upload File                         | 20 |
| Figure 26: Scheduler Details                   | 20 |
| Figure 27: Upload File—Sample Excel File       | 21 |
| Figure 28: View Reports.                       | 21 |
| Figure 29: Configurable UI—Record(s) Uploaded  | 22 |
| Figure 30: Manage Business Rule                | 24 |
| Figure 31: Create Business Rule.               | 25 |
| Figure 32: Rule Editor Wizard—Error Data       | 26 |

| Figure 33: Rule Editor Wizard—From Context                      | . 27 |
|-----------------------------------------------------------------|------|
| Figure 34: Rule Editor Wizard—Join Context                      | . 28 |
| Figure 35: Rule Editor Wizard—Search Context                    | . 29 |
| Figure 36: Rule Editor Wizard—Search Context Dynamic Expression | . 30 |
| Figure 37: Rule Editor Wizard—Action Type                       | .31  |
| Figure 38: Summary Rule Expression                              | . 32 |
| Figure 39: Rule Editor Wizard—Custom Expression                 | . 33 |
| Figure 40: Manage Business Rules                                | . 34 |
| Figure 41: Approval Details                                     | . 35 |
| Figure 42: Manage Approvals                                     | . 37 |
| Figure 43: Approval Details                                     | . 38 |
| Figure 44: Confirmation Webpage Dialog                          | . 38 |
| Figure 45: Manage Approvals                                     | . 40 |
| Figure 46: Column Level Approval                                | .41  |
| Figure 47: Create Approval Rules                                | . 42 |
| Figure 48: Assignment Approval Rules                            | . 43 |
| Figure 49: Assignment Approval Rules                            | . 44 |
| Figure 50: Edit Record                                          | . 44 |
| Figure 51: Configurable UI                                      | . 45 |
| Figure 52: Edit Record                                          | . 45 |
| Figure 53: Configurable UI                                      | . 46 |
| Figure 54: Create Channel Table Record                          | . 46 |
| Figure 55: Approval Monitor                                     | . 47 |
| Figure 56: Create Record                                        | . 47 |
| Figure 57: Configurable UI                                      | . 48 |
| Figure 58: Configurable UI—Account Table                        |      |
| Figure 59: Upload File                                          |      |
| Figure 60: Upload File—Sample Excel File                        |      |
| Figure 61: View Reports.                                        | . 50 |
| Figure 62: Upload Status                                        | . 51 |
| Figure 63: Record Edit Form                                     | . 52 |
| Figure 64: Record Edit Form                                     |      |
| Figure 65: Upload Status                                        |      |
| Figure 66: View Reports                                         |      |
| Figure 67: Approval Inbox                                       | . 54 |
| Figure 68: Approval Inbox                                       | . 54 |

| Figure 69: View Records                          |
|--------------------------------------------------|
| Figure 70: Email Notification                    |
| Figure 71: Approval Inbox                        |
| Figure 72: Configurable UI—Account Table57       |
| Figure 73: Approval Inbox Data                   |
| Figure 74: Makers Inbox                          |
| Figure 75: Model Builder                         |
| Figure 76: Manage Template                       |
| Figure 77: Manage Template                       |
| Figure 78: Model Builder ISG Logs                |
| Figure 79: Model Builder                         |
| Figure 80: Reference Data Dashboard              |
| Figure 81: Manage Lookup Data                    |
| Figure 82: Add Code Set                          |
| Figure 83: Manage Lookup Data                    |
| Figure 84: Manage Code Values                    |
| Figure 85: Add Code Value                        |
| Figure 86: Manage Code Values                    |
| Figure 87: Edit Code Value                       |
| Figure 88: Manage Code Values                    |
| Figure 89: Manage Lookup Data                    |
| Figure 90: Manage Code Values                    |
| Figure 91: Add Code Value                        |
| Figure 92: Manage Lookup Data                    |
| Figure 93: Confirmation Pop-up                   |
| Figure 94: Manage Lookup Data                    |
| Figure 95: Manage Mapping                        |
| Figure 96: Multi Edit Mapping79                  |
| Figure 97: Manage Mapping                        |
| Figure 98: Manage Mapping                        |
| Figure 99: Manage Lookup Data                    |
| Figure 100: Manage Mapping83                     |
| Figure 101: Upload Mapping Values                |
| Figure 102: Sample Excel File—Brand Master Table |
| Figure 103: View Reports                         |
| Figure 104: Manage Lookup Data                   |

RDM Server Guide xii

| Figure 105: Matching Profiles                | 87  |
|----------------------------------------------|-----|
| Figure 106: Matching Dashboard               | 88  |
| Figure 107: Survivorship Workbench           | 89  |
| Figure 108: Merge Match Records              | 89  |
| Figure 109: Manage Lookup Data               | 90  |
| Figure 110: Manage Lookup Data               | 91  |
| Figure 111: Manage Groups                    | 92  |
| Figure 112: Reference Data Dashboard         | 93  |
| Figure 113: Manage Lookup Data               | 94  |
| Figure 114: Manage Group.                    | 94  |
| Figure 115: Manage Lookup Data               | 95  |
| Figure 116: Manage Group.                    | 96  |
| Figure 117: Manage Group.                    | 97  |
| Figure 118: Confirmation—Webpage Dialog      | 97  |
| Figure 119: Attribute Groups Dashboard       | 98  |
| Figure 120: Manage Attribute Groups          | 98  |
| Figure 121: Manage Attribute Groups          | 99  |
| Figure 122: Manage Attribute Groups          | 100 |
| Figure 123: Attribute Groups Dashboard       | 101 |
| Figure 124: Manage Attribute Groups          | 101 |
| Figure 125: Manage Attribute Groups          | 102 |
| Figure 126: Attribute Groups Dashboard       | 103 |
| Figure 127: Add Code Value                   | 104 |
| Figure 128: Edit Code Value                  | 105 |
| Figure 129: Manage Code Values—View Details  | 106 |
| Figure 130: Manage Template                  | 107 |
| Figure 131: Create Source Map                | 108 |
| Figure 132: Source Map                       | 108 |
| Figure 133: Add Code Set                     | 109 |
| Figure 134: Manage Lookup Data               | 109 |
| Figure 135: Associated Tables for Code Set   | 110 |
| Figure 136: Manage Code Values               | 111 |
| Figure 137: Edit Code Value                  | 112 |
| Figure 138: Edit Code Value—Add Source Data. | 112 |
| Figure 139: Edit Code Value—Edit Source Data | 113 |
| Figure 140: Add Mapping                      | 114 |

RDM Server Guide xiii

| Figure 141: Source Data Lookup                                           | 115 |
|--------------------------------------------------------------------------|-----|
| Figure 142: Manage Code Values                                           | 116 |
| Figure 143: Manage Version                                               | 117 |
| Figure 144: Create Version.                                              | 118 |
| Figure 145: Manage Version                                               | 119 |
| Figure 146: Manage Lookup Data                                           | 119 |
| Figure 147: Manage Authorization                                         | 121 |
| Figure 148: Manage Authorization—Code Set                                | 122 |
| Figure 149: Manage Authorization—Code Set Group                          | 123 |
| Figure 150: Hierarchy Nodes and Node Relations for Three Level Hierarchy | 126 |
| Figure 151: Model Builder                                                | 127 |
| Figure 152: Manage Template                                              | 128 |
| Figure 153: Model Builder ISG Logs                                       | 128 |
| Figure 154: Model Builder ISG Log Details                                | 129 |
| Figure 155: Model Builder ISG Logs                                       | 129 |
| Figure 156: Model Builder—Generated Models                               | 130 |
| Figure 157: Email Notification—Model Builder ISG                         | 130 |
| Figure 158: Configurable UI                                              | 131 |
| Figure 159: Manage Hierarchy Objects                                     | 133 |
| Figure 160: Create Hierarchy Objects                                     | 134 |
| Figure 161: Manage Hierarchy Objects                                     | 134 |
| Figure 162: Configurable UI                                              | 135 |
| Figure 163: Email Notification-Rename Workflow                           | 135 |
| Figure 164: Load Hierarchy Data                                          | 136 |
| Figure 165: Hierarchy Objects—Excel Upload                               | 136 |
| Figure 166: Manage Hierarchy Objects                                     | 137 |
| Figure 167: Edit Hierarchy Object                                        | 138 |
| Figure 168: Customize Icon                                               | 140 |
| Figure 169: Hierarchy Viewer                                             | 140 |
| Figure 170: Manage Extended Attributes.                                  | 142 |
| Figure 171: Add Extended Attribute                                       | 144 |
| Figure 172: Process Flow of Create Extended Attribute                    | 144 |
| Figure 173: Configurable UI                                              | 145 |
| Figure 174: Hierarchy Manager                                            | 146 |
| Figure 175: Manage Relationships                                         | 146 |
| Figure 176: Relationship Details                                         | 146 |

RDM Server Guide xiv

| Figure 177: Manage Relationships                          | 147 |
|-----------------------------------------------------------|-----|
| Figure 178: Create Relationship                           | 148 |
| Figure 179: Manage Relationships                          | 149 |
| Figure 180: Load Hierarchy Relationship Data              | 149 |
| Figure 181: Hierarchy Relations                           | 150 |
| Figure 182: Hierarchy Relationship—Excel Upload           | 150 |
| Figure 183: Hierarchy Relationship                        | 151 |
| Figure 184: Manage Relationships                          | 151 |
| Figure 185: Select Parent Data                            | 152 |
| Figure 186: Select Child Data.                            | 153 |
| Figure 187: Select Parent Data                            | 154 |
| Figure 188: Selected Parent Object Data                   | 155 |
| Figure 189: Manage Relationships-Delete Option            | 156 |
| Figure 190: Hierarchy Manager                             | 158 |
| Figure 191: Create Hierarchy                              | 158 |
| Figure 192: Manage Publication Objects                    | 159 |
| Figure 193: Create Hierarchy—Manage Relationships         | 160 |
| Figure 194: Hierarchy Manager                             | 160 |
| Figure 195: Manage Hierarchy Objects                      | 161 |
| Figure 196: Create Hierarchy Objects                      | 162 |
| Figure 197: Manage Hierarchy Objects                      | 163 |
| Figure 198: Create Relationship                           | 164 |
| Figure 199: Manage Relationships                          | 164 |
| Figure 200: Create Hierarchy                              | 165 |
| Figure 201: Create Hierarchy—Manage Relationships         | 165 |
| Figure 202: Hierarchy Viewer                              | 166 |
| Figure 203: Edit Hierarchy                                | 167 |
| Figure 204: Create Version                                | 168 |
| Figure 205: Manage Versions                               | 169 |
| Figure 206: Manage Versions                               | 169 |
| Figure 207: Hierarchy Version Viewer: <version></version> | 170 |
| Figure 208: Approval Details                              | 172 |
| Figure 209: Manage Versions                               | 173 |
| Figure 210: Hierarchy Manager                             | 173 |
| Figure 211: Manage Versions.                              | 174 |
| Figure 212: Approval Inbox                                | 174 |

| Figure 213: Approval Inbox—View Record                       | 175 |
|--------------------------------------------------------------|-----|
| Figure 214: Manage Scheduler.                                | 175 |
| Figure 215: Manage Versions.                                 | 176 |
| Figure 216: Scheduler to Delete Hierarchy Version            | 177 |
| Figure 217: Manage Custom Actions                            | 177 |
| Figure 218: Create Custom Action                             | 178 |
| Figure 219: Hierarchy Viewer—Manage Custom Actions Option    | 179 |
| Figure 220: Compare Hierarchy                                | 180 |
| Figure 221: Compare Hierarchy—Compare Metadata.              | 181 |
| Figure 222: Compare Hierarchy on Viewer                      | 182 |
| Figure 223: Compare Details                                  | 183 |
| Figure 224: Hierarchy Viewer                                 | 184 |
| Figure 225: Hierarchy Viewer—Show All Peers.                 | 187 |
| Figure 226: Hierarchy Viewer—Show Siblings.                  | 188 |
| Figure 227: Hierarchy Viewer—Show Children                   | 189 |
| Figure 228: Hierarchy Viewer—Edit Option                     | 190 |
| Figure 229: Hierarchy Viewer—Add Child                       | 191 |
| Figure 230: Hierarchy Viewer—Add Sibling                     | 192 |
| Figure 231: Hierarchy Viewer—Menu Options                    | 193 |
| Figure 232: Hierarchy Viewer—Search                          | 194 |
| Figure 233: Hierarchy Viewer—Drag and Drop Wrong Icon        |     |
| Figure 234: Export Hierarchy                                 | 196 |
| Figure 235: Export Hierarchy                                 | 196 |
| Figure 236: Hierarchy Manager—Import Hierarchy Option        |     |
| Figure 237: Import Hierarchy                                 | 197 |
| Figure 238: View Reports                                     | 199 |
| Figure 239: Import Hierarchies—Document Template             | 199 |
| Figure 240: Template File—Node Template                      | 200 |
| Figure 241: Template File—Relation Template                  | 200 |
| Figure 242: Merge Hierarchy                                  | 202 |
| Figure 243: Select Level.                                    | 202 |
| Figure 244: Merge Hierarchy                                  | 203 |
| Figure 245: Merge Hierarchy                                  | 204 |
| Figure 246: Example—Hierarchy Structure Before Merge Process | 206 |
| Figure 247: Example—Hierarchy Structure After Merge Process  |     |
| Figure 248: Email Notification.                              | 207 |

RDM Server Guide xvi

| Figure 249: Manage Rollup Attributes                             | 208 |
|------------------------------------------------------------------|-----|
| Figure 250: Add Hierarchy Attributes                             | 208 |
| Figure 251: Manage Rollup Attributes                             | 209 |
| Figure 252: Edit Hierarchy Attribute                             | 210 |
| Figure 253: Manage Rollup Attributes                             | 210 |
| Figure 254: Hierarchy Manager—Rollup Attributes                  | 211 |
| Figure 255: Hierarchy Attributes Details                         | 212 |
| Figure 256: Hierarchy Viewer—Rollup Attribute                    | 213 |
| Figure 257: Hierarchy Viewer—Rollup Attribute—Drag and Drop      | 214 |
| Figure 258: Hierarchy Viewer—Rollup Attribute—Drag and Drop      | 215 |
| Figure 259: Hierarchy Viewer—Rollup Attribute—Drag and Drop      | 216 |
| Figure 260: Stats Manager                                        | 217 |
| Figure 261: Hierarchy Statistics                                 | 217 |
| Figure 262: Manage Cross Reference.                              | 218 |
| Figure 263: Select Parent Data                                   | 219 |
| Figure 264: Selected Parent Object Data—Linked Child Object Data | 220 |
| Figure 265: View Additional Attributes Value—Cross Reference     | 221 |
| Figure 266: Manage Pages                                         | 223 |
| Figure 267: Add Page                                             | 224 |
| Figure 268: User Details—Landing Page.                           | 225 |
| Figure 269: User Details—Landing Page.                           | 226 |
| Figure 270: Role Details—Landing Page                            | 227 |
| Figure 271: Create Favorite                                      | 227 |
| Figure 272: Favorites List.                                      | 228 |
| Figure 273: Create Favorite                                      | 229 |
| Figure 274: Manage Favorites                                     | 230 |
| Figure 275: Organize Favorites                                   | 231 |
| Figure 276: Model Builder Stages                                 | 234 |
| Figure 277: Activity Details—User Security                       | 235 |
| Figure 278: Model Builder                                        | 236 |
| Figure 279: Model Builder                                        | 237 |
| Figure 280: Object Details—Advanced Setting-View Details         | 238 |
| Figure 281: Object Details—Advanced Setting-Staging Details      | 239 |
| Figure 282: Model Builder—Advanced Setting-Configuration Details | 240 |
| Figure 283: Model Builder—Advanced Setting-Configuration Details | 241 |
| Figure 284: Model Builder—Advanced Setting-Configuration Details | 242 |

RDM Server Guide xvii

| Figure 285: Model Builder—Columns Tab                    | 243 |
|----------------------------------------------------------|-----|
| Figure 286: Dictionary Data Type                         | 244 |
| Figure 287: Constraint                                   | 245 |
| Figure 288: Valid Value—Constant                         | 246 |
| Figure 289: Valid Value—Lookup                           | 246 |
| Figure 290: Valid Value—Reference                        | 247 |
| Figure 291: Model Builder—Keys Tab                       | 249 |
| Figure 292: Model Builder—Links Tab                      | 249 |
| Figure 293: Model Builder                                | 250 |
| Figure 294: Upload File                                  | 251 |
| Figure 295: Upload File—Error Message                    | 251 |
| Figure 296: Model Builder Template—Simple Template       | 252 |
| Figure 297: Model Builder Template—Advanced Template     | 252 |
| Figure 298: Model Builder Template—Non MDM Template      | 253 |
| Figure 299: Model Builder—View SQL                       | 259 |
| Figure 300: Auto Generate Views UI.                      | 260 |
| Figure 301: Auto Generate Views UI—View Generation Logs  | 261 |
| Figure 302: Auto Generate Views UI—View Generation Logs  | 262 |
| Figure 303: Model Builder                                | 263 |
| Figure 304: Model Builder                                | 263 |
| Figure 305: Model Builder                                | 264 |
| Figure 306: Model Builder ISG Logs.                      | 264 |
| Figure 307: Model Builder ISG Log Details                | 265 |
| Figure 308: Model Builder ISG Logs.                      | 265 |
| Figure 309: Model Builder—Deployed Table                 | 266 |
| Figure 310: Model Details—Deployed Table Configurable UI | 266 |
| Figure 311: Model Builder                                | 269 |
| Figure 312: Model Builder                                | 269 |
| Figure 313: Model Builder                                | 270 |
| Figure 314: Model Builder                                | 272 |
| Figure 315: Model Builder                                | 273 |
| Figure 316: Model Builder                                | 274 |
| Figure 317: Metadata Deletion Logs                       | 274 |
| Figure 318: Upload X-Doc File                            | 276 |
| Figure 319: Import Models                                | 277 |
| Figure 320: Model Builder                                | 278 |

RDM Server Guide xviii

| Figure 321: Model Builder—Manage Dictionary Option         | . 279 |
|------------------------------------------------------------|-------|
| Figure 322: Manage Dictionary                              | . 279 |
| Figure 323: Manage Dictionary—Dictionary Details           | . 279 |
| Figure 324: Manage Dictionary—Dictionary Properties        | . 280 |
| Figure 325: Model Builder—Manage Template Option           | . 280 |
| Figure 326: Manage Template                                | . 281 |
| Figure 327: Manage Template—Table Count                    | . 282 |
| Figure 328: Model Builder—Generated Models                 | . 282 |
| Figure 329: Model Builder—Object Details                   | . 283 |
| Figure 330: Model Builder—Columns Tab                      | . 283 |
| Figure 331: Model Builder                                  | . 284 |
| Figure 332: Manage Metadata Import                         | . 284 |
| Figure 333: Import Metadata Objects.                       | . 285 |
| Figure 334: Import Metadata Objects                        | . 286 |
| Figure 335: Import Metadata Objects.                       | . 286 |
| Figure 336: Import Metadata Objects.                       | . 287 |
| Figure 337: Web Profiler                                   | . 289 |
| Figure 338: Web Profiler—Values Results                    | . 289 |
| Figure 339: Web Profiler—Values Results—Graphs.            | . 290 |
| Figure 340: Advanced Options—Primary Key Column(s)         | . 291 |
| Figure 341: Advanced Options—Macro Mapping                 | . 292 |
| Figure 342: View and Edit Object Details                   | . 293 |
| Figure 343: Manage Metadata Import                         | . 294 |
| Figure 344: Metadata Import Log                            | . 294 |
| Figure 345: Generate Configurable UI                       | . 295 |
| Figure 346: Generate Configurable UI                       | . 296 |
| Figure 347: Sample of Simple Configurable UI—Account Table | . 297 |
| Figure 348: Configurable UI                                | . 298 |
| Figure 349: Configurable UIs—Define New UI                 | . 298 |
| Figure 350: Configurable UIs—Define Search Columns         | . 299 |
| Figure 351: Configurable UI—Configure Advanced Filter      | . 300 |
| Figure 352: Configurable UIs—Configure Search Columns      | . 301 |
| Figure 353: Configurable UI—Define Result Columns          | . 302 |
| Figure 354: Configurable UIs—Define Result Columns         | . 303 |
| Figure 355: Configurable Uis—Configure Result Columns      |       |
| Figure 356: Configurable UI                                | . 305 |

RDM Server Guide xix

| Figure 357: Preview of Advanced Configurable UI | 306 |
|-------------------------------------------------|-----|
| Figure 358: Extended Attributes—MDM Studio      | 308 |
| Figure 359: Model Builder—Extended Attribute    | 309 |
| Figure 360: Manage Extended Attributes          | 310 |
| Figure 361: Add Extended Attribute              | 310 |
| Figure 362: Manage Extended Attributes          | 312 |
| Figure 363: Extended Attribute—Configurable UI  | 312 |
| Figure 364: Manage Publication Objects          | 316 |
| Figure 365: Add Publication Object              | 316 |
| Figure 366: Manage Publication Objects          | 317 |
| Figure 367: Publish Table                       | 318 |
| Figure 368: Import Metadata Objects             | 319 |
| Figure 369: Generate Configurable UI            | 319 |
| Figure 370: Configurable UI—PUB Account         | 320 |

# **List of Tables**

| Table 1: Sample Business Rule Creation Details                | 23  |
|---------------------------------------------------------------|-----|
| Table 2: Hierarchy Node                                       | 125 |
| Table 3: Hierarchy Relation                                   | 125 |
| Table 4: Activities Involved in Create and Manage Hierarchies | 131 |
| Table 5: Manage Hierarchy Objects UI Fields                   | 133 |
| Table 6: SYS_EXT_ATTRBS_MAP Table                             | 142 |
| Table 7: SYS_EXT_ATTRBS                                       | 143 |
| Table 8: Manage Relationship UI Fields                        | 147 |
| Table 9: Hierarchy Table Details                              | 156 |
| Table 10: Hierarchy Viewer Panels                             | 184 |
| Table 11: Hierarchy Viewer—Node Detail Panel Buttons          | 185 |
| Table 12: Hierarchy Rollup Attributes                         | 209 |
| Table 13: Temporal Data Type Description                      | 242 |
| Table 14: Delete and Delete Metadata Use Cases                | 275 |
| Table 15: Add Extended Attribute Fields                       | 311 |

RDM Server Guide xxi

## CHAPTER 1 Introduction

### What's In This Chapter

This chapter provides overview of usage of RDM features.

Topics include:

- Managing Code Sets
- UI Table Maintenance & Rules Driven Excel Uploads
- · Hierarchy Management

# **Managing Code Sets**

Teradata implementations most commonly involve some aspect of managing code sets (name: value pairs) to enable reference data. Code Sets include valid value lists represented by "lookup tables" in the Data Warehouse. Code Sets could be ISO codes, UOMs, Status Codes, Geo, General Ledger Codes, Reason Codes, and so on. Normally, these codes are maintained in many disparate systems (ERP, CRM, PLM, etc). Managing them at an enterprise level leads to correct rollups and analytics.

At the simplest level, some customers use Teradata RDM's Code Set Management feature to enable business users to maintain and manage the code sets. In these cases, RDM is used simply as a "valid value master".

More commonly, once values for code sets have been defined at the enterprise level; then other remote or local system values need to be mapped to the "Enterprise Code Values" at the global level. Once identified, Code Sets are harmonized from the multitude of source systems to maintain for Local to Global mappings. Business users need to be the final owners of the code values and their corresponding values. So, the process needs to be simplified and enabled via a web browser Dashboard to manage Code Sets and their Mappings.

Figure 1: Local to Global Mapping Management

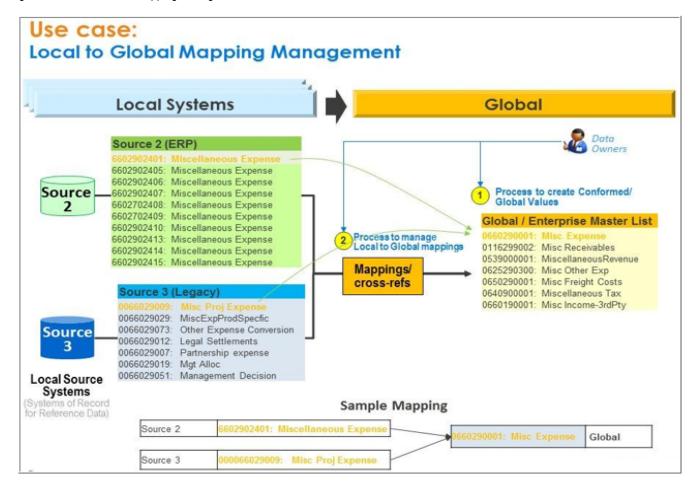

Business users are most knowledgeable of these mappings and therefore should own the mappings. However, prior to the advent of RDM solutions, there was no simple, standard way to manage these important tasks. Most commonly, Excel and IT managed home grown solutions were used.

In previous releases, Teradata referred to this use case as "Lookup Reference Data Management" or "LRDM".

# UI Table Maintenance & Rules Driven Excel Uploads

The second major use case that enables business users to easily maintain tables via a role based web interface with Excel integration. These tables could be RDM, EDW, sandbox or anywhere on the Teradata Platform. Additionally, many times the Tables include attributes that are valid value code sets that were defined in the first use case. Teradata RDM enables Create, Read, Update, Delete (referred to as CRUD) operations for Table Maintenance via any combination of Web UI, Excel Upload/Download and web services. A common framework of role based access control, application/business rules, approvals, notifications

and alerts via dashboards, email, etc., and so on is applied to any of these forms of maintenance. Many times, Excel was the common method to manage, but the data still had to get updated to Teradata through many processes. So, the web interface allows users to either—use the UI Maintenance, use Excel, or both.

Figure 2: Configurable UI—Account Table

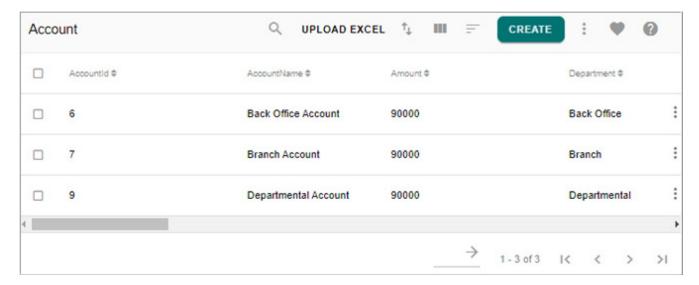

# **Hierarchy Management**

The third major usage involves Hierarchy Management, Versioning, Visualization, Mass Maintenance, etc. Hierarchy Management leverages the Teradata RDM Hierarchy model as the underlying data.

Teradata RDM provides Hierarchy Viewer and Manager to allow users to visualize, search, manage data and relationships and show rollup attributes. Figure 3 displays an example hierarchy and how the tool displays the visualization.

Figure 3: Hierarchy Viewer

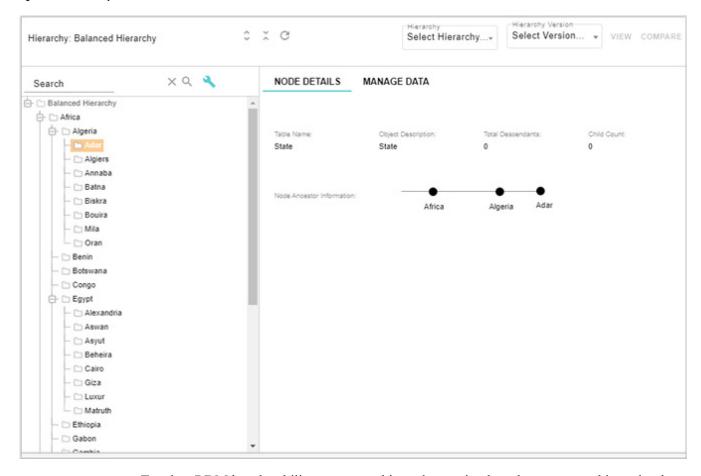

Teradata RDM has the ability to create a hierarchy version based on a current hierarchy that has already been created. Creating the version will allow users to make edits to the hierarchy without altering the original hierarchy. In Figure 3, select the hierarchy and hierarchy version from the corresponding dropdown and click View to view the hierarchy version.

Teradata RDM also has the ability to compare hierarchies using the 'Compare Hierarchy' function in Hierarchy Manager. This can be done to compare two completely different hierarchies, a version to an original hierarchy, or two versions. Figure 4 displays an example of comparing one hierarchy to an alternate version with the value China, Iran and Japan moved to a different Continent.

Figure 4: Compare Hierarchy

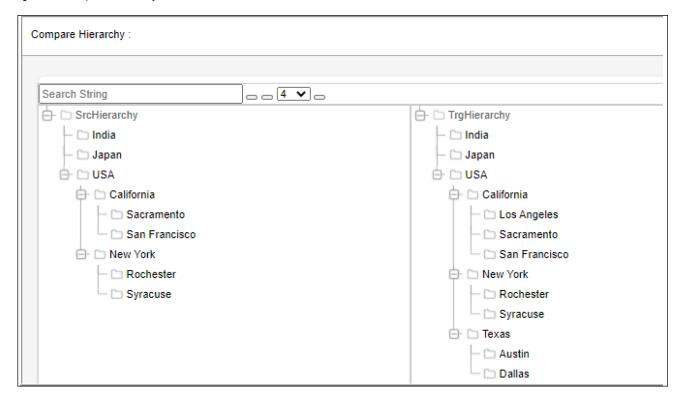

# **CHAPTER 2 Enabling Features of RDM**

### What's In This Chapter

This chapter provides an overview of RDM workflow collaboration, alerts and notifications.

Topics include:

- · Workflow and Collaboration
- Alerts and Notification
- Web Services

### **Workflow and Collaboration**

One of the strong differentiating feature of Teradata RDM is the robust workflow engine. Teradata's solution supports powerful collaboration capabilities. Approvals are the most basic form of workflow and collaboration. Basic approval and escalation workflows are easily configured by business users from the run-time web UI. The solution also includes a workflow engine to build complex workflows. The activities performed within a workflow can range from data manipulation, to data validation, to business rule invocation, etc.

RDM provides capability to define new workflows and/or modify existing workflows with an easy-to-use MDM Studio and configuration web-based screens so that these workflows could be used to mimic or improve existing business processes. Each workflow can be configured to use different roles, different parts of the business entities to be read/edited with a role specific UI and different approval routing, etc. Workflows can be created from an extensible template library that is provided or from scratch, using built-in constructs called nodes like script, stored procedure, decision, branch, macro, event and x-rule among others. Data services can be plugged into these workflows as either stand-alone workflows or incorporated into an overall workflow to orchestrate a business process.

### **Alerts and Notification**

Alerts are a mechanism through which notifications are published to users upon the occurrence of events that they are subscribed to. Alerts can be custom created for any desired RDM system activity. Alerts can be configured to be web only, email or both. Common sources of alerts are RDM's data load workflow, error correction workflows for excel, approval notifications, etc.

RDM supports four categories of alerts:

- Information Alerts a message indicating that some activity has occurred.
- Warning Alerts processing continues but there is some issue, which should be checked.
- Severe Alerts a problem which prevents some action from completing its processing.
- Fatal Alerts Fatal issue, all processing stopped.

Figure 5: RDM Alerts

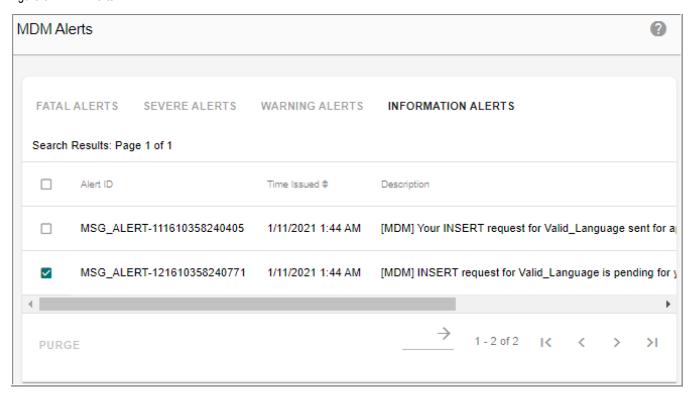

### **Web Services**

Teradata RDM has an open, Service Oriented Architecture (SOA) that enables secure integration into a complex internal and external ecosystem. As such, any RDM service can be enabled for external access via a Web Service. Calling out to external Web Services is easily configured within the Teradata RDM workflow, using a Web Services node configuration. In addition, any RDM Master Table can be automatically enabled for Web Services access at the attribute level for any Create, Read, Update or Delete (CRUD) operation. All Web Services code is automatically generated by the product.

Teradata RDM provides an extensive set of APIs that can be useful to programmatically provide changes to data, modify data relationships, provide automated user administration, and perform other functions within Teradata RDM. All Teradata RDM functions that are exposed as Web Services have API documentation that serve as contracts for these services. This API documentation can be generated in PDF and also included as part of WSDL generation that is shared with the consuming applications/systems. This provides extensive

documentation about the input, output specifications for each of these Web Services and is applicable for both standard Web Services and configured Web Services.

Teradata RDM also supports REST based web services. REST based web service supports CRUD operations on tables, executing APIs and workflows.

# **CHAPTER 3 hRDM Table Maintenance**

### What's In This Chapter

This chapter provides detailed information on CRUD operations on web UI.

Topics include:

• CRUD Data Maintenance from Web UI

### **CRUD Data Maintenance from Web UI**

Teradata RDM allows the use of out of the box (OOTB) Configurable Web UIs to perform all kind of data manipulation actions (Create, Edit, Delete, Mass Update and Excel Upload) on database tables. The CRUD action buttons on the configurable UIs are displayed as per the access given to the users on the Table Editor Activity Search UI as in Figure 6. The logged user will be able to perform CRUD activity on records in the table only if the user have been assigned permission for corresponding activities.

For the walk-through of configurable UI, Account table is taken as example. Configurable Web UIs can be auto created or can be user-defined. Web UI supports Filters, Sorts, Saved Favorites and other ease of user utilities. Web UI supports Excel Templates for Upload (enforcing business rules and Approvals).

Figure 6: Table Activity Search

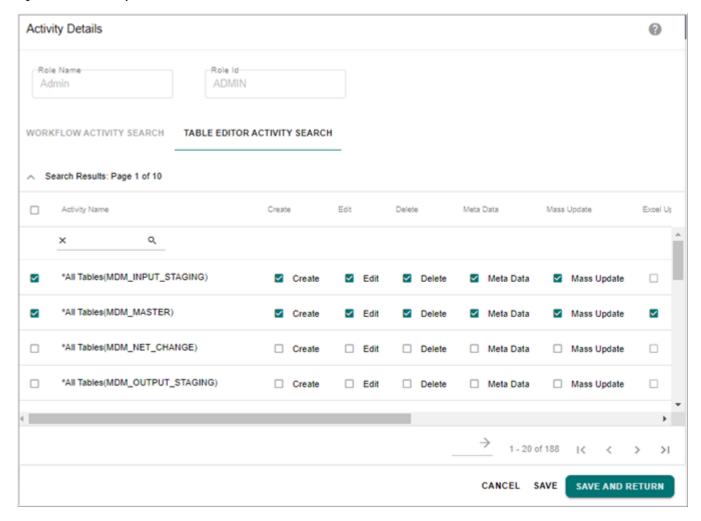

### **Configurable UI Sample Screen**

The Figure 7 displays the sample Configurable UI generated through the RDM UI for the Account Table.

Figure 7: Configurable UI—Sample Account Table

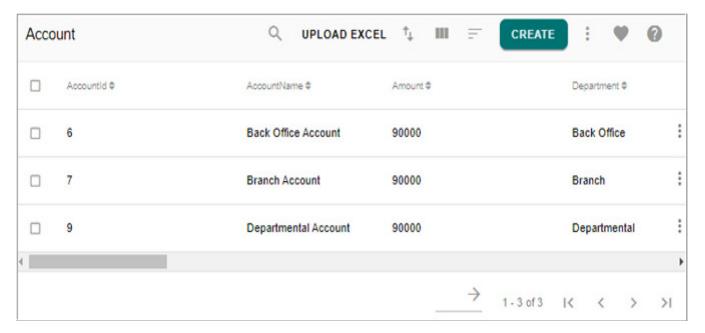

### **Configurable UI—CRUD Operations**

Teradata Configurable UI Utility provides a number of CRUD (Create, Read/Search, Update/Edit, Delete) table maintenance actions. CRUD maintenance actions also enforce rules and approvals. The following section provides the CRUD action examples.

#### **Create Record**

To create a record in a table, perform the following steps:

- 1 On the configurable UI (Figure 7), click Create.
- On the **Create** UI (Figure 8), enter the required details and click **Save** to persist the data to the underlying table.

Figure 8: Create Record

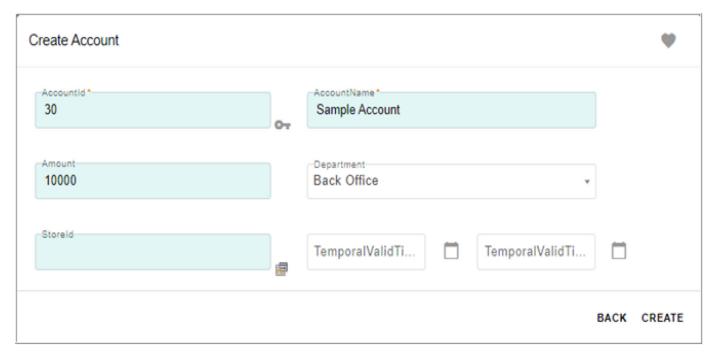

For tables with referential integrity like the Account table (referential Integrity with Store table), click the Primary Key help icon beside the StoreId Field to select a correct Store.

3 On the Store UI, select the required store record and click **Select and Return** as in Figure 9.

Figure 9: Create Record

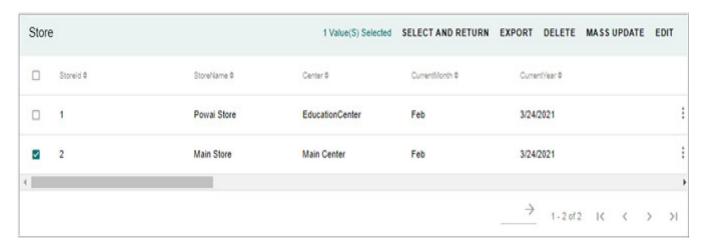

The selected store Id is displayed in the StoreId field on the create UI as in Figure 10.

Figure 10: Create Record

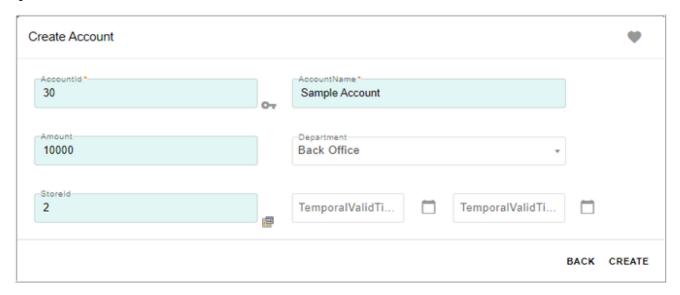

#### 4 Click Create.

The record is now added to the Account table as in Figure 11.

Figure 11: Configurable UI—Record Created

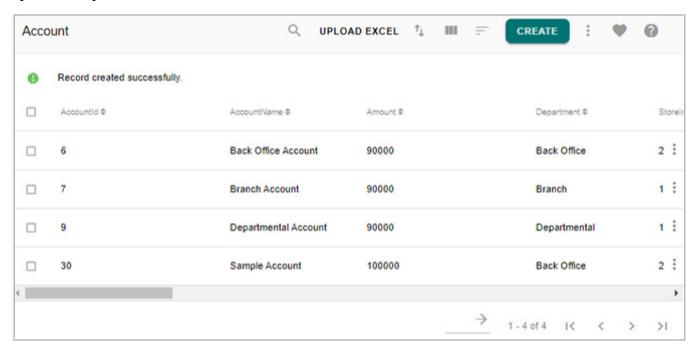

# **Copy Record**

The Configurable UI allows copying of existing records. To copy a record, perform the following steps:

- 1 On the configurable UI (Figure 7), click on the Menu icon corresponding to the record that is to be copied and click **Copy**.
- 2 On the **Copy** UI, enter new primary key value and modify any details if required and click **Create** as in Figure 12.

Figure 12: Copy Record

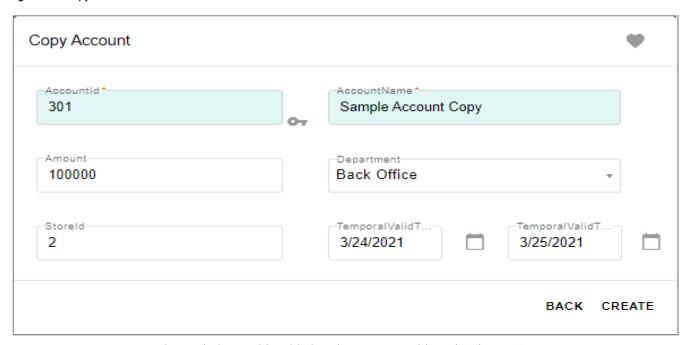

The copied record is added to the Account table as in Figure 13.

Figure 13: Configurable UI—Record Copied

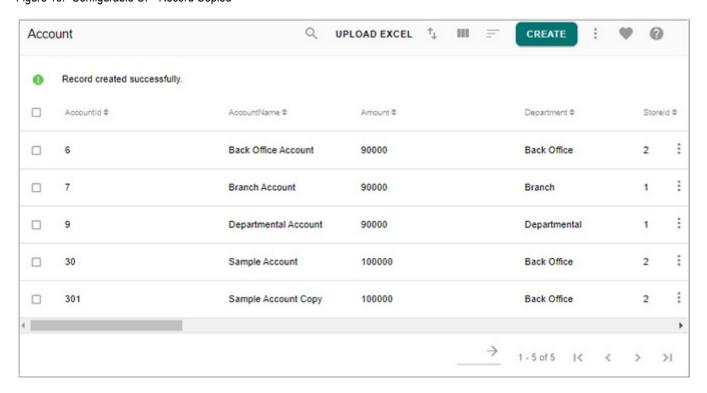

#### **Edit Record**

The Configurable UI allows editing of table records. Configurable UI provides two types of edit— Simple Edit and Mass update.

Perform the following steps to perform simple edit:

- 1 On the configurable UI, select any one record that is to be edited and click **Edit**.
- 2 On the Edit Record UI (Figure 14), modify the necessary details and click Save.

Figure 14: Edit Record

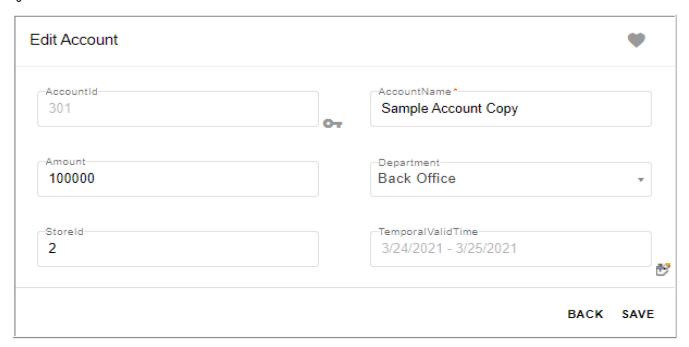

The record is now edited.

## **Mass Update**

Configurable UI also supports multiple edit records simultaneously. Perform the following steps to perform multiple edit records:

- 1 On the configurable UI, select multiple records to be edited and click Mass Update.
- 2 On the Confirmation Webpage Dialog, click **Yes**.

Figure 15: Confirmation Webpage Dialog

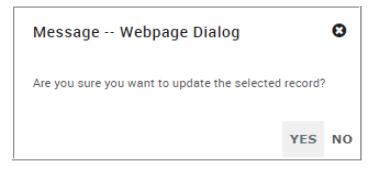

3 On the Mass Update UI (Figure 16), select the columns you want to update and enter the updated values and click Save.

Figure 16: Mass Update

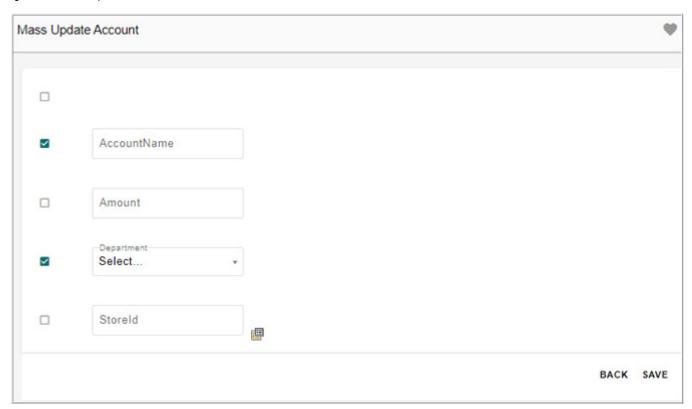

The records are now updated and the message "Record(s) updated successfully" is displayed.

#### **Delete Record**

The Configurable UI allows deletion of records. Note that through this delete maintenance, it will only set the Status to Inactive. It is not a hard delete from the database. Perform the following steps to delete a record:

- 1 On the configurable UI, select the record(s) to be deleted and click **Delete**.
- 2 On the Confirmation Webpage Dialog, click Yes.
  The record is now deleted (Status = inactive) and the message: "Record(s) deleted successfully" is displayed.

# **Excel Upload & Validations**

The Configurable UI allows Upload of Data through Excel. This reads the Excel data file and imports the specified data. This feature also enforces Business Rules and Approvals specified for the Table.

### Simple Excel Upload without Rules and Approvals

To perform basic upload for Account Table through Excel, perform the following steps:

- 1 Access Account table configurable UI from left navigation links ( Tables -> Master Tables).
- 2 On the Account table configurable UI, click **Upload Excel** as in Figure 17.

Figure 17: Configurable UI

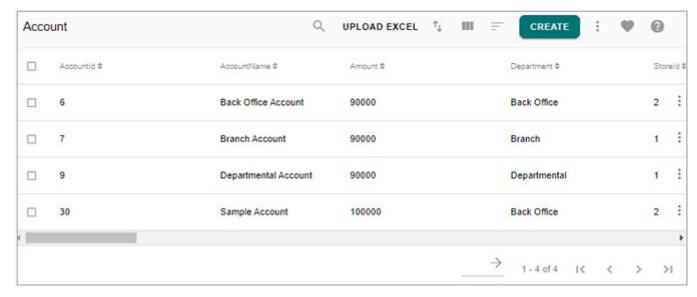

3 On the **Upload File** UI, click **Choose File** and select the excel file that is to be uploaded and Click **Upload** as in Figure 18.

Figure 18: Upload File

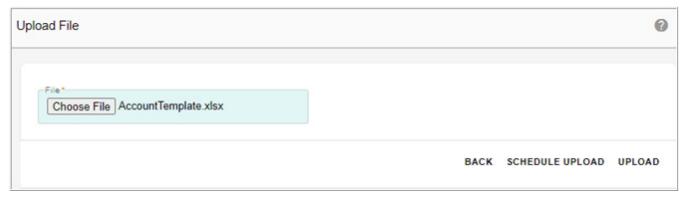

**Schedule Upload:** Schedule Upload button on the Upload Documents page provide an option to schedule the excel upload for the selected service, table and the specified file. The **Scheduler Details** page (Figure 19) is displayed.

Figure 19: Scheduler Details

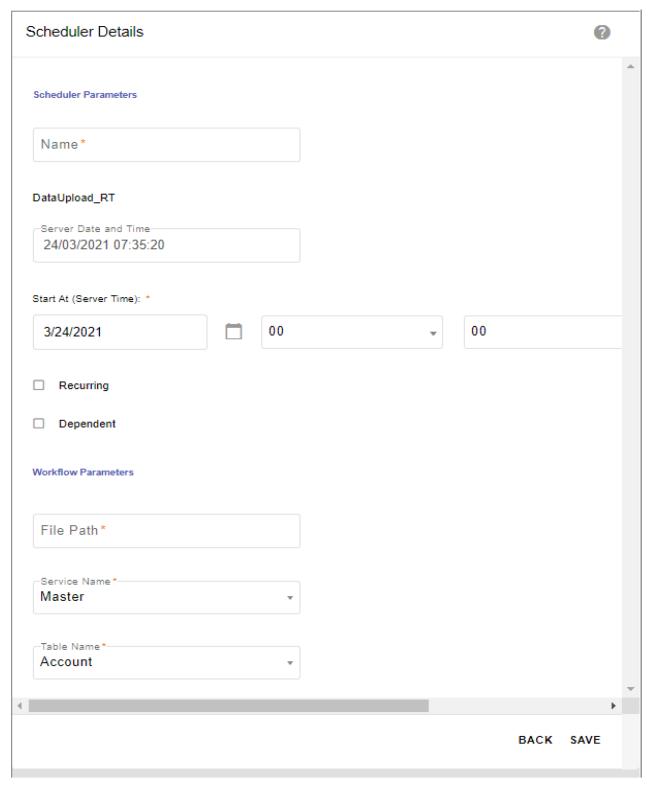

On the **Scheduler Details** page (Figure 19), by default, the **DataUpload\_RT** workflow is selected and in **Workflow Parameters** pane, the service name and the table name will be

selected. Specify the other details and click Save. The upload process will be triggered on the scheduled date and time.

Figure 20 displays a sample Excel file for the above scenario.

Figure 20: Upload File—Sample Excel File

| Accou | untId AccountName                | Amount | Department Store    | ld |
|-------|----------------------------------|--------|---------------------|----|
| 8     | <b>Customer Services Account</b> | 90000  | Customer Services 2 |    |
| 6     | Bank Office Account              | 90000  | Back Office 2       |    |
| 4     | Acquisitions Account             | 90000  | Acquisitions 2      |    |

Once the **Upload** button is clicked, the **View Reports** page displays the upload report and its status as in Figure 21.

Figure 21: View Reports

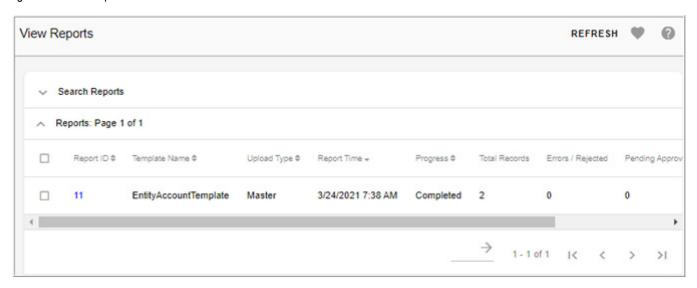

For this scenario, since no rules or approvals were created, all the eight records that were uploaded have been immediately created in the database after processing. This is now viewable in the Account Table UI as in Figure 22.

Figure 22: Configurable UI—Record(s) Uploaded

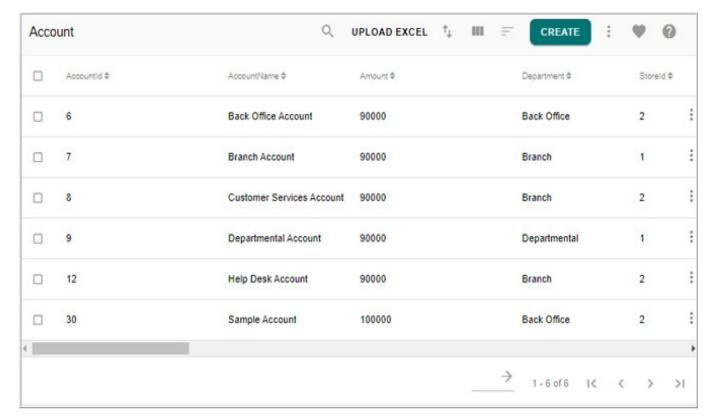

The following section describes the Excel Upload process with business rules and approvals.

#### **Business Rules Management from Web UI**

Business Rules allow the users to specify restrictions on table actions based on certain criteria.

RDM supports the following types of business rules:

- Data Acquisition Rules: the data acquisition rules are created on input staging tables to filter out records that satisfy the defined business rules or conditions. Examples of acquisition rules include filtering raw transaction data like banking data entry details that are not transformed and cleansed.
- Data Cleansing Rules: the data cleansing rules identify and correct invalid or inaccurate data records and provide a clean and consistent data set. Examples of cleansing rules include normalize spaces, remove extra trailing or leading spaces in the data columns, correct invalid characters and null values, provide default values etc.
- Data Standardization Rules: the data standardization rules establish a common data format
  across the organization. The data standardization rules identify and update data with
  certain standard formats. Examples of standardization rules include replace known values
  to preferred values using lookup code sets, example: Street to ST, change uppercase to
  lowercase, standardize city name based on the postal code etc.

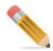

- Cleansing and Standardization (C&S) rules will be executed as part of Do DB Persist request.
- The records updated or enriched by C&S rules can be reviewed by approvers.
- The C&S rules will be executed as part of Configurable UI & Excel Upload process.
- Data Enrichment Rules: the data enrichment rules allow data enrichment on the input data
  that is change data using calculations, Teradata functions etc., which can be of Insert and
  Update types. Example may include address correction, enrichment rules can be used to
  correct address by standardizing street, city, and state fields, and adding the last four digits
  of the zip code etc.
- Data Transformation Rules: the data transformation rules can be categorized as a set of
  rules defined to covert the data format of a source data system into the data format of a
  destination. Examples include value conversions or translation functions, normalizing
  numeric values to conform to minimum and maximum values.
- Data Validation Rules: the data validation rules define validation criteria or checks on any master table as per business scenario by which erroneous data can be identified. Examples include data size checks like data value must consist of 10 characters only, format checks to see that data conform to specific format like first 9 characters must be digits from 0 through 9 and 10th must be digit or X etc.
- Default Validation Rules: RDM checks for database constraints as part of validation rules
  while persisting data into Master table through DO\_DB\_PERSIST framework. Common
  validation rules are provided OOTB and get executed during execution of
  DO\_DB\_PERSIST requests.

The different default validation rule includes (Uniqueness violation, Referential integrity, Not Null and Column check constraints).

#### Add Business Rules

For this scenario, will create two business rules for the Account Table.

First Rule: Account - Amount Rule

This rule sends out an error for all account rows table action with Amount greater than 100000.

Table 1: Sample Business Rule Creation Details

#### **Basic Information**

| Name                      | Account-Amount_Rule |  |
|---------------------------|---------------------|--|
| Repository and Table Name | Master-Account      |  |
| Rule Type                 | Data Validation     |  |

Table 1: Sample Business Rule Creation Details

| Status                   | ACTIVE                            |  |  |  |
|--------------------------|-----------------------------------|--|--|--|
| Error Data               |                                   |  |  |  |
| Error Code               | Amount should be less than 100000 |  |  |  |
| Error Severity           | SEVERE_ERROR                      |  |  |  |
| From Context             |                                   |  |  |  |
| Selected tables          | Account (from BCM_MASTER)         |  |  |  |
| Join Context             |                                   |  |  |  |
| Tables - Linked Document | Account - Store                   |  |  |  |
| Selected Links           | N/A                               |  |  |  |
| Search Context           |                                   |  |  |  |
| Regular Expression       | Account with Amount > 100000      |  |  |  |
| Action Type              |                                   |  |  |  |
| Selected                 | All                               |  |  |  |

To create a new rule, perform the following steps:

1 Navigate to Manage Business Rules UI from the left navigation pane (Data Harmonization

-> Business Rules and click Manage Business Rules).

Figure 23: Manage Business Rule

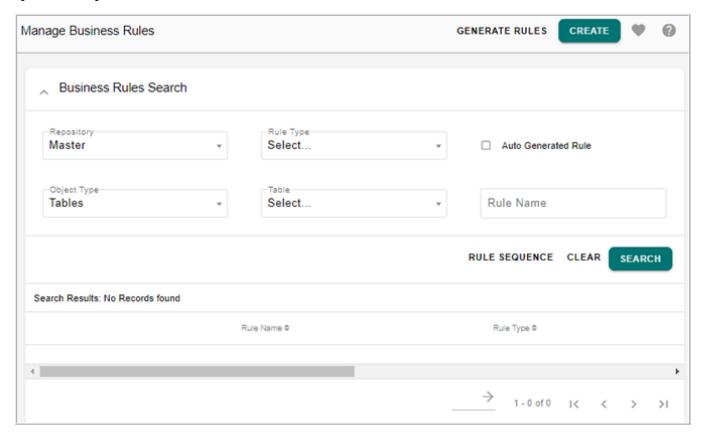

- 2 On the Manage Business Rules UI (Figure 23), click Create.
- 3 On the **Create Business Rule** UI (Figure 24), enter the required details about the business rule and click **Next**.

Figure 24: Create Business Rule

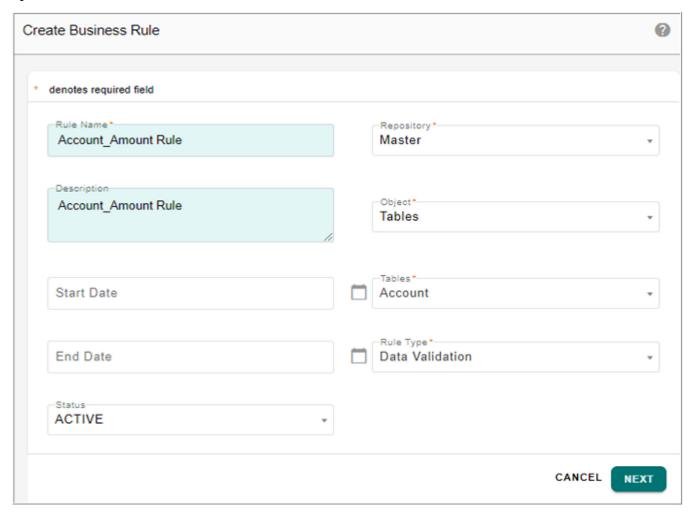

- **Rule Name**: unique name of the business rule.
- **Description**: short meaningful description about the rule. This description will be displayed to the business user when a rule violation occurs.
- Start and End Date: validity of the rule.
- **Repositories**: repository on which the business rule is being created. Repository can be (Input Staging, Master or Non MDM).
- Objects: objects dropdown lists the valid values as Tables, Code Sets and Hierarchy
  Objects. On selection of the object in Object dropdown, the corresponding selected
  object dropdown is displayed. If the object is selected as Tables, the tables dropdown
  is displayed.
- **Tables**: name of the table in the selected repository on which the business rule is being created.
- Rule Type: type of business rule being created.
- Status: Active or Inactive

4 On the Rule Editor Wizard UI, set the required details about the rule.

#### Error Data

From the **Select Step** section, click **Error Data**. The Error Data section defines the Error Code, which refers to the error message that will be displayed when this rule is violated and Error Severity, which refers to the error criticality.

For this example, define the Error Code as "Amount should be less than 100000" and the Error Severity as Severe Error as in Figure 25.

Figure 25: Rule Editor Wizard—Error Data

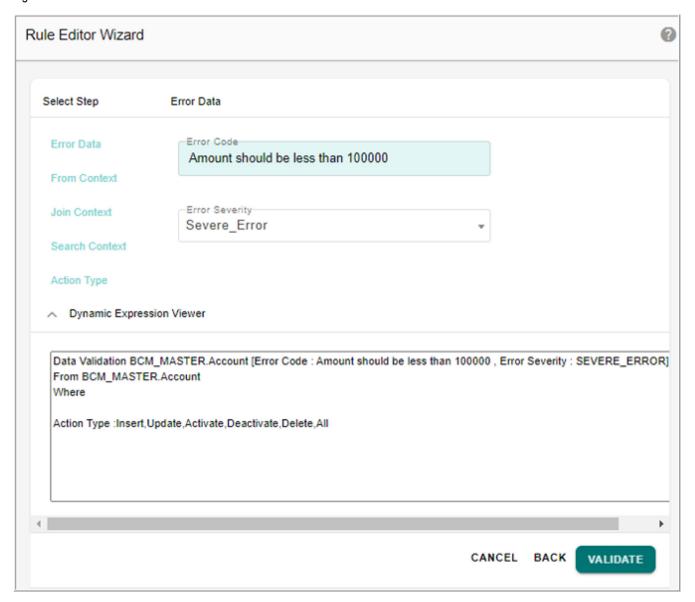

#### From Context

From the **Select Step** section, click **From Context**. The From Context section defines the tables involved in the rule. For this example, retain this as Account as in Figure 26.

Figure 26: Rule Editor Wizard—From Context

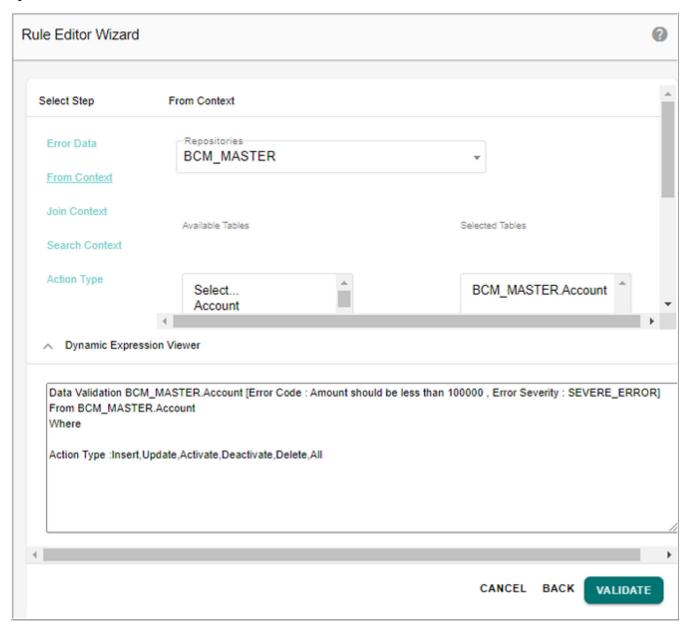

# • Join Context (optional)

From the **Select Step** section, click **Join Context**. The Join Context section defines if there are any joins necessary for this rule. For this example, retain this as blank as in Figure 27.

Figure 27: Rule Editor Wizard—Join Context

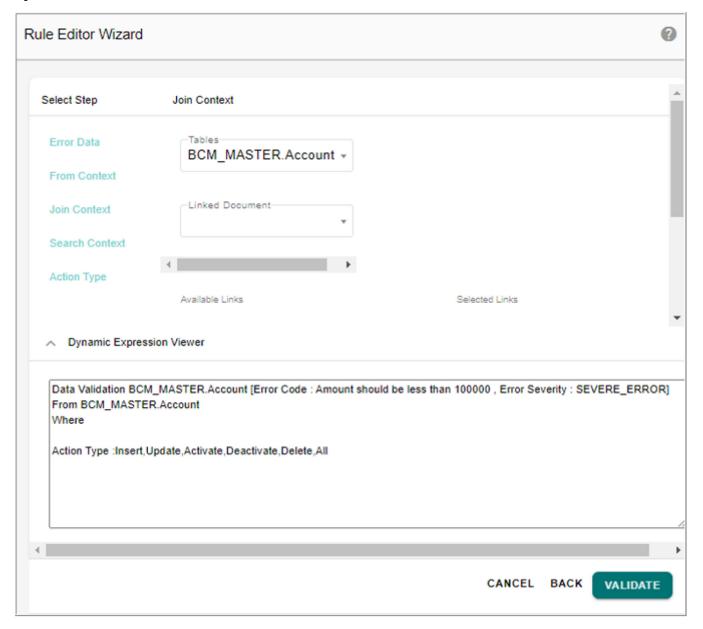

### Search Context

From the **Select Step** section, click **Search Context** to define Rule. This screen defines most of the actual business rule.

- In the **Search Context** section, right-click **Context** and select **Regular Expression** as in Figure 28.
- In the regular expression editor, define the rule as Amount > 100000.

Figure 28: Rule Editor Wizard—Search Context

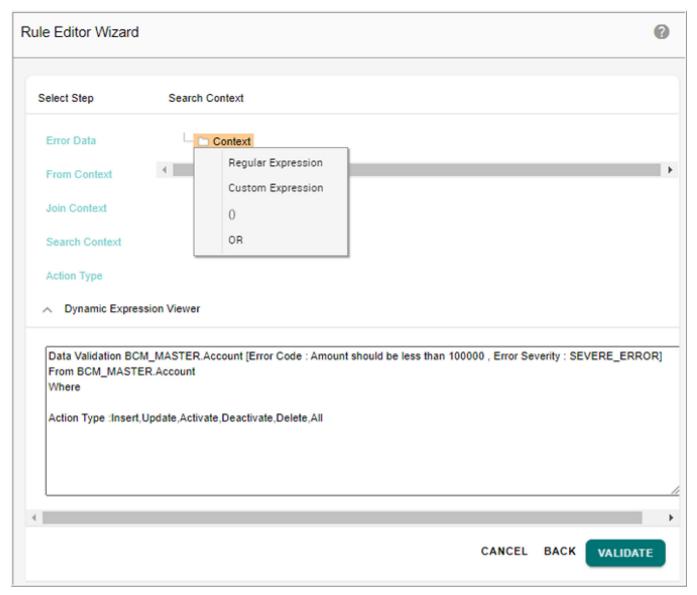

The changes made here are also reflected in the **Dynamic Expression Viewer** section as in Figure 29.

Figure 29: Rule Editor Wizard—Search Context Dynamic Expression

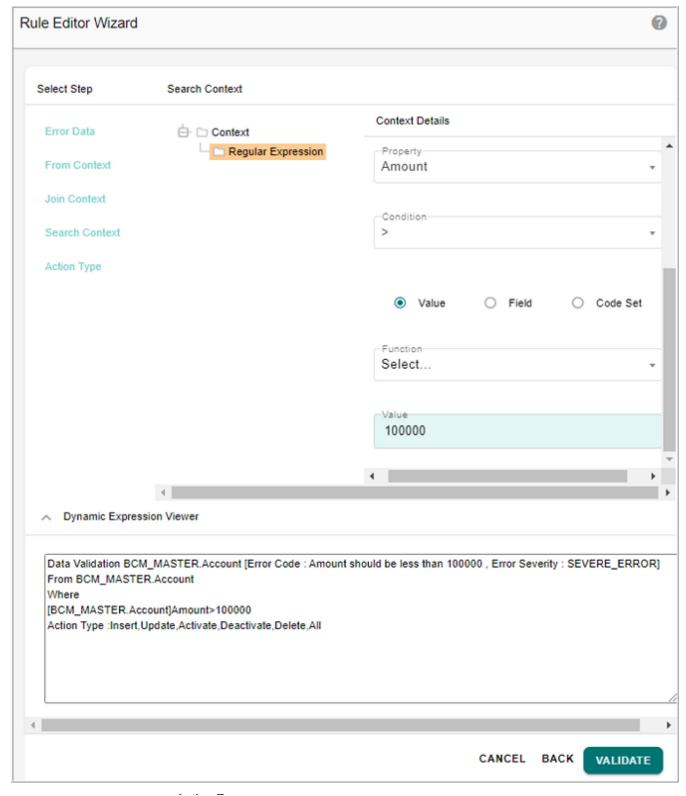

• Action Type

From the **Select Step** section, click **Action Type**. The **Action Type** section defines what action is involved with this rule.

For this example, retain as All as in Figure 30.

Figure 30: Rule Editor Wizard—Action Type

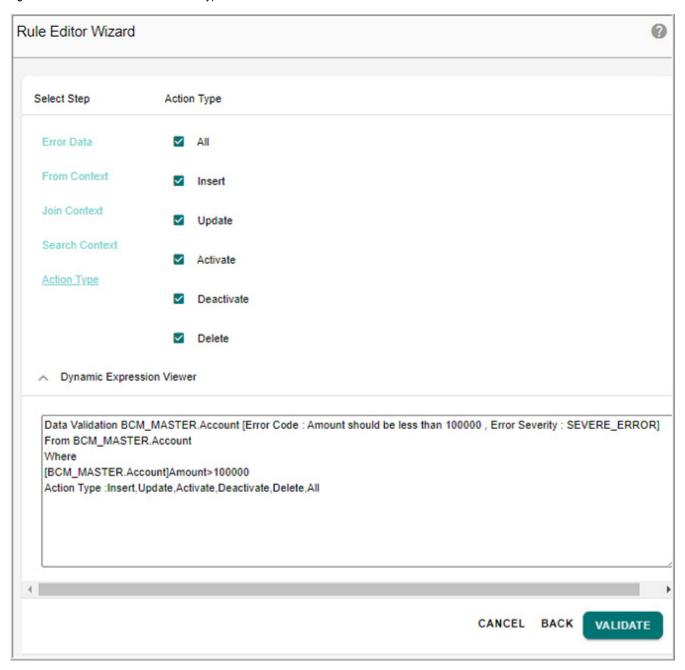

5 Click **Validate** once done to validate the rule for any errors as in Figure 30.

Figure 31: Summary Rule Expression

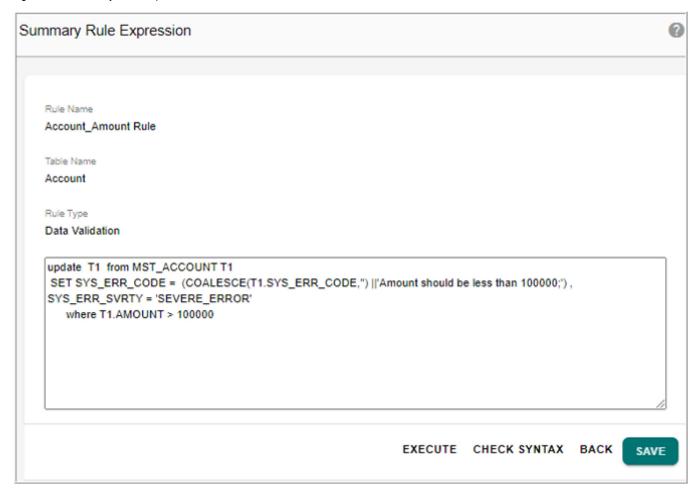

6 On the **Summary Rule Expression** UI (Figure 31), click **Save** to save the business rule. Message: "Business Rule created successfully" is displayed.

Do the same steps for a second rule - Account Code Set rule.

This rule sends out an error for all account rows table action with Store that does not exist in the Store table.

Figure 32: Rule Editor Wizard—Custom Expression

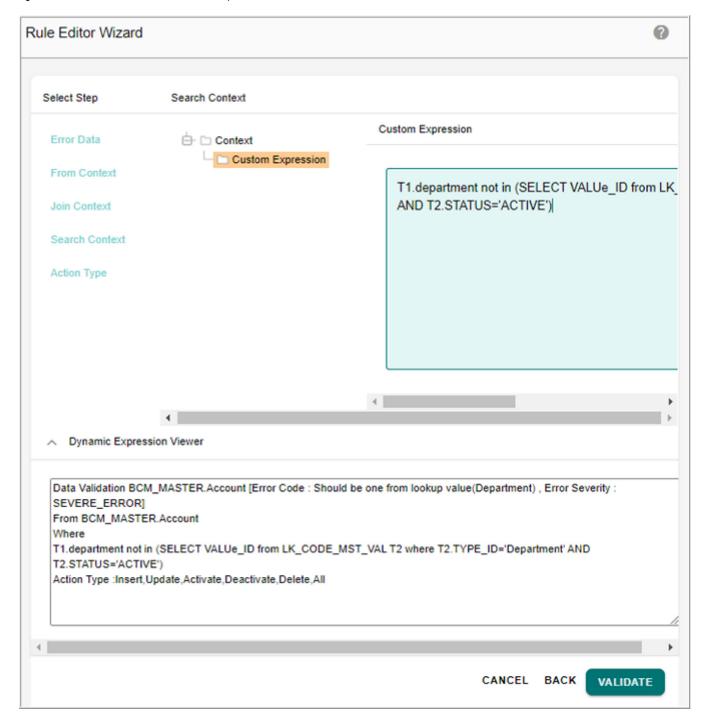

- The only notable difference is that the second rule uses a different Search Context using Custom Expression as in Figure 32. Custom Expressions allow the use of any valid SQL based rule. Instead of building and configuring the rule from the Expression Builder, the SQL is either typed or pasted into the UI.
- The two rules should both be active once done.

### **Modify Business Rules**

Apart from Business rules creation, the other actions available on the Manage Business Rules UI includes the following and as displayed in Figure 33.

- Activate—activates the selected business rule.
- Deactivate—deactivates the selected business rule.
- Delete—removes selected business rule.
- Edit— allow you to change the details of the rule. The Edit UI is same as the Create Rule UI, but allows you to modify a previously created rule.
- Copy—copies the current selected business rule to a new rule.

Figure 33: Manage Business Rules

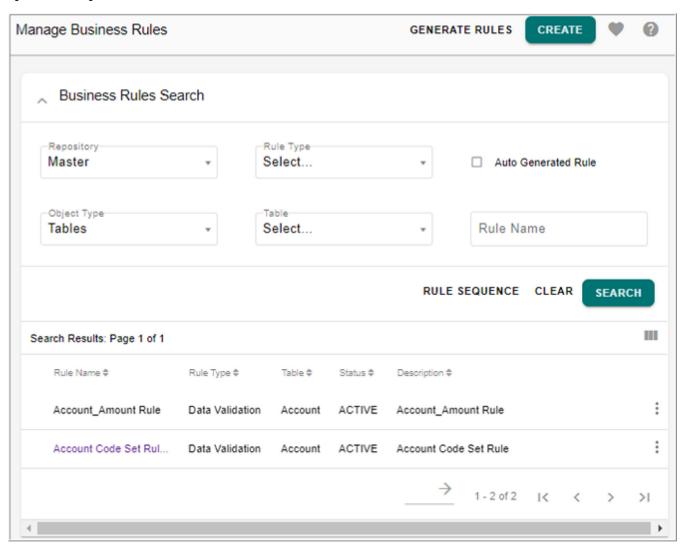

## Approval Management from Web UI

Approvals are the most simple and common type of workflow in RDM. Therefore, creating and modifying Approvals must be easy for a Business User to configure from the Web UI.

Approvals allow the users to set user-based or user-role based reviews on table actions performed on specific tables. This is performed in the "Manage Approvals" page. In this UI, you will be able to create, delete, and modify current approvals in place.

### Create Approval

For this scenario, create approval process for Account Tables following the below steps:

- 1 Navigate to Manage Approvals UI from Data Harmonization -> Approvals -> Manage Approvals
- 2 On Manage Approvals UI, click Create.
- 3 On the Approval Details UI, enter the necessary details for the approval as in Figure 34.

Figure 34: Approval Details

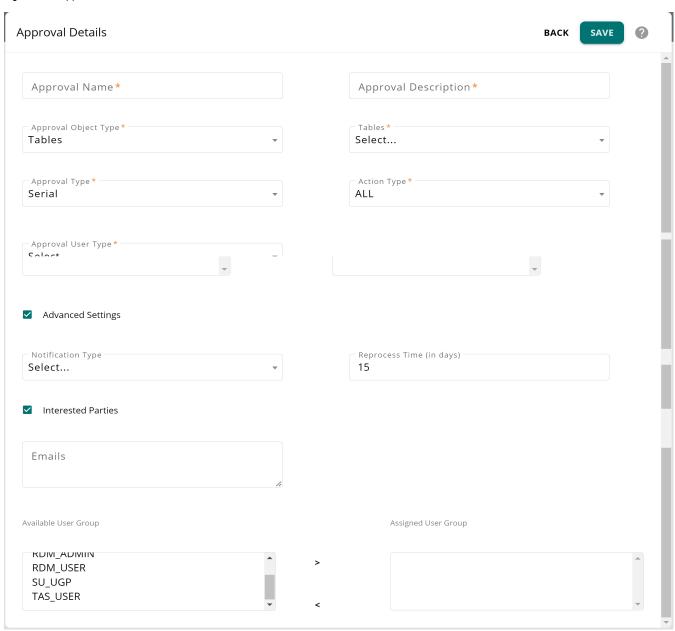

- q Approval Name: unique name of the approval process.
- q **Approval Description:** brief description about the purpose of approval process being created.
- q Approval Type: (serial or parallel)

### Serial Approval Type

- w In serial approval type, the approval process happens in serial manner. The record or document is sent to the first approver, if the approval process with the first approver is completed and approved then the approval request is sent to the next available approver if any.
- w The underlying record will be persisted to MASTER table if all of the approvers approve the record.
- w The underlying record will not be persisted to MASTER table if any of the approvers reject the record and will be persisted to the Error table with appropriate message and comments.

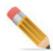

The serial approval will happen in the same order of approvers as in the assigned approvers list.

## **Parallel Approval Type**

- w In parallel approval type, the approval process happens in parallel manner. The record or document is sent to all approvers simultaneously.
- w The underlying record will be persisted to Master table if all the approvers approve the request.
- w The underlying record will not be persisted to Master table if any of the approvers reject the record and will be persisted to the Error table with appropriate message and comments.
- q Approval Object Type: the object type on which the approval is created. Object type can be Tables, Business Entity, Business Rules, Views, Model, Code Sets, Hierarchy or Hierarchy Objects. On selection of the object in Approval Object Type drop-down, the corresponding selected object drop-down is displayed. If the object is selected as Tables, the tables drop-down is displayed.
  - w **Table**: approval can be created on any MDM master tables.
  - w **Business Entity**: approval can be created on any business entity comprising a set of MDM tables. Approval will be enabled on all the tables within the business entity.
    - Business Rules: approval can be created on business rules with all action types. For example, for action type activate and deactivate, when a business rule with action type as activate is submitted for approval and the business rule approval request is approved, then standard validations like Business rule validation, SQL validation will be executed and the status of the rule will be Active. When a business rule with action type as activate is submitted for approval and if the business rule approval request is rejected, then the status will be changed to

Inactive.

- w **View**: manage approval honors all DocViews created from MDM Studio. The Save API for the views needs to be configured for approval to work on views. For more details on Save API for views, refer to *Appendix: Multiple Table Updates Using DocView in Master Data Management Reference Guide.pdf.* 
  - Code Sets: approval can be created on any code sets.
  - Model: approval can be defined on models created through Model Builder UI.
  - Hierarchy Objects: approval can be created on any hierarchy objects.
  - Hierarchy: approval can be created on any hierarchy enabled for promotion process.
- q Approval User Type: User Based or User Group Based option.
  - w **User Based**: if User Based option is selected, the **Available Approvers** list displays all the available users.

In user based approval, the record is passed from one user to another user as per the order of users in the Available Approvers list.

w **User Group Based**: if User Group Based option is selected, the **Available Approvers** list displays all the available users groups.

In user group based approval, the record is passed from one user group to another user group. In User Group based approval, for any user group selected as part of Approval, either all users of the group or any one user of the group will be able to participate in Approval.

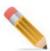

If the user group name and user name are same, preference will be given to user name approval type.

q **Action Type:** the action type can be (insert, update, delete or all).

For approval on models, the action type by default is Update. For action type insert, update or delete, corresponding action will be taken on the tables using DO\_DB\_PERSIST execution. Direct SQL actions will not be honored. For details on DO\_DB\_PERSIST execution, refer to Section: "DataPersist Specification" in Chapter 2: "Admin Tasks."

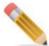

w An approval for a document with different approval type and same action type cannot be created. The below message is displayed.

Message: Approval already exists on <approval object type> for < selected action type>.

For example: Code Set with Approval type as serial and action type as insert. Code Set with Approval type as parallel and action type as insert cannot be created. Message is displayed as "Approval already exits on Code Set for INSERT Action type".

- q Advanced Settings: select this checkbox to update the notification type, Reprocess Time and Interested Parties settings as below.
- q **Notification Type**: the notification type can be (Email, Web Alerts or both).
- q Interested Parties: enable the Interested Parties checkbox to send notification email to all interested parties when the record is approved by all the users or when a record is rejected by any user. Interested parties will be in CC list of the email sent. Interested parties can be specified by entering the email Ids and/or user groups.
  - **Emails**: enter the email addresses of all the interested parties separated by commas.
  - User Group: select the interested user group(s) from Available User Group list and move it to Assigned User Group list. All the users of the selected user groups in the Assigned user group(s) list will receive the notification email.
- q **Reprocess Time (in days)**: enter the number of days until which the record can be reprocessed. If an approval rejected record is not reprocessed within the specified reprocess time, it will be considered as invalid and cannot be reprocessed further.
- q Available Approvers list displays all the available approvers (based on user or user group type). The Assigned Approvers list displays the list of assigned approvers.
- 4 Click Save.

#### **Modify Approval**

Apart from creating approvals, the Manage Approvals Page also enables the modification of existing approvals and also includes the following features:

- On the Manage Approvals UI, select the approval to be modified and click any of the following action buttons:
  - Edit—allows the user to modify the selected approval. The edit page is similar to the create approvals page.
  - Delete—deletes the selected approval.
  - Activate—activates any selected inactive approvals.
  - Deactivate—deactivates any selected approvals.
  - User Groups—add and manage the selected approval for user group.

### Multi-user approvals

Multi-user approvals can be either serial or parallel.

- **a** For this example, modify Account Approval to have rdm\_user as its third approval as in Figure 35.
- b Click Update.

Figure 35: Approval Details

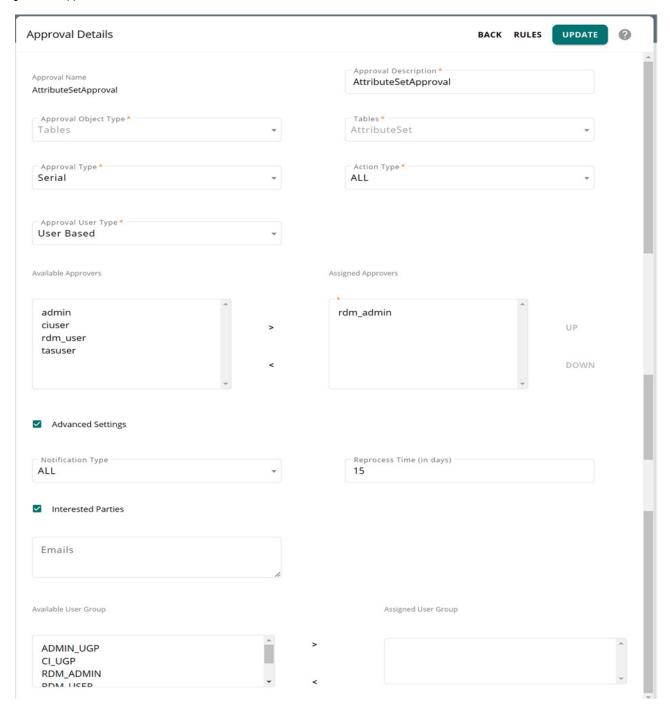

Figure 36: Confirmation Webpage Dialog

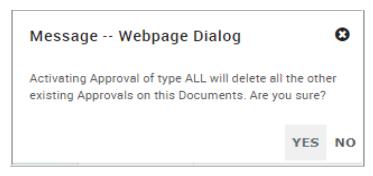

**c** On the Webpage Dialog, click **Yes**. The approval is now updated.

# Advanced Approval Options (Rule Based Approval)

Apart from the Table Action based Approval process, Teradata RDM also allows more options to implement complex approval scenarios. Rule Based Approval allows approval for specific rows of a table. Specific rows of a table can be sent for approval based on rules created.

The Rule Based approval involves the following approval types:

- Auto Approval—The Auto Approval also known as Skip Approval allows rows of a table to skip the approval process based on certain rule criteria. Applicable for all table actions. Only one rule can be set as Auto Approval rule.
- **Assignment Approval**—The Assignment Approval rule allows you to assign specific approvers to approve specific rows of a table based on certain rule criteria.
- **Column Level Approval**—The Column Level Approval allows you to specify important columns for approval. The Column Level approval will be triggered on the incoming rows only if the specified column value changes.

Any or all the above approval type can be defined on the specific rows of a table. The rule based approval is defined on tables on which table based approval is already defined.

For description of advanced approval options (rule based approval), the following example is used:

Table: Channel table

- Channel Id
- Channel Name
- Channel Type
- 1 Column Level Approval
  - For Updates, only rows that have changes in Channel Type will be considered.
- 2 Assignment Approval
  - If the row's Channel Type = Marketing then Approver = Marketing User
  - If the row's Channel Type = Billing then Approver = Billing User

- If the row's Channel Type = Accounting then Approver = Accounting User
- 3 Auto Approval
  - If Channel Type is not equal to any of the three scenarios above, Record will ignore approval process

#### Create Rule Based Approvals

Perform the following steps to create rule based approvals:

1 Navigate to **Manage Approvals** UI and click on the Menu icon corresponding to the required approval and click Edit as in Figure 37.

Figure 37: Manage Approvals

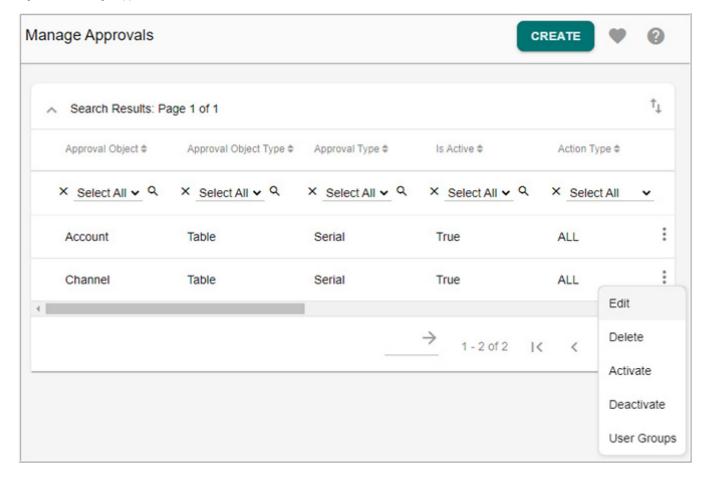

Figure 38: Manage Approvals

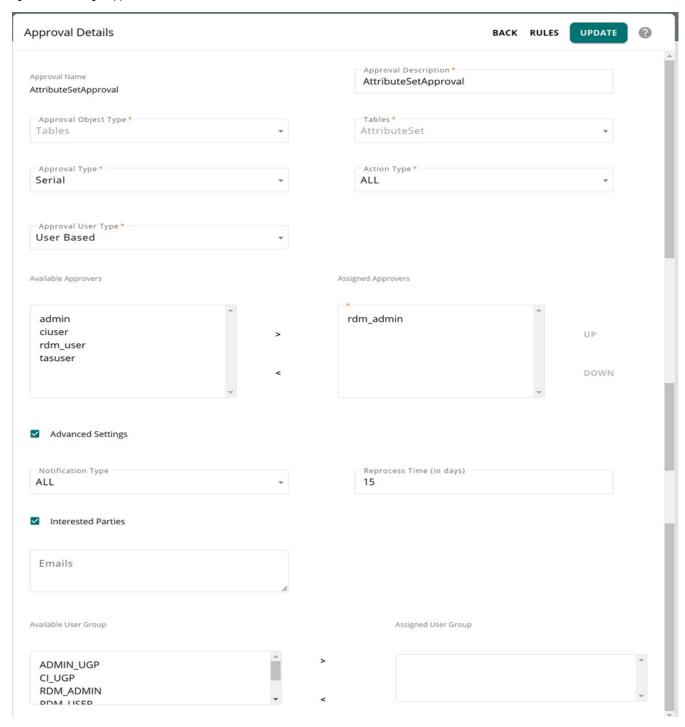

The Manage Approval Rules UI with Column Level Approval UI section is displayed if the selected table level approval is of Action type UPDATE or ALL else if the selected table level approval is of Insert Action type, the Manage Approval Rules UI without the Column Level Approval section is displayed.

2 On the Column Level Approval UI, you can select the important columns on which the rules will be defined from the Available Columns list and move it to Selected Columns list

and click **Next** to navigate to **Create Approval Rules** UI or click **Save and Return** as in Figure 39.

Figure 39: Column Level Approval

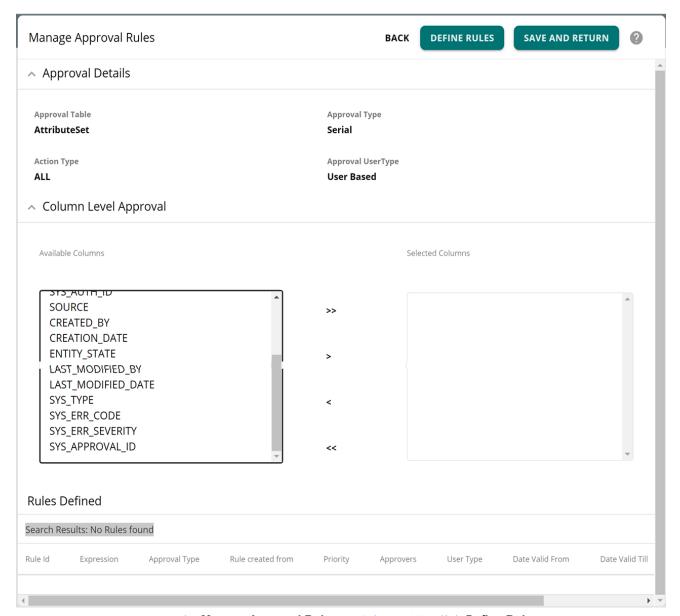

3 On the Manage Approval Rules UI (Figure 40), click Define Rules

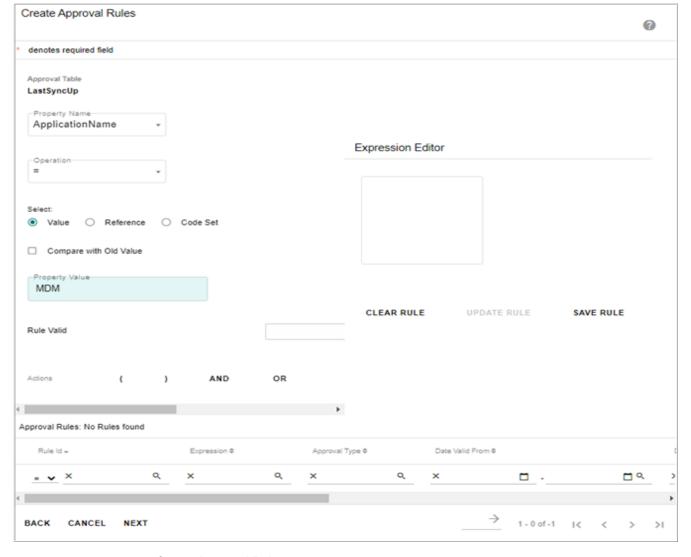

Figure 40: Create Approval Rules

The Create Approval Rules UI is displayed. Create a rule by entering the following

- **Property Name**: lists all the columns of the selected table. Select the column on which the rule is being created.
- Operation: select the operation parameter (=, <.>, <=, >=, <>, is null, and is not null)
- Value or Reference or Code Set radio button.
  - If Value option is selected, enter the value in the Property Value field.
  - If **Reference** option is selected, additional fields are displayed as below. Select the reference table, reference column, key column and enter the key column value.

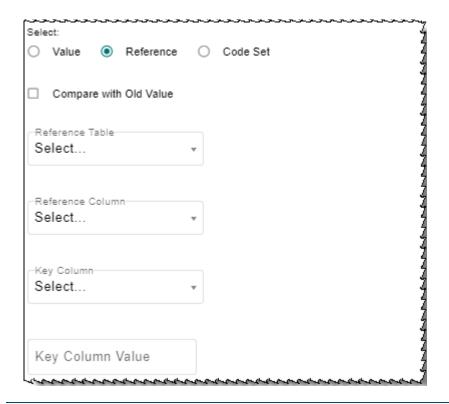

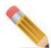

- Default operator supported for Key column value is '='
- The datatype of the column in the approval table and the datatype in reference column should be same.
- The key column and its values should be such that only single row is fetched. Preferably the key column should be the PK of the table.
- For Reference option, if the key column is selected as date type with timestamp, the date value needs to be entered in database format (YYYY-MM-DD HH:MI:SS) and not in the locale format.

If **Code Set** option is selected, additional fields are displayed as below. Select the code set and code set value.

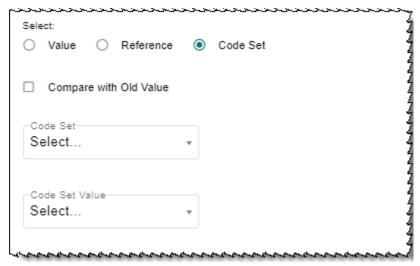

- be generated in the form "Table1.Col1 [Operator] #<OldValue>". This rule compares the column values with the existing values and if there is any change in the column values, approval will be triggered.
- Rule Valid From: specify the From and To date. The rule being created will be valid only for the specified duration of days.
- **Actions**: you can optionally use the AND, OR, ( and ) buttons to build complex rule expressions.
- **Add Condition**: click Add Condition button to add the rule. The rule expression is displayed in the **Expression Editor** field.
- Clear Rule: click Clear Rule to delete the rule expression.
- Save Rule: click Save Rule to save the rule being created.

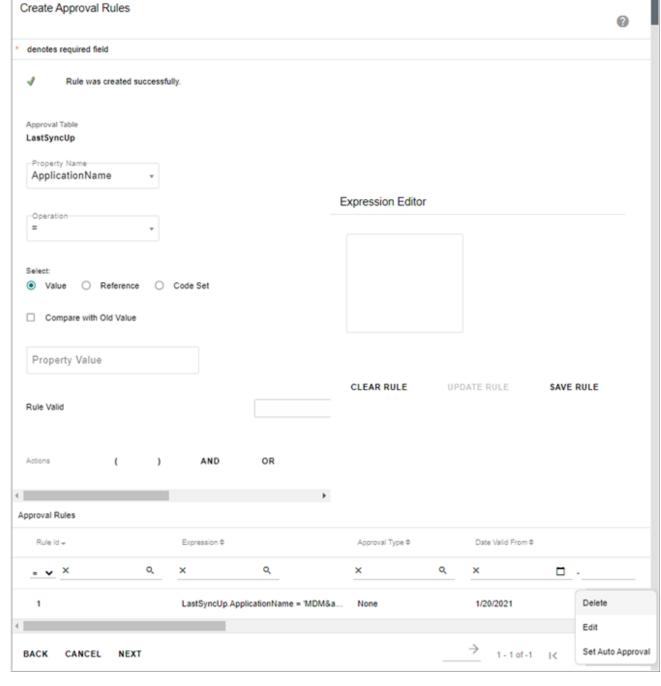

Figure 41: Create Approval Rules

- **Update Rule**: to update a rule, on the Approval Rules section, click on the Menu icon corresponding to the rule and click **Edit**. The rule expression is displayed in the Expression Editor and the **Update Rule** button will be enabled. You can modify the expression and click **Update Rule**.
- 4 To set the Auto Approval rule, select the Rule and Click **Set Auto Approval** and click **Next.**

Once the auto approval is enabled on the rule, the activation message is displayed and the rule type will be changed to Auto Approval as displayed in the **Approval Type** column in Figure 42.

Figure 42: Auto Approval Rules

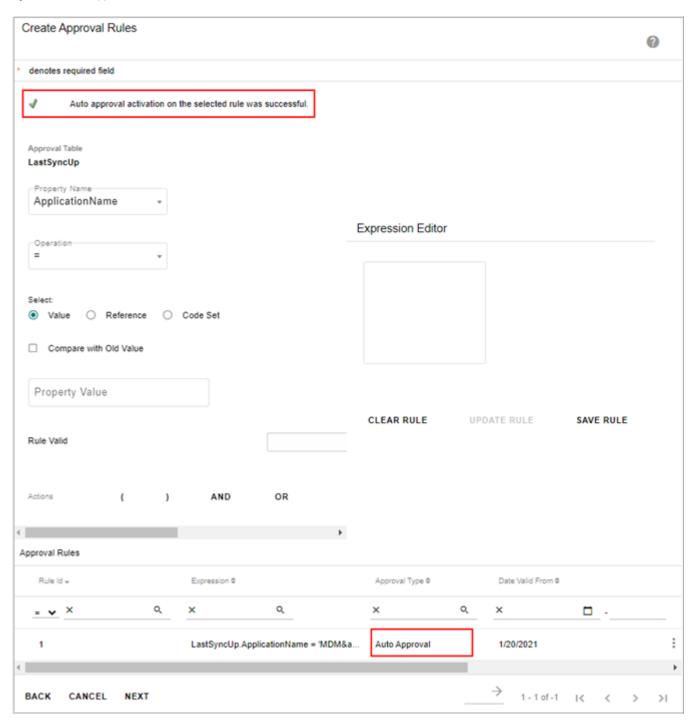

5 Click **Next** to define assignment.

The Assignment Approval Rules UI is displayed.

Figure 43: Assignment Approval Rules

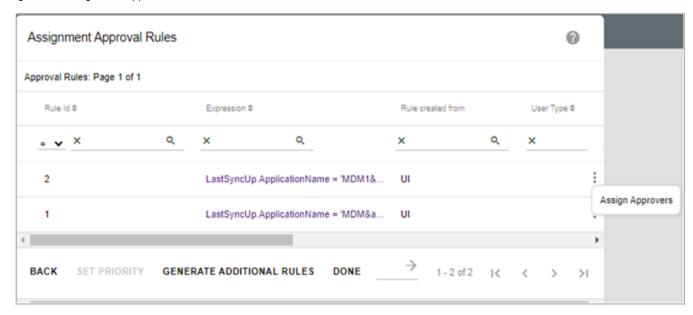

- On the **Assignment Approval Rules** (Figure 42), click on the Menu icon corresponding to the required rule and click **Assign Approvers** to assign approves for the selected rule. The **Assign Approvers** pane is displayed. The **Available Approvers** list displays all the available approvers. On **Assign Approvers** pane, select the User Type. Based on user type (User based, User Group based), the Available Approvers list will be populated.
- 7 On the Assign Approvers pane, select the approvers from Available Approvers list and move it to Selected Approvers list as in Figure 42 and click Save Users.
- 8 Similarly assign approvers for all the rules.
  The Assigned Users column displays all the users assigned for approval.

Figure 44: Assignment Approval Rules

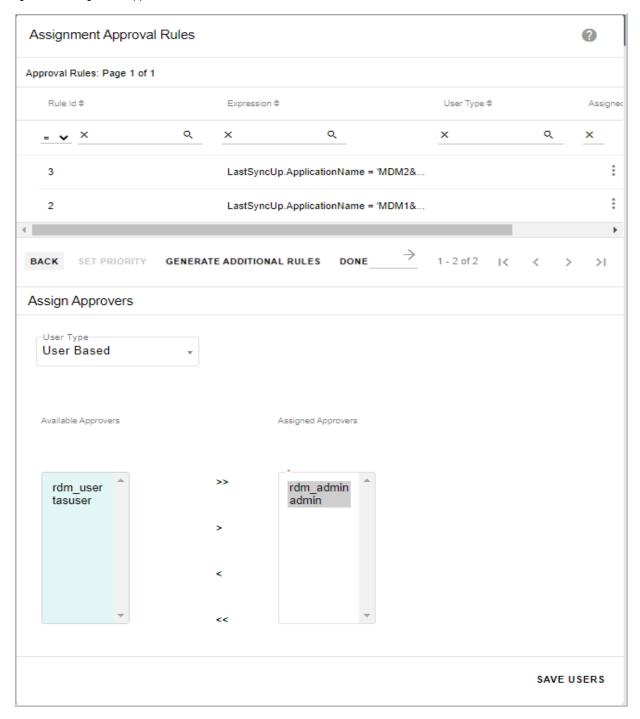

Message: Assignment approval saved successfully is displayed and the **Assigned Users** column displays all the users assigned for approval.

Figure 45: Assignment Approval Rules

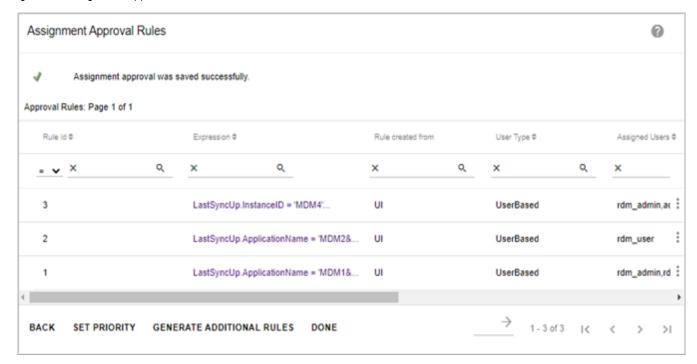

## Set Priority

Perform the following to set priority for execution of rules.

1 On the Assignment Approvals Rules UI (Figure 46), click on the Menu icon corresponding to the required rule and click **Set Priority** to set priority for execution of the assignment rules.

Figure 46: Assignment Approval Rules

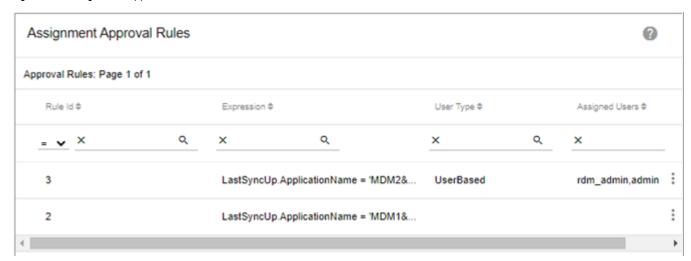

The Rule Priority page (Figure 47) is displayed.

Figure 47: Assignment Approval Rules—Rule Priority

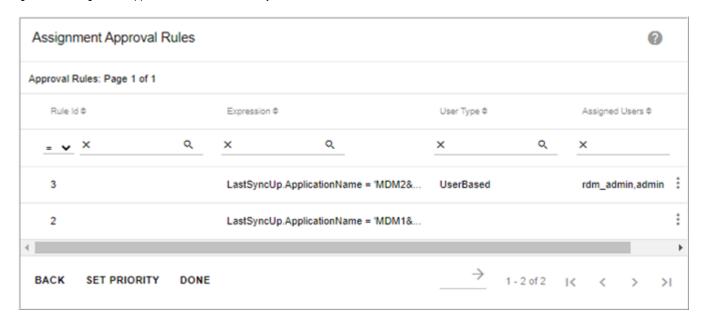

2 On the **Rule Priority** page (Figure 47), click on the Menu icon corresponding to the required rule and click **Up** or **Down** button to sequence the order of rule execution and then click **Done**.

#### **Triggering Advanced Approvals**

The below section describes some examples of the Channel table approval process as per the use cases above.

- 1 Sample Process—Column Level Approval
  - Navigate to Channel table UI from left navigation pane ( Tables -> Master Tables) and select a record and click Edit.
  - On the **Edit Channel** UI, modify only the ChannelName field and click **Save** as in Figure 48.

Figure 48: Edit Record

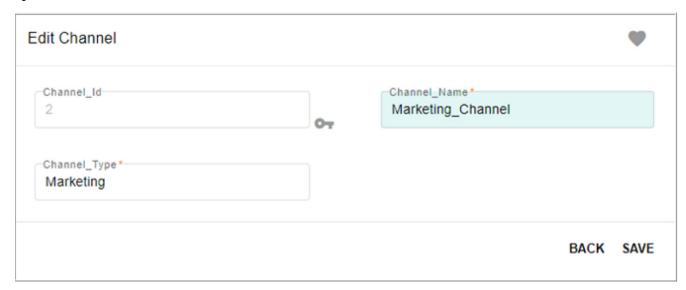

For Updates, Channel Type must be changed to enable approval process.

Note that the Approval is by-passed and the record is updated as the column level approval is enabled only on ChannelType field.

Figure 49: Configurable UI

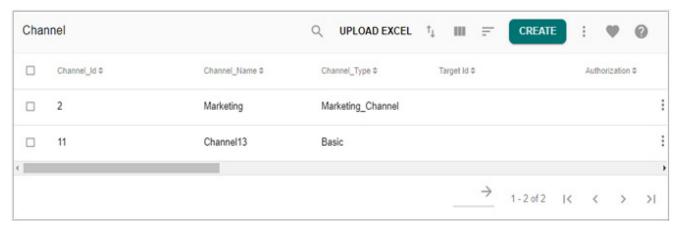

 Navigate back to Edit Channel UI and modify the Channel Type field and click Save as in Figure 50.

Figure 50: Edit Record

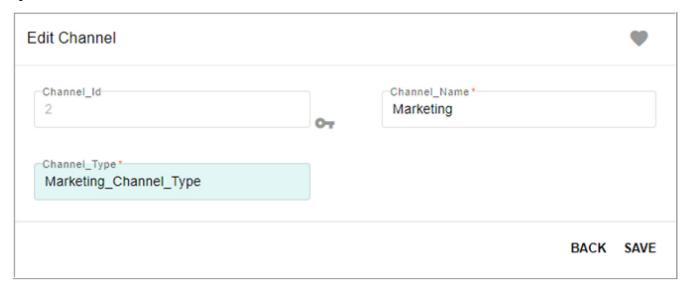

Note that the record is now submitted for Approval as in Figure 51.

Figure 51: Configurable UI

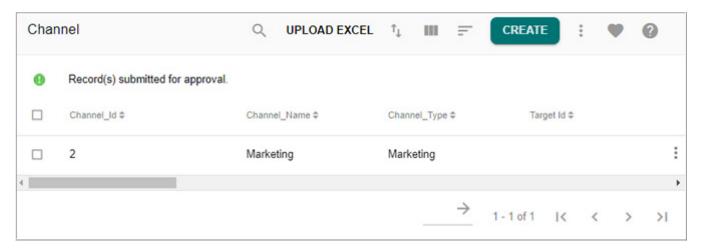

### 2 Sample Process - Assignment Approval

Navigate to Create Record UI, example: Create Channel table UI from left navigation pane (Tables -> Master Tables) and enter the record details as in Figure 52.
 Insert with Channel Type = Accounting

Figure 52: Create Channel Table Record

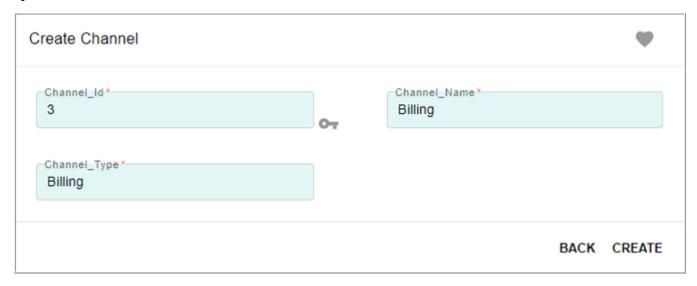

The record is now submitted for approval to the Accounting user.

Similarly insert records with Channel Type = Marketing and Channel Type = Billing. Note that both the records are sent for approval (sent to Marketing user and Billing user respectively).

Now the approvers can login to Approval Inbox and approve the records.

#### 3 Sample Process - Auto Approval

 Navigate to Create Record UI, example: Create Channel table UI from left navigation pane (Tables -> Master Tables) and enter the record details as in Figure 53.
 For Auto Approval Rule: Channel Type should not be Marketing, Billing or Accounting.

Figure 53: Create Record

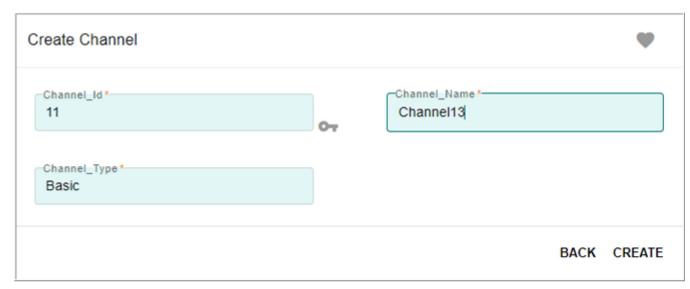

Now the record is created and the ChannelType is not Marketing, Billing or Accounting as in Figure 54.

Figure 54: Configurable UI

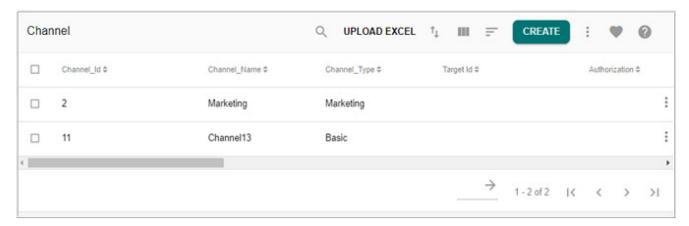

### **Excel Upload with Rules and Approvals**

For excel upload with rules and approval scenario, consider the following rules and approvals defined above.

Summary of Approvals enforced against the Account Table:

- Account Approval: Multi-user approval on All actions
  - The Type of Approval is Serial and User- Based.
  - The Table actions involved in the approvals are "All" actions (Insert, Update, Delete).
  - The User is notified through Web and Email.
  - The Approvers are admin and Irdm admin user (in that order).

Summary of Rules enforced against Account Table:

- Rule 1: Referential Integrity Validation
  - The StoreId column from Account table is foreign key to StoreId column from Store Table.
  - If the entered StoreId value is not present in Store Table the RDM application returns
  - Error Message: Data not found in table (MST STORE)
- Rule 2: Amount Validation
  - If the entered amount is greater than 100,000, the RDM application returns error.
  - Error Message: AMOUNT SHOULD BE LESS THAN 100000
- Rule 3: Code Set Validation
  - The Department column is derived from code sets. If the input value is not matching the Department code set; returns error.
  - Error Message: SHOULD BE ONE FROM LOOKUP VALUE(DEPARTMENT).

To perform the upload through Excel, follow the below steps:

- 1 Access Account Table Configurable UI from left navigation links (**Tables** ->**Master Tables**).
- 2 On the Account table configurable UI, click **Upload Excel** as in Figure 55.

Figure 55: Configurable UI—Account Table

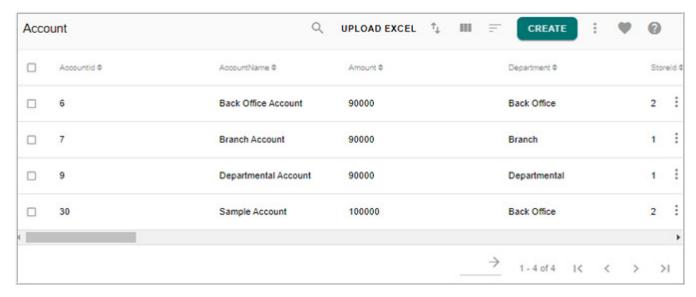

3 On the **Upload File** UI, click **Choose File** and select the excel file that is to be uploaded and Click **Upload** as in Figure 56.

Figure 56: Upload File

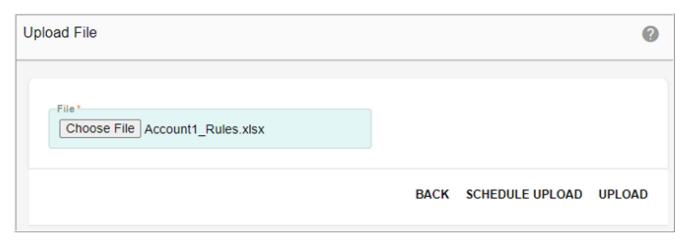

Figure 57 displays the sample Excel file for this scenario:

The highlighted yellow rows are the records expected to have violations.

Rule Violations: Amount greater than 100000, Store Ids not in Store List.

Code Set Violations: Department not existing in valid values of code set.

Figure 57: Upload File—Sample Excel File

| AccountId AccountName |                           | Department                          | Amount  | StoreId |
|-----------------------|---------------------------|-------------------------------------|---------|---------|
| 8                     | Customer Services Account | Customer Services                   | 90000   | 2       |
| 6                     | Bank Office Account       | Back Office                         | 90000   | 2       |
| 4                     | Acquisitions Account      | Acquisitions                        | 90000   | 2       |
| 12                    | Help Desk Account         | Help Desk                           | 90000   | 2       |
| 10                    | Desk Account              | Desk                                | 90000   | 2       |
| 7                     | Branch Account            | Branch                              | 90000   | 2       |
| 16                    | Nerve Center Account      | Nerve Center                        | 330000  | 22      |
| 9                     | Departmental Account      | Departmental                        | 90000   | 2       |
| 2                     | Salary Account            | Salary Department                   | 990000  | 11      |
| 5                     | Arm Account               | ArmsLegs                            | 2200000 | 32      |
| 11                    | Food Chain Account        | Food Department                     | 90000   | 2       |
| 13                    | HR Account                | HR Department                       | 500000  | 22      |
| 14                    | Interdepartmental Account | Interdepartmental Account 500000 22 |         |         |
| 15                    | Mailroom Account          | Mailroom                            | 500000  | 22      |
| 17                    | Personnel Account         | Personnel                           | 500000  | 22      |
| 18                    | R & D Account             | R & D Department                    | 500000  | 22      |
| 19                    | Sales Account             | Sales Department                    | 500000  | 22      |
| 20                    | Secretariat Account       | Secretariat                         | 500000  | 22      |
| 21                    | Security Account          | Security Department                 | 500000  | 22      |

The View Reports UI displays the upload excel processes and its status. Given the Sample data, 16 error records and 3 correct records (pending approval) are displayed as in Figure 58.

Figure 58: View Reports

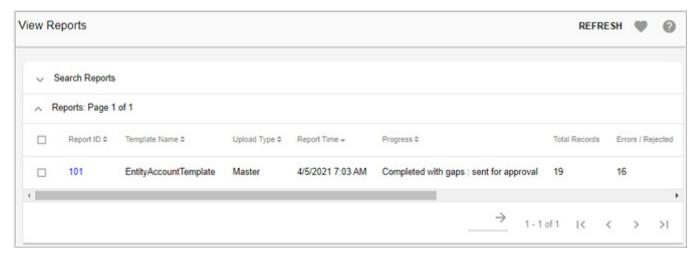

4 On the **View Reports** UI, click on the Report Id to drill down to view the details of error records as in Figure 59.

Figure 59: Upload Status

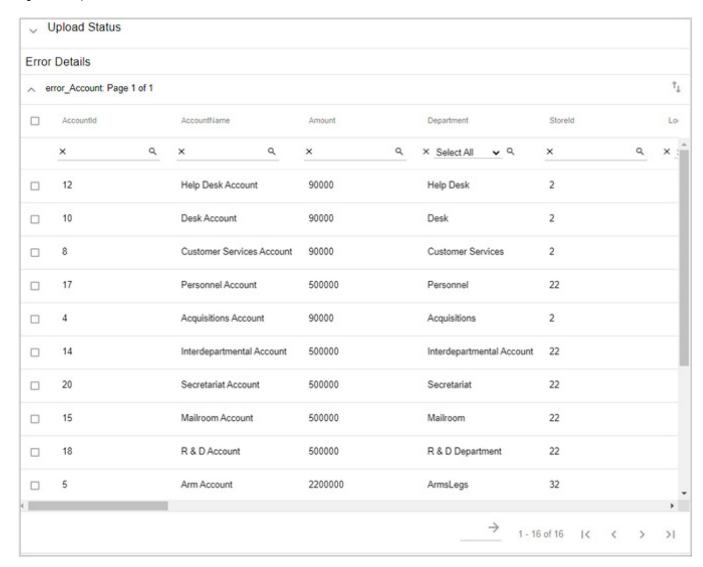

- 5 On the **Upload Status** UI (Figure 59), select any record and click **Edit** to reprocess the record.
- 6 On the **Record Edit Form**, modify the record details and click **Save and Reload**. In this example, change amount to 9000 from 330000 and StoreId to 2 from 22 as in Figure 60.

Figure 60: Record Edit Form

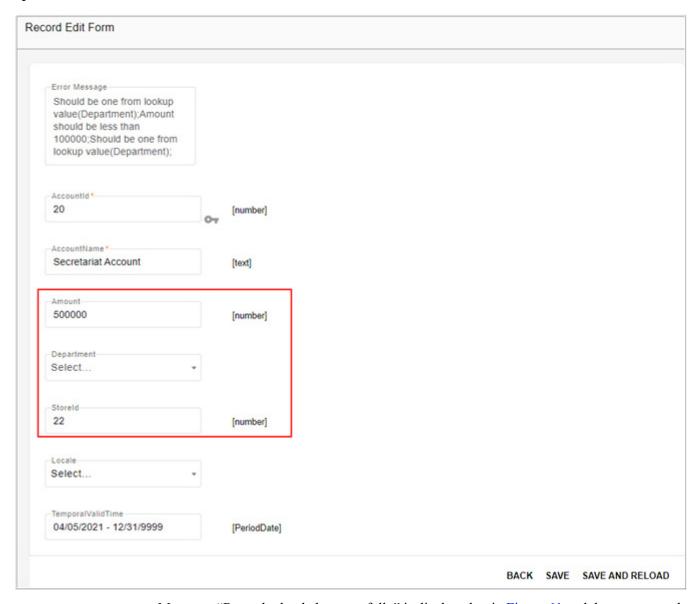

Message: "Record reloaded successfully" is displayed as in Figure 61 and the error record count will come down to 15.

Figure 61: Upload Status

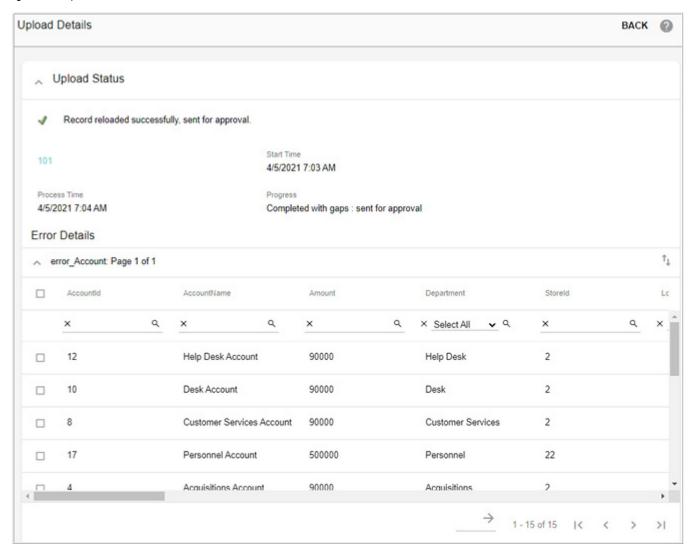

## 7 On the Upload Details UI, click Back.

The changes are now reflected in the View Reports page. 15 Errors and 5 pending Approval as in Figure 62.

Figure 62: View Reports

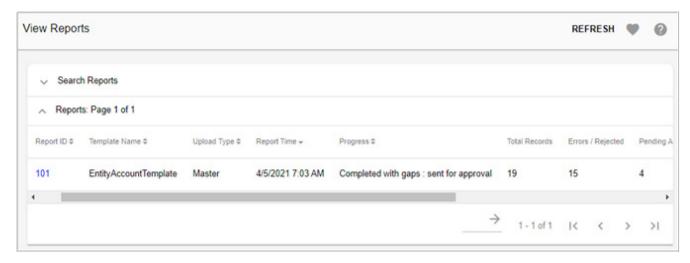

8 Now navigate to Approval Inbox UI and approve the 8 records. First, login as admin user and access the Approval Inbox on the upper right corner as in Figure 63.

Figure 63: Approval Inbox

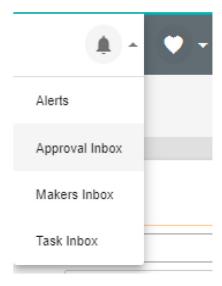

Figure 64: Approval Inbox

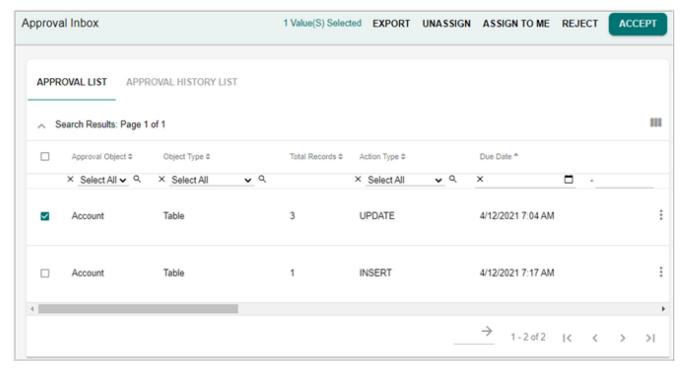

9 In the **Approval Inbox** UI, select the pending approval and click **Accept** to accept the approval.

The Reject option is also available, but not used for this scenario.

Optionally you can review the records before approving the records using the View Records option. For this scenario, review the approval with 4 records. The View Record(s) UI displays the record details as in Figure 65.

Figure 65: View Records

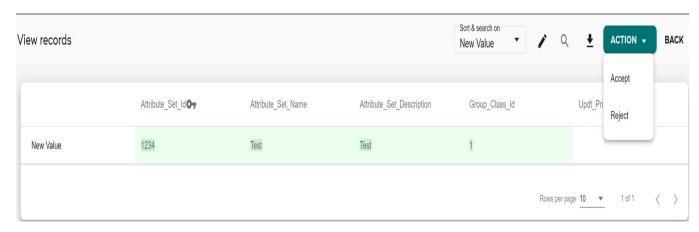

10 On the View Records UI, click Action and then click Accept.

Message: "Record(s) approved successfully" is displayed.

### **Approval Notifications**

Approval notification will be sent to the users either by Email, Web Alerts or both.

Email notifications will be sent to approvers during approval process (both when an approval request is generated and when an approval request is approved or rejected). The email notification will have the following details as in Figure 66.

- Contain a link to RDM login page (Click Here). On click of that, you will be directed to the login page. When you login, you will be redirected to Approval Inbox of the logged in user.
- The email also provides an option to approver to Accept or Reject a record. Approver can approve/reject records by clicking on the Accept/Reject links without logging on to the application.
- In case of bulk records, the email notification will have all the above details along with an excel sheet containing all the record details.
- In case of user group approval, users of user group will get initial email for the approval request intimation where they will get link to Assign the approval request to themselves. The user who assigns the approval request to self will get a second email to accept/reject the approval request.

Figure 66: Email Notification

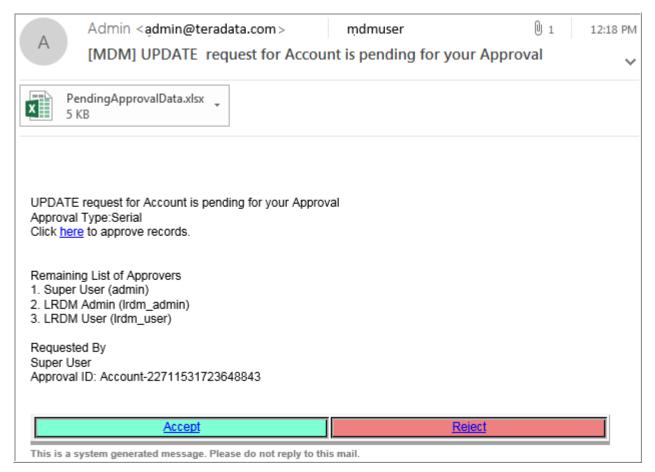

11 Now login as second approver (rdm\_admin) and approve the records.

Approve both the 3 records (initial load) and 1 record (re-edited record).

After the last approval has gone through, the records will be reflected on the Account Master Table as in Figure 67.

Figure 67: Configurable UI—Account Table

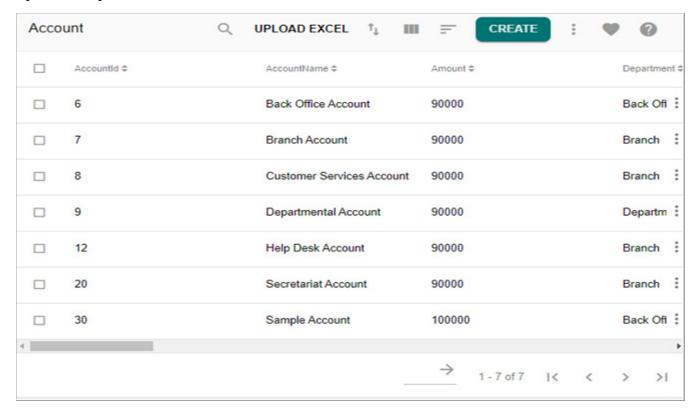

### **Export Approval Requests**

The list of approval requests on Approval Inbox UI can be exported to Excel for data analysis using the Export button. The exported excel sheet will have the following details as in Figure 68:

Figure 68: Approval Inbox Data

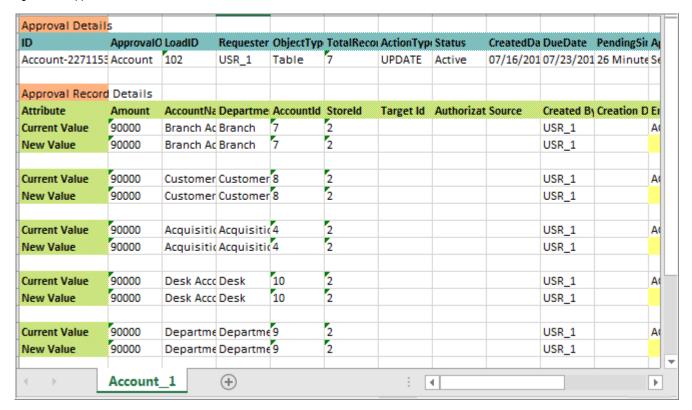

- Approval Details: displays the Approval related details like: Approval Id, Approval Object, Object Type, Total Records, Action Type, Status, Created Date, Due Date, Pending Status and Approval Type.
- Approval Record Details: displays the record details, the current value and the new value of each field. For updated records, the changed data will be highlighted with different colors.

#### Makers Inbox

Any RDM users can review the approval requests created by them on the Makers Inbox UI. Navigate to Makers Inbox from Tools icon on RDM UI.

On the Makers Inbox UI (Figure 68), you can perform the following tasks:

- Enter comments in the Comments text field and click Withdraw to withdraw any record sent for approval.
- Select any record and click **View Record/s** to view record details.
- You can also edit and reprocess the rejected records on view records UI if the user has Enrichment Access activity assigned and Create or Edit access on the table.
- With the **Approval History** tab selected, you can select the rejected record or withdrawn record and click on **Reprocess** to navigate to **Error Details** UI from where you can edit the record(s) and click **Reload** to reprocess the record.

Figure 69: Makers Inbox

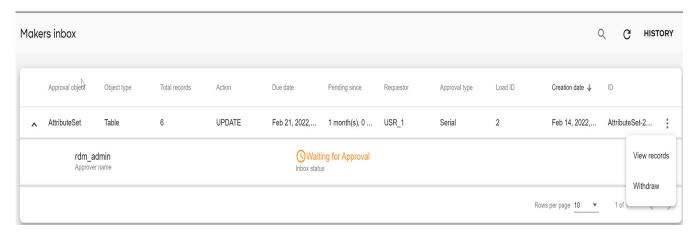

#### Approval Group Requests

Many times for data integrity issues and based on business requirements, there is a need to group and approve related approval requests on different tables (related or independent) together. MDM provides an option on the Approval Monitor UI to select a set of individual approval requests and group it under a single parent approval request. Once the parent request in created, the Approval Inbox and Approval Monitor UIs display only the parent request and using the View button, the approver can view the child request details. The approvers can approve or reject only the parent request and all the linked child approval requests will be auto-approved or rejected accordingly.

Grouping of individual approval request must satisfy the following conditions else grouping cannot be done and valid error message will be displayed on the UI.

- The selected requests for grouping must be of the same approval type (all the selected requests must be either serial or parallel approval type).
- The selected requests for grouping must be of the same user type (all the selected requests must be either User based or User group based).
- If any of the individual approval request under the grouped request is partially approved, grouping cannot be done.
- Grouping is supported only on Table type approval object.
- Unique approvers from all requests grouped will be picked as approver of grouped request.

Grouping requests involves the following:

- Create Group Request
- Group Request on Approval Inbox
- Group Request on Approval Monitor
- Group Requests on Makers Inbox
- Group Requests on Approval History Tab

#### Create Group Request

Perform the following steps to create group requests:

1 On the **Approval Monitor** UI, select the approval requests to be grouped and click **Group Requests** as in Figure 70.

Figure 70: Approval Monitor

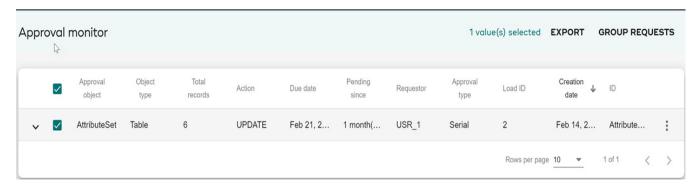

- 2 On the **Grouping Details** UI, enter the following details as in Figure 71.
  - **Group Name**: unique name of the group being created.
  - **Group Description**: brief description about the group being created.
  - **Approvers:** the list of approvers for the grouped request in case of serial approval. Drag and drop the approvers to change the approval type serial.

Figure 71: Grouping Details

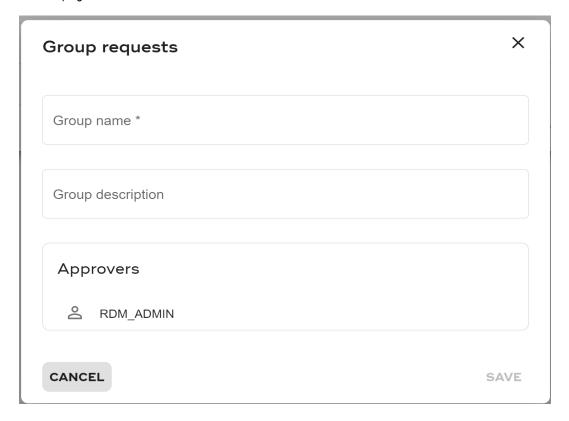

3 Click Save.

Message: "Requests are grouped successfully" is displayed. An email will be sent to the approvers about the grouped request, involved approval requests and the tables involved. The email will not contain the records details and there will be no option to accept/reject from email.

The grouped requests will be displayed on the Approval Inbox, Approval Monitor, Approval History and on the Maker's Inbox UIs.

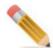

- Once grouping is done, individual approval requests for each approval grouped will be removed from approvers Inbox/Monitor UI and instead group request will be populated.
- Once requests are grouped, you cannot remove any request from the group.

#### Group Request on Approval Inbox

On the **Approval Inbox** UI, the grouped request is displayed as single request and will have the Action Type as "GROUPED" and Object Type as "ApprovalGroup" as in Figure 72.

Figure 72: Approval Inbox

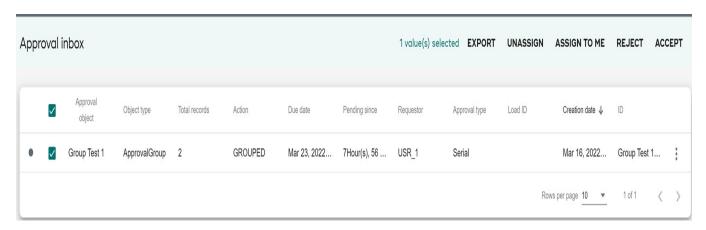

The approver can use the **View records** option to view the details of the grouped requests. The **View Record(s)** UI displays all the individual approval requests and the approver can view the individual approval request details by selecting the request and clicking on **View** as in Figure 73.

On the **Approval Inbox** UI, approver can take action on a single group request at a time. The approver can select the group request and perform all the activities available on the Approval Inbox UI.

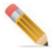

If any business rule validation error occurs on any one of the record under the grouped request, then on Accept by the last approver none of the records would get persisted but the error record will appear in the Error table. The process would rollback such that the Approval Request appears back on the UI with the status "Waiting for Approval" for the last approver. An email would be sent to the current approver and the person who grouped the requests notifying the Validation error with the details.

Figure 73: Approval Inbox—View Record(s)—Group Request

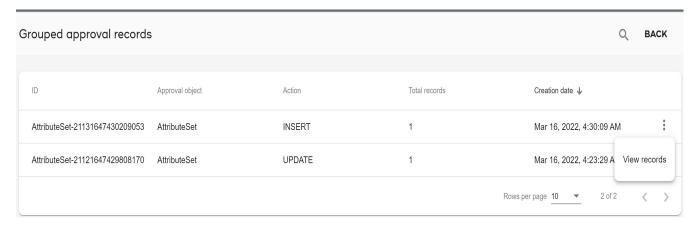

Figure 74: Records for Group Request

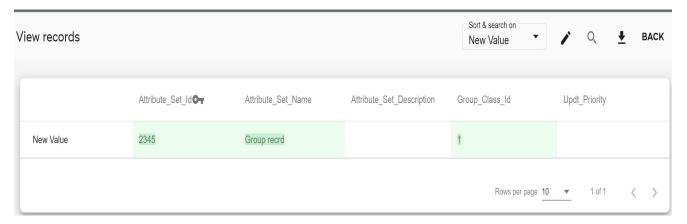

#### **Group Request on Approval Monitor**

On the **Approval Monitor** UI, the details of group request are displayed in the same way as on the **Approval Inbox** UI. The grouped request is displayed as a single request and will have the Action Type as "GROUPED" and Object Type as "ApprovalGroup".

Figure 75: Approval Monitor

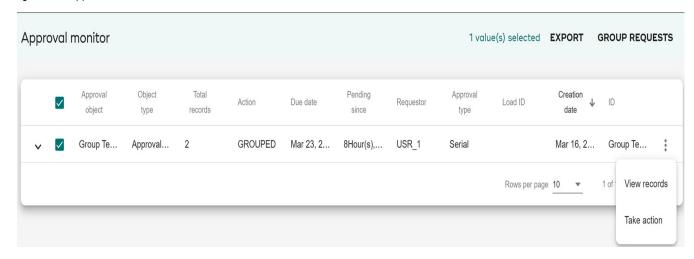

In addition to the above details, the **Approval Monitor** UI also displays the list of approvers for each grouped request and their inbox status as in Figure 75.

Figure 76: Approval Monitor

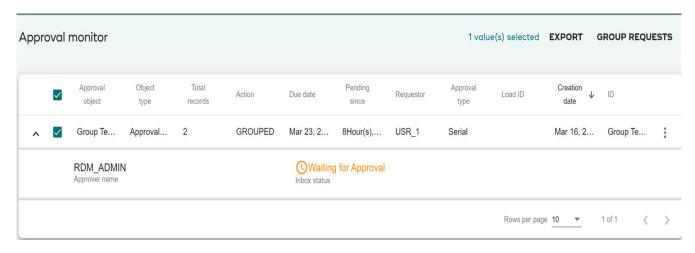

On the **Approval Monitor** UI, click on the Menu icon corresponding to the group request and click **View** to view and edit individual requests of the selected group.

#### **Group Requests on Makers Inbox**

On the **Makers Inbox** UI as well the grouped request is displayed as a single request and will have the Action Type as "GROUPED" and Object Type as "ApprovalGroup". The Makers Inbox UI also displays the list of approvers for each grouped request and their inbox status as in Figure 77.

Figure 77: Makers Inbox—Group Request

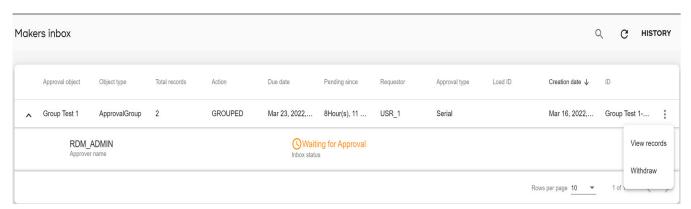

On the **Makers Inbox** UI, the approver can view the records and on 'Withdraw' will withdraw (reject) the grouped request.

#### **Group Requests on Approval History Tab**

The **Approval History** tab on the Approval Inbox UI, Approval Monitor UI and Makers Inbox UI displays the actions performed on the group request. On the History tab, for group request, you cannot perform Reprocess activity.

### Approval Re-authentication (E-Signature) in MDM

Once the re-authentication is enabled, each time you try to Accept/Reject an approval request on Approval Inbox UI, the password entry option is displayed. On successful authentication with correct password entry, you can perform Accept/Reject actions.

On the password entry popup, without entering password, you can click on **Cancel** button and proceed with other operations on the UI like Export, Unassign. Assign to Me and View Records. But on the **View Records** UI, you cannot accept or reject record without password authentication.

On the password entry pop-up, if wrong password is entered, error message as "Invalid Password" is displayed.

By default, three password failed attempts are allowed. After three wrong entry of password, you will be logged out of the application. The user account will get locked. Login as admin and unlock the user. Once the user account is unlocked, you can again login to application with correct password.

The default value for password failed attempt is configurable. To configure, navigate to xserver.xml and xserverweb.xml available at: <\mathrm{MDM\_Install\_Directory} \cfg \properties and set the value for "RE AUTH PWD RETRY COUNT" service parameter.

# **CHAPTER 4 Code Set Management**

### What's In This Chapter

This chapter provides detailed description on code set management.

#### Topics include:

- Instantiate RDM Tables
- Create New Code Set
- Add Code Values
- Create New Source Systems
- Create Source Mapping
- · Load from Excel
- Auto Matching Logic
- Code Set Groups
- Source System Association
- Manage Version
- Manage Authorization

## **Instantiate RDM Tables**

Teradata RDM manages Code Set data using the tables—Reference Code, Standard Map and Reference Description Tables. By default, only one generic set of these tables are available. To generate additional RDM Tables, perform the following steps:

- 1 Navigate to Model Builder UI from left navigation pane: Model Setup -> Model Builder and select Template option from Actions dropdown.
- 2 On the Manage Template UI, select the RDM template type and enter the number of tables to be generated in the "Enter number of tables to be generated" text field and click Generate Model to initiate the ISG or schema generation as in Figure 78.

When RDM Template option is selected, option to create Source Map table is provided in addition to the system tables of RDM. To create Source map tables, select the SourceMap Template checkbox and enter number of tables to be generated.

Figure 78: Manage Template

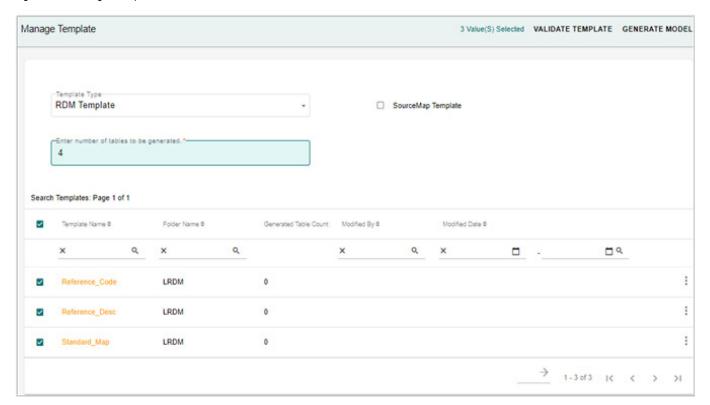

- On the Confirmation popup, click Yes.The ISG started message will be displayed on the UI.
- 4 On the Manage Template UI, click Back.
- On the Model Builder UI, click Logs.Review the generated logs.
- 6 Click **Back** once the Deployment status is changed to successful as in Figure 79.

Figure 79: Model Deployment Logs

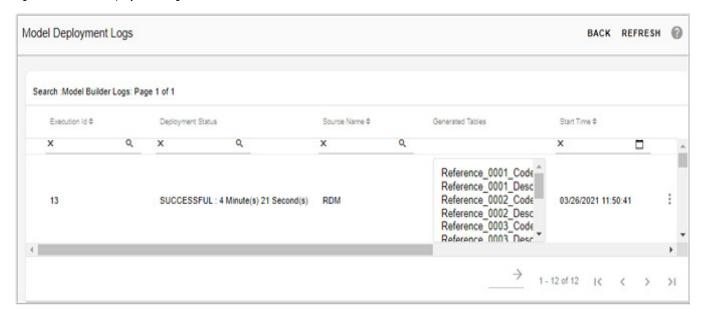

7 On the Model Builder UI, select the Generated Models option.

The RDM tables will be listed in the **Search Models** pane as in Figure 80.

Figure 80: Model Builder

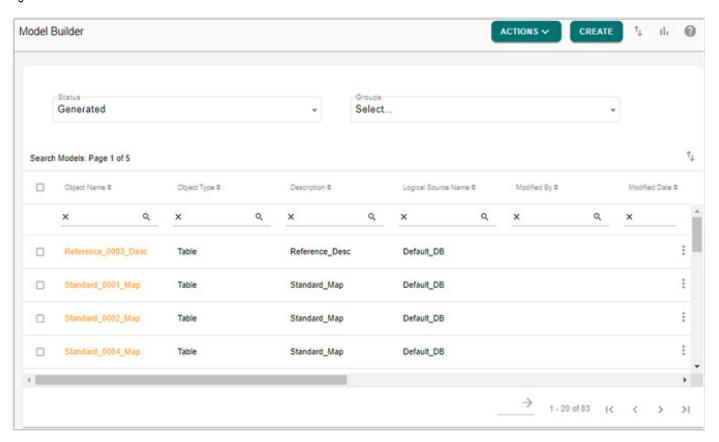

## **Create New Code Set**

To add new code set:

1 On the Manage Lookup Data page, select Create from Actions dropdown.

The Create Code Set page is displayed.

Figure 81: Create Code Set

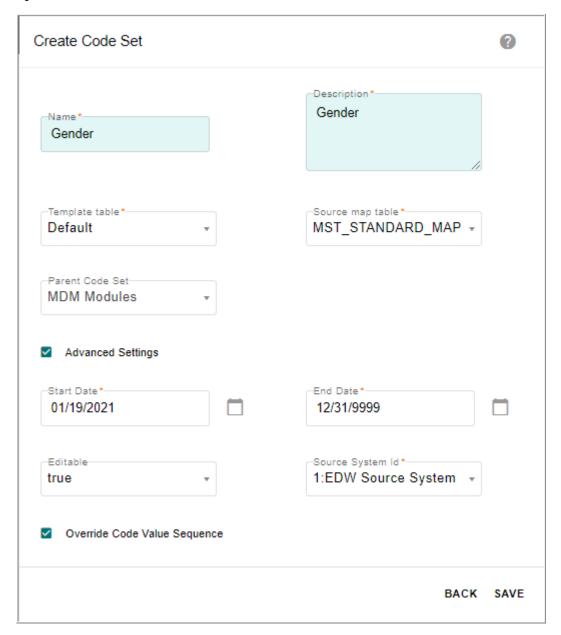

- 2 On the Create Code Set page (Figure 81), perform the following:
  - Name: enter the code type in the Name field (example: Gender, Country, Designation, etc.)

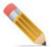

The code set entered would be validated without page refresh and if the entered code set name already exists, then a message would be displayed on the UI as in below figure.

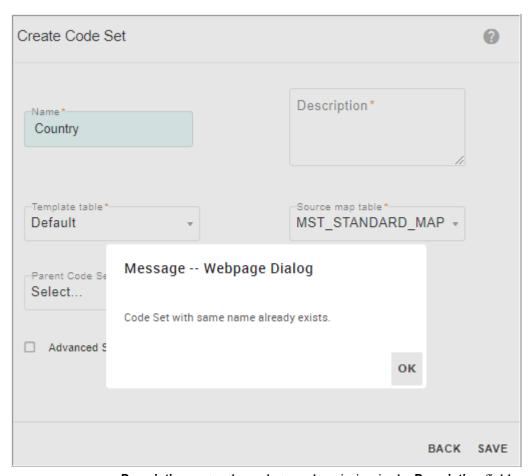

- **Description**: enter the code type description in the **Description** field.
- **Template table**: select the template type.
  - Default: if Default type is selected, select the standard map table from the Standard
    Map Table drop-down and if required select the parent code set from the Parent
    Code Set dropdown.
  - **Multitable**: if Multitable option is selected, select the table from the **Standard Map Table** drop-down.
    - During MDM installation, if multiple table option selected, the Standard Map Table drop-down would display multiple tables. If single table option selected, the MST\_Standard\_Map Table would be displayed. Refer to *Master Data Management Installation Guide* for details.
  - Customer Table/Views: On the LRDM UI, the code set values are stored in a single

column in "Reference\_Code" table or in any multi table. LRDM UI provides an option to store the code set values in multiple columns in the selected custom value table or view.

To store code values in custom tables:

• On the **Create Code Set** page, select **Customer Table/View** from **Template** table dropdown.

The **Create Code Set** page refreshes to display Service Name, Table or View Name, Value Column and Description Column dropdowns as in Figure 82.

Figure 82: Create Code Set—Customer Table or View

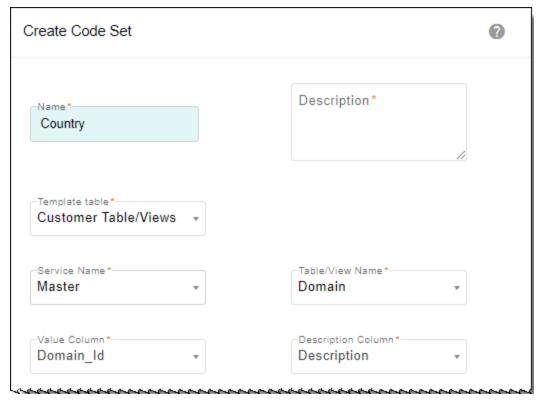

• Select the service name (Master or Non MDM), table or view, the value column and description column click **Save**.

The value in the Description Column is displayed for the code value selected in Value Column field.

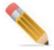

1. During the table creation using Model Builder, for columns in which look-up is defined and if the option to display descriptions of codes is selected, then in the create and edit UI, the lookup drop-down displays the code description instead of code values. For enabling Display Description option in model builder UI, see Section: "Create or Edit Model" in Chapter Model Builder.

2. Display description is honored on the following modules (Configurable UI, Excel - Import and Export, E2E, Approval Inbox and Approval Monitoring)

The Selected Columns will store all the details of the code values like name, Id, description etc., in # separated format.

When a code set with customer table or view is saved, the **Values Table Name** column on the **Manage Lookup Data** UI displays the Customer Table or View Name as in Figure 83.

Figure 83: Manage Lookup Data—Values Table Name

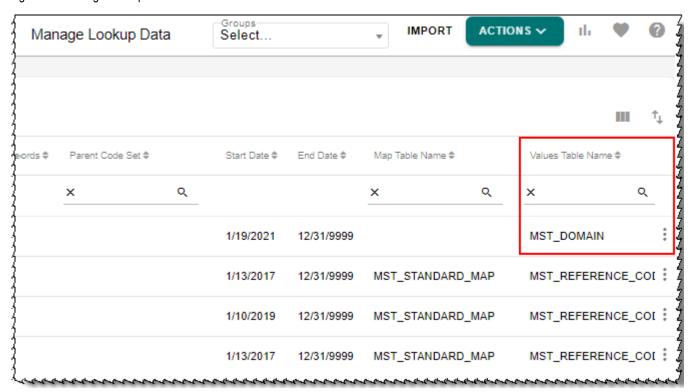

On the **Manage Lookup Data** UI, for any code set with custom table or view defined, on click of Manage Code Values, it navigates to Configurable UI of the corresponding custom table. On the Configurable UI, you can add and manage code values.

- Advanced Settings: click the Advanced Setting checkbox to select the below options:
  - select start and end date for the code type entered.
  - set the Editable fields to true/false.
     By default, Editable fields will be set to true.

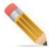

If the Editable field is set to False, the following restrictions would be applied on a non-editable Code Set on LRDM UI:

- Code Set cannot be edited or deleted.
- Code Values cannot be added, edited or deleted.
- enter the source system Id in Source System Id field.
   By default, the source system Id field is populated with a value 1.
- Override Code Value Sequence: select the Override Code Value Sequence checkbox to enable overriding the ordering sequencing of the code values on the Manage Code Value UI of the selected code set.

By default, for all the code value, the Override Code Value Sequence is not enabled and the code values are displayed in alphabetical order on UI. If the Override Code Value Sequence checkbox is enabled, on the Manage Code Values UI, the Manage Sequence button is displayed to override the ordering sequence.

Click Save.

Message: "Code Set added successfully" is displayed on the **Manage Lookup Data** page.

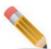

- A workflow provided with OOTB MDM to rename the multi tables (Reference Code, Standard Map and Language Description) of LRDM as per the names of Code Set assigned. Any spaces or special characters in the name of code set will be ignored while renaming the LRDM multi tables. The name of the workflow is: RenameDocumentLogicalNameWkf. This workflow can be scheduled using scheduler. This workflow internally looks for all the concerned LRDM and Hierarchy tables that are used but not renamed and renames all. In case of any failure, entire changes are reverted back.
- When RLS is enabled on a Code\_Set table, you will be able to create a code set only
  when RLS is explicitly assigned to the rows containing CTL\_ID and Categories code
  sets.
- It is recommended not to create custom code set on Reference\_Code (or on multitable for the same table) as it may display the enterprise record count wrongly.
- If user is adding a custom code set then the count of existing enterprise records will not be updated automatically for the existing enterprise record of the custom code set. User needs to refresh the count through "Refresh Count" button provided on the UI. By default, the business rule "populate\_Stats\_(table\_name)" is inactive. You must first make this business rule active and the record count will be updated automatically.
- Pending approval check is not honored on creating code set or code value with the same name as existing code set name or code value.

## **Add Code Values**

The Add Code Values functionality created new source code values as well as new enterprise records. To add code values:

1 On the **Manage Lookup Data**, click the Menu icon corresponding to the selected code set and click **Code Values**.

The Manage Code Values for the selected code set opens.

Figure 84: Manage Code Values

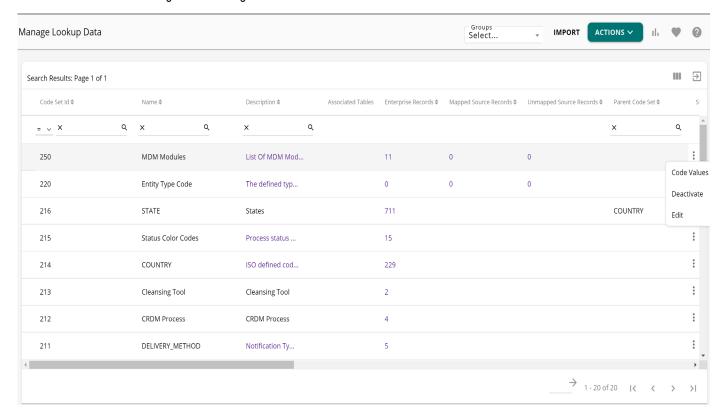

2 Click Create.

The Create Code Values page opens.

Figure 85: Create Code Values

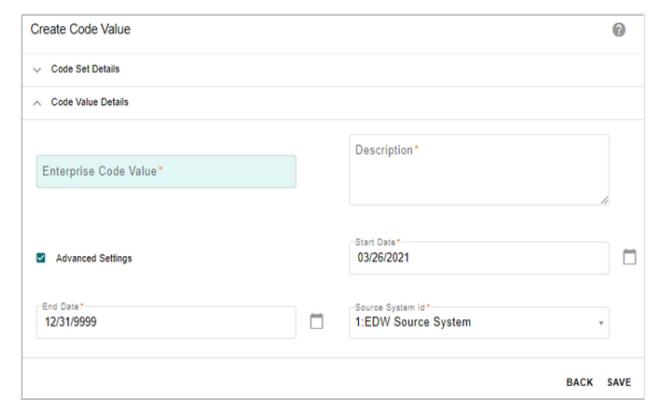

- 3 On Create Code Values, provide following details:
  - Enterprise Code Value: name of the code value being created.
  - **Description**: description for the code value.
  - Start Date: effective begin date for code value to be valid
  - End Date: effective end date for code value to no longer be valid.
  - Source System ID: select a valid source system number

Message: "Code Value Added Successfully" displays.

## **Edit Code Values**

To edit code values:

1 On the **Manage Lookup Data**, click the Menu icon corresponding to the selected code set and click **Code Value**.

The Manage Code Values for the selected code set opens.

2 Under Manage Code Values, click the Menu icon for a particular Enterprise data and click Edit.

Figure 86: Edit Code Values

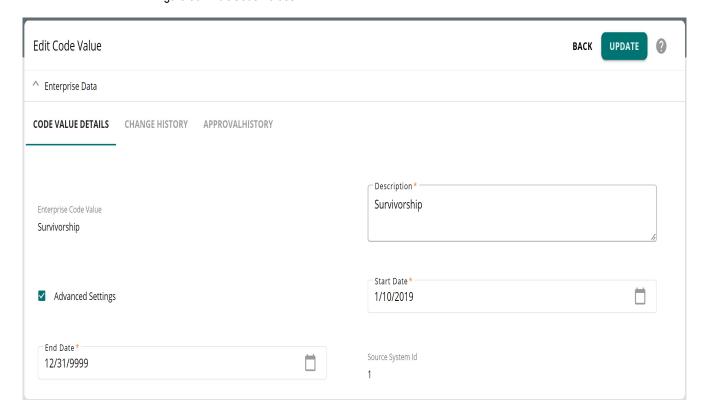

3 Modify the required details and click **UPDATE**.

## **Set As Default**

A code value of a code set can be set as default value. The default value of a code set will be selected by default in create/edit UIs wherever it is referred. Only one code value per code set can be set as default value.

To set code value as default value:

1 On the **Manage Lookup Data**, click the Menu icon corresponding to the selected code value and click **Set as Default**.

The selected code value would be displayed by default in the drop-down in the corresponding Create or Edit configurable UIs.

## **Create New Source Systems**

The Source System Id is an important code set as it includes the source systems. It is the list of valid source systems that sync data with Teradata.

To create a new source system, perform the following steps:

1 On the **Manage Lookup Data** UI, search Source Systems code set by entering "Source Systems" in the **Name** column as in Figure 87.

Figure 87: Manage Lookup Data

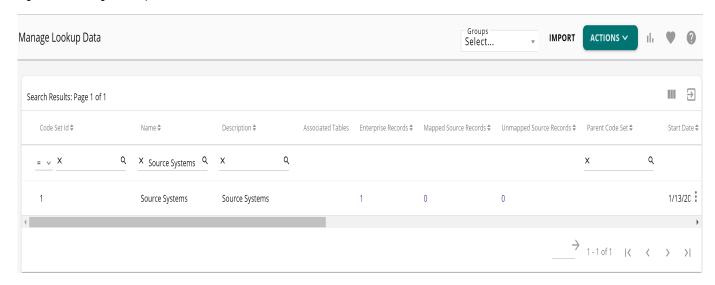

2 Drill into the code values by either clicking Manage Code Values or by clicking on the number of Enterprise Records on Manage Lookup Data UI.

Figure 88: Manage Code Values

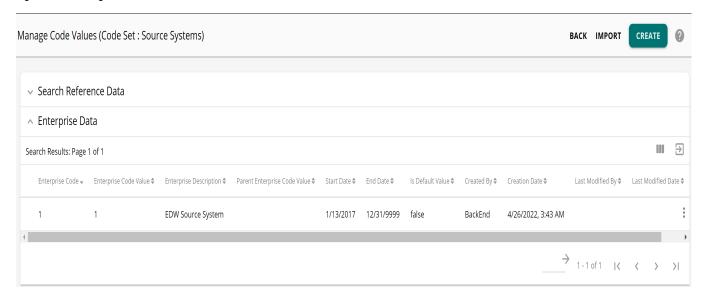

On the Manage Code Values UI, the EDW Source System is the primary conformed set. In these examples, the "EDW Source System" is considered as "EDW Target System". The values under the Source System Id = "1" are the global list of conformed enterprise values.

- 3 On the Manage Code Values UI (Figure 88), click Create to add new source system.
- 4 On the Create Code Value, enter the required data and click Save.

Message: "Code Value added successfully" is displayed.

# **Create Source Mapping**

Manage lookup data UI allows you to drill into unmapped source records and manually map to the appropriate enterprise value.

To map unmapped source records manually, perform the following steps:

- 1 On the **Manage Lookup Data** UI, click the count of unmapped records in the "Unmapped Source Records" column of the code set.
- 2 On the Manage Mapping UI, click Create.
- 3 On the Add Mapping UI, enter the details as in Figure 89 and click SAVE.

Figure 89: Manage Lookup Data

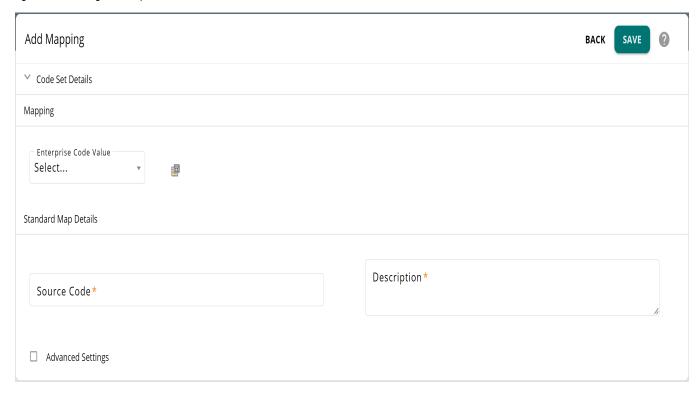

The below confirmation message is displayed.

Figure 90: Confirmation Pop-up

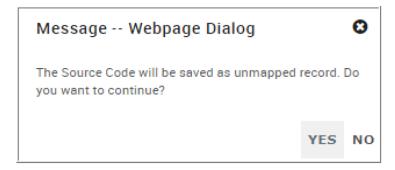

- 4 On the Confirmation pop-up click Yes.
  Message: "Mapping added successfully" is displayed. Similarly add the required mappings.
- 5 On the Manage Lookup Data UI, click on the number of unmapped records in the "Unmapped Source Records" column of the code set as in Figure 91.

Figure 91: Manage Lookup Data

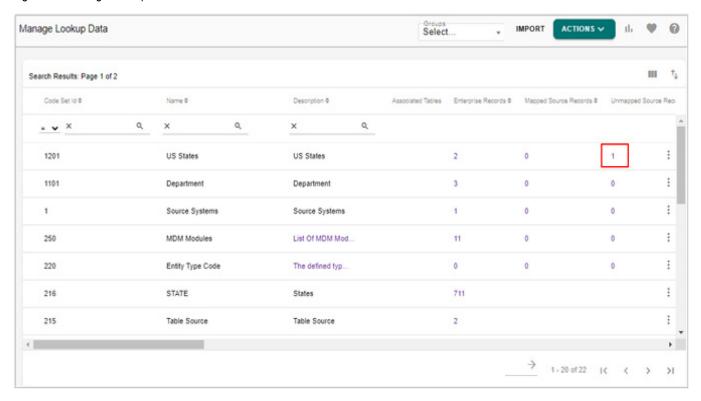

6 On the Manage Mapping UI, select the value to be mapped and click Edit as in Figure 92.

Figure 92: Manage Mapping

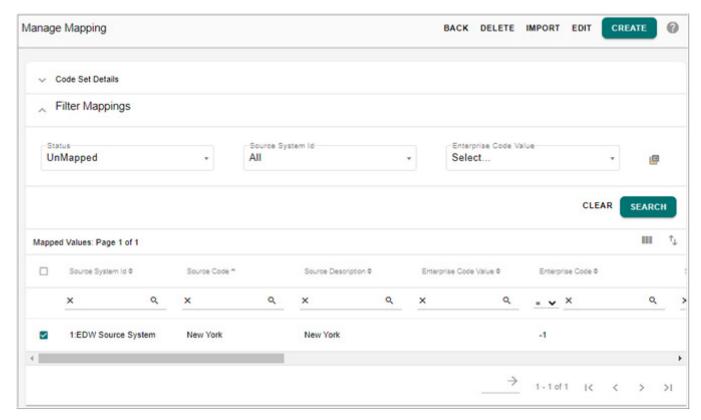

7 On the Multi Edit Mapping UI, select the correct Enterprise Code Value in the dropdown and click Save as in Figure 93.

Figure 93: Multi Edit Mapping

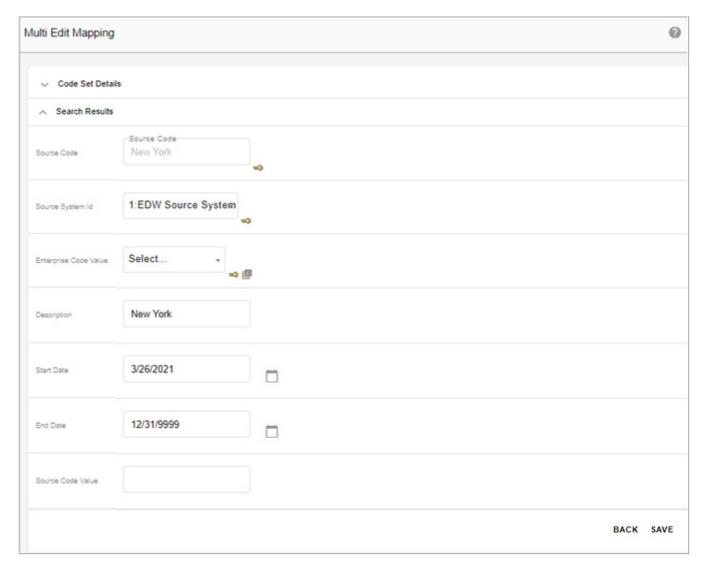

The system will return to the unmapped source records and display a success message. Also the value will no longer be displayed within the unmapped records as in Figure 94.

Figure 94: Manage Mapping

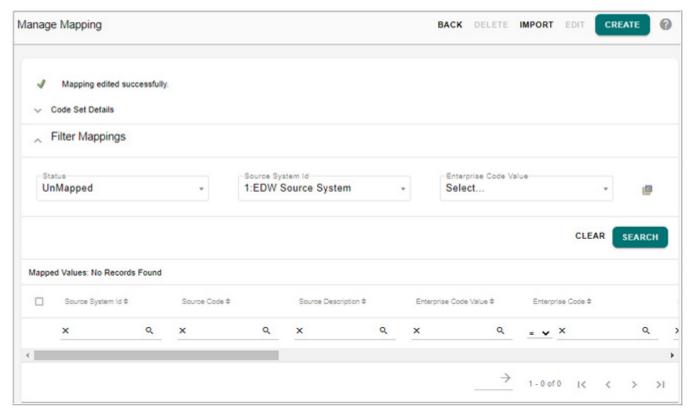

On the Manage Mappings UI, search the mapped source records with Show Mapped checkbox selected to confirm that the New York source code is now correctly mapped to the enterprise code value as in Figure 95.

Figure 95: Manage Mapping

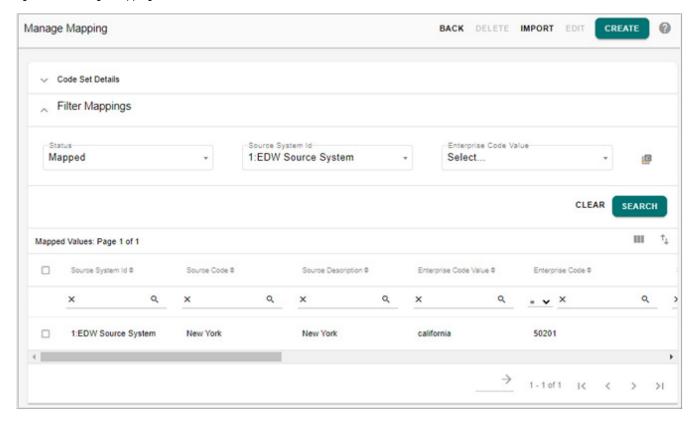

## **Load from Excel**

Teradata RDM allows you to upload a list of new source records to a code set using Excel.

1 On the Manage Lookup Data UI, click on the number of unmapped records in the **Unmapped Source Records** column of the code set as in Figure 96.

Figure 96: Manage Lookup Data

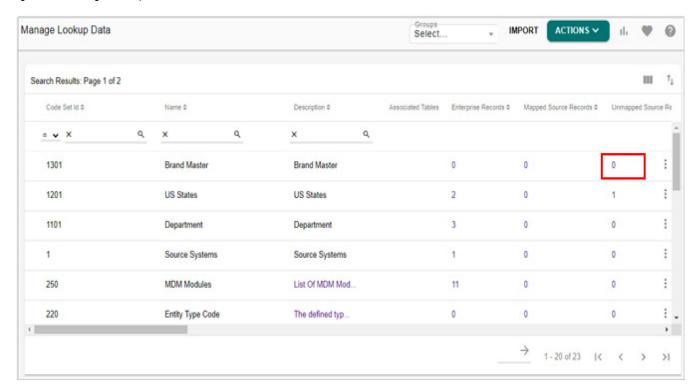

2 On the Manage Mapping UI, click Import as in Figure 97.

Figure 97: Manage Mapping

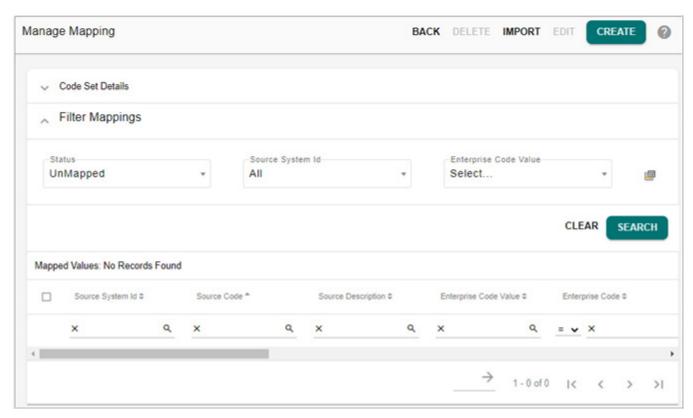

3 On the **Upload Mapping Values** UI, click **Choose File** to navigate to the excel file that includes the necessary columns to upload the new source codes and then click **Upload** as in Figure 98.

Figure 98: Upload Mapping Values

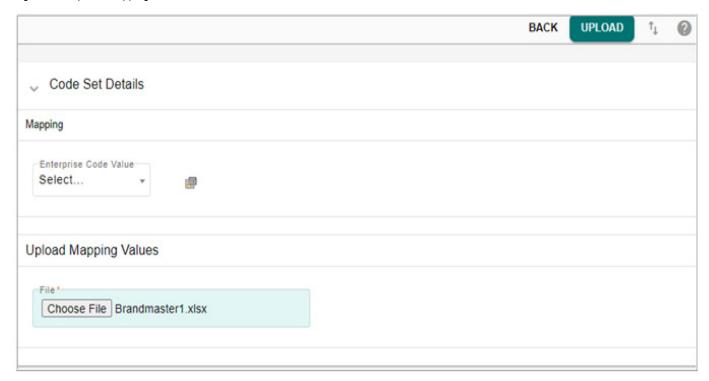

Figure 99 displays sample Excel file that includes 22 new rows of source codes for the BrandMaster table.

Figure 99: Sample Excel File—Brand Master Table

| Code_Set_Ctl_Id |    |    | Source_Code | Description | Domain_I | End_Date Proces | s_IcProcess_f | Record_D | Start_Date | Other_Description |
|-----------------|----|----|-------------|-------------|----------|-----------------|---------------|----------|------------|-------------------|
| 1252 1          | -1 |    | ALTAR       | ALTAR       | 1        | 12/31/999-1     | MANUAL        | o        | 3/28/2019  | UNKNOWN           |
| 1252            | 1  | -1 | ALTEWF      | ALTEWF      | 1        | 12/31/999       | -1            | 0        | 3/28/2020  | UNKNOWN           |
| 1252            | 1  | -1 | AMBERL      | AMBERL      | 1        | 12/31/999       | -1            | 0        | 3/28/2021  | UNKNOWN           |
| 1252            | 1  | -1 | AMCLS       | AMCLS       | 1        | 12/31/999       | -1            | 0        | 3/28/2022  | UNKNOWN           |
| 1252            | 1  | -1 | ARCEAS      | ARCEAS      | 1        | 12/31/999       | -1            | 0        | 3/28/2023  | UNKNOWN           |
| 1252            | 1  | -1 | ASPLWF      | ASPLWF      | 1        | 12/31/999       | -1            | 0        | 3/28/2024  | UNKNOWN           |
| 1252            | 1  | -1 | BARBWG      | BARBWG      | 1        | 12/31/999       | -1            | 0        | 3/28/2025  | UNKNOWN           |
| 1252            | 1  | -1 | BARU        | BARU        | 1        | 12/31/999       | -1            | 0        | 3/28/2026  | UNKNOWN           |
| 1252            | 1  | -1 | BAYS        | BAYS        | 1        | 12/31/999       | -1            | 0        | 3/28/2027  | UNKNOWN           |
| 1252            | 1  | -1 | THATS IT    | THATS IT    | 1        | 12/31/999       | -1            | 0        | 3/28/2028  | UNKNOWN           |
| 1252            | 1  | -1 | TIGERS MLK  | TIGERS MLK  | 1        | 12/31/999       | -1            | 0        | 3/28/2029  | UNKNOWN           |
| 1252            | 1  | -1 | TIMPONE'S   | TIMPONE'S   | 1        | 12/31/999       | -1            | 0        | 3/28/2030  | UNKNOWN           |
| 1252            | 1  | -1 | TINYMIGHTY  | TINYMIGHTY  | 1        | 12/31/999       | -1            | 0        | 3/28/2031  | UNKNOWN           |
| 1252            | 1  | -1 | TIPUS CHAI  | TIPUS CHAI  | 1        | 12/31/999       | -1            | 0        | 3/28/2032  | UNKNOWN           |
| 1252            | 1  | -1 | TODOS DIRT  | TODOS DIRT  | 1        | 12/31/999       | -1            | 0        | 3/28/2033  | UNKNOWN           |
| 1252            | 1  | -1 | TOP SECRET  | TOP SECRET  | 1        | 12/31/999       | -1            | 0        | 3/28/2034  | UNKNOWN           |
| 1252            | 1  | -1 | TOSCHI      | TOSCHI      | 1        | 12/31/999       | -1            | 0        | 3/28/2035  | UNKNOWN           |
| 1252            | 1  | -1 | TRAINA      | TRAINA      | 1        | 12/31/999       | -1            | 0        | 3/28/2036  | UNKNOWN           |
| 1252            | 1  | -1 | TREE HUGGR  | TREE HUGGR  | 1        | 12/31/999       | -1            | 0        | 3/28/2037  | UNKNOWN           |
| 1252            | 1  | -1 | TRU COCO    | TRU COCO    | 1        | 12/31/999       | -1            | 0        | 3/28/2038  | UNKNOWN           |
| 1252            | 1  | -1 | TRUE LEMON  | TRUE LEMON  | 1        | 12/31/999       | -1            | 0        | 3/28/2039  | UNKNOWN           |
| 1252            | 1  | -1 | TRUE LIME   | TRUE LIME   | 1        | 12/31/999       | -1            | 0        | 3/28/2040  | UNKNOWN           |

- The system redirect you to the View Reports UI, which displays the status of the upload. Initially the status is displayed as "Progress" to indicate that the upload is processing.
- 4 On the **View Reports** UI, click Refresh icon to refresh the 'Progress' status until the process is completed.
- 5 Navigate back to the Manage Lookup Data UI and find the code set (Brand Master) that includes the new source codes. The number of unmapped records has increased by 22 due to the new records in the Excel.

Figure 100: Manage Lookup Data

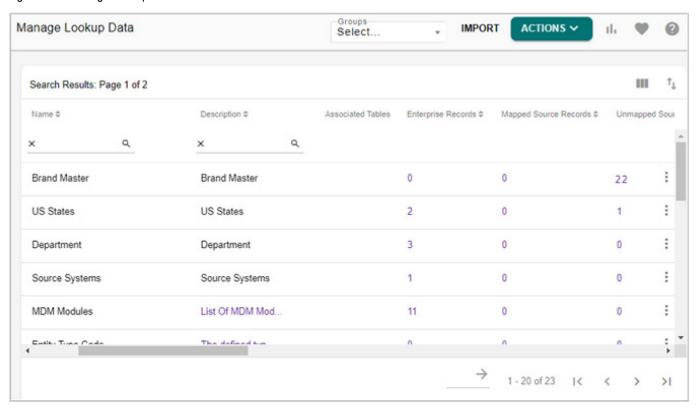

# **Auto Matching Logic**

Teradata RDM also provides the functionality to set up auto matching logic for new unmapped source records. Perform the following steps to initialize the functionality:

1 Navigate to Matching profiles (Data Harmonization -> Matching) and select the correct matching profile for the new unmapped source codes and click **Execute**.

For detailed description on creating matching profiles, refer to *Master Data Management Server Guide.pdf.* 

Figure 101: Matching Profiles

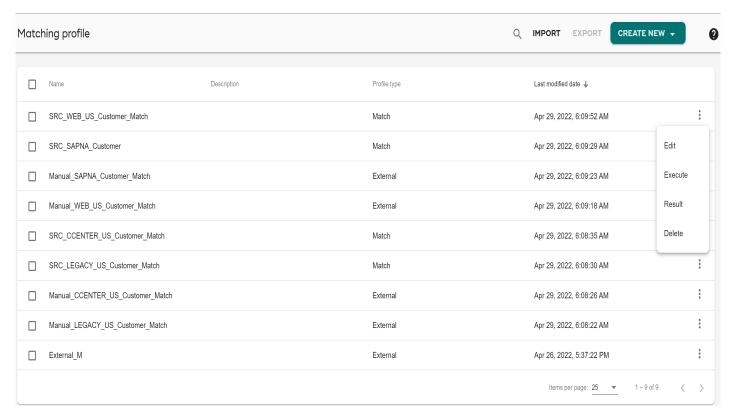

- 2 Click on the Menu icon corresponding to the **Matching Profiles** and click **Result** to view the number of matched rows, potential match rows and new rows of the executed match profile.
- 3 Navigate to Survivorship profiles (**Data Harmonization -> Survivorship**) and select the related profile and click **View Match Records**.
  - For detailed description on creating survivorship profiles, refer to *Master Data Management Server Guide.pdf*.
- 4 Navigate back to **Manage Lookup Data** UI to see that the number of records under unmapped source records column is decreased and the number of mapped source records is increased.

## **Code Set Groups**

The below section describes the following:

- Grouping of Code Sets
- Grouping of Code Value Attributes

## **Grouping of Code Sets**

The grouping feature in LRDM allows you to logically group similar code sets. By default, the MDM Code Sets group is available and includes all the OOTB code sets used in different features of MDM.

The following points lists the grouping concepts in LRDM:

- Create a new group and assign members (code sets) to a group.
- View the members (code sets) of the existing groups.
- Search and filter code sets based on group names.
- All the OOTB code sets can be assigned to the existing groups.
- Assign newly created code sets to a group.
- Single code set can be assigned to multiple groups.

The following sections describes the detailed steps on creating groups, assigning members and remove members of the selected group.

#### **Adding Groups**

To add new group:

1 On the navigation pane, navigate to Manage Lookup Data UI from Reference Data -> Manage Reference Data.

Figure 102: Manage Lookup Data

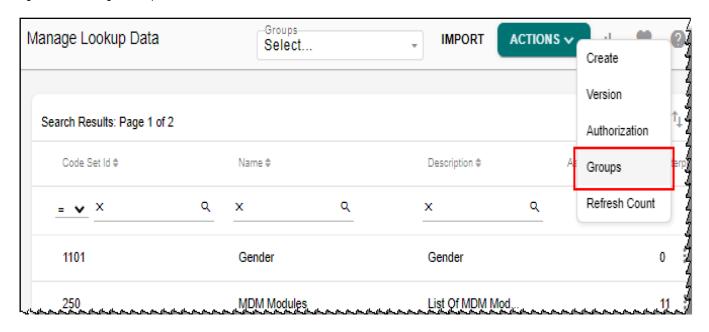

2 On the Manage Lookup Data UI (Figure 102), select Groups from the Actions dropdown. The Manage Lookup Data UI refreshes to display the Create Group, Assign Members and Remove Members options as in Figure 103.

Figure 103: Manage Lookup Data

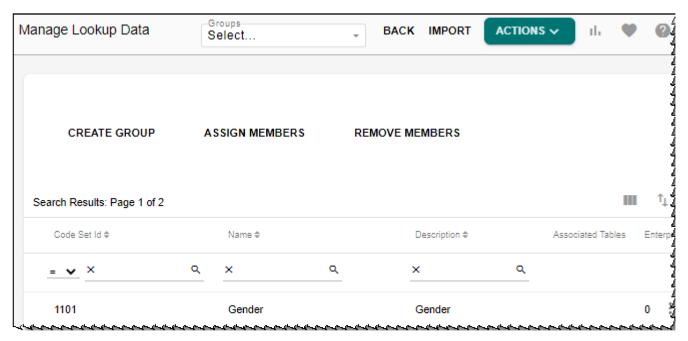

3 On the Manage Lookup Data UI, click Create Group.

Figure 104: Manage Group

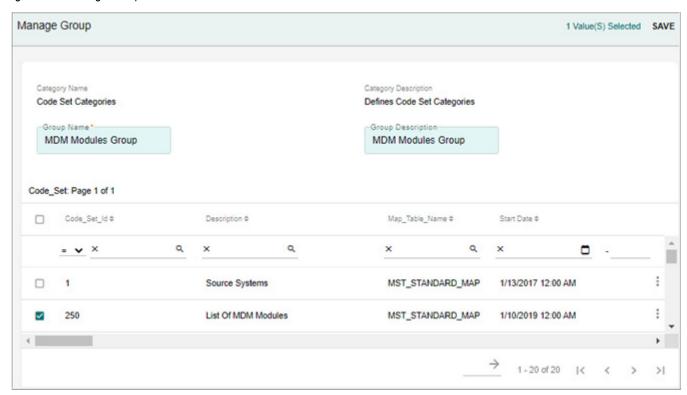

- 4 On the Manage Group page (Figure 104),
  - enter the group name in **Group Nam**e field.
  - enter the description in the **Group Description** field.

• select the code sets that you want to assign to the group and click **Save**.

Message: "New Group created successfully" is displayed on the Manage Lookup Data UI.

You can also add the members to the created group later as in Section: "Assign Code Sets (Members) to Group".

### Assign Code Sets (Members) to Group

To assign members to the selected group.

- 1 On the Manage Lookup Data UI (Figure 102), select Groups from the Actions dropdown. The Manage Lookup Data UI refreshes to display the Group Create, Assign Members and Remove Members options as in Figure 103.
- 2 On the Manage Lookup Data UI, select the required group from the Groups dropdown.

  The Manage Lookup Data UI refreshes to display all the assigned members of the selected group as below.

Figure 105: Manage Lookup Data

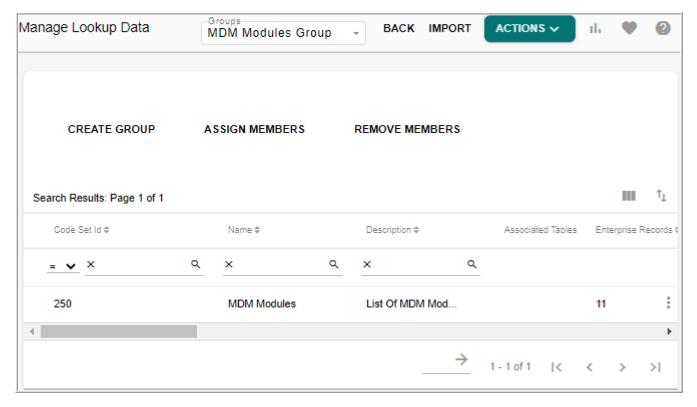

3 On the Manage Lookup Data UI (Figure 106), click Assign Members.

The **Manage Group** UI (Figure 106) is displayed. Code sets that are already assigned to the selected group will not be displayed on the Manage Group UI.

Figure 106: Manage Group

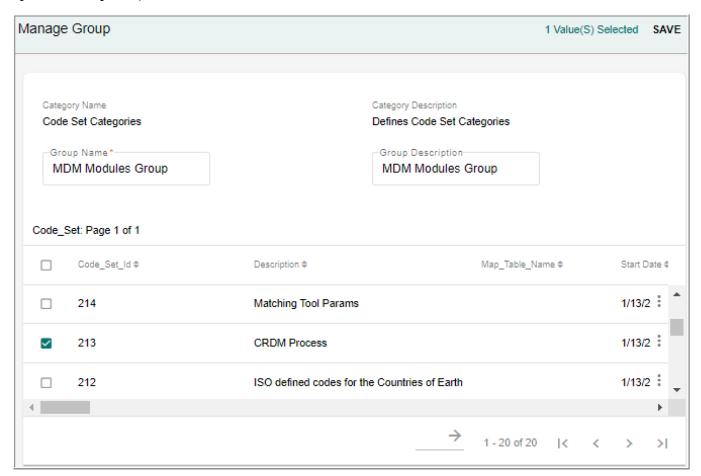

4 On the Manage Group UI (Figure 106), select the members (code sets) and click Save. Message: "Member/Members assigned to the Group successfully" is displayed on the Manage Lookup Data UI.

## Remove Code Sets (Members) Assigned to Group

To remove members of the selected group.

- 1 On the Manage Lookup Data UI (Figure 102), select Groups from the Actions dropdown. The Manage Lookup Data UI refreshes to display the Group Create, Assign Members and Remove Members options as in Figure 103.
- 2 On the Manage Lookup Data UI, select the required group from the Groups dropdown.

  The Manage Lookup Data UI refreshes to display all the assigned members of the selected group as below.

Figure 107: Manage Lookup Data

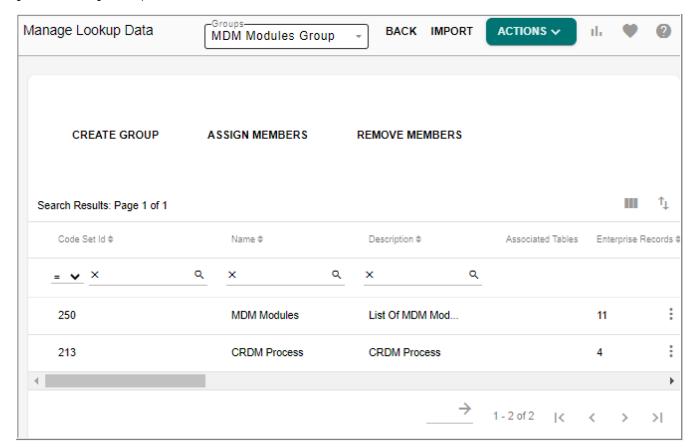

3 On the Manage Lookup Data page (Figure 107), click Remove Members.

The Manage Group page (Figure 106) is displayed.

Figure 108: Manage Group

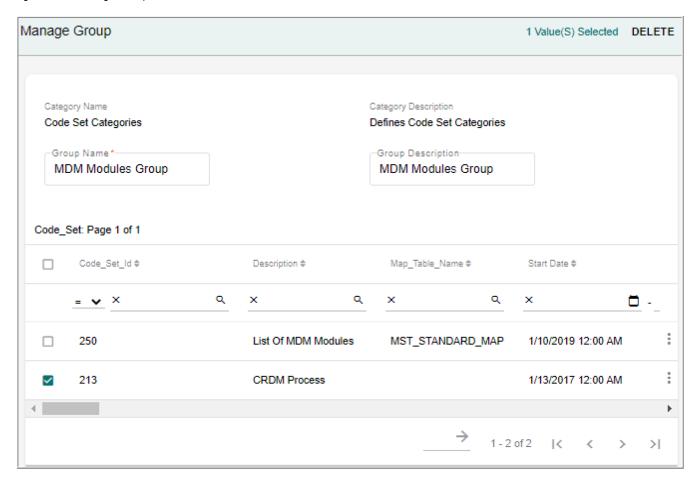

4 On the **Manage Group** page (Figure 106), click on the Menu icon corresponding to the required code set and click **Delete**.

The confirmation popup is displayed as below.

On the confirmation popup, click Yes.Message: "Group edited successfully" is displayed on the Manage Loolup Data UI.

#### **Delete Group**

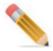

You can delete groups only from the Manage Categories UI.

To delete group from Manage Categories UI:

1 Navigate to Manage Categories UI (Model Setup -> Categorize Data) and on the Manage

Categories UI, select the table as Code Set and click on the Menu icon corresponding to the Code Set Categories and click Manage Groups as in Figure 109

Figure 109: Manage Categories

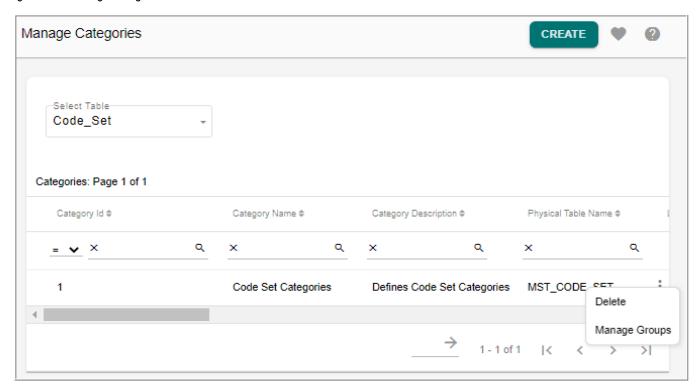

2 On the Manage Groups and Attribute Sets UI, with Groups option selected, click on the Menu icon corresponding to the required group and click Delete as in Figure 110.

Figure 110: Manage Groups and Attribute Sets

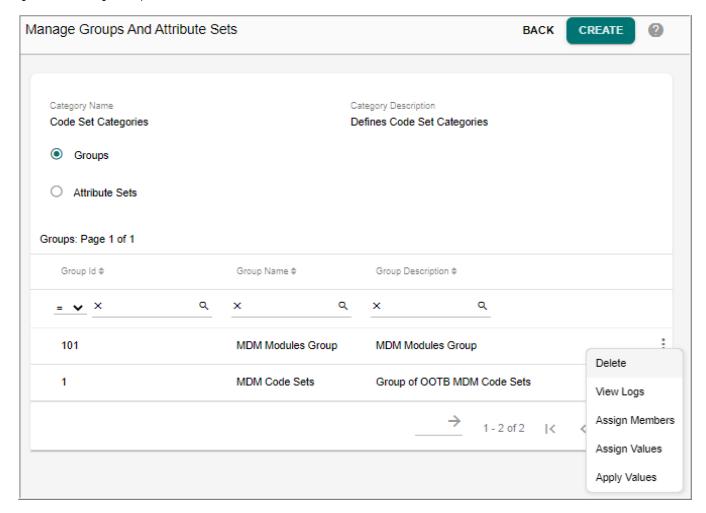

The confirmation popup is displayed as below.

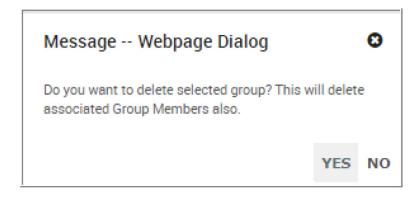

3 On the confirmation popup, click Yes.
Message: "Group deleted successfully" is displayed.

## **Grouping of Code Value Attributes**

In case of Multi table LRDM code values, additional attributes can be added through model builder. The added additional attributes for a code set can be grouped into logical groups on the Group Attributes UI.

Pre-requisites for creating groups through Group Attributes UI

- 1 Once the MDM is installed, create Reference\_Code tables using Model Builder through template based table creation option. Add additional columns for the selected table and generate ISG.
- 2 Create code sets by selecting the required standard map table. For details, see Section: "Create New Code Set."

Navigate to Attributes Group Dashboard from left navigation pane Reference Data -> Manage Reference Data and click graphical view icon. On the Reference Data Dashboard, select Group Attributes from Actions dropdown.

On the Group Attributes UI, you can perform the following tasks:

- Create Group
- Edit and Delete Group

#### **Create Group**

To create group:

1 On the Attribute Group Dashboard UI, click Create as in Figure 111 or navigate to tabular view by clicking the tabular icon and on the Manage Attribute Group UI, click Create as in Figure 112.

Figure 111: Attribute Groups Dashboard

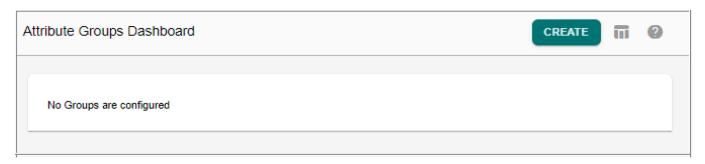

Figure 112: Manage Attribute Groups

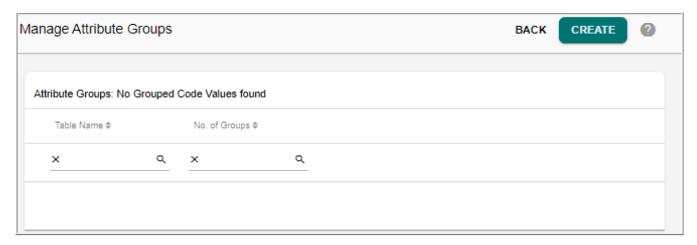

The **Create Attribute Groups** UI refreshes to displays the group addition details.

Figure 113: Create Attribute Groups

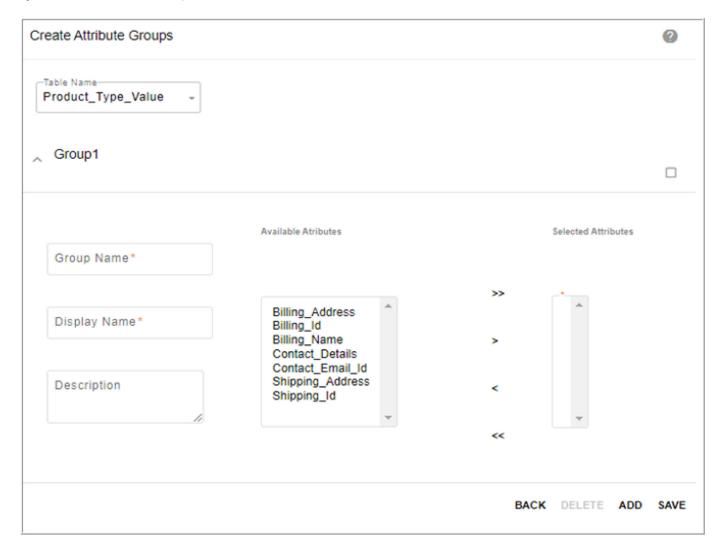

- 2 On the **Create Attribute Groups** UI (Figure 113), select the table to which you want to add group and enter the below details:
  - **Group Name**: name of the group being created.
  - **Display Name**: display name of the group being created.
  - **Description**: brief description about the group being created.
  - Available Attributes: displays all the additional attributes or column available for the group. Select all the required attributes from the Available Attributes list and move it to the Selected Attributes list.
  - **Selected Attributes**: displays the list of attributes or columns added to the group.
- 3 Click **Add** to add another group.
- 4 You can also select group(s) by selecting the corresponding checkbox and click **Delete** to delete the group.
- 5 Click **Save** to save all the groups details.

Figure 114: Create Attribute Groups

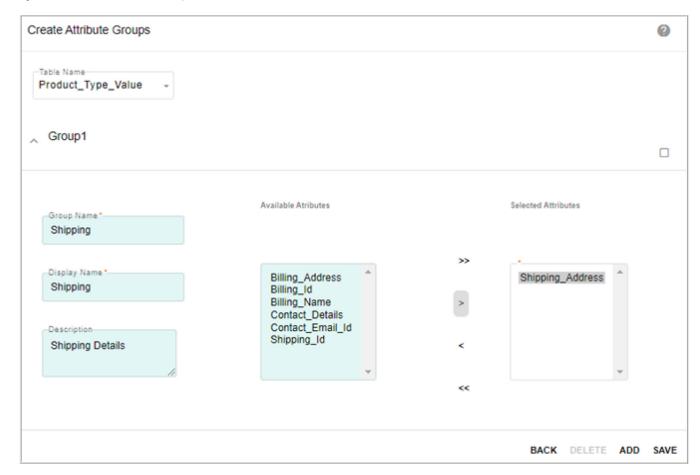

Message: "Groups created successfully" is displayed on the Attribute Dashboard page as in Figure 115.

#### On the Attributes Group Dashboard,

• A bar graph displays the number of groups per code set.

- The graphical view can be changed to tabular view by clicking on the Tabular icon on the right corner of the page.
- On click of a code set, the edit page of the corresponding code set groups is displayed.
- Navigate to create group page by clicking the Create button.

Figure 115: Attribute Groups Dashboard

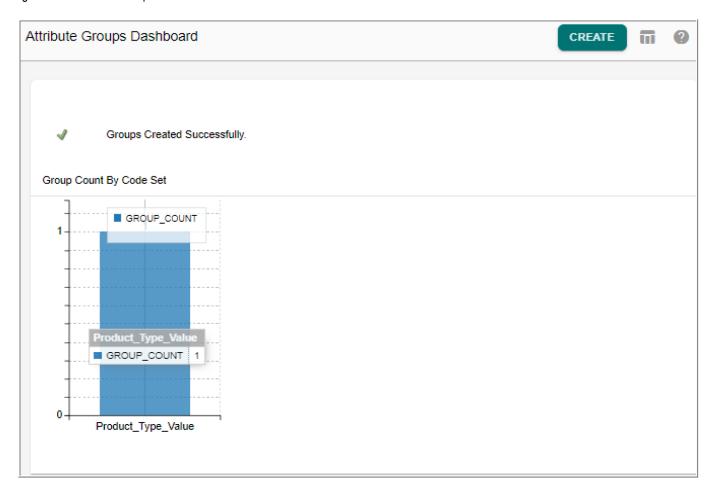

### **Edit and Delete Group**

#### To edit group details:

1 On the Attribute Group Dashboard UI (Figure 115), click on the code set or navigate to tabular view by clicking the tabular icon and on the Manage Attribute Group UI, click on the Menu icon corresponding to the code set and click Edit as in Figure 116.

Figure 116: Manage Attribute Groups

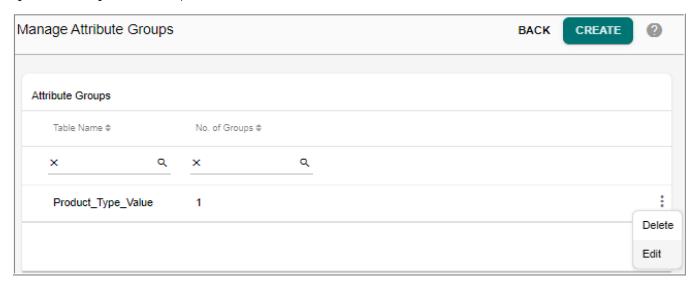

2 On the **Create Attribute Groups** UI, modify the existing group details or add new groups and click **Update** as in Figure 117.

Figure 117: Create Attribute Groups

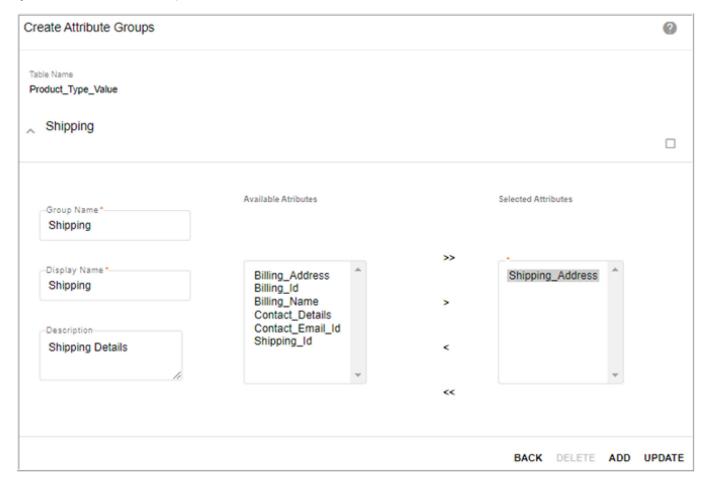

Message: "Groups updated successfully" is displayed.

### To delete group:

You can delete the groups either by using step 1 or 2.

- On the Attribute Group Dashboard UI, click on the code set and on the Manage Attributes Groups UI select group(s) by selecting the corresponding checkbox and click Delete.
- 2 Navigate to tabular view by clicking the tabular icon and on the **Manage Attribute Group** UI, select the code set and click **Delete** to delete all the groups of the selected code set as in Figure 118.

Figure 118: Attribute Groups Dashboard

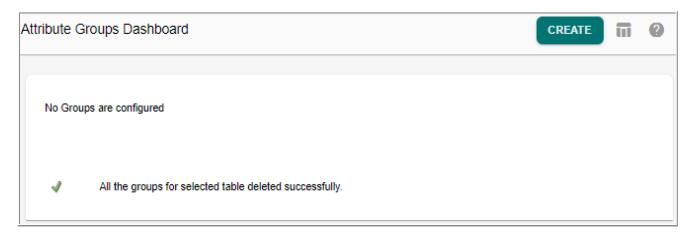

#### **Add and Edit Code Values**

The Add and Edit Code Values UI displays the added additional attributes under each group in separate containers as in Figure 119 and Figure 120. The container name is the group name. You can add or edit the code values of the required columns and click save to save the values to the corresponding table.

Figure 119: Create Code Value

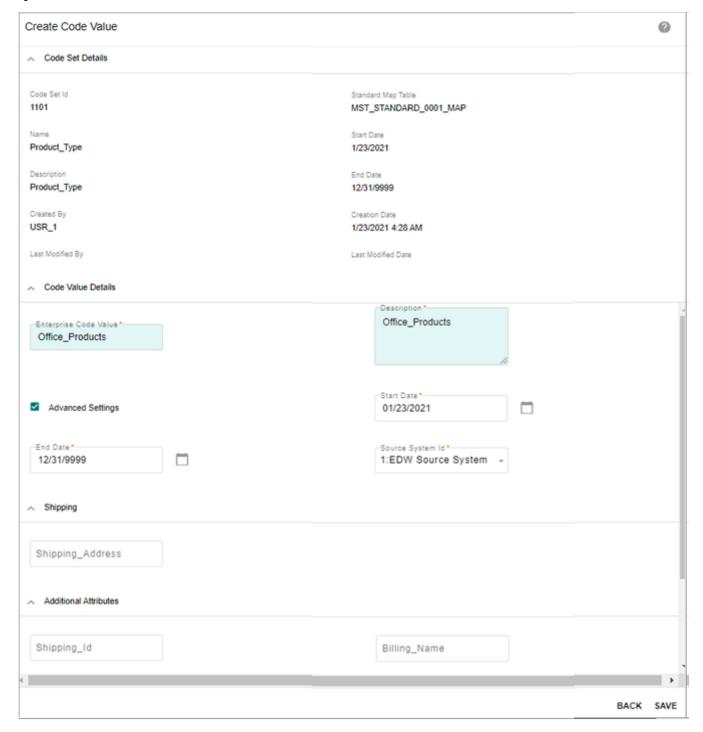

Figure 120: Edit Code Value

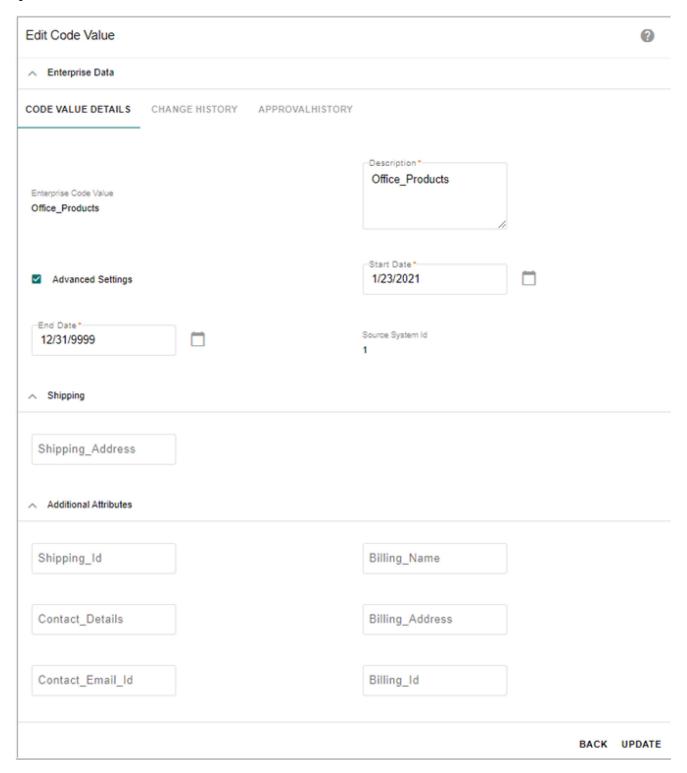

The Manage Code Value—View Details UI (Figure 121) displays all the added additional extra attribute values of the selected code value according to groups. The unassigned attributes will be available under Additional Attributes list.

Figure 121: Manage Code Values—View Details

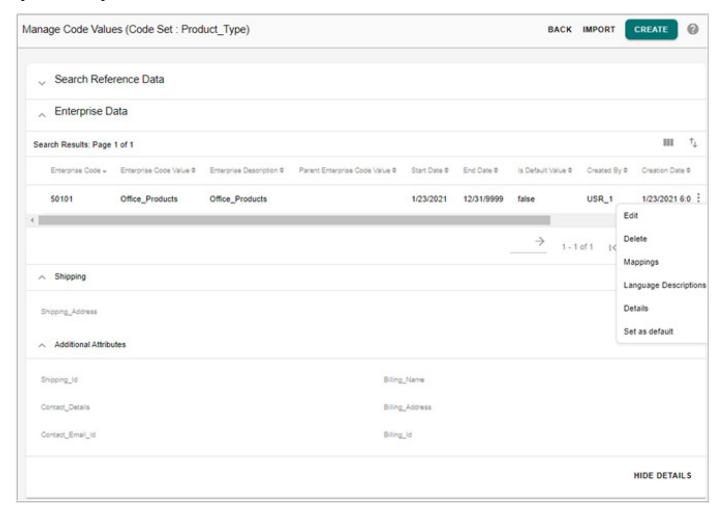

## **Source System Association**

The RDM provides an option to create a table for source system association to maintain and view the source data. You can associate multiple source Tables to each Code Set. Each code value can be mapped to a source code and its attributes available in the Source Tables. The source system association provides the following capabilities:

- Source System Association allows to associate source systems for code set mappings.
- For any code set, multiple source systems can be mapped.
- Source systems are master tables of MDM and can be generated through model builder template.
- Source system association is supported on code sets created on multi table set-up and not supported for the out of the box code sets.

The below lists outlines the various steps involved in the source system association process:

Generate RDM Source Tables and Populate Data

- Create Code Set
- Create Source Table Association
- Create Code Values
- Map Code Values to Source

## **Generate RDM Source Tables and Populate Data**

Perform the following steps to generate RDM source tables through Model Builder UI:

- 1 Navigate to Model Builder—Manage Template UI from left navigation pane (Model Setup > Model Builder).
- 2 Select the RDM Template and SourceMap Template option and click Generate Model as in Figure 122.

Figure 122: Manage Template

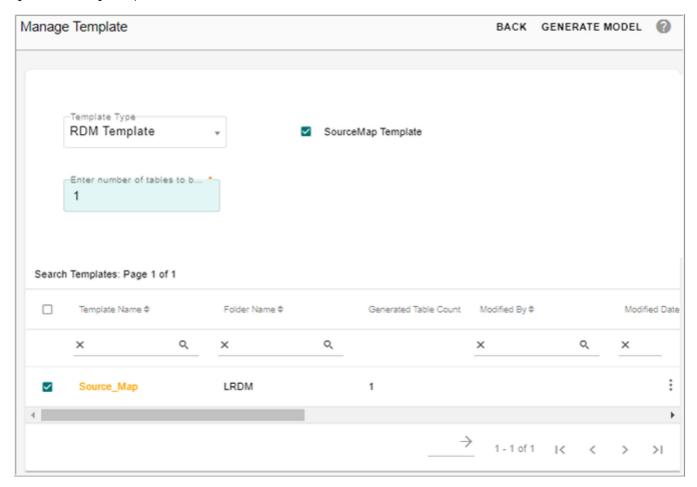

Once the source tables are generated, populate the source tables through configurable UI or through Excel Upload.

3 Navigate to corresponding configurable UI (source map table) from left navigation pane (Tables -> Master Tables -> LRDM).

4 On the Source Map UI, click **Create** and on the Create Source Map UI, enter the details and click **Create** as in Figure 123.

Figure 123: Create Source Map

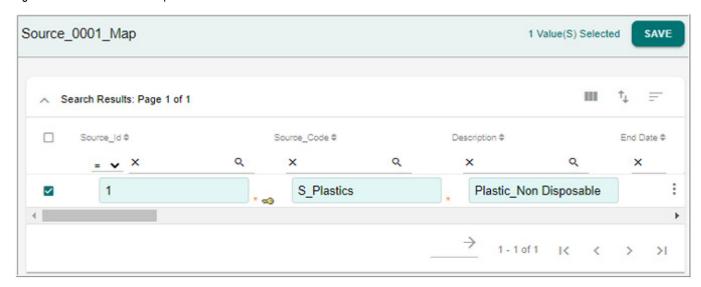

The populated data is displayed on the Source Map UI as in Figure 124.

Figure 124: Source Map

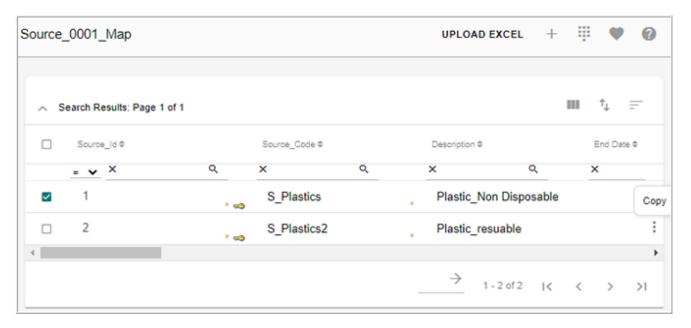

#### **Create Code Set**

Perform the following steps to create code set:

- 1 Navigate to Manage Lookup Data UI from the left navigation pane (Reference Data-> Manage Reference Data).
- 2 On the Manage Lookup Data page, select Create from the Actions dropdown.

3 On the Create Code Set page, enter the required details as in Figure 125 and click Save.

Figure 125: Add Code Set

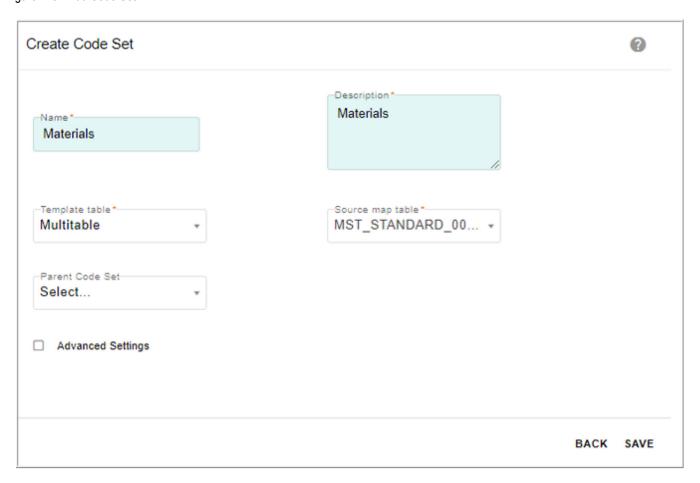

The code set is added and the Associate Table icon is displayed in the Associate Table column as in Figure 126.

Figure 126: Manage Lookup Data

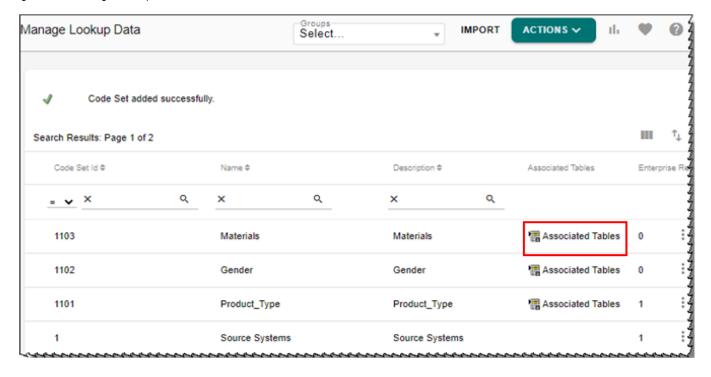

#### **Create Source Table Association**

To associate source table with code set, perform the following steps:

- 1 On the **Manage Lookup Data** UI, click on the Associate Table icon of the corresponding code set as in Figure 126.
- 2 On the Associated Tables for Code Set UI, enter the new table association details and click Add Association as in Figure 127.

Figure 127: Associated Tables for Code Set

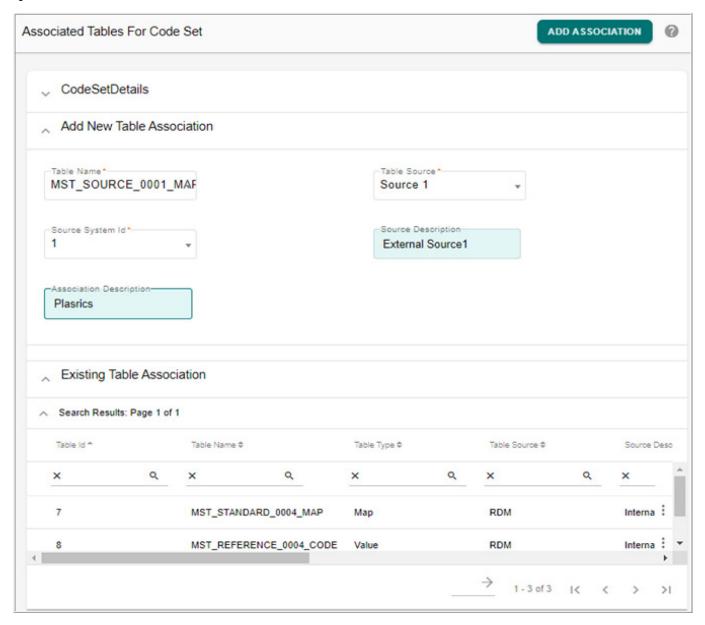

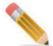

By Default <Table names separated by comma> tables will be displayed as Associated tables. The Source Description will be marked as Internal Source.

Message: "Association added successfully" is displayed. Similarly create the required associations.

#### To edit association:

1 On the **Associated Tables for Code Set** UI, click on the Menu icon corresponding to the required table association and click **Edit**.

The **Associated Tables for Code Set** UI, refreshes to display the **Edit Association** pane as in Figure 128.

2 On the **Edit Association** pane, modify the required values and click **Save**. Message: "Association edited successfully" is displayed.

Figure 128: Associated Tables for Code Set

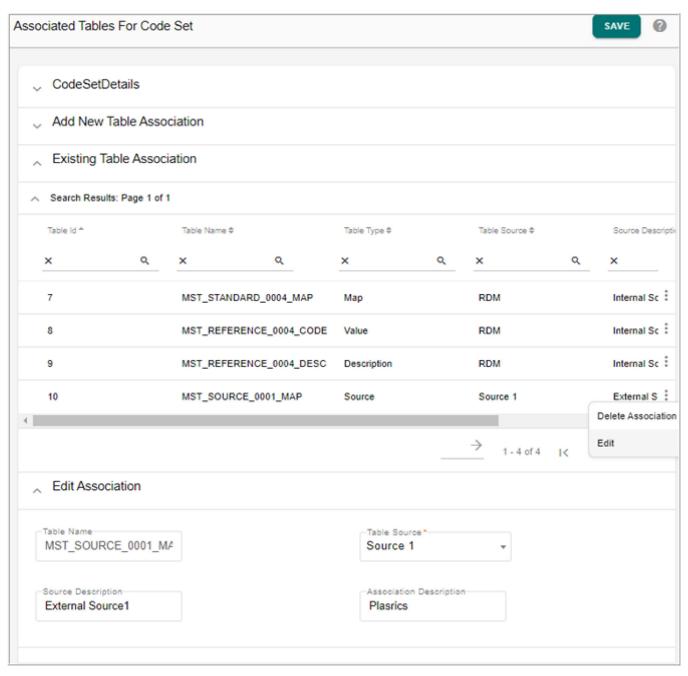

#### To delete Association:

- 1 On the **Associated Tables for Code Set** UI, click on the Menu icon corresponding to the required table association and click **Delete Association**.
- 2 On the confirmation web page dialog, click Yes.
  Message: "Association deleted successfully" is displayed.

#### **Create Code Values**

Navigate to **Manage Code Values** UI of the corresponding code set and create the required code values. The added code values will be displayed in the Enterprise Code Values pane as in Figure 129. For details on creating code values, see Section: "Add Code Values."

Figure 129: Manage Code Values

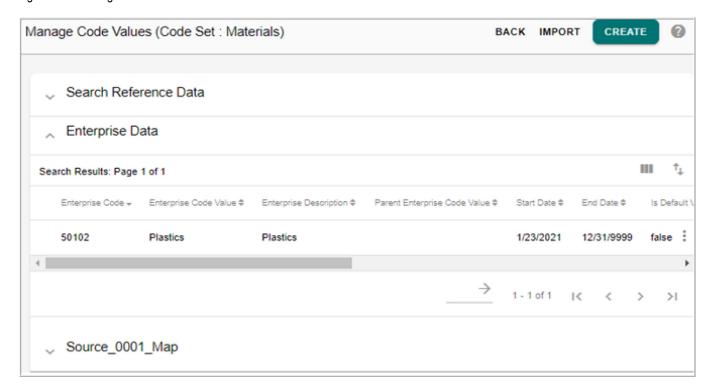

## **Map Code Values to Source**

To add mapping:

1 On the Manage Code Values UI, in the Enterprise Data pane and click Manage Mappings and on the Manage Mappings UI, click Add Mapping.

Figure 130: Add Mapping

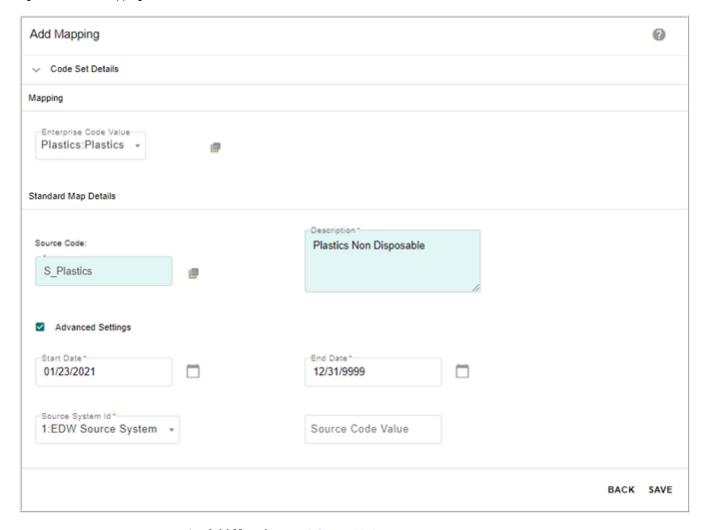

- 2 On the Add Mapping UI (Figure 130),
  - In the **Mapping** pane, select the enterprise code value from **Enterprise Code Value** dropdown.
  - In the **Standard Map Details** pane, for **Source Code**, click on corresponding lookup icon and on the **Source Data Lookup** UI, select the source table from **Source Table** drop down, select the source data and click **Select** as in Figure 131.

Figure 131: Source Data Lookup

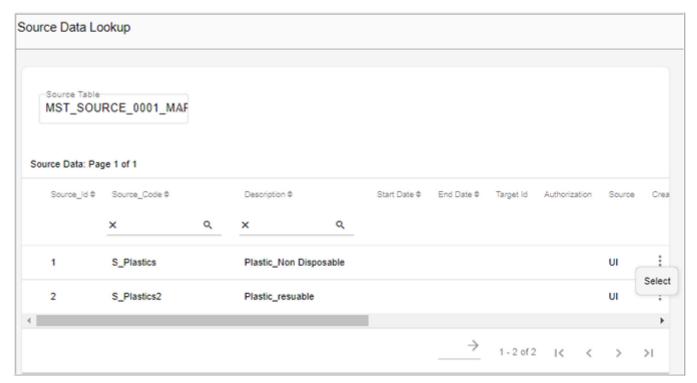

• In the **Standard Map Details** pane, enter the source code description and source code value, select the start and end date, source system Id and click **Save**.

Message: "Mapping added successfully" is displayed. The **Source\_Map** pane on the Manage Code Values page displays the added mappings as in Figure 132.

Figure 132: Manage Code Values

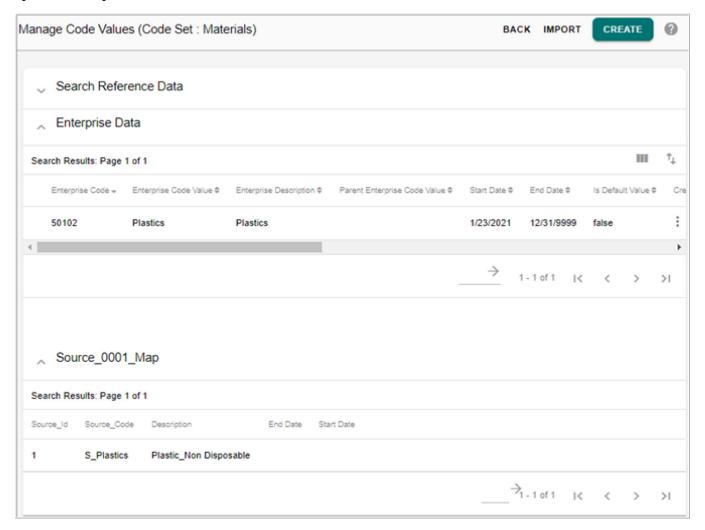

# **Manage Version**

Version of one or more code sets along with its code values, mappings, source records and language descriptions can be created. The created version can be used for data reference at any point of time in future.

Navigate to Manage Versions UI by selecting Versions from Actions drop-down on Manage Lookup Data UI.

Figure 133: Manage Version

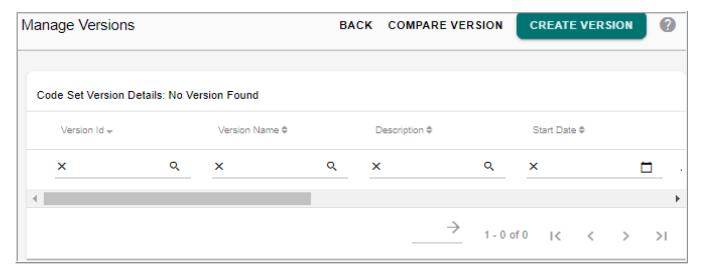

On the Manage Versions UI, you can perform the following tasks:

- Create Code Set Version
- View Code Set Version
- Compare Code Set Versions

### **Create Code Set Version**

Versions of code set can be created using create version option. On creation of a version, the entire code set along with code values and mappings are versioned against a version name.

To create code set version:

1 On the Manage Versions UI (Figure 133), click Create Version. The Create Version UI (Figure 134), is displayed.

Figure 134: Create Version

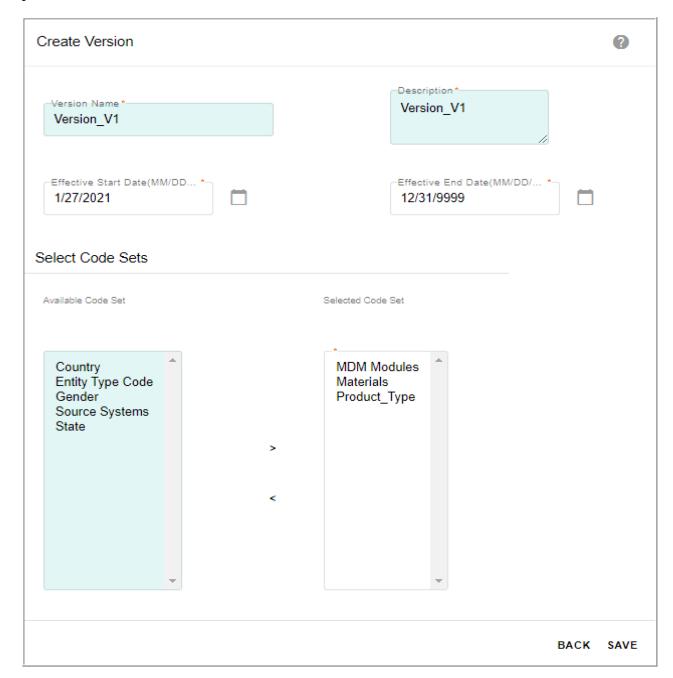

- 2 On the Create Version UI (Figure 134), enter the following:
  - Version Name: enter a name for the code set version being created.
  - **Description**: enter the description for the version being created.
  - **Start Date** and **End Date**: the start date and end date specifies the start and end date for the version being created.

In the **Select Code Sets** pane, the **Available Code Sets** list displays all the available code sets.

- From the Available Code Sets list, select the code sets and move it to the Selected Code
   Set list to be included under the version being created.
- 3 Click Save.

Message: "Version created successfully" is displayed.

### **View Code Set Version**

To view code set version:

1 On the **Manage Versions** UI, click on the Menu icon corresponding to the required version and click **View Version** as in Figure 135.

Figure 135: Manage Version

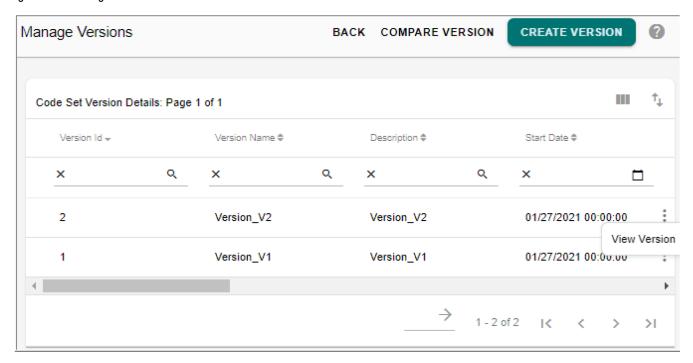

The **Manage Lookup Data** UI displays the list of code sets versioned under the selected version name as in Figure 136.

Figure 136: Manage Lookup Data

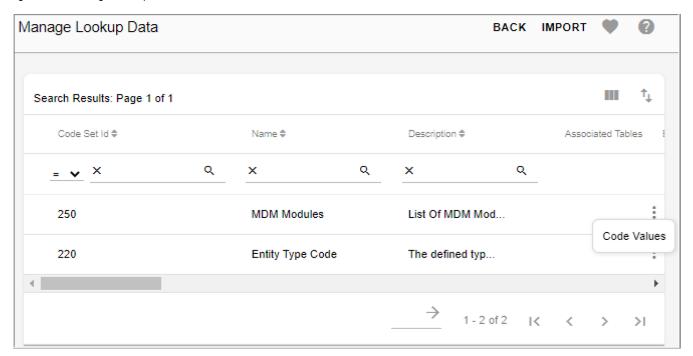

On the **Manage Lookup Data** UI (Figure 136), click on the Menu icon corresponding to any code set and click **Code Values** to navigate to the Manage Code Values UI.

# **Compare Code Set Versions**

The code set compare version feature enables you to compare two different versions of code sets to identify the following:

- Code sets and its corresponding Values/Mappings that were added/removed/updated between the two versions.
- Specific attribute changes in code values and mappings.

To compare code set versions:

- 1 On the Manage Versions UI (Figure 135), click Compare Version.
- 2 On the Compare RDM Version UI, select the source and target version to compare and click Compare Versions as in Figure 137.

Figure 137: Compare RDM Version

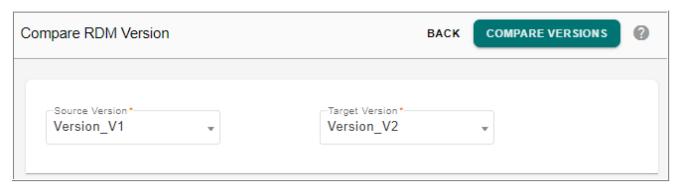

The Compare RDM Version UI (Figure 138) refreshes to displays the following details:

- The Source Code Set Details and Target Code Set Details sections display the source
  code set details and target code set details respectively including the source map and
  Multi table code set details.
- The Code Value and Mapping Comparison Summary section displays the changes in code value and mappings. The Action Type column displays the type of operation performed. Click on the hyperlink on the Action Type value to view the details of attribute level changes of code values and mappings as in Figure 139.

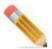

If an unmapped source record is updated in any of the code set version, the **Code Value** and **Mapping Comparison Summary** UI section displays two records: one with Action type as "DELETED" and other one with Action type as "ADDED".

Figure 138: Compare RDM Version

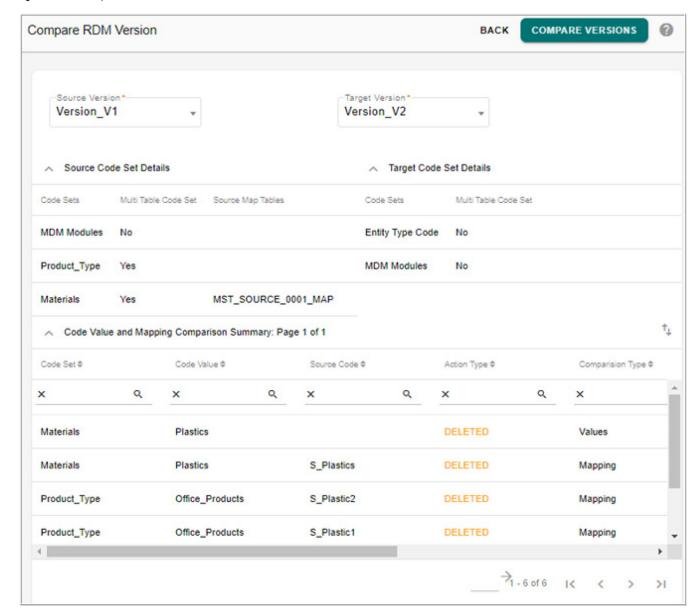

The Summary of Attribute Changes UI displays the new values that were added to the
code set for action type "ADDED". For "DELETED" action type, the Summary of
Attribute Changes UI displays the old values of the code set that were deleted. For
"UPDATED" action type, the Summary of Attribute Changes UI displays the both the
old value and new value of the code set.

Figure 139: Summary of Attribute Changes

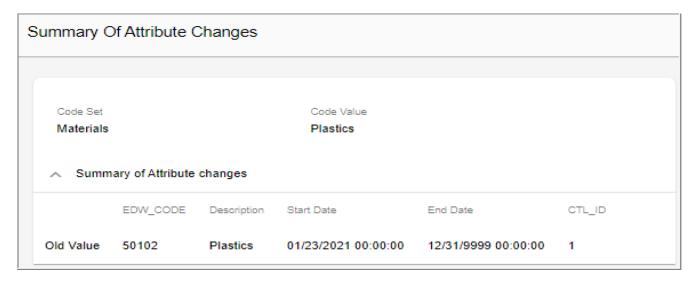

3 On the Compare RDM Version UI (Figure 138), click on the Export to Excel icon to export the comparison details to an excel file. The details will be displayed under two tabs as Version Comparison Details and Code Value and Mapping Summary as in Figure 140.

Figure 140: Excel File of Compare Code Set Versions

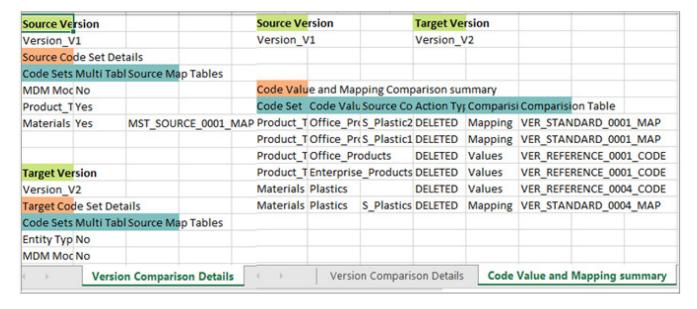

# **Manage Authorization**

The Manage Authorization option on Manage Lookup Data UI allows you to assign access to individual code set or individual group.

The Manage Authorization feature is available on the LRDM UI only for a user assigned to a role having access to manageCodeSetAuthorization activity. By default, user: Admin will have manageCodeSetAuthorization activity assigned to ADMIN role. For authorization of

code sets to work as per the roles assigned, authorization has to be enabled for Code Sets. When authorization is enabled on code set, the assigned role is populated in SYS\_Auth\_Id of the MST code set table and the same role will be populated in all the linked tables like MST\_Code Values, MST\_Reference Code, MST\_Stanadard Map tables and source tables etc. Any changes in the MST code set for authorization will be reflected in all the linked tables.

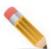

- All MDM users will have access to code sets grouped under the group "MDM Code Sets" as these code sets are used in many internal workflows of MDM. A default role is assigned to all user groups of MDM for this purpose. Once the authorization is enabled for code sets, this default role is assigned to the code sets of "MDM Code Sets" group. That is all the out of the box code sets will have default role assigned.
- Newly added non out of the box code set must be assigned to any role for RLS feature to work as expected.
- If authorization for code set is already enabled and if the user tries to add any code set, the newly added code set will not be displayed on the Manage Lookup Data UI until the newly added code set is assigned to a role on the Manage Authorization UI.

# **Manage Authorization UI**

Navigate to Manage Authorization UI by selecting Authorization option from Actions dropdown on Manage Lookup Data UI.

The Figure 141 displays the Manage Authorization UI.

Figure 141: Manage Authorization

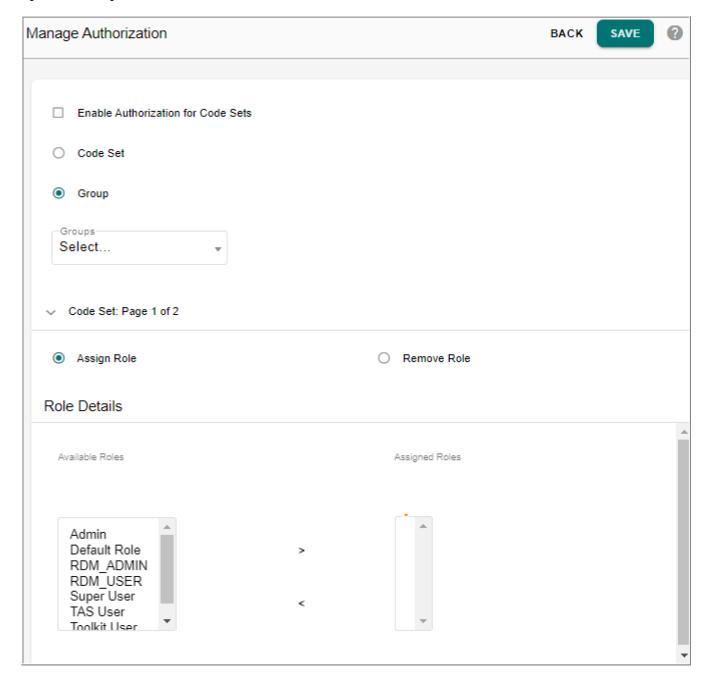

On the Manage Authorization UI:

- Enable Authorization for Code Sets: Select this checkbox to enable authorization for code set table. Once Authorization is enabled for code sets and if you disable it by deselecting the checkbox, it will remove all the authorization data of the code set table. (that is SYS\_AUTH\_ID for all code sets will be set to NULL).
- **Code Set:** select this option to assign or remove role for individual code set. On selection of Code Set option, all the available code sets will be displayed in the Code set pane.

• **Group**: select this option and select the group from Groups dropdown to assign or remove role for individual group. On selection of Group option, all the member of selected group will be displayed.

# **Manage Authorization on Individual Code Set**

Perform the following steps to assign roles on individual code set:

- On the Manage Authorization UI, select the option Code Set.
   All the available code sets will be displayed in the Code Set pane.
- 2 In the Code Set pane, select the required code sets and select the Assign Role option.
- 3 In the Role Details pane, select one or more role(s) from Available Role list and move it to Assigned Role list as in Figure 142.

Figure 142: Manage Authorization

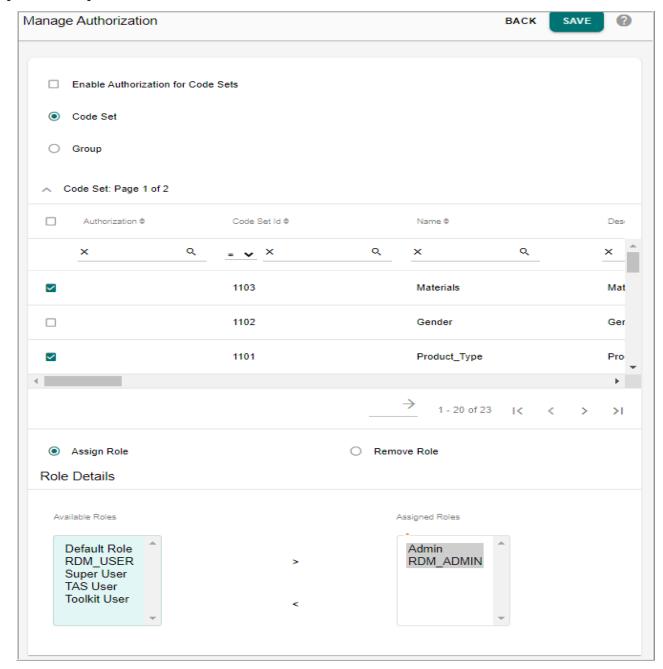

#### 4 Click Save.

The selected roles will be assigned to the selected code set(s).

Perform the following steps to remove the assigned roles on individual code set:

- On the Manage Authorization UI, select the option Code Set.
   All the available code sets will be displayed in the Code Set pane.
- 2 In the Code Set pane, select the required code sets and select the Remove Role option.

- 3 In the Role Details pane, select one or more role(s) from Assigned Role list and move it to Available Role list.
- 4 Click Save.

The selected roles will be removed on the selected code set(s).

### **Manage Authorization on Individual Group**

Perform the following steps to assign roles on individual group:

1 On the **Manage Authorization** UI, select the option **Group** and select the required group from the **Groups** dropdown.

All the available code sets of the selected group is displayed.

- 2 Select Assign Role option.
- 3 In the Role Details pane, select one or more role(s) from Available Role list and move it to Assigned Role list.
- 4 Click Save.

The selected roles will be assigned to all the code set(s) of the group.

Perform the following steps to remove the assigned roles on individual group:

1 On the **Manage Authorization** UI, select the option **Group** and select the required group from the **Groups** dropdown.

All the available code sets of the selected group is displayed.

- 2 Select Remove Role option.
- 3 In the Role Details pane, select one or more role(s) from Assigned Role list and move it to Available Role list.
- 4 Click Save.

The selected roles will be removed on all the code set(s) of the group.

# **CHAPTER 5 Hierarchy Management**

### What's In This Chapter

This chapter provides detailed description on hierarchy management.

Topics include:

- Data Model
- Sample Hierarchy Structure
- Create Hierarchy Tables Through Model Builder
- Hierarchy Management Functionalities
- Hierarchy Manager

# **Data Model**

The data model uses generic structures that can house data for any hierarchy. The tables involved are HierarchyNode and HierarchyNodeRelationship. The HierarchyNode table stores the data for one (or more) levels of the hierarchy and the HierarchyNodeRelationship table stores the parent child relationship between the HierarchyNode tables.

Table 2: Hierarchy Node

| Table Name    | Attribute Name | Attribute Data Type | Other Details     |
|---------------|----------------|---------------------|-------------------|
| HierarchyNode | Node_Id        | String              | Unique Identifier |
|               | Node_Name      | String              |                   |
|               | Node_Desc      | String              |                   |
|               | Node_Ext_Id    | String              |                   |

Table 3: Hierarchy Relation

| Table Name        | Attribute Name | Attribute Data Type | Other Details                                          |
|-------------------|----------------|---------------------|--------------------------------------------------------|
| HierarchyRelation | Parent_Node_Id | String              | Represents the Node ID of<br>the Parent Hierarchy Node |
|                   | Node_Id        | String              | Represents the Node ID of the Child Hierarchy Node     |

# **Sample Hierarchy Structure**

In this chapter, three level Geography Hierarchy is used for all the demonstration of hierarchy features. In the example hierarchy, three level includes the following: Continent, Country and State.

Figure 143: Hierarchy Nodes and Node Relations for Three Level Hierarchy

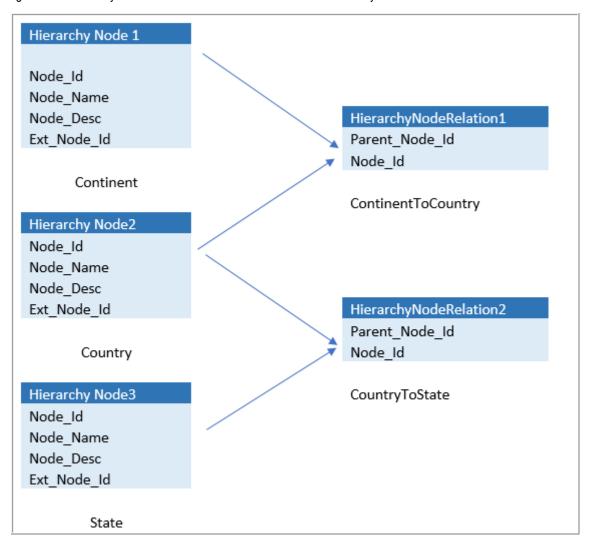

# **Create Hierarchy Tables Through Model Builder**

Hierarchy tables for nodes and relationships need to be created before creating hierarchy. Model Builder is enhanced to generate these tables from a pre-defined template. Any number of HierarchyNode or HierarchyRelationship tables can be created during runtime through Model Builder—Manage Template UI.

# **Generate and Validate Hierarchy Tables**

- 1 Navigate to Model Builder UI from left navigation pane: Model Setup -> Model Builder and select Template option from Actions dropdown.
- 2 On the **Manage Template** UI, select the **Hierarchy Template** option, enter the number of hierarchy tables to be generated and select the table type (HierarchyNode and/or HierarchyNodeRltn) and click **Generate Models** to initiate the ISG or schema generation.

Figure 144: Manage Template

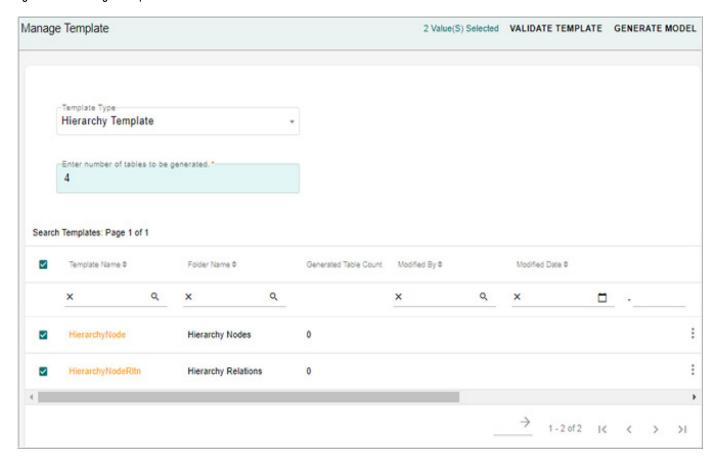

3 On the **Model Builder** UI, select **Logs** from **Actions** dropdown to monitor the Schema Generation for the Hierarchy Models.

Figure 145: Model Deployment Logs

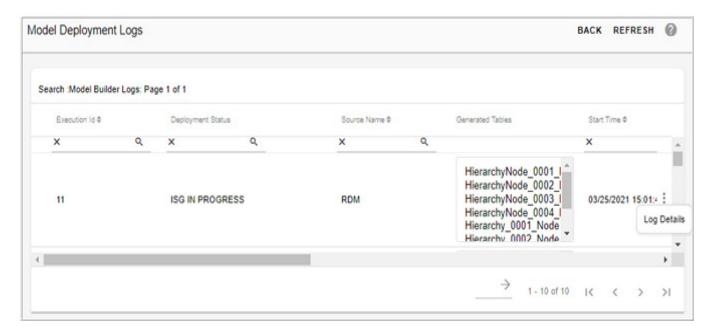

On the **Model Deployment Logs** (Figure 145), click on the Menu icon corresponding to the required execution Id of the log and click **Log Details** to view the complete deployment log information as in Figure 146.

Figure 146: Model Deployment Log Details

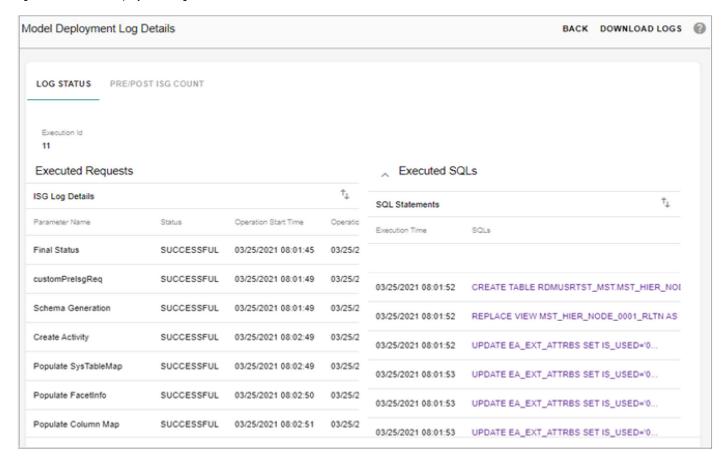

Once the ISG is completed successfully as in Figure 147, the **Generated Table Count** column on the **Manage Template** UI displays the number of tables generated and the models will appear in the Generated Models List on the **Model Builder** UI as in Figure 148 and will be available for use.

An email notification displaying model builder ISG status and the list of names of tables generated through model builder ISG is sent to the admin.

Figure 147: Model Deployment Logs

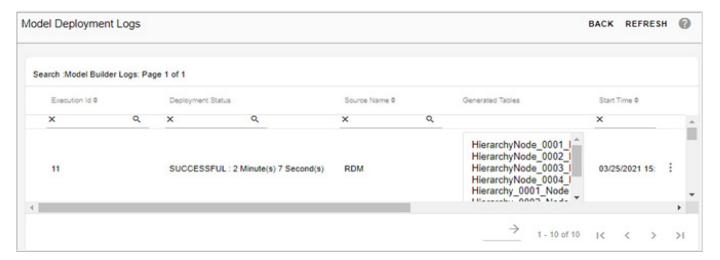

Figure 148: Model Builder—Generated Models

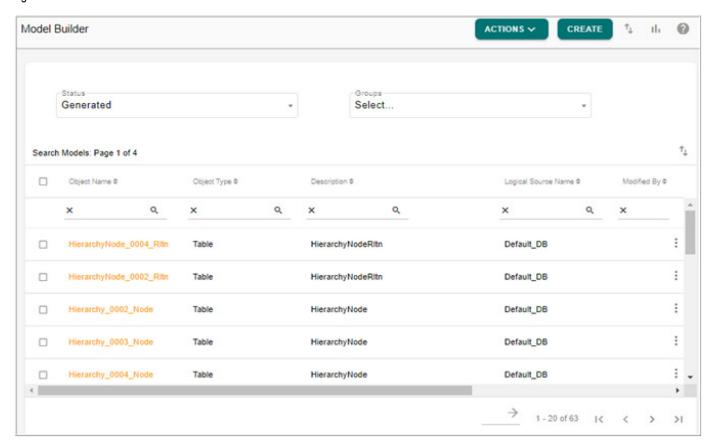

The Configurable UIs for all the tables are also auto-generated during ISG and can be viewed from left navigation pane (**Tables** -> **Master Tables**) as in Figure 149.

Figure 149: Configurable UI

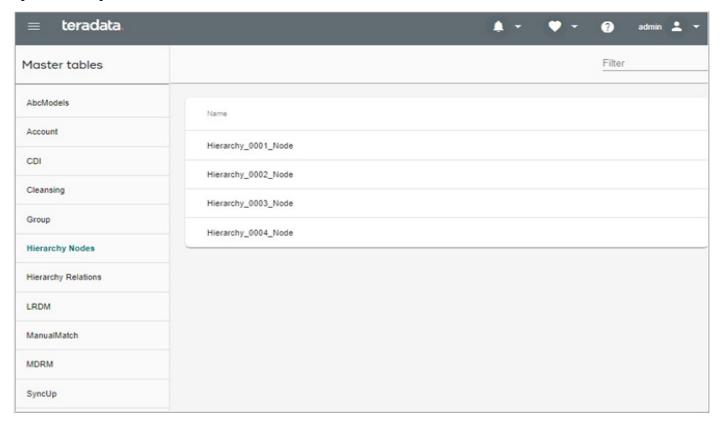

# **Hierarchy Management Functionalities**

On the RDM left navigation pane, use **Reference Data-> Hierarchy Management** links to perform various activities related to hierarchy.

Below are the key activities involved while creating and managing hierarchies.

Table 4: Activities Involved in Create and Manage Hierarchies

| Activity                           | Sub-Activity                    | Purpose                                                                                                    | Link                                                                          |
|------------------------------------|---------------------------------|----------------------------------------------------------------------------------------------------|-------------------------------------------------------------------------------|
| Create New Hierarchy               | Create Hierarchy Objects        | Tables/Objects that participate in the hierarchy.                                                                                                    | -Manage Hierarchy Objects link -Hierarchy Manager (upon creating a hierarchy) |
|                                    | Manage Extended Attributes      | Adds up an additional column that may reference or lookup to another table to provide more details in the table.                                                                       | -Manage Hierarchy Objects<br>link > Manage Extended<br>Attributes button      |
|                                    | Create Relationships            | Holds the parent/child relationship of the selected tables/objects.                                                                                                    | -Manage Hierarchy<br>Relationships link                                       |
|                                    |                                 |                                                                                                    | -Hierarchy Manager (upon creating a hierarchy)                                |
| Create/Manage Rollup<br>Attributes | Create Rollup Attributes        | Determines the type of Rollup function (aggregates) that will be used in the hierarchy.                                                                                                | -Manage Hierarchy Rollup<br>Attributes link                                   |
|                                    | Assign Rollup Attributes        | Incorporates the rollup attribute to the selected hierarchy. A view will be generated automatically containing the aggregated values of the objects participating in the hierarchy.    | - Hierarchy Manager link ><br>Manage Rollup Attributes<br>button              |
| Create Approval Object             | Create Approval Object          | Allows the system to determine<br>any changes done in the<br>selected object (for version<br>submissions) which is sent to<br>the approver who accepts or<br>rejects the changes made. | -Data Harmonization ><br>Approvals > Manage<br>Approvals                      |
| Create Versions of<br>Hierarchy    | Create Versions of<br>Hierarchy | Stores yearly versions that will be analyzed by a business user.                                                                                                    | -Hierarchy Manager > Create<br>Version button                                 |
| View Versions of<br>Hierarchy      | View Version                    | To review a selected version before submitting for approval.                                                                                                    | -Hierarchy Manager > View<br>Version button                                   |
|                                    | Submit For Approval             | Sends the selected version to the approver                                                                                                    | -Hierarchy Manager > View<br>Version button                                   |
| Approval Inbox                     | Compare with Base<br>Hierarchy  | Compare the submitted version to the base hierarchy.                                                                                                    | -Settings icon (Upper right side) > Approval Inbox                            |
|                                    | Assign To Me                    | Assigns the selected hierarchy to the user for approval.                                                                                                    | -Settings icon (Upper right side) > Approval Inbox                            |
|                                    | Approve/Reject Hierarchy        | Approve/Reject the hierarchy.                                                                                                    | -Settings icon (Upper right side) > Approval Inbox                            |

# **Manage Hierarchy Objects**

Hierarchy Objects represent each level of a Hierarchy. Creating Hierarchy Object is the first step to create a Hierarchy. As soon as a Hierarchy Object is created, the next available Node table gets assigned to the Object. By default, node Id, node name, external node Id and node description attributes are available as part of any node table. Additional attributes can be defined using extended attributes.

Navigate to Reference Data -> Hierarchy Management -> Manage Hierarchy Objects.

The **Manage Hierarchy Objects** UI displays all the existing hierarchy objects and relationships created and their corresponding tables and details. The Manage hierarchy Objects UI displays the following fields:

Table 5: Manage Hierarchy Objects UI Fields

| UI Field                        | Purpose                                                                                                    |
|---------------------------------|----------------------------------------------------------------------------------------------------|
| RoId                            | Uniquely identifies a relational object.                                                                                                    |
| Hierarchy Object Name           | User defined hierarchy object name.                                                                                                    |
| Hierarchy Object<br>Description | User defined hierarchy object description.                                                                                                    |
| Logical Table Name              | Logical name of the table that the RDM system can read.                                                                                                    |
| URL                             | This field stores the URL link that is being used to display a configurable workflow. Some URLs contain parameters such as workflowId that is essential in displaying the desired results. |
| URL Param                       | URL Parameter is set to NODE_ID by default.                                                                                                    |

On the Manage Hierarchy Objects UI, you can create new hierarchy objects and manage existing hierarchy objects by performing the following tasks on the Manage Hierarchy Objects UI:

- Create Hierarchy Object
- Edit Hierarchy Objects
- Manage Extended Attributes
- Configurable UI
- Show Hierarchy and Show Relationship

### **Create Hierarchy Object**

To create new hierarchy objects, navigate to **Create Hierarchy Object** UI from **Manage Hierarchy Objects** UI using Create **button**.

Figure 150: Manage Hierarchy Objects

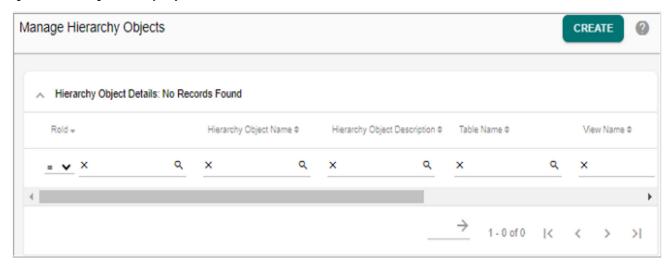

Figure 151: Create Hierarchy Objects

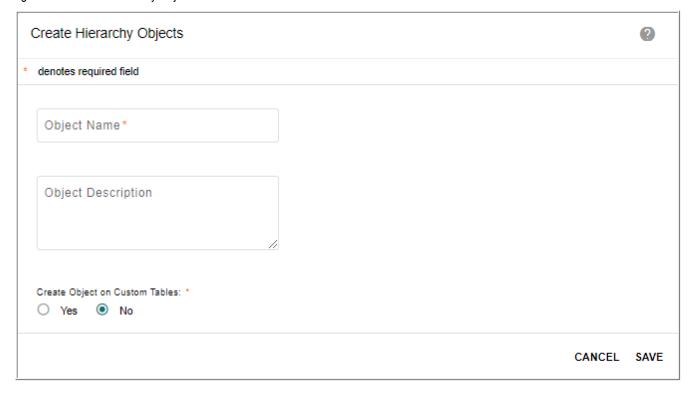

On Create Hierarchy Object page (Figure 151), enter the following and click Save.

- **Object Name**: unique name of the object.
- **Object Description**: brief description about the object being create.
- Create Object on Custom Tables: select this option as "No" to create objects on OOTB master tables.

On clicking **Save**, the Hierarchy Object will be created and will be assigned to the next available Hierarchy Node Table. You can check this assignment on the Manage Hierarchy Objects UI as in Figure 152.

Figure 152: Manage Hierarchy Objects

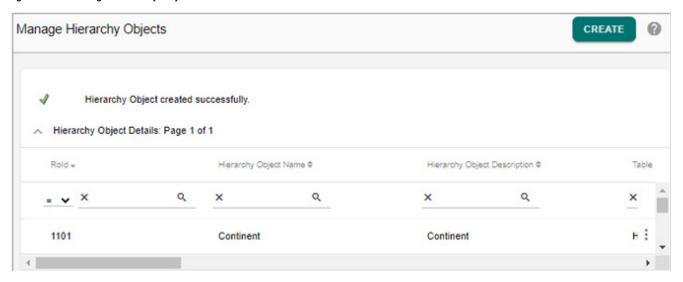

When Hierarchy Object is saved, links to base and version configurable UI will be stored along with it. The configurable UIs for both base and version will be created as part of ISG through model builder as in Figure 153.

Figure 153: Configurable UI

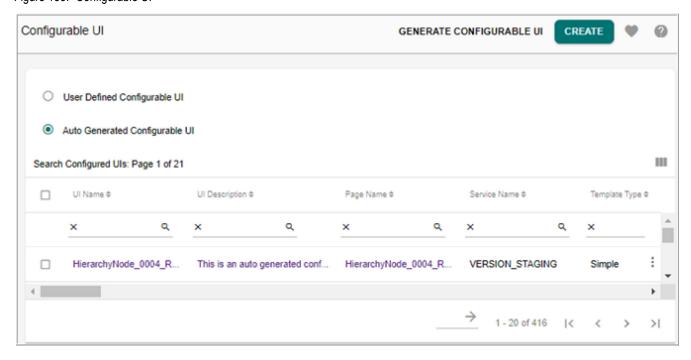

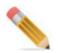

A workflow is provided with OOB RDM to rename the Hierarchy Object and Relationship tables as per the Hierarchy Object name and Relationship name assigned respectively. Any spaces or special characters in the name will be ignored while renaming Hierarchy tables. The name of the workflow is: RenameDocumentLogicalNameWkf. This workflow can be scheduled using scheduler. This workflow internally looks for all the RDM and Hierarchy tables that are used but not renamed and renames all. In case of any failure, entire changes are reverted back.

The RenameDocumentLogicalNameWkf should be executed before creating hierarchy using the corresponding objects and relationships.

An email notification displaying the list of renamed tables will be sent to the admin.

### Load Hierarchy Object Data

Data can be loaded into the hierarchy objects either through backend or through the corresponding configurable UI. You can use the excel upload feature to load hierarchy node data. The load for Continent object is demonstrated in the following section.

First, Prepare the Excel sheet to be loaded to the Hierarchy Node (for example - for Continent table) as in Figure 154. The NODE\_ID is optional, if not provided it will automatically be generated by the system. All computations will be done on Node Name. If Node Name for an uploaded data exists, it will be considered as Update.

Α В C D Node Name Node External Id Node Id Description 104 North America 100 Africa 102 Europe 105 South America 103 Antarctica 101 Asia

Figure 154: Load Hierarchy Data

Now navigate to the Continent configurable UI (on the Manage Hierarchy Objects UI, select Continent and click Manage Base Config UI) and perform the excel upload process.

Figure 155: Hierarchy Objects—Excel Upload

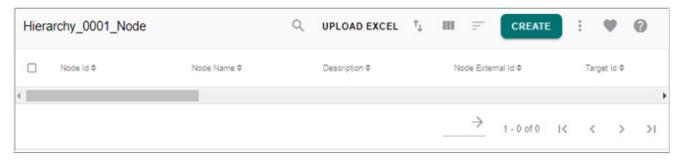

Similarly create other required hierarchy objects (Country and State) as in Figure 156 and load the corresponding data.

Figure 156: Manage Hierarchy Objects

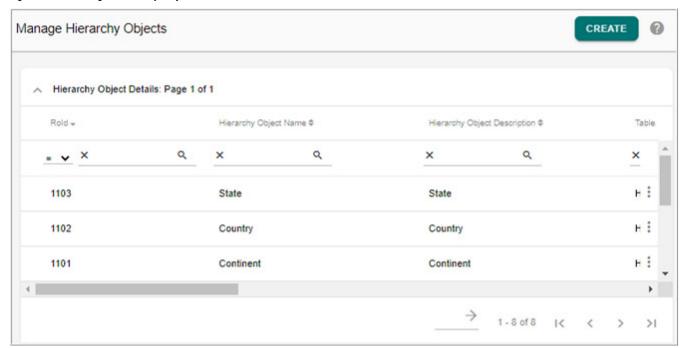

## **Edit Hierarchy Objects**

You can modify the hierarchy object details using the Edit option.

Navigate to Reference Data -> Hierarchy Management -> Manage Hierarchy Objects and click on the Menu icon corresponding to the required hierarchy object and click Edit to open the Edit Hierarchy Objects UI.

Figure 157: Edit Hierarchy Object

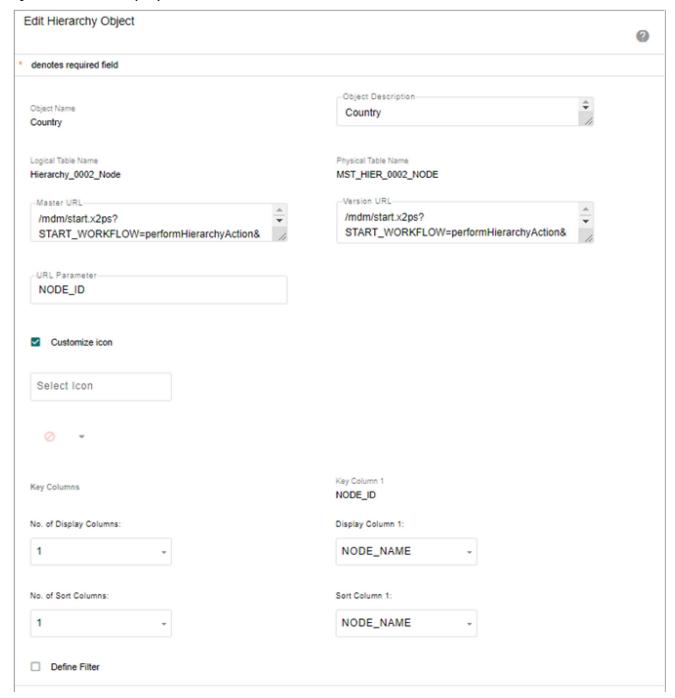

On **Edit Hierarchy Object** page (Figure 157), you can modify the following parameters:

- **Object Name**: unique name of the object. Non editable field.
- **Object Description**: brief description about the object being edited.
- Logical Table Name: master table logical name. Non editable field.
- Physical Table Name: table physical name. Non editable field.

- Master URL: URL configured for the hierarchy object. On click of a node in hierarchy viewer, the master URL of page set is rendered in lower bottom panel of hierarchy viewer. It is editable field.
- **Version URL**: version URL configured for the hierarchy object. On click of a node in hierarchy viewer, the version URL of page set is rendered in lower bottom panel of hierarchy viewer. It is editable field.
- **URL Parameter**: the URL parameter specifies the Node ID selected automatically from the available Node table.

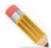

- Master URL and URL parameters are auto populated for master tables.
- The configurable UI to be shown from the Hierarchy can be specified by adding a parameter "WF\_ID" in the Master URL and Version URL of the Hierarchy Object. The workflowId of the required configurable UI needs to be appended to the Master/ Version URL in order for that configurable UI to be used across all hierarchy actions. If no workflowId has been mentioned explicitly, then the latest user-defined configurable UI will be used.
- **Customize Icon**: select the Customize icon checkbox to assign different icons for different hierarchy objects. In the hierarchy tree view, each hierarchy node level displays the selected icon preceding the node name. The icon display helps to identify the level at which the data is present.

When Customize icon checkbox is enabled, the **Select Icon** textbox and a dropdown is displayed as in Figure 158. Click on the dropdown arrow and select the required icon to be assigned to the object. You can also search icons by name.

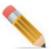

Customize icon is not supported for relationship objects.

Figure 158: Customize Icon

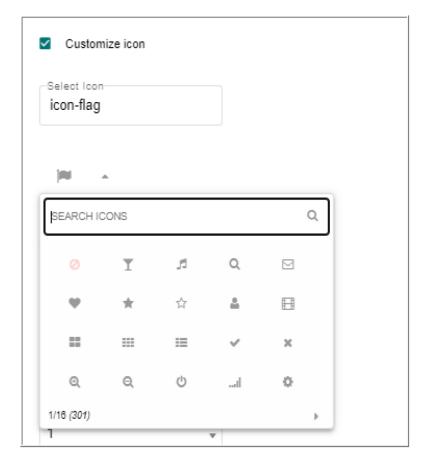

The assigned icons for each object will be displayed on the hierarchy tree view as in Figure 159.

Figure 159: Hierarchy Viewer

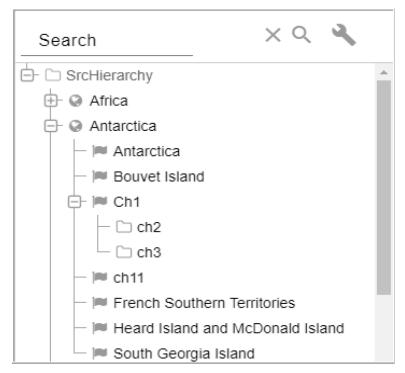

- **Key Columns**: it specifies the number of columns used for Key columns. Non editable field.
- **No. of Display Columns**: specifies the number of columns to be displayed on the hierarchy viewer.
- **Display Column**: it specifies the column that will be displayed on the hierarchy viewer.
- No. of Sort Columns: it specifies the number of columns used for sorting.
- **Sort Column**: it specifies the column that will be used for sorting nodes in hierarchy viewer.

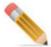

- You can select maximum five number of display columns and five number of sort columns.
- It is recommended not to use special character '#' in hierarchy display column value as drag and drop may not work on the hierarchy viewer.
- **Define Filter: You can define f**ilters on hierarchy objects. Filters defined on hierarchy objects allow filtering data of hierarchies in hierarchy viewer. Filter can be of static or dynamic in nature. For static filters, the filter values are provided along with the filter condition. For dynamic filters, the filter values are taken from the user while invoking the hierarchy for viewing.

For detailed description on filter, refer to Master Data Management Server Guide.pdf

You can delete the existing hierarchy object using **Delete** options on Manage Hierarchy Objects UI.

### **Manage Extended Attributes**

The Manage Extended Attributes button on the Manage Hierarchy Objects UI allows you to reference a column of the selected object or table to another referencing table or a code set. It uses the pre-created extended attributes defined for the tables. The Manage Extended Attributes UI displays the list of extended attributes filtered on the selected table, which are stored in the SYS\_EXT\_ATTRBS\_MAP. You can create extended attributes from this page. Note that this process is assigning business usage at runtime to existing physical attributes in the database. The physical columns for these have already been created for the HierarchyNode tables (20 string, 5 decimal and 2 date types).

Figure 160: Manage Extended Attributes

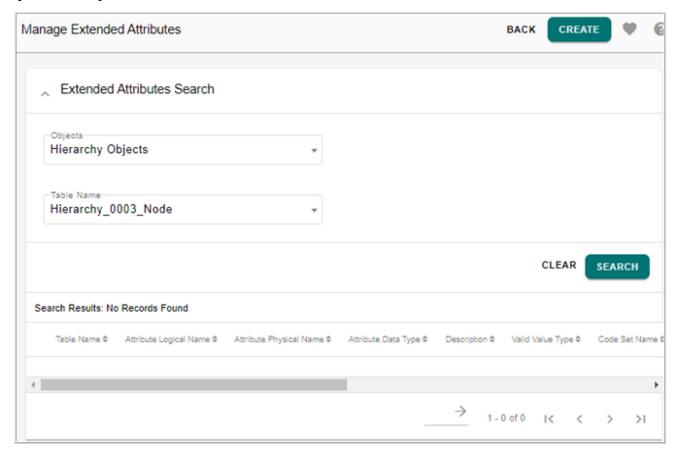

All underlying node tables of Hierarchy Object contain extended attributes. Additional attributes for Hierarchy Objects can be defined through extended attributes.

Two main tables are involved in the creating extended attributes activity:

- SYS\_EXT\_ATTRBS\_MAP: contains the extended attributes mapped to the table and the details defined for the extended attributes.
- SYS\_EXT\_ATTRBS: contains the list of tables and extended attributes that are both used and unused. Table 6 lists the details for SYS\_EXT\_ATTRBS\_MAP table.

Table 6: SYS\_EXT\_ATTRBS\_MAP Table

| UI Field                | Purpose                                                                                                    | Comment                                                                                                    |
|-------------------------|----------------------------------------------------------------------------------------------------|----------------------------------------------------------------------------------------------------|
| Table Name              | The extended attribute will be assigned to this particular Logical Table Name.                                                                                                    | In Manage Extended Attributes Page, this field is filtered out based on the selected table from the previous page.   |
| Attribute Logical Name  | Name of the extended attribute.                                                                                                    | Required                                                                                                    |
| Description             | Description of the extended attribute.                                                                                                    | Not Required, but strongly recommend using a description that identifies the extended attribute.                     |
| Valid Value Type        | There are 2 types of Valid Value Type:  1.Reference - user is asked to choose a reference table and the reference column or property that will be used to for referencing the attribute name.  2.LookUp - makes use of the Code Set table that stores possible values under a specific category. The user will be asked to select the code set name that is created. | This field only shows up when user selects 'string' in data type field and ticks the 'Is Valid Value Type' checkbox. |
| Code Set Name           | The code set that will be chosen by the user will be used for lookups. Only 1 code set can be selected.                                                                                                    | This field only shows up when user selects the 'LookUp' value in the 'Valid Value Type' field.                       |
| Reference Table         | The user is given an option to choose a table in the Master database that will be used as reference.                                                                                                    | This field only shows up when user selects the 'Reference' value in the 'Valid Value Type' field.                    |
| Default Value           | Default Value of the attribute.                                                                                                    | Only applicable to string and decimal data types.                                                                    |
| Is Required             | Determines if the extended attribute is required.                                                                                                    | If 'Is Required' is ticked, then value is 1 else 0.                                                                  |
| Attribute Physical Name | Physical Name of extended attribute.  String— EXT_ATTRB_1  Date— EXT_ATTRB_DATE_1  Decimal— EXT_ATTRB_DEC_1                                                                                                    | This corresponds to the total number of string, date and decimal extended attributes defined in each table.          |
| Attribute Data Type     | Determines the data type of the extended attribute. The user has options for data type namely:  String  Decimal  Date                                                                                                    | Total extended attributes: 27 Breakdown: String - 20 Decimal - 5 Date - 2                                            |
| Decimal Precision       | Determines the decimal precision of the decimal data type.                                                                                                    | This field only shows up when user selects 'decimal' in data type field.                                             |

Table 7 lists the details for SYS\_EXT\_ATTRBS table. This table is used to mark the availability of the extended attributes.

Table 7: SYS\_EXT\_ATTRBS

| UI Field            | Purpose                                                                                                 |
|---------------------|----------------------------------------------------------------------------------------------------|
| DOCUMENT_NAME       | The extended attribute will be assigned to this particular Logical Table Name.                          |
| ATTRIBUTE_NAME      | Contains the list of all pre-created extended attributes.                                               |
| ATTRIBUTE_DATA_TYPE | Data type of the pre-created extended attribute.                                                        |
| IS_USED             | Determines if extended attribute is used or not. If extended attribute is used, then value = 1, else 0. |

### Create New Extended Attribute

On the **Add Extended Attribute** UI, the table name field is already selected based on the Table name selected on the Manage Hierarchy Objects UI. You must specify the data type to be assigned to the extended attribute being created and fill in the other fields and click **Save** as in Figure 161.

Figure 161: Add Extended Attribute

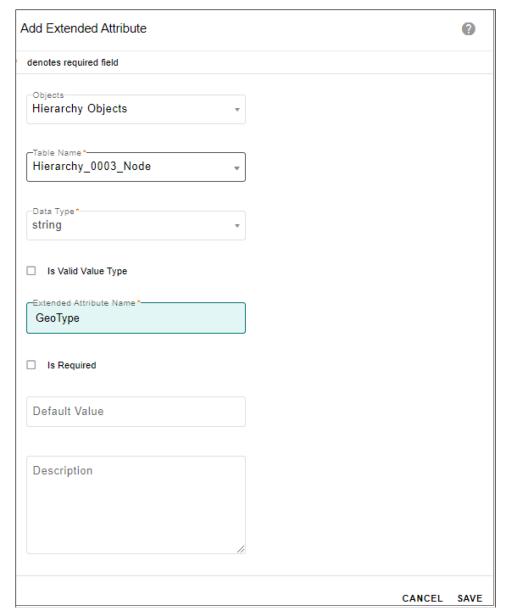

Figure 162 displays the process flow running in the background when saving an extended attribute.

Figure 162: Process Flow of Create Extended Attribute

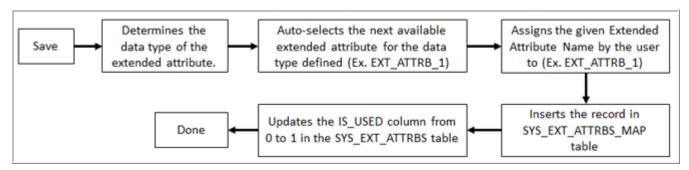

### **Configurable UI**

Configurable UIs display the records stored in the table. Configurable UIs are of two types.

- **User Defined Configurable** UIs are created from the Manage Configurable UI link in the left navigation pane where you can customize the following:
  - Update the description.
  - Select columns to display.
  - Change column names for display.
  - Define join conditions.
  - Specify maximum rows per page (configure pagination)
  - Add color to the column.
  - Make the column editable or searchable.
  - Add a default value to the column.
  - Select a key column.
  - Configure help file.
  - Assign possible actions available for the configurable UI such as: Create, Copy, Delete, Edit and Mass update.
- Auto Generated Configurable UI are created or generated automatically from the Generate
  Configurable UI in the left navigation pane. You can select the service name and select the
  tables to be generated.

#### Manage Base and Version Config UI

The Manage Base Configurable and Manage Version Configurable options on the Manage Hierarchy Objects UI allows you to navigate to the Manage Base and Manage Version Configurable UI (Figure 163) of the corresponding hierarchy object. The Manage Base Config and Manage Version Config options calls an out of the box feature of RDM, which filters the UI Name based on the selected table from the Manage Hierarchy Objects UI. On the Configurable UI, using the Preview option, you can download template and upload the data for the object and manage the hierarchy object details (manage activities such as create, copy, delete, edit and regenerate).

Figure 163: Configurable UI

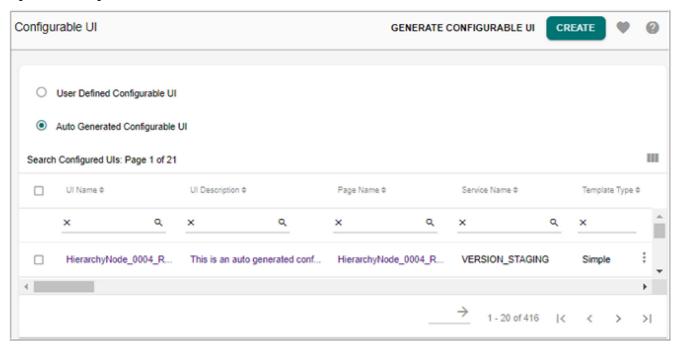

#### Show Hierarchy and Show Relationship

The Show Hierarchy option on the Manage Hierarchy Objects UI allows you to navigate to Hierarchy Manager UI, which displays the list of hierarchies where the selected table is used in. On the Hierarchy Manager UI, you can view hierarchy and perform all the functionalities available on the Hierarchy Manager UI as in Figure 164.

Figure 164: Hierarchy Manager

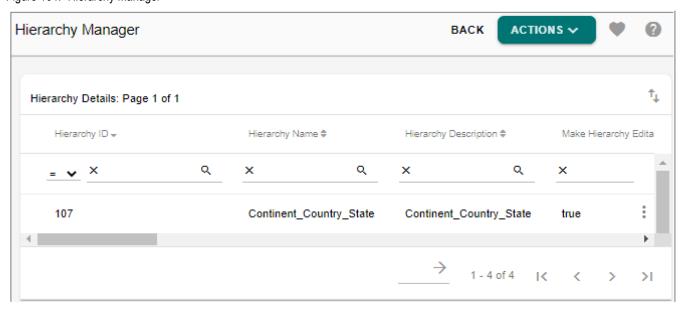

The Show Relationship option on the Manage Hierarchy Objects UI allows you to navigate to corresponding Manage Relationship UI, which lists the tables where the relationship object is used either as parent object or a child object. The relationships are stored in the

RelationalObjectMap table where it stores the relationship of the RO\_Ids of the objects. You can see on this UI, the Parent object name, Child object name and the target object name that connects the two by storing the node Id of the parent object in the parent node Id column and it is mapped to the node Id of the child object.

Figure 165: Manage Relationships

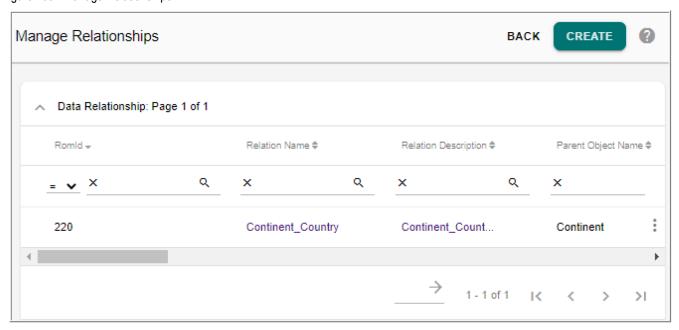

On the Manage Relationships UI, click on the Relation Name link to display the details of the selected Relation Name. For various activities performed on the Manage Relationships UI, see Section: "Manage Relationship."

Figure 166: Relationship Details

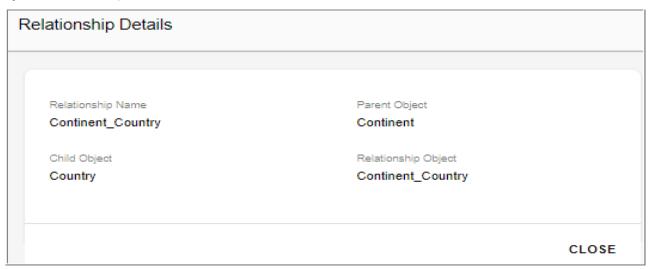

# **Manage Relationship**

The second step in creating a hierarchy is to define the Relationship between the Hierarchy Objects or Levels. The Manage Relationships UI displays the list of relationships defined where you may choose to delete, view data, link data and create new relationships.

Navigate to Reference Data -> Hierarchy Management -> Manage Relationships.

Figure 167: Manage Relationships

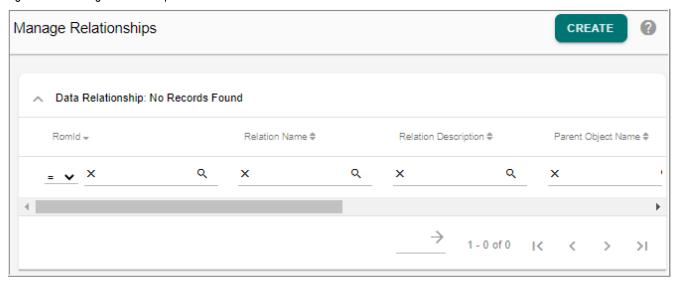

Table 8 displays the UI fields on Manage Relationships UI.

Table 8: Manage Relationship UI Fields

| UI Field             | Purpose                                                                                                    |
|----------------------|----------------------------------------------------------------------------------------------------|
| RomId                | Uniquely identify a relationship object                                                                                                    |
| Relation Name        | Relationship name                                                                                                    |
| Relation Description | Description of the relationship                                                                                                    |
| Parent Object Name   | Parent object name serves as the parent table where the NODE_ID will serve as the PARENT_NODE_ID to its child table.  Ex: HierarchyNode1,Continent |
| Child Object Name    | Child object name serves as the child table linked to the parent table.  Ex: HierarchyNode2, Country                                               |
| Target Object Name   | Target object name contains the relationship between the parent and the child objects.  Ex: HierarchyNodeRltn1, Continent_Country                  |

You can perform the following tasks on the Manage Relationship:

Create Relationship

- Load Relationship Data
- · Link and View Data
- Delete Relationship

#### **Create Relationship**

To create new relationship, navigate to **Define Relationship** UI from **Manage Relationships** UI using **Create** button.

Figure 168: Create Relationship

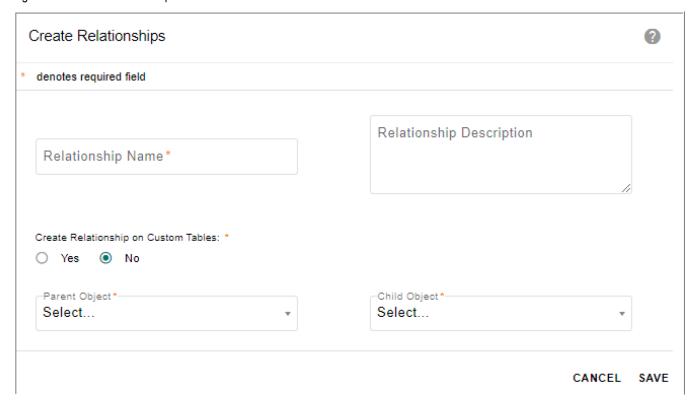

On the Create Relationship page (Figure 168), enter the following and click Save.

• Relationship Name: unique name of the relationship.

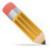

The relationship name should not be more than 50 characters. In case of names having more than 50 characters, Teradata Database will truncate value of name with maximum length and in this case it would be 50 characters.

- **Relationship Description:** brief description of the relationship being created.
- **Parent Object**: displays the list of the objects. You can select the required hierarchy object to be used as parent object.
- **Child Object:** displays the list of the objects. You can select required hierarchy object to be used as child object.

• Create Relationship on Custom Tables: select the option as "No" to create relationship on OOTB Master tables.

Once the relationship being created is saved, the relationship will be displayed on the Manage Relationship UI as in Figure 169.

Figure 169: Manage Relationships

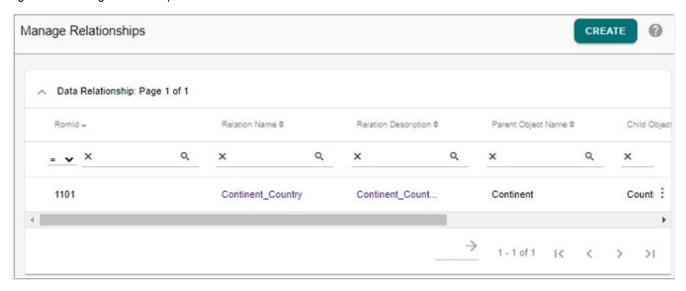

#### **Load Relationship Data**

The load for Continent\_Country relationship is demonstrated in the following section. First, prepare the Excel sheet to be loaded to the HierarchyNodeRelationship table (for example - Continent\_Country table) as in Figure 170.

Figure 170: Load Hierarchy Relationship Data

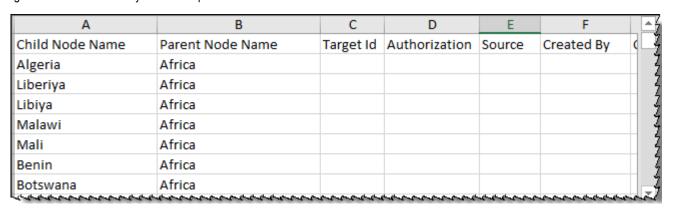

Now navigate to the Continent\_Country configurable UI (on the left navigation, click **Tables** -> **Master Table** -> **Hierarchy Relations** and click Continent\_Country.

On the Continent\_Country Configurable UI, click **Upload Excel** as in Figure 171 to upload the relationship data.

Figure 171: Hierarchy Relationship—Excel Upload

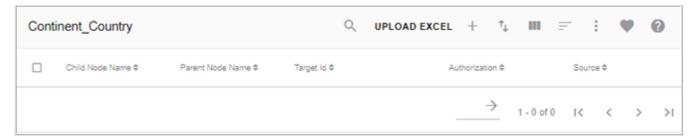

Now the uploaded data is available on the Continent Country Configurable UI.

Similarly create other required hierarchy relationship table (Country\_State) as in Figure 172 and load the corresponding data.

Figure 172: Manage Relationships

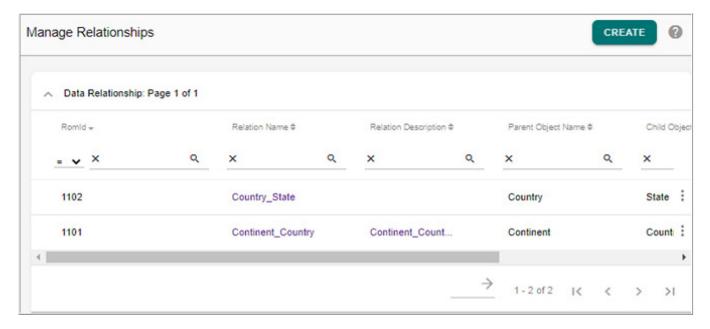

#### **Link and View Data**

Data of parent and child objects of a relationship can be linked using Link data facility. The same linked data can be viewed using view data facility. Using the Link Data option, you can select the parent data and link it with the child data manually. On the Manage Relationships UI, select the relationship and click **Link Data**. The **Parent Data** page displays all the available parent data as in Figure 173. You can select a parent data and click **Child Data**. The **Child Data** page displays all the available child data. You can select multiple child data to link as in Figure 174 and click **Link Data**.

Figure 173: Parent Data

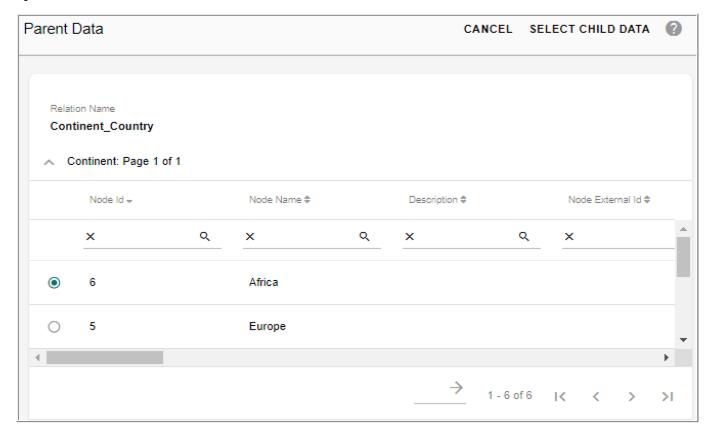

Figure 174: Select Child Data

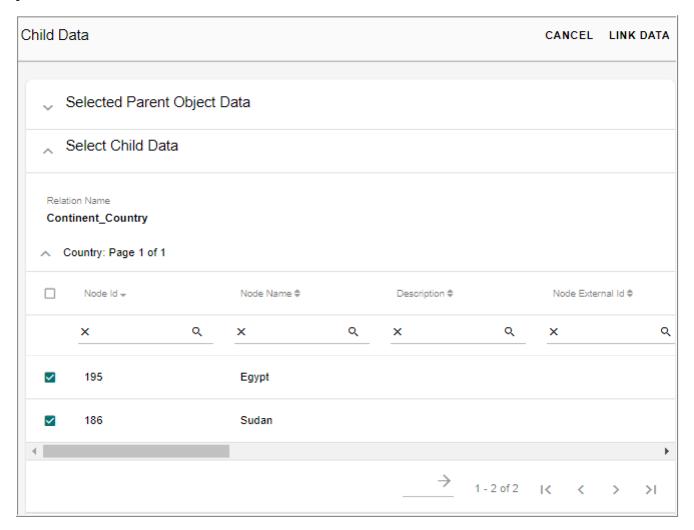

You can also view the linked data using **View Data** option. On the Manage Relationships UI, click on the Menu icon corresponding to the required relationship and click **View Data**. The **Parent Data** page displays all the available parent data as in Figure 175. You can select a parent data and click **Linked Data**. The **Selected Parent Object Data** page displays all the linked child data as in Figure 176. On the **Selected Parent Object Data** page, you can delete the linked child using Delete option.

Figure 175: Select Parent Data

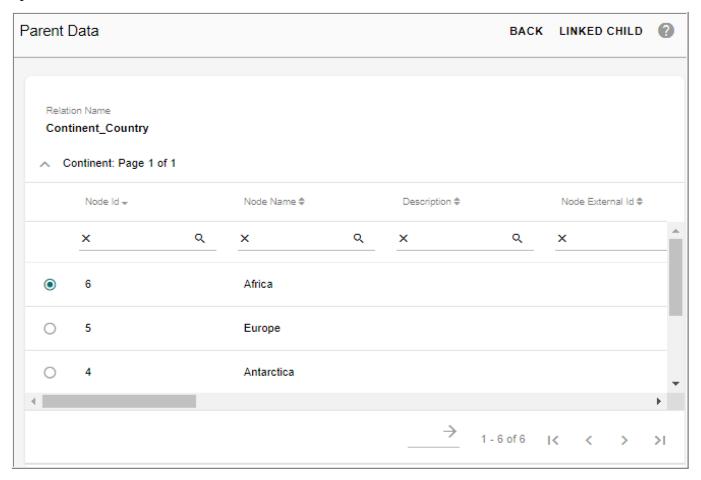

Figure 176: Selected Parent Object Data

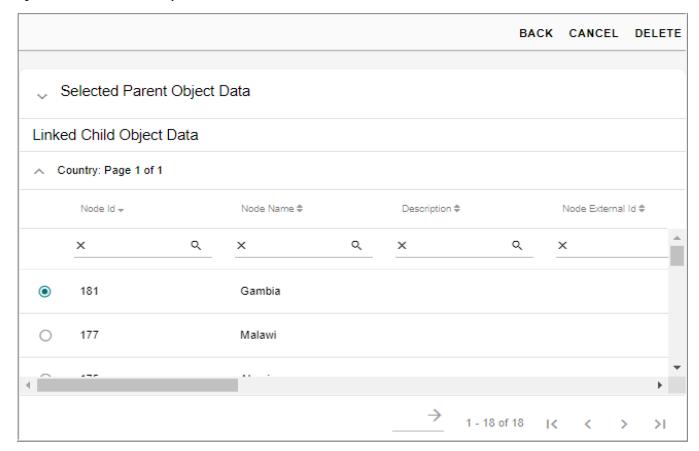

# **Delete Relationship**

The Delete option on the Manage Relationship UI as in Figure 177 allows you to delete the selected relationship.

Figure 177: Manage Relationships-Delete Option

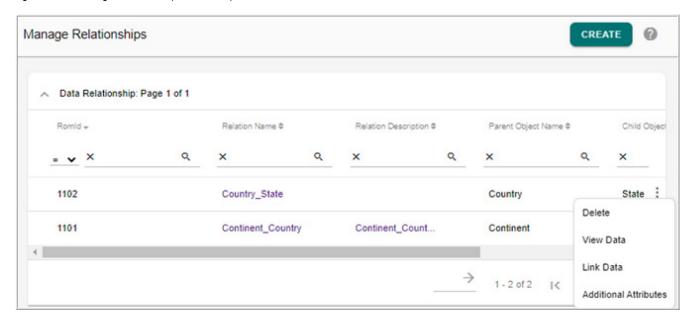

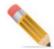

If the relationship is being used by any Hierarchy, you need delete the hierarchy and then delete the relationship.

# **Hierarchy Manager**

Hierarchy is defined as a logical grouping of objects or components in the system. Instances of any arbitrary object or component in the system can be grouped together to form a tree structure, thus constituting a hierarchy.

Navigate to Reference Data -> Hierarchy Management -> Hierarchy Manager

Table 9 displays the Hierarchy table details.

Table 9: Hierarchy Table Details

| UI Field              | Purpose                             | Comments                                  |
|-----------------------|-------------------------------------|-------------------------------------------|
| Hierarchy ID          | Uniquely identifies a hierarchy     | Auto generated when creating a hierarchy. |
| Hierarchy Name        | Name of the Hierarchy being created | Required                                  |
| Hierarchy Description | Description of the hierarchy        | Not Required but strongly recommended.    |

Table 9: Hierarchy Table Details

| UI Field            | Purpose                                                     | Comments                                                                                                    |
|---------------------|-------------------------------------------------------------|----------------------------------------------------------------------------------------------------|
| Hierarchy Type      | Determines the type of Hierarchy created.                   | There are 3 types: Balanced or structured hierarchy Unbalanced hierarchy Ragged hierarchy. For more details on refer to Master Data Management Server Guide.pdf. |
| Hierarchy View Role | Only the selected roles will be able to view the hierarchy. |                                                                                                    |
| Hierarchy Edit Role | Only the selected roles will be able to edit the hierarchy. |                                                                                                    |

#### Navigate to Reference Data -> Hierarchy Management -> Hierarchy Manager

You can perform the following tasks on the Hierarchy Manage UI.

- Create Hierarchy
- Edit Hierarchy
- Create Version
- View Version
- Promote Hierarchy
- Delete Hierarchy and Hierarchy Version
- Manage Custom Actions
- View Hierarchy
- Compare Hierarchy
- Hierarchy Viewer
- Export Hierarchy
- Import Hierarchy
- Merge Hierarchy
- Hierarchy Logs
- Manage Rollup Attributes
- Hierarchy Statistics
- Manage Cross Reference

# **Create Hierarchy**

To create, select **Create Hierarchy** option from **Tasks** dropdown on **Hierarchy Manager** UI as in Figure 178.

Figure 178: Hierarchy Manager

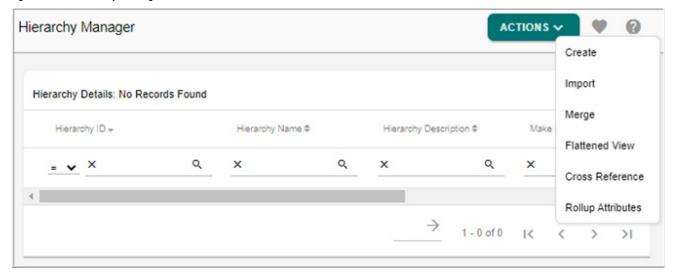

Figure 179: Create Hierarchy

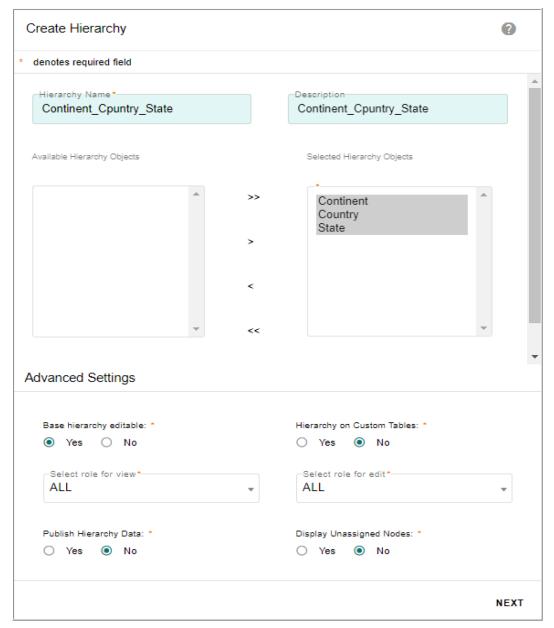

On the **Create Hierarchy** page (Figure 179),

- **Hierarchy Name**: unique name of the hierarchy.
- **Description**: brief description about the hierarchy being created. You can configure a set of advanced settings for hierarchy.
- Click on **Advanced Settings** checkbox to configure that.
- Base hierarchy editable: you can make the base hierarchy editable or non editable. If base hierarchy is selected as non-editable, the hierarchy will be non-editable to all the user groups irrespective of what role has been selected for 'Select role for edit'. You cannot perform any changes including drag and drop to the underlying hierarchy data from Hierarchy Viewer. By default, the hierarchy is editable.

- Hierarchy on Custom Tables: select No option to create hierarchy on OOTB master table. Hierarchy created on OOTB master tables are template based hierarchies.

  Hierarchy can be also be created on custom Master tables in addition to the OOB data model provided for Hierarchy. In create object, create relationship and create Hierarchy UIs, an option to create objects, relationships and hierarchy on custom tables are provided. On selection of that option, custom master tables/views will be available for use. For more details, see Section: "Hierarchy on Custom Tables."
- **Select role for view**: the selected role can only view the composition of the hierarchy and cannot make changes to hierarchy details.
- **Select role for edit**: the selected role can make modifications to the structure or composition of the hierarchy.
- Publish Hierarchy Data: you can enable to publish flattened representation view of a
  Hierarchy data by selecting Yes option. By default, No option is selected.

  If publishing is enabled for a hierarchy, the required publishing metadata for the hierarchy will be created automatically as in Figure 180. The actual publish of hierarchy data can be triggered from Manage Publication Objects UI when required.
- **Display Unassigned Nodes**: You can use this option to display orphan nodes (Nodes that do not have a parent) in Hierarchy Viewer. The orphan nodes will be displayed under a dummy parent node called Unassigned\_<HierarchyObjectName> in viewer. The orphan nodes then can be dragged to valid parent.

Figure 180: Manage Publication Objects

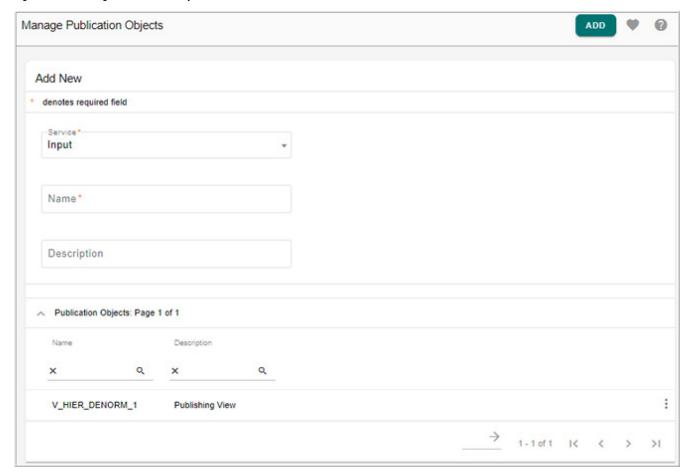

- Available Hierarchy Objects: displays a list of all the available hierarchy objects that can be selected to create a hierarchy relationship.
- **Selected Hierarchy Objects**: displays a list of all the selected hierarchy objects to create hierarchy relationship.
- Navigate to the next page using the **Next** button to select the relationships as in Figure 181.

Figure 181: Create Hierarchy—Manage Relationships

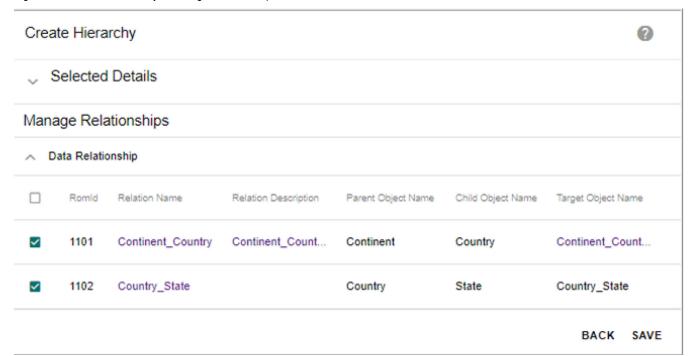

• On the **Create Hierarchy—Manage Relationships** page, select the data relationships and click **Save** to save the hierarchy being created.

Figure 182: Hierarchy Manager

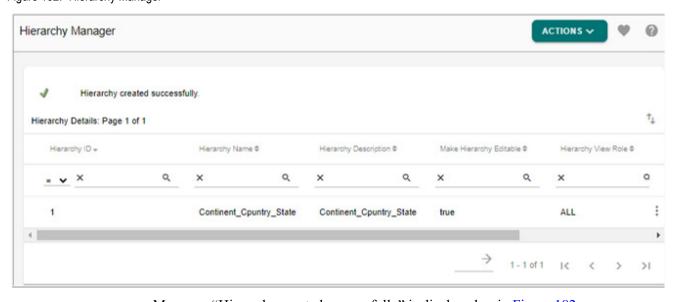

Message: "Hierarchy created successfully" is displayed as in Figure 182.

# **Hierarchy on Custom Tables**

RDM provide support to create hierarchy objects, relationships and hierarchy on custom master tables/views. In create object, create relationship and create Hierarchy UIs, an option to select custom master tables/views is displayed for selection. The following section

describes the creation of object, relationship and hierarchy on custom Master tables (Account and Store).

### **Create Hierarchy Object on Custom Tables**

To create new hierarchy objects on custom tables, navigate to **Create Hierarchy Object** UI from **Manage Hierarchy Objects** UI using Create **button**.

Figure 183: Manage Hierarchy Objects

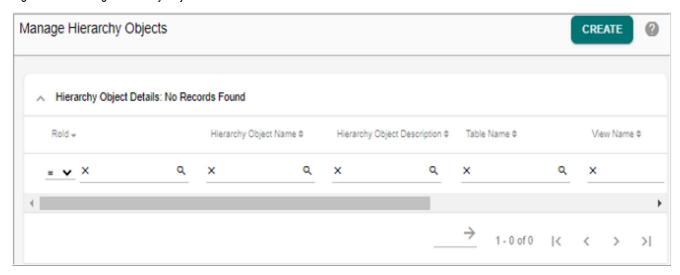

On Create Hierarchy Object page, enter the following as in Figure 184 and click Save.

- **Object Name**: unique name of the object.
- **Object Description**: brief description about the object being create.
- Create Object on Custom Tables: select option Yes to create objects on custom master tables. If Yes option is selected, Create Hierarchy Objects UI refreshes to display the following fields:
  - **Object Data Source**: data source for the object being created. The Object Data Source list display both the master tables and user created views.
  - Master URL: URL configured for the object.
  - URL Parameter: the URL parameter should contain the key column names (logical column name in case of Master tables). Columns of URL parameter should be able to uniquely identify records of table on which object is created. Multiple columns can be added separated by ||. For example: AccountId || PartyTypeCd.
  - No. of Linked Columns: it specifies the number of columns used to link the objects.
  - **Link Column**: link columns selected should be able to uniquely identify rows in the table on which object is created.
  - **No. of Display Columns**: it specifies the number of columns to be displayed on the hierarchy viewer.
  - **Display Column**: it specifies the column that will be displayed on the hierarchy viewer.
  - No. of Sort Columns: it specifies the number of columns used for sorting.

• **Sort Column**: it specifies the column that will be used for sorting nodes in hierarchy viewer.

Figure 184: Create Hierarchy Objects

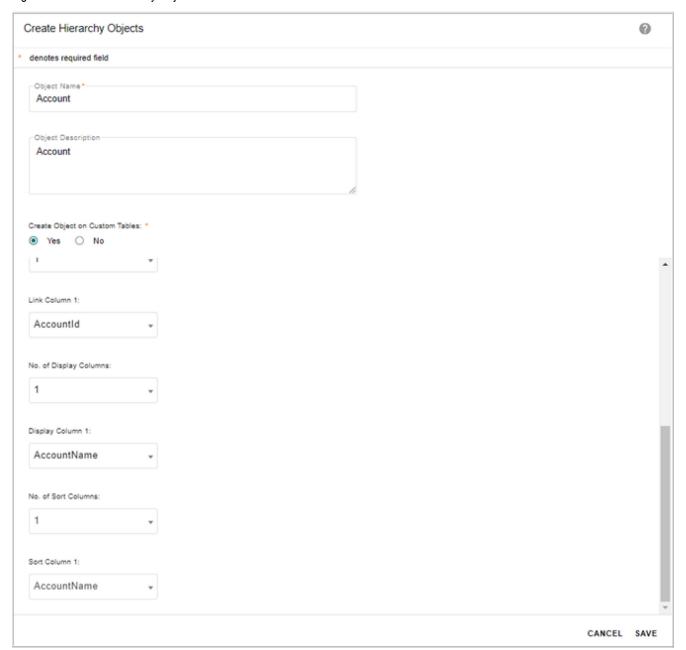

Similarly create custom object on Store table.

Once saved, the Hierarchy Object will be created and will be available on the Manage Hierarchy Objects UI as in Figure 185.

Figure 185: Manage Hierarchy Objects

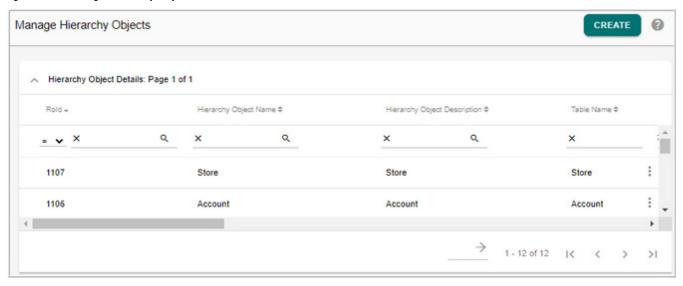

#### **Create Relationship on Custom Tables**

To create new relationship on custom tables, navigate to **Define Relationship** UI from **Manage Relationships** UI using **Create** button.

On the **Create Relationship** page (Figure 168), enter the following and click **Save**.

- **Relationship Name:** unique name of the relationship.
- **Relationship Description:** brief description of the relationship being created.
- **Parent Object**: displays the list of the objects. You can select the required hierarchy object to be used as parent object.
- **Child Object:** displays the list of the objects. You can select required hierarchy object to be used as child object.
- Create Relationship on Custom Tables: select this option to create relationship on custom tables. If Yes option is selected, the Relationship Mapping section is displayed. The relational object selected in Relationship Mapping section holds the relationship of parent and child objects. It can be either Relationship Data or Predefined.
  - Select Relationship Data if you want to store the relationship details in out of the box table.
  - Select the option Pre-defined Relationship Object, if you want to use custom defined relational object to store the relationship details.
    - If the Pre-defined Relationship Object is selected, the Create Relationship page displays the Relationship Object dropdown.
  - The Relationship Object dropdown displays all the existing objects as well as user defined objects. On selection of a relationship object, parent and child object link columns are displayed. For each of the parent or child link column, a drop down populated with the columns of the selected relationship object is displayed. You can select appropriate column mappings to store the relationship details.

Figure 186: Create Relationship

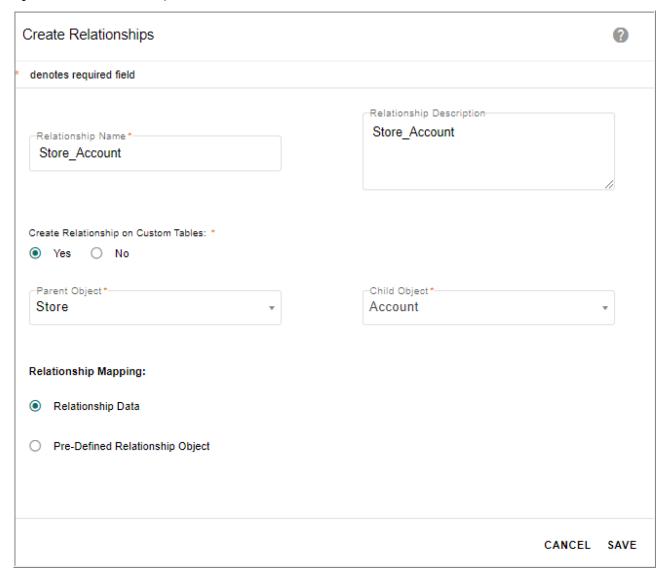

Once the relationship being created is saved, the relationship will be displayed on the Manage Relationship UI as in Figure 187.

Figure 187: Manage Relationships

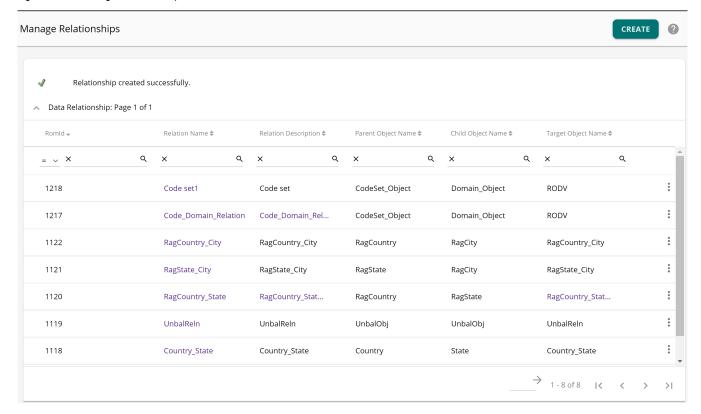

# **Create Hierarchy**

To create, select Create option from Actions dropdown on Hierarchy Manager UI.

Figure 188: Create Hierarchy

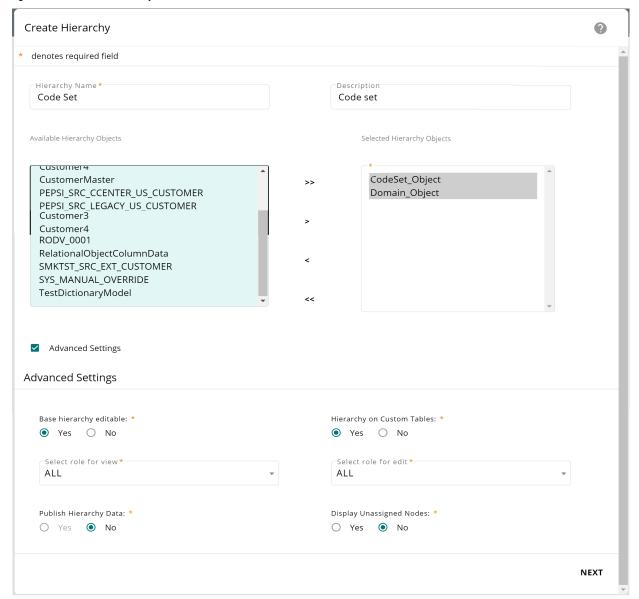

On the **Create Hierarchy** page (Figure 188), all the field details remain same as creating hierarchy on OOTB tables and only for **Hierarchy on Custom Tables** option, select **Yes** option to create hierarchy on custom master table. The Available Hierarchy Objects list displays the objects created on custom tables. For details on all other fields, see Section: "Create Hierarchy."

• Navigate to the next page using the **Next** button to select the custom relationships as in Figure 189 and click **Save**.

Figure 189: Create Hierarchy—Manage Relationships

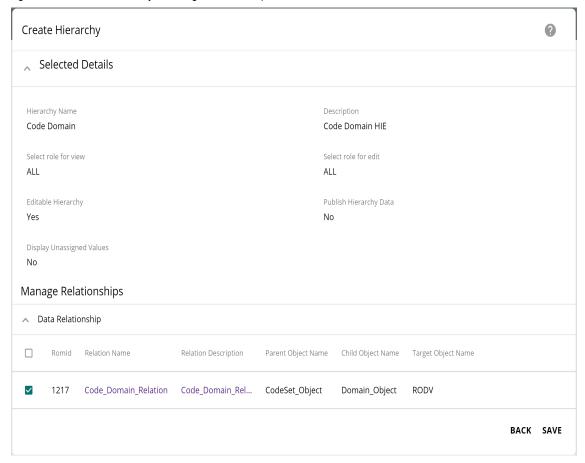

For Custom Hierarchies created using custom objects and relations, on the Hierarchy Viewer, Some of the advanced options (Show children, Show Peers, Show Siblings) available in Hierarchy Viewer of OOB template based hierarchy are not available in custom table based hierarchy as in Figure 190. Also, the options (Manage Roll-up attributes, Import hierarchy, Hierarchy Merging) available in Hierarchy Designer of OOB template based hierarchy are not available in custom table based hierarchy.

Figure 190: Hierarchy Viewer

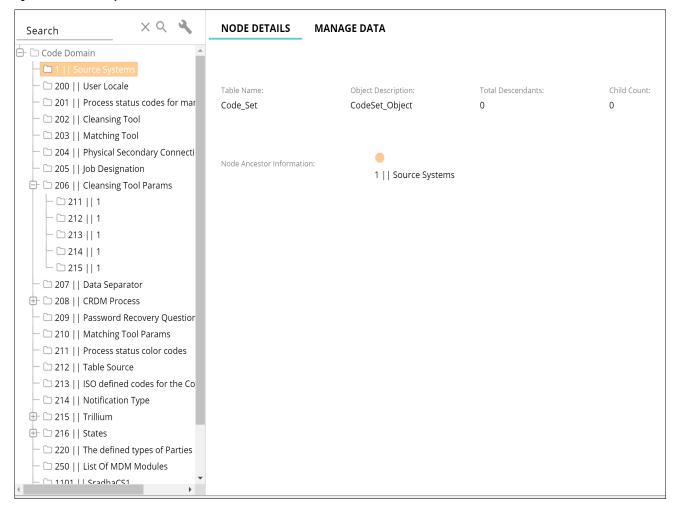

#### **Edit Hierarchy**

Once the hierarchy is created, you can modify the hierarchy details using the **Edit** option. On the **Hierarchy Manager** UI, click on the Menu icon corresponding to the required hierarchy and click **Edit** to **Edit Hierarchy**.

Figure 191: Edit Hierarchy

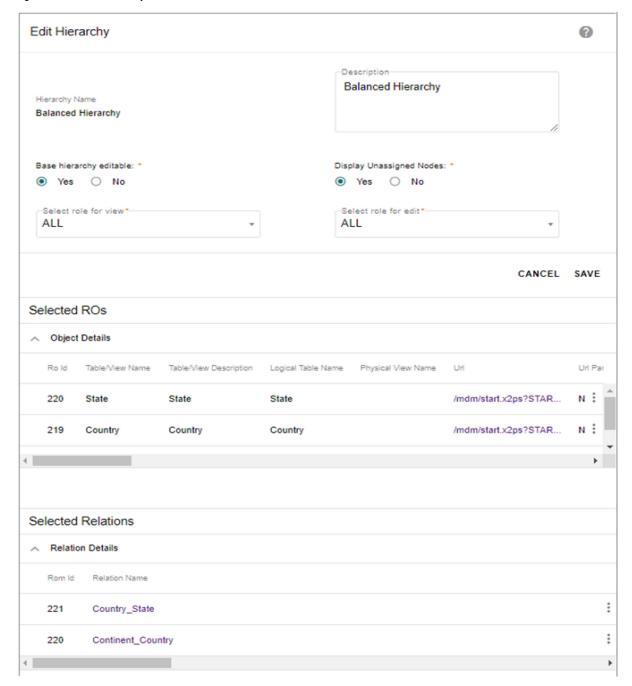

On the **Edit Hierarchy** page (Figure 191), you can:

- Modify hierarchy description, select different roles for view and edit hierarchy. The Is Promotable checkbox is non editable.
- Select any hierarchy object and click on **Edit** to modify hierarchy object details or to define, update or delete filter. For details, see Section: "Edit Hierarchy Objects."
- Select any relationship and link parent and child data using **Link Data** option or view the linked data using the **View Data** option. For details, see Section: "Link and View Data."

#### **Create Version**

Versions of hierarchy can be created using create version feature. On creation of a version, the entire hierarchy with data is versioned against a version ID. Multiple versions of a hierarchy can be created at different stages of the hierarchy. Validation rules are supported on data of version staging. Rules created on Master staging gets applied for corresponding version staging tables.

Creating a version allows you to perform drag and drop to make versions of hierarchy and submit the version for approval.

Note: Before you submit a version for approval, an approval object must first be created on the selected hierarchy. For creating approvals, refer to Manage Approvals section in RDM Table Maintenance chapter for more details.

Figure 192: Create Version

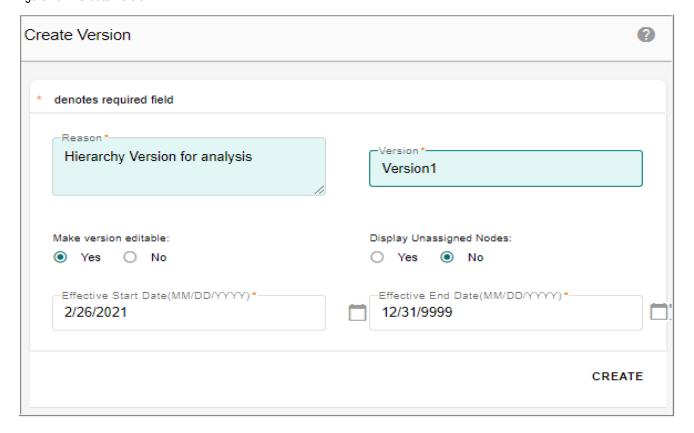

On the Create Version pop-up (Figure 192),

- **Reason**: brief description about the purpose of creating the hierarchy version.
- **Version**: specifies the version details like version number etc.
- **Copy Version**: select this checkbox to create a copy of any versioned hierarchy into another version. For more details, see Section: "Copy Hierarchy Version."
- Make Version Editable: you can either make the version editable or not. If Yes option selected, on the Hierarchy Version-Viewer: <version> page, you would be able to perform

- cut, paste, drag, drop, and clear operations on any node. If **No** option selected, then the cut, paste, drag, drop, and clear options would be disabled.
- **Display Unassigned Nodes**: select this option if you want to manage orphan nodes in Hierarchy Viewer. You can use this option to display orphan nodes (Nodes that do not have a parent) in Hierarchy Viewer. The orphan nodes will be displayed under a dummy parent node called Unassigned\_<HierarchyObjectName> in viewer. The orphan nodes then can be dragged to valid parent.
- Start Date and End Date: the start date and end date specifies the start and end date for the version being created.

## **Copy Hierarchy Version**

The Copy Version feature provides an option to create a copy of any versioned hierarchy. By creating a copy of version hierarchy, the version hierarchy metadata is copied into a new version hierarchy being copied.

To copy hierarchy version, perform the following steps:

- 1 On the **Create Version** pop-up, enter all the required fields as described in the Section: "Create Version".
- 2 Select the Copy Version checkbox.
  - The **Select version to be copied** dropdown displays all the non expired hierarchy versions of the selected hierarchy.
- 3 Select the required version hierarchy to be copied as in Figure 193 and click **Create.**Message: "Version created successfully" is displayed.

Figure 193: Create Version

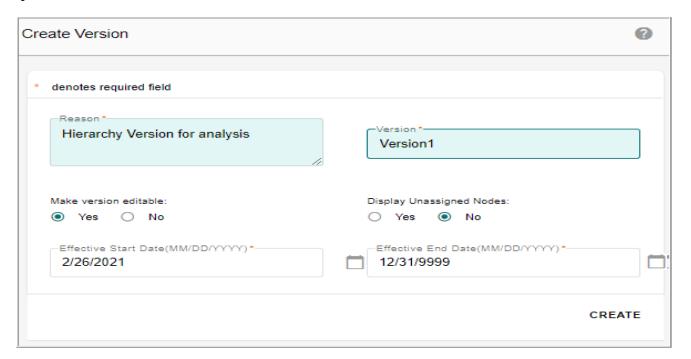

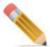

During the copy hierarchy version process, the hierarchy metadata is copied from the master hierarchy and not from the corresponding version hierarchy. If the master hierarchy configurations (like display columns, sort columns of the hierarchy objects, edit/view role of hierarchy etc.) are changed after the creation of the version, which is being copied, then the copied version will reflect the configuration of the master hierarchy and not the version hierarchy.

#### **View Version**

You can view the hierarchy version using **Manage Version** option on **Hierarchy Manager** UI. On the **Manage Version** page (Figure 194), you can specify the version to view on the hierarchy viewer UI.

Figure 194: Manage Versions

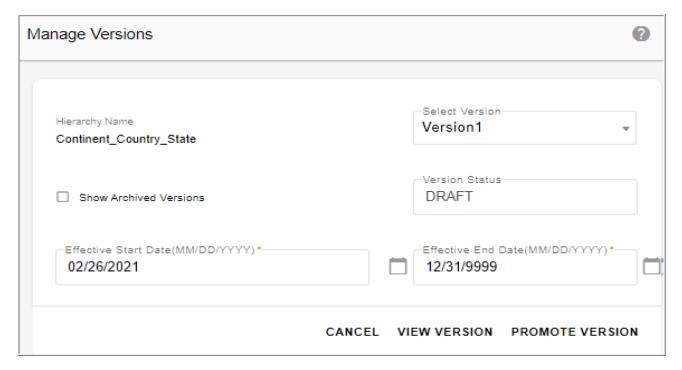

Note: If filters were applied on the selected hierarchy version, enter the filter value and the hierarchy viewer displays the filtered versioned data. If the hierarchy is not selected for promotion during the creation of hierarchy, the Manage Versions popup displaysonly the Hierarchy Name and Select Version fields.

On the Manage Version popup, enter the following:

- Select the hierarchy version to view from **Select Version** dropdown.
- Click View Version to view the hierarchy on the hierarchy viewer UI.

## **Promote Hierarchy**

The Hierarchy Promotion is the process of promoting a version of the hierarchy as production hierarchy. Multiple versions of a hierarchy can be created and any one version can be promoted at a time. The promoted hierarchy can be sent for approval. When a hierarchy is promoted, the data of production hierarchy is archived in version staging tables and deleted from master staging tables. The data of promoted hierarchy version is then copied to master tables. The promotion of hierarchy is triggered via scheduler and the scheduler is scheduled to trigger promotion on the start date of version being promoted.

The following states are involved in the hierarchy promotion:

- Draft: when a version is created, the state of version hierarchy is in draft stage. Hierarchy versions can be changed in this state.
- Pending Approval: when a version is sent for promotion and approval is enabled for the hierarchy, the status will be in pending approval stage. Hierarchy version cannot be changed in this state.
- Pending: when a version is sent for promotion and approval is not enabled for the hierarchy, the status will be in pending stage. Hierarchy versions cannot be changed in this state.
- Approved: when a hierarchy version is approved for promotion, the status will be in approved state. Hierarchy version cannot be changed in this state.
- Production: when a hierarchy version is promoted to production, the status will be in production state.
- Expired: When a version of the Hierarchy is in Production state and the user promoted another version of the same Hierarchy to Production then the previous Production Version will be changed to Expired state.
- Archived: the current production hierarchy version is archived when a new version of hierarchy is promoted. Hierarchies cannot be changed in this state.

It is recommended to define the approval for a particular hierarchy before promoting any hierarchy version. This allows the admin to accept and reject the submitted version of hierarchy. Navigate to Manage Approvals UI and create an approval for hierarchy by selecting the Approval Type as "Hierarchy" and specify the hierarchy name on which the approval needs to be created as in Figure 195.

Figure 195: Approval Details

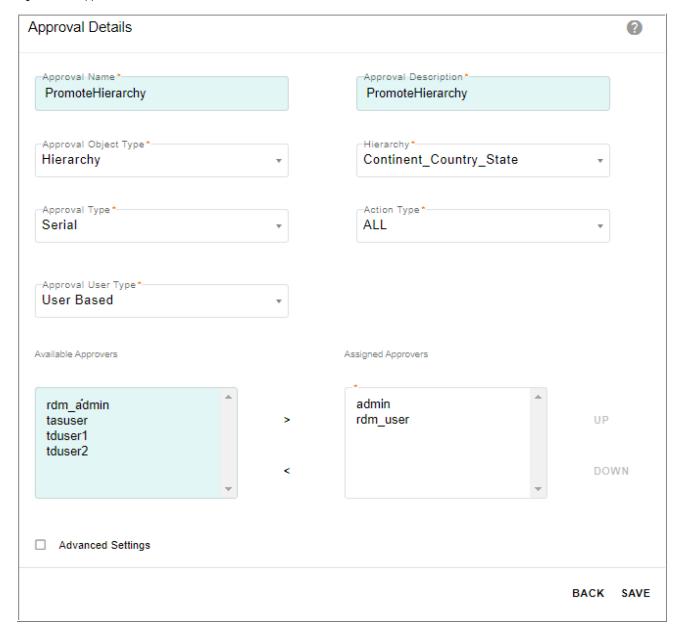

On the Manage Version popup (Figure 196), enter the following:

- Select the hierarchy to promote from **Select Version** dropdown.
- Select the **Show Archived Versions** checkbox to see the archived versions.
- **Version Status**: it will be in draft state until the hierarchy is promoted.
- Select the Start and End dates for hierarchy promotion.
- Click Promote Version.

Figure 196: Manage Versions

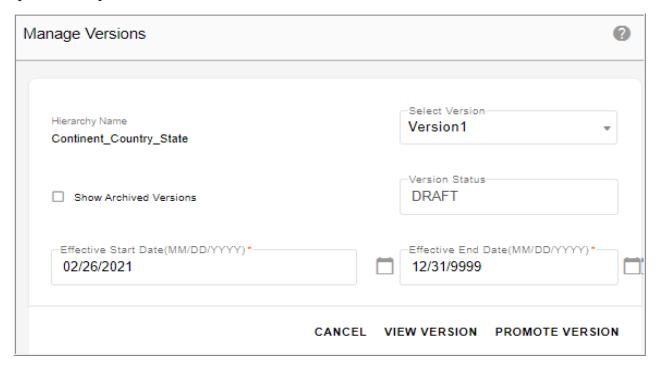

The hierarchy will be promoted and the message: "Hierarchy sent for Promotion" is displayed. If approval is enabled on hierarchy, hierarchy will go for approval and the message "Hierarchy sent for approval" is displayed and on the Manage Versions pop-up, the version status will be displayed as "Pending Approval".

You can navigate to Approval Monitor to view the records or compare with base hierarchy and click Accept to approve the hierarchy. For details on Approval Monitor activities, *refer to Approval Inbox section in RDM Table Maintenance chapter*.

Figure 197: Approval Inbox

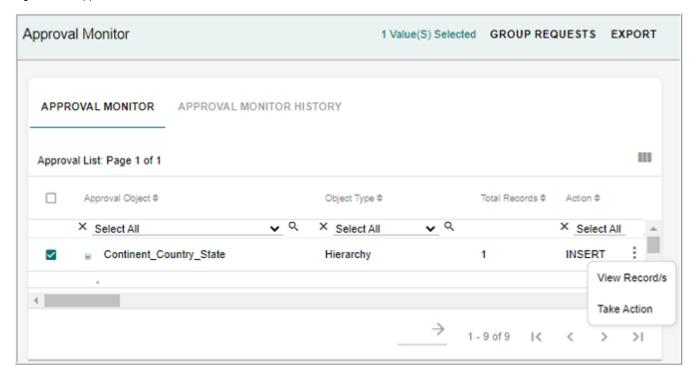

Figure 198: Approval Inbox—View Record

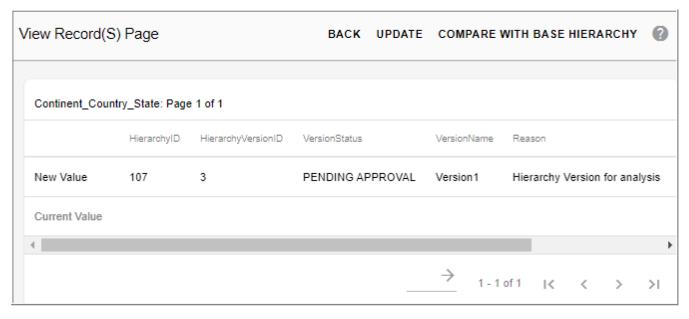

Once the hierarchy is approved, the Version status will be changed to Approved on the Manage Versions popup. A scheduler is automatically created to promote hierarchy as in Figure 199. Once the hierarchy is promoted, it moves to production state and all the changes on version hierarchy will be reflected on the actual hierarchy.

Figure 199: Manage Scheduler

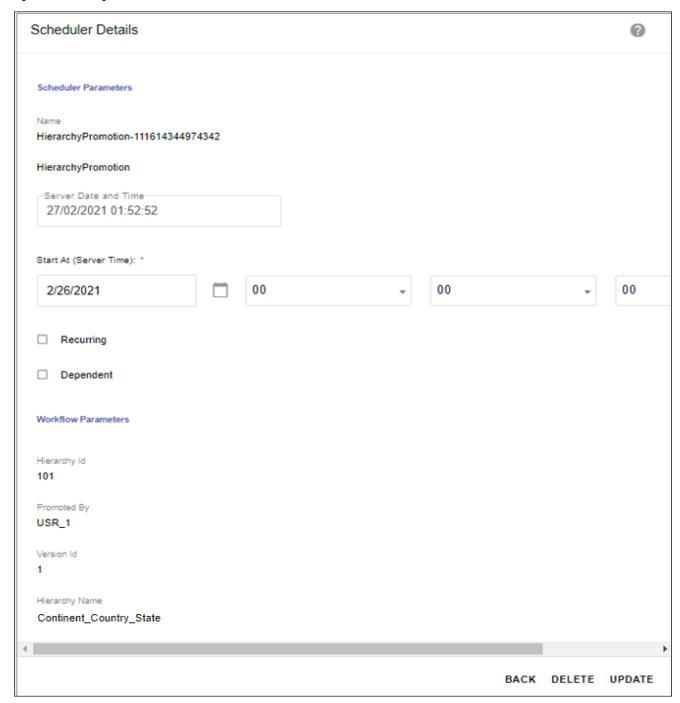

#### **Withdraw Promoted Hierarchy**

Perform the following steps to withdraw promoted hierarchy:

1 On the Manage Versions UI, click Withdraw Promotion as in Figure 196.

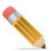

The Withdraw Promotion option is displayed only for a user assigned to a role for which the Withdraw Hierarchy Promotion Activity is enabled.

You can withdraw the promoted hierarchy version only if the version status is either Approved or Pending state.

Message: "Promotion withdrawn successfully" is displayed on the Hierarchy Manager UI. On withdrawal of the promoted hierarchy version, the scheduler job created for promotion is deleted automatically and the version will be changed to Draft state as in Figure 200 and the actual hierarchy will not be modified with any changes from version hierarchy.

Figure 200: Manage Versions

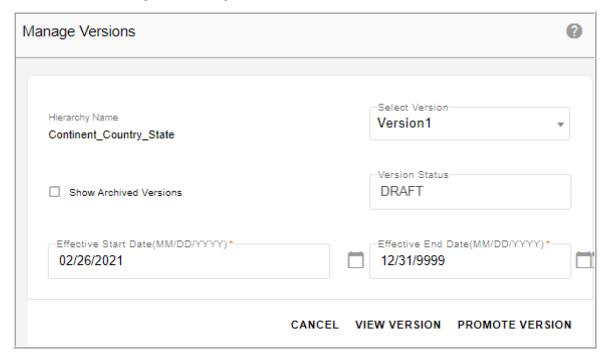

## **Delete Hierarchy and Hierarchy Version**

To delete hierarchy:

- 1 On the **Hierarchy Manager** UI, select any hierarchy and click **Delete**.
- $\begin{tabular}{ll} \begin{tabular}{ll} \beg$

Message: "Hierarchy deleted successfully" is displayed.

To delete hierarchy version:

1 Navigate to Scheduler Details UI (Utilities -> Schedules -> and click Create Schedule) and create a schedule using the DeleteHierarchyVersions workflow.

The hierarchy version is deleted once the scheduler is triggered.

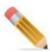

You can delete the hierarchy version only if the version status is either in Draft or Expired state.

Figure 201: Scheduler to Delete Hierarchy Version

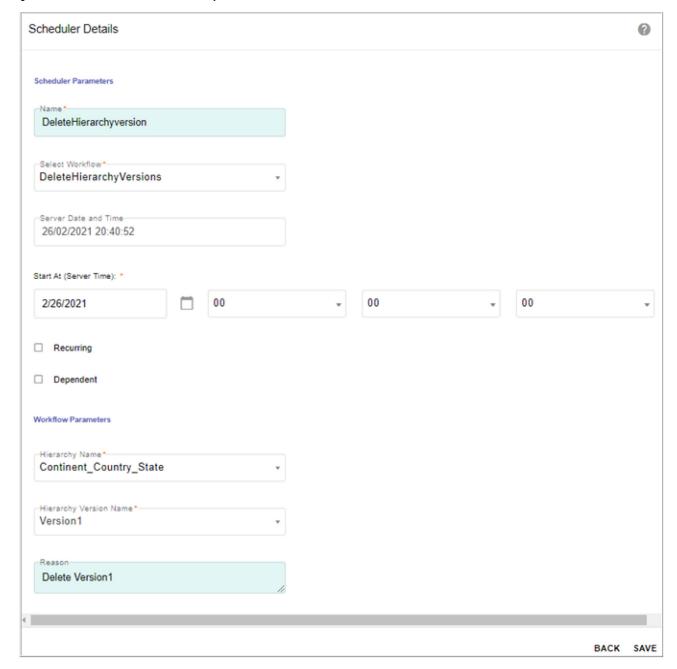

### **Manage Custom Actions**

Custom Actions in Hierarchy Manager enables you to navigate to a custom page of your choice and perform custom actions based on the key values of the hierarchy node selected in hierarchy viewer. To create a custom action, you need to select the desired MDM page and type of browser action. Once the custom actions are defined for a hierarchy, the defined actions will be common to every node in the hierarchy.

On the **Hierarchy Manager** UI, click on the Menu icon corresponding to the required hierarchy and click **Custom**. On the **Manage Custom Actions** page, you can create, edit and delete custom actions.

Figure 202: Manage Custom Actions

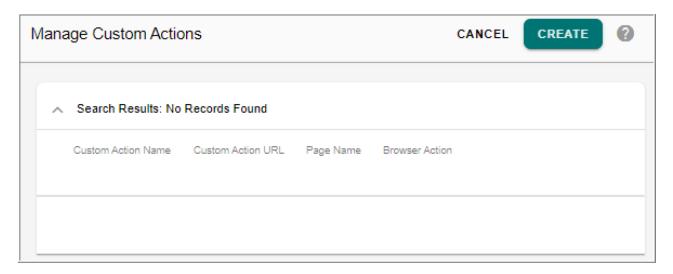

Figure 203: Create Custom Actions

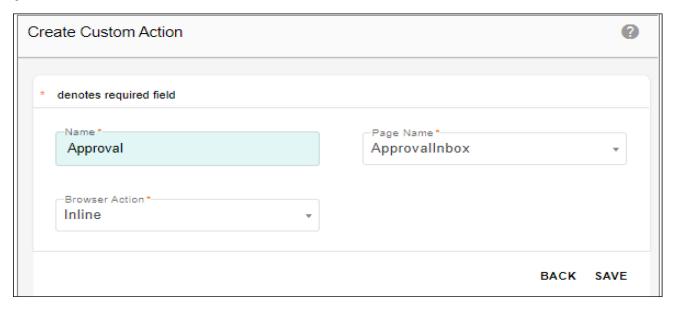

On the Create Custom Action pop-up (Figure 203),

- Name: unique name for the custom action.
- Page Name: specify the MDM page name to navigate.
   The Page Name dropdown displays all the pages available on the Manage Pages UI of Menu Builder.
- **Browser Action**: specifies the mode of opening the custom action URL either as Popup or Inline.

If the custom action is defined with browser type as popup, the custom action link will open in a different window and if the custom action is defined with browser type as inline, the custom action link will open in the same window in configurable UI panel.

Once the custom actions are defined, you can navigate to the hierarchy viewer and on each hierarchy node of the selected hierarchy, the custom actions will be displayed as custom action links. The Manage Custom Actions option will be disabled when on the Menu if no custom actions are defined on that hierarchy.

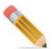

You can create maximum three numbers of custom actions.

## **View Hierarchy**

You can view the hierarchy structure on the Hierarchy Viewer UI. On the Hierarchy Viewer page, you can also view hierarchy based on the Version as well based on Search String. You can launch the hierarchy viewer either from left navigation pane (Reference Data -> Hierarchy Management -> Hierarchy Viewer) or from Hierarchy Manager UI using View Hierarchy option.

For details on the tasks that can be performed on the hierarchy viewer, see Section: "Hierarchy Viewer."

# **Compare Hierarchy**

Compare hierarchy feature compares the data (nodes) of two hierarchies displaying them in side by side panels. The nodes where comparison difference is found are highlighted in both the hierarchies. You can further check the details of difference between the highlighted nodes. Hierarchy comparison identifies differences based on the following criteria:

- Checks if two nodes to compare are at same level.
- Checks if the parent of node of the two nodes to compare are same.
- When the nodes at the top level matches, further comparison happens on the descendants. If the top level nodes do not match, the comparison stops at the first level itself.

A hierarchy can be compared against its version; a version of hierarchy can be compared against a different version of same hierarchy or different hierarchy. Also metadata of two hierarchies can be compared using compare hierarchy.

On **Hierarchy Manager** UI, click on the Menu icon corresponding to the required hierarchy and click **Compare**.

Figure 204: Compare Hierarchy

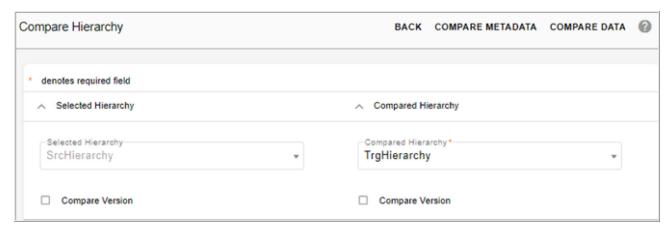

On the **Compare Hierarchy** UI, the hierarchy selected on the Hierarchy Manager UI is selected by default in the **Selected Hierarchy** dropdown. You can select a different hierarchy if required. In the **Compared Hierarchy** pane, select the hierarchy to be compared. Optionally, you can select the **Compare Version** checkbox for comparing hierarchies based on version.

On the Compare Hierarchy, you can:

q Click Compare Metadata to compare the hierarchies metadata.
 The Compare Hierarchy page displays the comparison results as in Figure 205.

Figure 205: Hierarchy Comparison—Compare Metadata

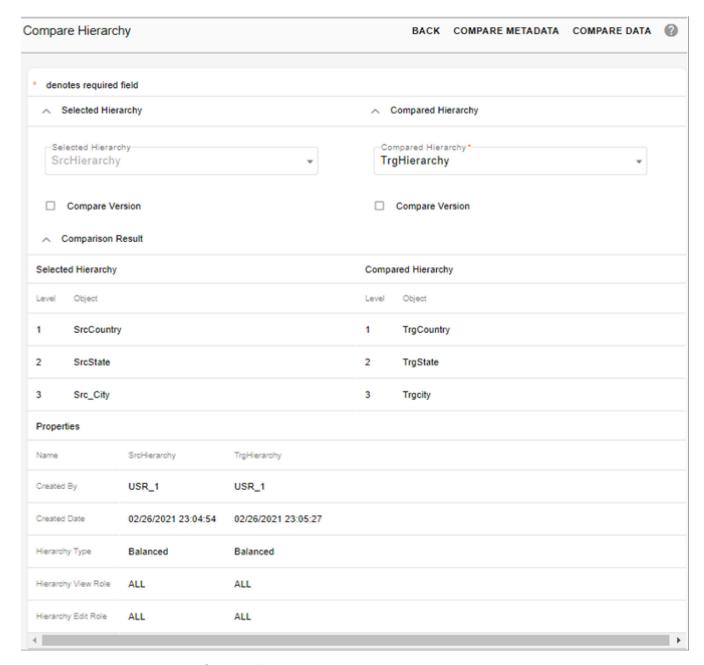

- q Click Compare Data to compare the hierarchies on hierarchy viewer.
  The Hierarchy Viewer displays both the hierarchy structures side by side as in Figure 206.
  On the Compare Hierarchy Viewer UI,
  - By default on loading it compares only upto two levels. You can select the number of levels to compare from dropdown on the top of the hierarchy viewer as in Figure 206 and click ShowDiff icon.
  - If you scroll left hierarchy vertical panel, the right hierarchy also gets auto scrolled.

- If any node is expanded in left hierarchy panel, the corresponding node in right hierarchy panel gets expanded if the two nodes compared are same.
- Right-click on any hierarchy node, **Compare Details** option is displayed. Click on **Compare Details** option, **Compare Details** popup is displayed as in Figure 207.

Figure 206: Hierarchy Comparison on Viewer

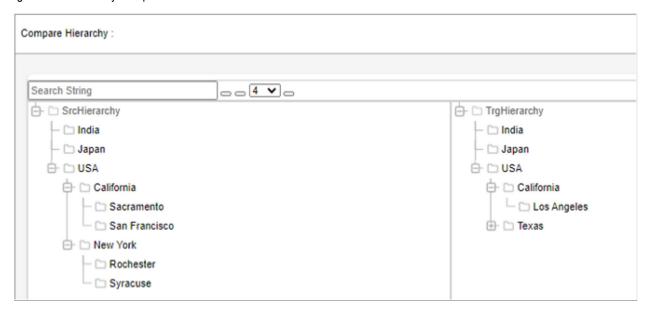

Figure 207: Compare Details

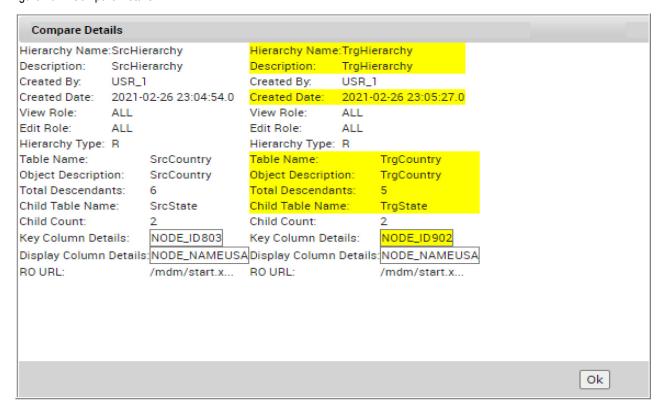

## **Hierarchy Viewer**

The hierarchy viewer provides the ability to visually view and interact with hierarchical data. Hierarchy Viewer allows you to view the hierarchy nodes and its related data in a tree structure. The hierarchy tree structure is rendered using jstree technology. You can also modify or create node data from hierarchy viewer.

You can launch the hierarchy viewer either from left navigation pane (Reference Data -> Hierarchy Management -> Hierarchy Viewer) or from Hierarchy Manager,

If dynamic filter was applied on a particular hierarchy, then the **Dynamic Filter** popup would be displayed before the display of hierarchy viewer.

On the **Dynamic Filter** pop-up, enter the filter values and click **View**. The **Hierarchy Viewer** displays the filtered data.

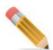

When you navigate to hierarchy viewer from **Hierarchy Manager** (click on the Menu icon corresponding to the required hierarchy and click **View**), the last viewed hierarchy will be loaded by default if the user returns to hierarchy viewer page within that particular session.

Figure 208: Hierarchy Viewer—Node Details

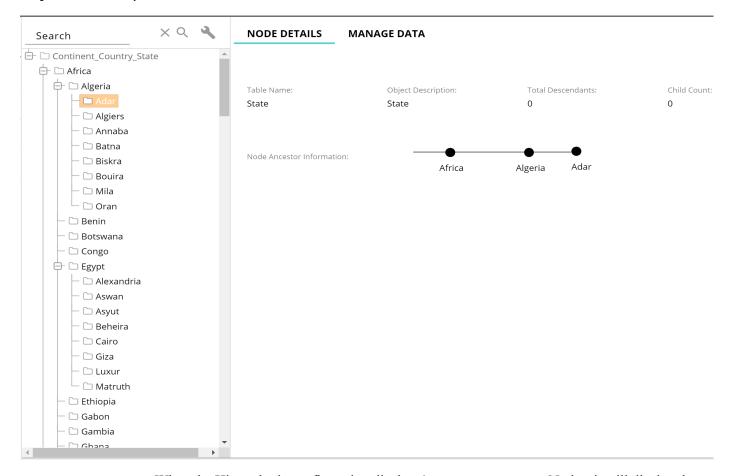

When the Hierarchy is configured to display & manage Unassigned Nodes, it will display the orphan nodes at the bottom of the hierarchy viewer tree. A dummy parent in each level of hierarchy will be assigned to all orphan nodes. The name of the dummy parent will be Unassigned\_<HierarchyObjectName>. The orphan nodes can be dragged and dropped into the right parent based on requirement.

Figure 209: Hierarchy Viewer: Unassigned Nodes

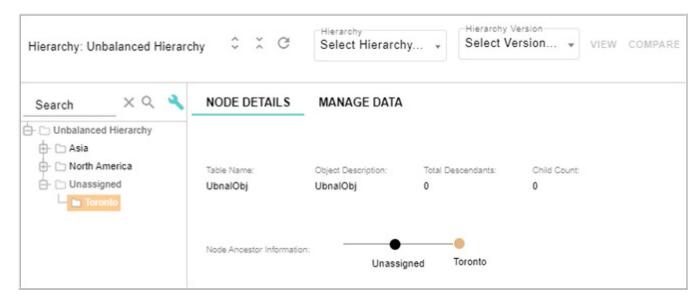

On the Hierarchy Viewer UI (Figure 208),

- Left Panel: the left panel is the tree view of the selected hierarchy and is rendered using jstree. The left panel displays all the node levels of the selected hierarchy. Node level 1 without child (orphan node level 1) is also displayed on the hierarchy viewer.
- Node Details: the right panel displayes two tabs (Node Details and Manage Data). Under the Node Details tab, the node details like Table Name, Object Description, Total Descendants, Child Count are displayed. It also displays the Node Ancestor Information.
- Manage Data: under the Manage Data, it displays the node details in tabular form and under the Actions tab, you have options can view all peers, siblings and children of a selected node. It also provides option to add child and siblings for the selected node. You can also edit the node details using the Edit option as in Figure 210.

Figure 210: Hierarchy Viewer: Manage Data

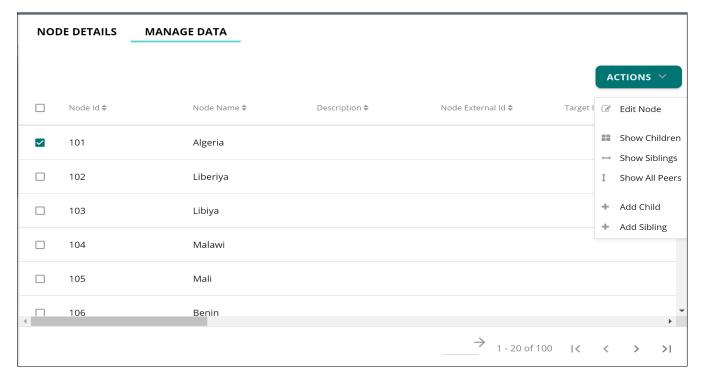

Under the Manage Data tab, selecting on any option from the Actions dropdown displays the corresponding configurable UI. No UI is displayed in bottom right panel, if the corresponding configurable UI is not generated and a valid message is given to the user.

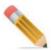

If Extended Attributes and Rollup Attributes are added to the Hierarchy Objects, ConfigUI is changed from AutoGenConfigUI to UserDefinedConfigUI.

**Show All Peers**: initial view when a node is selected in the tree view. Displays all of the records that are of the same levels without any filter.

**Show Children**: displays all child records belonging to the selected node. Show Children option is not available to leaf nodes.

**Show Siblings**: displays all records that are of the same level with the selected node and belongs to the same parent node. This is not available to the root node.

**Add Child**: allows you to add a child node to the selected parent node.

**Add Siblings**: allows you to add sibling node of the same level of the selected node.

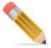

 Add Child and Add Siblings will work only for hierarchies created on HierarchyNode and HierarchyRelation Tables. If the hierarchy is created on other master tables, Add

Child and Add Sibling will only add a record in the corresponding table and no relation will be added.

- Add child/sibling may not work properly if approval is enabled only on the child table. It is recommended to define approval on both node and relationship tables and approve/reject them as a group while adding approval enabled child/siblings.
- In case of Unbalanced Hierarchy with Unassigned Node display, add Sibling and Show sibling option will not be available for the Unassigned/Orphan Nodes.

**Edit**: allows you to edit the node details of the selected node.

• Menu Options: right click on any hierarchy node to display the menu option.

Figure 211: Hierarchy Viewer: Menu Option

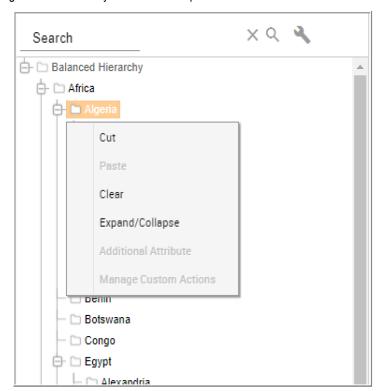

The menu displays the following options:

- **Cut**: select this option to cut a particular node.
- Paste: select this option to paste a particular node.

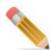

You can paste the selected node at least one level up not at the same level or below level. To perform cut and paste action when hierarchy version is launched on Hierarchy Viewer, you need to set the version editable to true while creating the version.

• Clear: select this option to clear the contents on the clipboard.

- Expand/Collapse: select this option to expand or collapse the tree of a particular node.
- Additional Attributes: While creating a Relationship, you may choose to add additional attributes to the Relationship. You can provide values for this additional attributes while saving the Relationship on the UI. You can view these additional attributes and values from Hierarchy Viewer by selecting this option.
- Manage Custom Actions: select this option to navigate to the custom defined page and perform custom actions based on the key values of the hierarchy node selected. This option will be disabled if no custom actions are defined on the selected hierarchy.
- **Expand and Collapse Nodes**: to access the Expand and collapse hierarchy nodes icon, click icon and then click on icon to expand all the nodes and click icon button to collapse all the nodes.
- q Search Node: you can search for a particular node on Hierarchy Viewer UI.
  - On the **Hierarchy Viewer**, enter the key word in the text field and click icon. You can do a global search either by specifying a word or a set of characters. That is you can search for a complete word or do a partial search by specifying a set of characters. For example, enter "ORE" as a search parameter in the **Search** field on the Hierarchy Viewer.

The **Hierarchy Viewer** displays all the nodes having the character "an". All the matched nodes will be highlighted and the total number of nodes will be displayed on the **Tree View** header line.

You can specify the search parameter and select the level to search from the **Select Level** drop down. The search operation will search for the specified parameter only in the selected level. For structured hierarchy, the level can be RO(1), RO(2) and leaf node. For unbalanced hierarchy, the level can be leaf node or all the nodes.

You can click X icon to remove the search string.

Figure 212: Hierarchy Viewer: Search

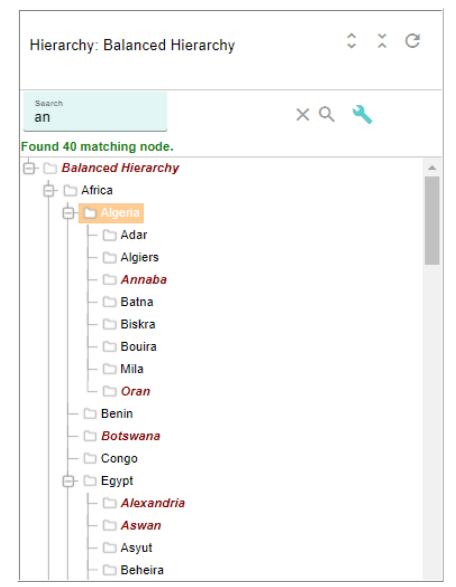

• **Drag and Drop**: you can drag and drop the nodes on the Hierarchy Viewer. Once you select a node and drag it, the selected node will be added to the node where you want to drop. If the node where you want to drop is not a valid position, it displays the wrong icon.

Figure 213: Hierarchy Viewer: Drag and Drop Icon

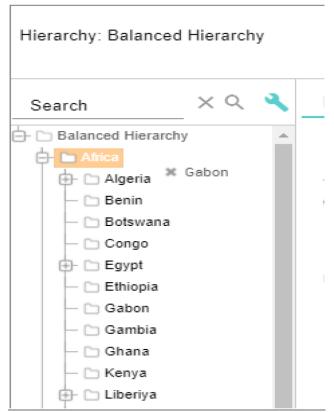

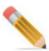

- Drag and drop honors approval or business rules defined on the underlying table.
   Appropriate message is displayed on the viewer for any validation triggered. The changes that go through approval are not reflected in viewer unless the approval request is approved.
- If approval is enabled on any of the hierarchy node or relation tables for the particular hierarchy, deactivate approval on these tables for the cut and paste and drag and drop feature to work properly.
- The current hierarchy viewer can display hierarchy of up to 12 levels (level 0 to level 11) for structured hierarchies.
- If a hierarchy has multiple objects defined at the same level, the Cut and Paste or Drag and Drop functionality will work only if there is a relation defined between the objects. For example:

Consider a hierarchy with objects defined as Country, State1, State2, City1, City2 (Country, State1, State2, City1, City2 are different tables). If the relations are defined as Country-State1, Country-State2, State1-City1, State2 - City2, the Cut and Paste from City1 to City2 under State2 will not be allowed even though City1 and City2 are at the same level in hierarchy as there is no relation defined between State2 and City1 (Paste

option will be disabled in the UI). In this case, you can perform Cut and Paste or Drag and Drop from City1 records to under State1 records as there exists State1-City1 relation.

## **Hierarchy Flattened View**

MDM hierarchy feature is enhanced to provide flattened view of hierarchy structure for both master hierarchy and versioned hierarchy. The flattened view of hierarchy structure provides the following advantages:

- Displays the hierarchy structure data in tabular form for easy view of complete hierarchy data
- Displays all the linked nodes and all orphan or unlinked nodes in the hierarchy. The unlinked or orphan nodes can exists at any level in the hierarchy structure.

The flattened hierarchy view is supported only for template based hierarchies and of type balanced and ragged hierarchies.

To view hierarchy in flattened structure, perform the following steps:

- 1 Navigate to Hierarchy Flattened View UI from left navigation pane (Reference Data -> Hierarchy Management -> Hierarchy Manager) and on the Hierarchy Manager UI, select Hierarchy Flattened View from Actions dropdown.
- 2 On the **Hierarchy Flattened View** UI, select the hierarchy from the **Hierarchy Name** dropdown and if required you can also select any version of the selected hierarchy and click **View** as in Figure 214.

Figure 214: Hierarchy Flattened View

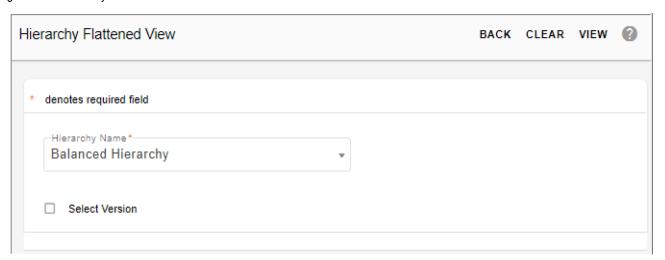

The hierarchy flattened view structure is displayed as in Figure 215. In flattened view, you can view all the nodes (linked and unlinked nodes) available at each level. In the tree structure view, you can view only the linked nodes and not the orphan nodes.

Figure 215: Hierarchy Flattened View

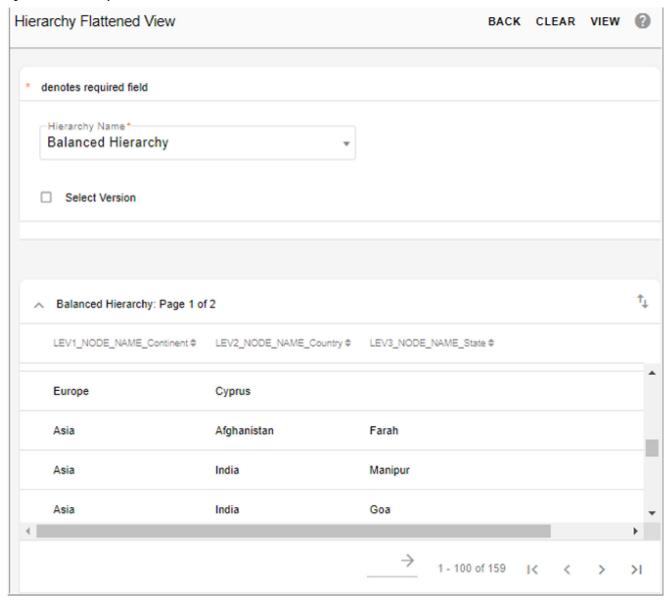

On the hierarchy flattened view structure (Figure 215), click on the Export to Excel icon  $| \tau_{\downarrow} |$  to export the hierarchy details to an excel file.

The data is exported with file name as "FlattenedView data export.xlsx".

## **Export Hierarchy**

On the **Hierarchy Manager** UI, click on the Menu icon corresponding to the required hierarchy and click **Export**. The Export option provides the ability to export the hierarchy data and hierarchy metadata with all its element and all child elements into Excel format. On the **Export Hierarchy** UI, you can select either **Data** or **MetaData** option as required. When **MetaData** option is selected, you can export the metadata of the selected hierarchy.

Figure 216: Export Hierarchy

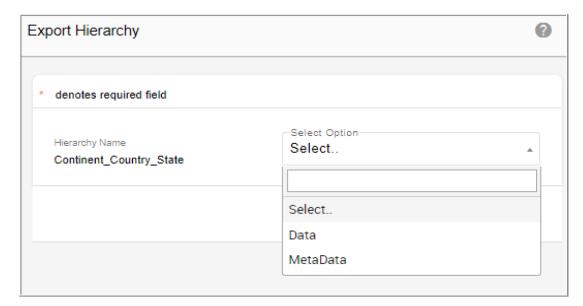

When **Data** option is selected, the **Export Hierarchy** UI displays the option to select hierarchy version as in Figure 217. Select the **Hierarchy Version** checkbox if you want to export a particular version of hierarchy. On selection of this option, all available versions of the selected hierarchy will be populated in a drop down. When hierarchy data is exported, the data of all nodes and the relationships between the nodes are exported in separate sheets of the same excel.

Figure 217: Export Hierarchy

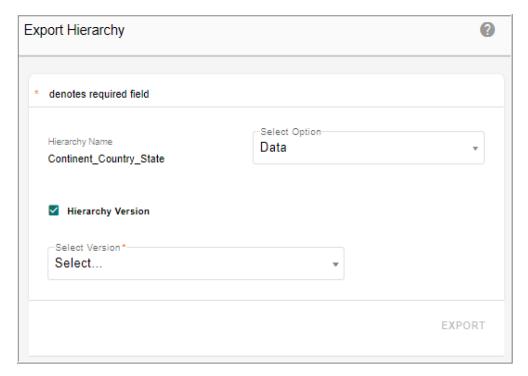

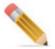

• All records in parent and child table are exported during export hierarchy.

# **Import Hierarchy**

MDM supports import of hierarchy data. When a hierarchy is selected for importing its data, it provides options to import meta data or data (nodes and relations) separately. Hierarchy data import utilizes excel upload mechanism and supports error corrections.

Navigate to **Import Hierarchy** UI from **Hierarchy Manager** UI by selecting **Import** option from **Actions** dropdown.

Figure 218: Import Hierarchy

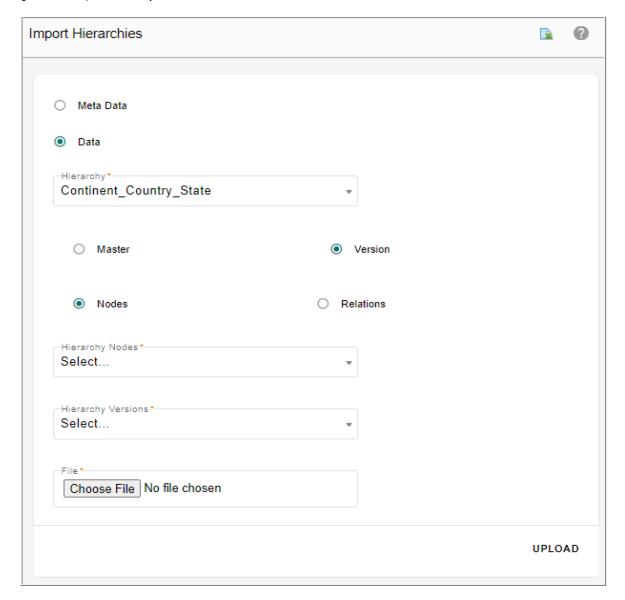

On the **Import Hierarchy** UI (Figure 218):

- **Meta Data**: select **Meta Data** option to import the hierarchy metadata. Select **Meta Data** option, choose the file to import and click **Upload**.
- **Data**: select the **Data** option to import the hierarchy data. When **Data** option is selected, the **Hierarchy** drop down is displayed.
- **Hierarchy**: select the hierarchy whose data needs to be imported from **Hierarchy** dropdown. When a hierarchy is selected, it displays options to import:
  - **Master** hierarchy: select the **Master** option and the corresponding nodes/relations to import.

- Version hierarchy: when Version option is selected, the Hierarchy Versions dropdown is displayed. You can select the required version and the corresponding nodes/relations to import.
- Nodes: select Nodes option to import node details. When Nodes option is selected,
  Hierarchy Nodes drop down displays all the existing nodes (Hierarchy Objects) of the
  selected hierarchy. Select the required node to import from the Hierarchy Nodes
  dropdown.
- **Relations**: select **Relations** option to import relation details. When **Relations** option is selected, **Hierarchy Relations** dropdown displays all the existing relationships of the selected hierarchy. Select the required relationship to import from the **Hierarchy Relations** dropdown.

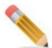

Nodes should be imported before relations as validation is done on the relation table to check if the node names exist in the corresponding node tables.

The Import Hierarchy is not supported in custom table based hierarchy.

• Click **Choose File** to locate the corresponding excel file and click **Upload**.

The **View Reports** page is displayed. If any error occurs, you can perform error correction and reload data.

### **Download Document Template for Import**

The Document Template feature available on **Import Hierarchies** UI allows you to download the template in excel for each import type like Meta Data, Data (Nodes and Relations). On the **Import Hierarchies** UI, select the import type (meta-data or nodes or relations) and select the corresponding data and click on the Document Template icon as in Figure 219.

Figure 219: Import Hierarchies—Document Template

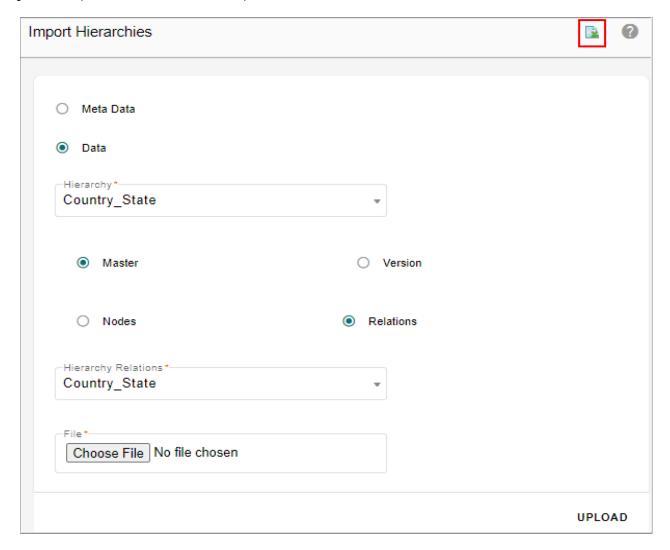

Open the downloaded template file as in Figure 220 and Figure 221. You can enter the required details in the excel file and later upload using the Upload Excel option.

Figure 220: Template File—Node Template

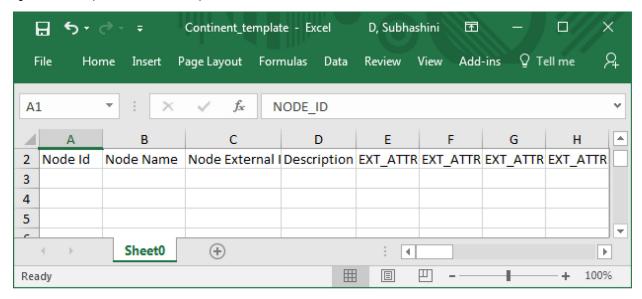

In the Node Template file (Figure 220), Node Id is optional. The upload of node expects node names as mandatory inputs. If nodes with same name exists it will be considered as update otherwise it will be insert. In case user provides explicit node Ids in the upload excel template, user defined Ids will be considered. In that case, it is user's responsibility to maintain uniqueness of Ids.

In the Relation Template file (Figure 221), node name and parent node name will be taken as input from user.

Figure 221: Template File—Relation Template

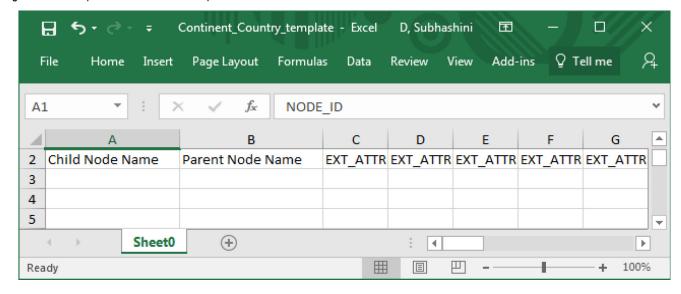

Points to remember on import hierarchy process:

• Validation Rules, Cleansing and Standardization Rules defined on master tables are honored on version tables also.

- Approval, ALCR and Insert Update Rules are applicable only on master tables and not supported on version tables.
- Error correction is supported on both master and version tables.

## **Merge Hierarchy**

Using the Merge Hierarchy feature, you can merge the changes from two different hierarchies or two different versions of hierarchies. The main features of hierarchy merging includes the following:

- The changes of source hierarchy can be merged into a copy of the target hierarchy or directly into the target hierarchy.
- The process of hierarchy merging is done through Do DB Persist framework.
- In merge hierarchy process, each node is uniquely identified using the NodeName. Node Id and NodeName will not be updated.
- Node name must be unique at each level.
- Optionally, validation rules defined on objects and relationships of hierarchy can be honored.
- Hierarchy merging is currently supported for Balanced Hierarchies.
- When a parent is selected for merge, all its descendants are considered for merging.
- The Merge Hierarchy is not supported on custom table based hierarchy.
- Removing node will remove node from Relation as well as from Node table.
- Deleting or adding new level is not supported through Merge hierarchy process.

Navigate to Merge Hierarchy UI from Hierarchy Manager UI using Merge option from the Actions dropdown.

On the Merge Hierarchy UI, perform the following steps:

- 1 Select the source and target hierarchy to be merged from **Source Hierarchy** and **Target Hierarchy** dropdowns as in Figure 222.
- 2 Select the **Version** checkbox of source or target hierarchy, if you want to merge any version hierarchy.

Figure 222: Merge Hierarchy

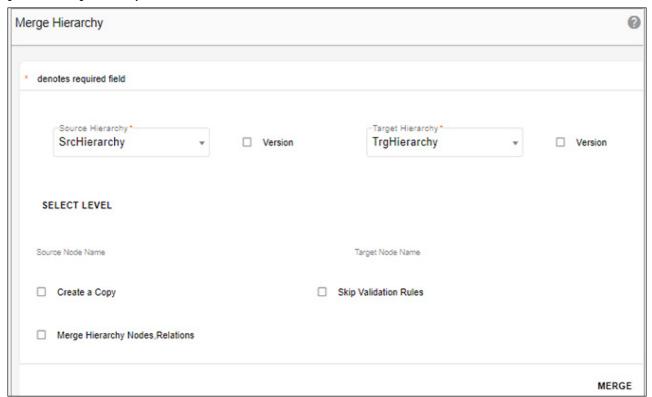

3 Click **Select Level** to select the nodes to be merged.

The **Select Level** pop-up is displayed with the selected source and target hierarchies side by side.

- 4 On the Select Level pop-up,
  - From the source hierarchy, select the node which has to be used for merging.
  - From the target hierarchy, select the node which has to be merged with that of the source.
  - Click Select.

The nodes selected to be merged need not be in same level in the source and target hierarchy.

The Merge Hierarchy UI is displayed again.

Figure 223: Merge Hierarchy

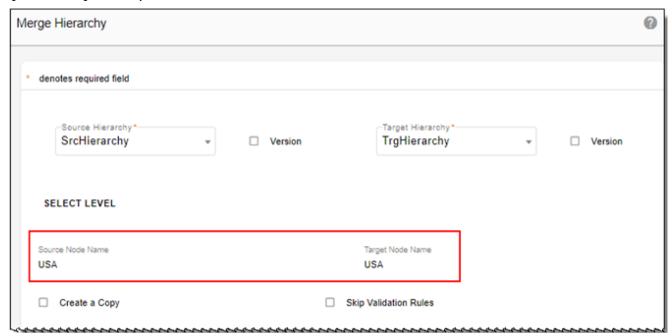

The **Source Node Name** and **Target Node Name** fields would be populated with the selected node names as in Figure 223.

The Merge Hierarchy UI also displays the following options as in Figure 224:

- **Create Copy**: select the Create Copy option to merge the source hierarchy with a new version of target hierarchy. The original target hierarchy will not be updated, only the version target hierarchy will have the changes of merging.
- **Skip Validation Rules**: select the Skip Validation Rules option to skip the validation the underlying node and relationship tables used in the merging process.

Figure 224: Merge Hierarchy

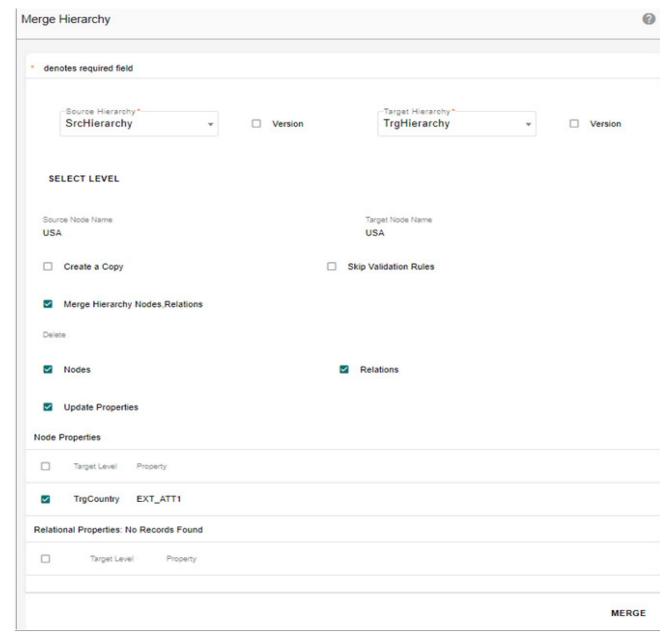

- Merge Hierarchy Nodes, Relations: select the Merge Hierarchy Nodes, Relations option
  to update the target hierarchy structure to be in sync with source hierarchy by
  performing Inserts or Deletes or Updates on the data in the target hierarchy in
  comparison to source hierarchy. The updates or inserts or deletes will be performed
  based on the following criteria:
  - If the source hierarchy has records that are not available in the target hierarchy, insert operation is performed on the target hierarchy.
  - If the target hierarchy have records that are not available in the source hierarchy, by default, the delete of nodes and relations option is selected and delete operation is performed in the target hierarchy to delete the records. If you do not want to

- perform delete operation, deselect the delete option to either delete both the nodes and relations or only the relations.
- If the target hierarchy have records that have different parent in the source hierarchy, the parent of the node in the target hierarchy is updated.

The following use cases are supported in merge hierarchy process:

- Case 1: if the records are available in node table and relation table of both source and target hierarchy, update properties action is performed to update node and relation table properties in target hierarchy.
- Case 2: if the records are available in target node table, source node table and source relation table and have no records in target relation table, then update action is performed on target node table and insert action is performed on target relation table to populate the target relation table with the data that is available in source relation table.
- Case 3: if the records are available in target node table, target relation table, source node table and have no records in source relation table, then update action is performed on target node table and delete action is performed on target relation table to delete in the target relation table that is not available in the source relation table. By default, the delete action is performed. Deselect the delete option to either delete both the nodes and relations or only the relations.
- Case 4: if no records are available in target node and target relation table and have records in source node and relation table, then insert action is performed to insert the data in target node and relation table with the data that is available in source node and relation table.
- Case 5: if records are available in target node and target relation table and have no records in source node and relation table, then delete action is performed to delete the data in target node and relation table that are not available in source node and relation table. By default, the delete action is performed. Deselect the delete option to either delete both the nodes and relations or only the relations.
- **Update Properties**: select the Update Properties option to update the nodes and relation properties. The **Node Properties** and **Relational Properties** panel is displayed. Select the node properties and relation properties that have to be merged.
  - **Node Properties**: the Node Properties pane displays all the properties (extended attributes) of the node tables that are common to both the hierarchies, starting from the nodes that were initially selected.
  - **Relation Properties**: the Relation Properties pane displays all the properties (extended attributes) of the relation tables that are common to both the hierarchies.

#### 5 Click Merge.

Message: "Hierarchy merged successfully. Check email for details" is displayed. An example of hierarchy merging: The Figure 225 displays the nodes before Merge Hierarchy process.

Case1: The source hierarchy has records that are not available in the target hierarchy, insert operation is performed on the target hierarchy. In Figure 226, New York and its child nodes will be inserted in target hierarchy.

Case 2: The target hierarchy have records that are not available in the source hierarchy, delete operation is performed in the target hierarchy to delete the records. In Figure 226, Texas and its child nodes will be removed from target hierarchy if Delete option is enabled. If delete option is disabled, then the target hierarchy records that are not available in the source hierarchy are still retained in target hierarchy as in Figure 227.

Case 3: The target hierarchy have records that have same parent and different child in the source hierarchy, the child node in the target hierarchy is updated. In Figure 226 (under USA -> California, Los Angeles is removed if delete is enabled and San Francisco and Sacramento are added). In Figure 227 (under USA -> California, Los Angeles is retained if delete is disabled and San Francisco and Sacramento are added).

The Figure 226 displays the hierarchy structure after merge hierarchy process with Delete option enabled. Figure 227 displays the hierarchy structure after merge hierarchy process with Delete option disabled.

Figure 225: Example—Hierarchy Structure Before Merge Process

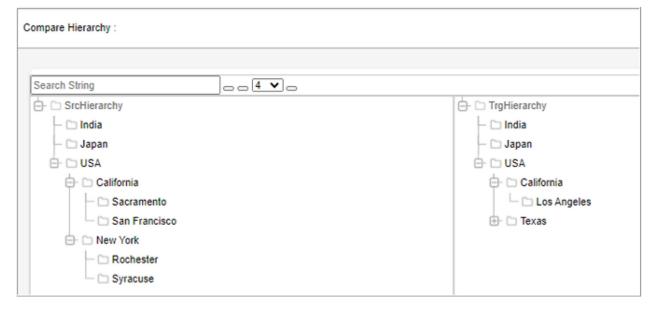

Figure 226: Example—Hierarchy Structure After Merge Process with Delete Enabled

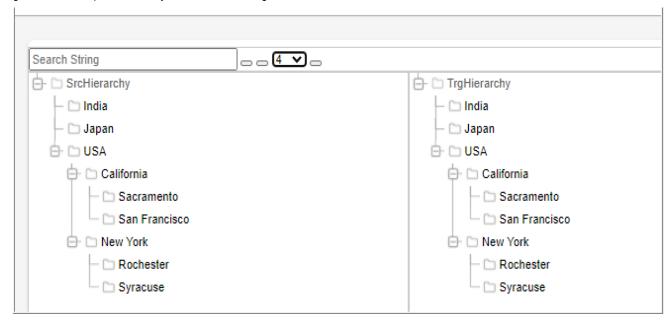

Figure 227: Example—Hierarchy Structure After Merge Process without Delete Enabled

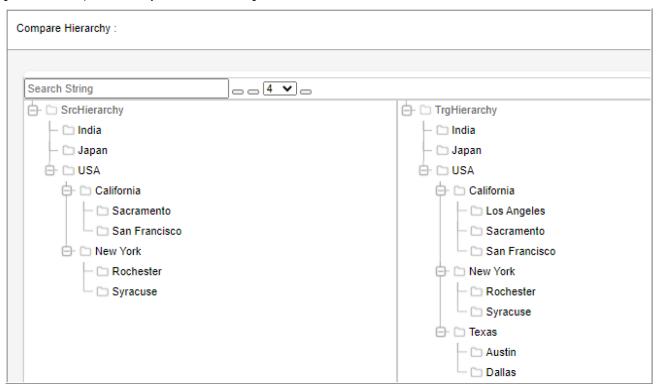

After the merging process is complete, an email is sent to the application user who performs the operation. The email contains summary of merging process listing the number of rows impacted per table as in Figure 228.

Figure 228: Email Notification

From: Admin < admin@teradata.com> Sent: Saturday, February 27, 2021 12:51 PM To: Mdm user@teradata.com Subject: Hierarchy Merge Complete [External Email] Hierarchy Merging completed successfully. RO Name Rows Affected TrgCountry 1 TrgCountry\_State 3 TrgState 1 Trg\_Statecity 3 Trgcity

This is a system generated message. Please do not reply to this mail.

## **Hierarchy Logs**

The hierarchy manager module logs will be captured in log files of MDM\_HM, BCM\_MASTER and UI\_WORKFLOW services based on the type of request fired. The log levels will be as set in the respective services.

## **Manage Rollup Attributes**

The Rollup attributes are the attributes assigned to a particular hierarchy. Roll up attributes are defined independent of hierarchy creation. On the Manage Rollup Attributes, you can define global attributes and associate them to a particular hierarchy. When rollup attributes are assigned to hierarchies, the system auto generates a rollup view that contains aggregated value created by the user. It displays values calculated by applying functions against transaction data available in the warehouse.

Once an attribute is assigned to a hierarchy, it will be applicable for each node within the hierarchy. When a roll-up attribute is associated with a Hierarchy, a view is created to display the Node ID and the corresponding rollup attribute value of every node in the Hierarchy. The configurable UIs for base and version of the hierarchy are changed to add join condition to display the value of the rollup attribute.

Example: Sales data for a city. The transactions would presumably be for nodes at leaf levels. When clicking on parent levels, these values would be calculated for those levels as an aggregate of all their children.

Navigate to Manage Rollup Attributes UI from Reference Data -> Hierarchy Management -> Hierarchy Manager and select Rollup Attributes.

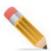

The Manage Roll-up Attributes feature is not supported for custom table based hierarchy.

The following grant accesses have to be given for the rollup attribute assignment to work.

#### In case of topology,

```
grant all on CBUSR1_HM to EXT_SRC_09 with grant option; grant all on EXT_SRC_09 to CBUSR1_HM with grant option; grant all on CBUSR1 to EXT_SRC_09 with grant option; grant all on EXT_SRC_09 to CBUSR1 with grant option; grant all on CBUSR1 to CBUSR1_HM with grant option; grant all on CBUSR1 HM to CBUSR1 with grant option;
```

Here, CBUSR1\_HM is the database on which the rollup view is created, that is, the name of the database assigned for the MDM HM service.

EXT\_SRC\_09 is the name of the external database, whose table (NonMDM) is joined with the Hierarchy table to create the rollup.

CBUSR1 is the name of the main database.

#### In case of non-topology,

```
grant all on CBUSR1 to EXT_SRC_09 with grant option; grant all on EXT_SRC_09 to CBUSR1 with grant option;
```

You can perform the following tasks on the Manage Rollup Attributes UI:

- Create Hierarchy Attribute
- Edit Hierarchy Attribute
- Delete Hierarchy Attribute
- Attach Rollup Attribute to Hierarchy

## **Create Hierarchy Attribute**

To create attribute:

### 1 On the Manage Rollup Attributes UI, click Create as in Figure 229.

Figure 229: Manage Rollup Attributes

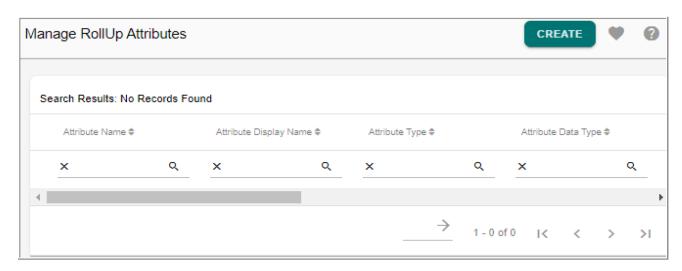

2 On the Add Hierarchy Attributes UI (Figure 230), enter the values as in below table:

Figure 230: Add Hierarchy Attributes

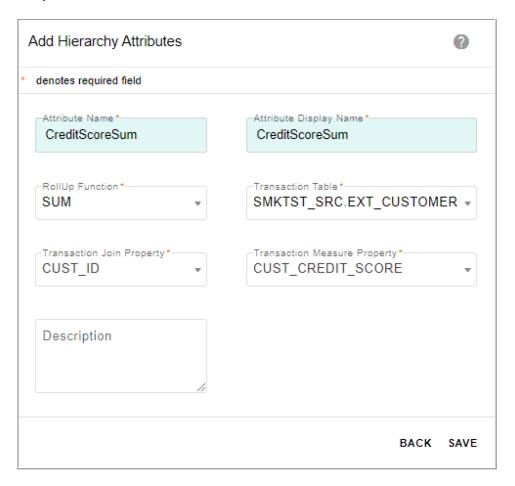

Table 10: Hierarchy Rollup Attributes

| Column                       | Purpose                                                                                                    |
|------------------------------|----------------------------------------------------------------------------------------------------|
| Attribute Name               | A required field; limited to 15 characters; recommended not to use spaces as the spaces will be deleted in the name when saved. The reason why spaces are deleted is because the Attribute Name is used to dynamically create the view for this particular rollup. |
| Attribute Display<br>Name    | A required field; limited to 30 characters; may contain spaces.                                                                                                    |
| RollUp Function              | List of available types of aggregates such as MIN, MAX, AVG, and SUM.                                                                                                    |
| Transaction Table            | List down tables/views that is stored in the sandbox database. Tables that contain transaction records.                                                                                                    |
| Transaction Join<br>Property | List of columns of the selected Transaction Table; column that will be used in the join condition when we associate this attribute in a particular hierarchy. Should contain NodeId of the Leaf Node Level.                                                        |
| Description                  | Provide short description for the attribute. Limited to 200 characters.                                                                                                    |

### 3 Click Save.

On the **Add Hierarchy Attributes** UI, the above entered data will be stored in the HierarchyExtAttributes table which serves as a pool for all hierarchy attributes.

### **Edit Hierarchy Attribute**

To edit hierarchy attribute details:

• On the Manage Rollup Attributes UI (Figure 231), click on the Menu icon corresponding to the attribute and click Edit.

Figure 231: Manage Hierarchy Attributes

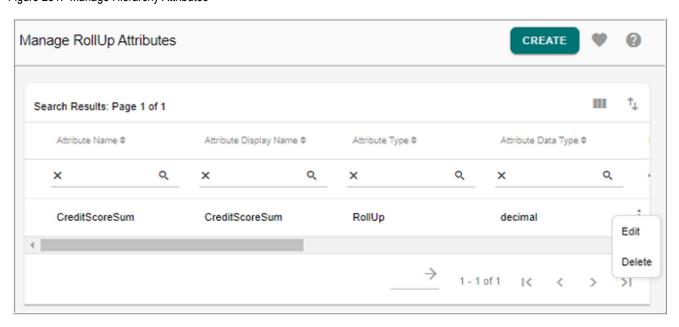

• On the **Edit Hierarchy Attributes** UI (Figure 232), modify the required values and click **Save**.

Figure 232: Edit Hierarchy Attribute

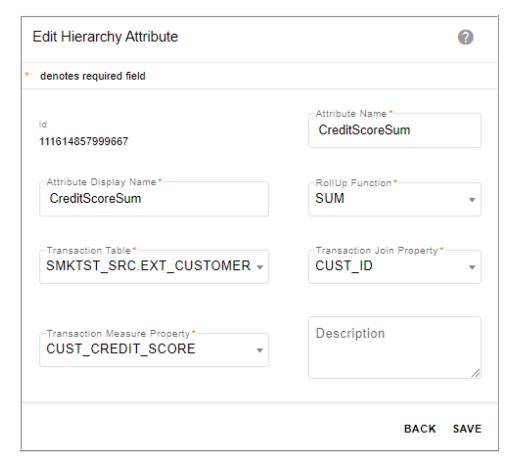

### **Delete Hierarchy Attribute**

To delete hierarchy attribute details:

- On the **Manage Hierarchy Attributes** UI (Figure 231), click on the Menu icon corresponding to the required attribute and click **Delete**.
- On the Confirmation popup, click **Yes**.

### **Attach Rollup Attribute to Hierarchy**

Once the attribute is created, you can associate the attribute to any particular hierarchy from the **Hierarchy Manager** UI. On the **Hierarchy Manager** UI, select the hierarchy and click **Manage Rollup Attributes**.

Figure 233: Hierarchy Manager: Rollup Attributes

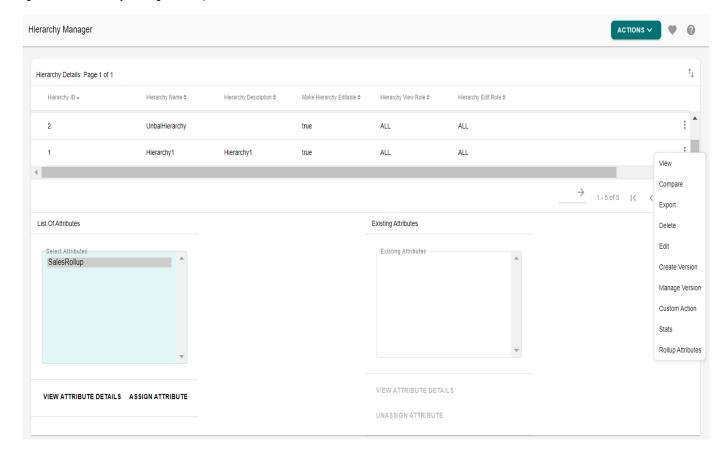

### On the Hierarchy Manager UI,

- The **List of Attributes** pane displays all the available attributes that can be assigned to the selected hierarchy.
- The **Existing Attributes** pane displays the assigned attributes.
- Using the **Assign Attributes** button, you an assign the attributes to the selected hierarchy.
- Before assigning the attribute to the selected hierarchy, using the **View Attribute Details** button, you can view the attribute details as in Figure 233.

Figure 234: Hierarchy Attributes Details

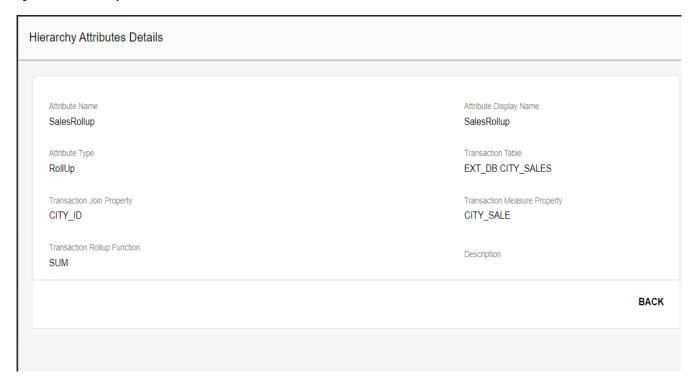

When the Assign Attribute button is clicked, an API is called internally that formulates a dynamic query and automatically creates the Rollup View stored in the HM database. The name of the view is in format "V\_HIER\_(hierarchyID)\_(AttributeName)\_RLP".

Example: V\_HIER\_1\_SalesRollup\_RLP- this view contains two columns (NODE\_ID and SalesRollup). This sums up the sales of each nodes defined in the hierarchy.

After creating the rollup view, an entry gets inserted in the HIER\_EXT\_ATTRB\_MAP table that stores the Hierarchy Name, Attribute Name, Rollup View Name and the database name of the rollup view. Once this entry gets inserted successfully, you will be notified that the selected attribute is successfully assigned to the selected hierarchy.

• Using the **Unassign Attributes** button, you can unassign the attributes for the selected hierarchy.

If you chooses to unassign an attribute, the rollup view created will be deleted from the database and also deletes the record in the MST\_HIER\_EXT\_ATTRB\_MAP given the Hierarchy Name and Attribute Name.

#### View Hierarchies with Rollup Attributes

Once the rollup attribute is assigned to a hierarchy, the assigned attribute will be added to all the nodes of the selected hierarchy and can be viewed on the **Hierarchy Viewer** as in Figure 235.

If a rollup attribute is added to a hierarchy, the underlying configurable UI will have the rollup attribute added. If the objects of that hierarchy are reused in other hierarchies, the rollup attribute will be displayed in other hierarchies as well.

Figure 235: Hierarchy Viewer—Rollup Attribute

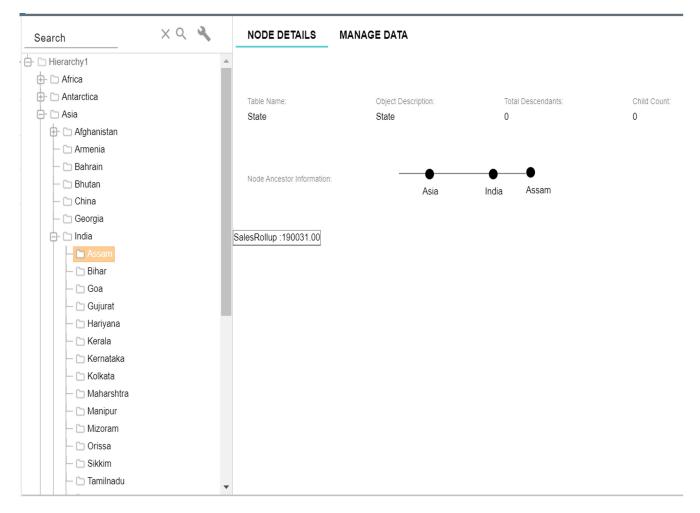

### Drag and Drop and Instant Rollup Impact

When you move nodes in the hierarchy, the rollup attributes are automatically updated and reflected in the new hierarchy structure without the need of any BI process. This allows business users to do instant impact analysis.

An example is shown below.

Parent node Nepal has 5 Child and has an overall SalesRollup of 9500240 as in Figure 236.

XQ 4 NODE DETAILS MANAGE DATA Search – 🗀 Orissa - 🗀 Sikkim - 🗀 Tamilnadu Object Description: Total Descendants: Child Count: Country Country └ 🗀 Tripura 🗀 Iran – 🗀 Iraq - 🗀 Japan Node Ancestor Information: - 🗀 Jordan Nepal Asia ─ ☐ Kuwait - 🗀 Macao SalesRollup:9500240.00 - 🗀 Malaysia ─ ☐ Central Region – 🗀 Eastern Region – 🗀 Far Western - 🗀 Mid Western Patheka Oman 🕒 🗀 Pakistan Singapore - 🗀 Sri Lanka Syriya 

Figure 236: Hierarchy Viewer—Rollup Attribute—Drag and Drop

Child node Assam under parent node India has rollup of 1900031 as in Figure 237. Now let us drag and drop Assam to Nepal parent node.

Once the drag and drop is successful, Nepal now has the reflected SalesRollup of Assam combined with the existing 5 child nodes as in Figure 237.

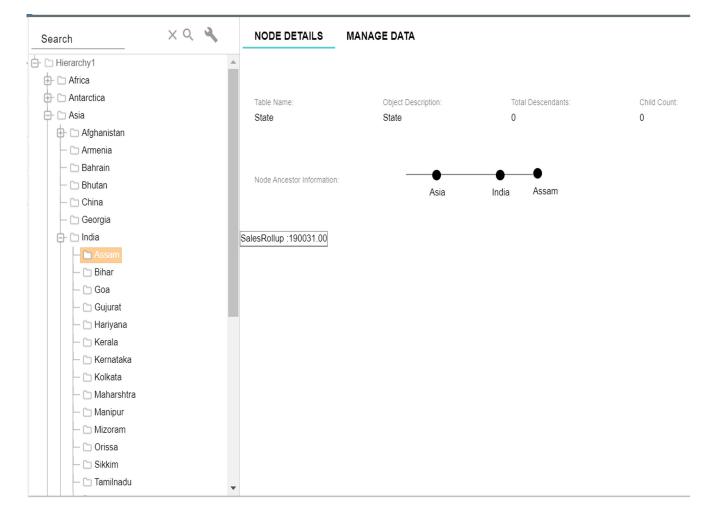

Figure 237: Hierarchy Viewer—Rollup Attribute: Drag and Drop

## **Hierarchy Statistics**

The **Stats** option button on the Hierarchy Manager allows you to collect statistics related to the selected hierarchy. The collected statistics provides information about the number of levels in the hierarchy, number of records in each level and leaf nodes at each level. You can view the statistics and save the data collected for a particular hierarchy.

Based on the data collected, a decision can be made to get all the records or fetch the records at required levels in hierarchy viewer tree structure there by reducing the loading time of the hierarchy tree structure.

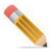

If the statistics are not captured for a particular hierarchy, the decision on which mode to be used for loading will be based on the value set in hierarchy.xml file.

The Manage Stats button is visible only for the members of the Super User group.

Navigate to Stats Manager UI from Hierarchy Manager UI using Manage Stats option.

On the **Stats Manager** UI (Figure 207), you can collect, view and delete stats of the selected hierarchy or any version of the selected hierarchy. Select the Version checkbox to collect the stats of the any hierarchy version.

To collect statistics, click Collect.

Figure 238: Stats Manager

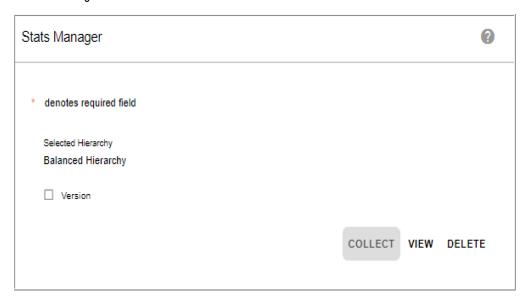

Message: "Stats collection in process" is displayed.

On the **Stats Manager** UI (Figure 207), click on **View** to see the hierarchy statistics details as in Figure 238.

Figure 239: Hierarchy Statistics

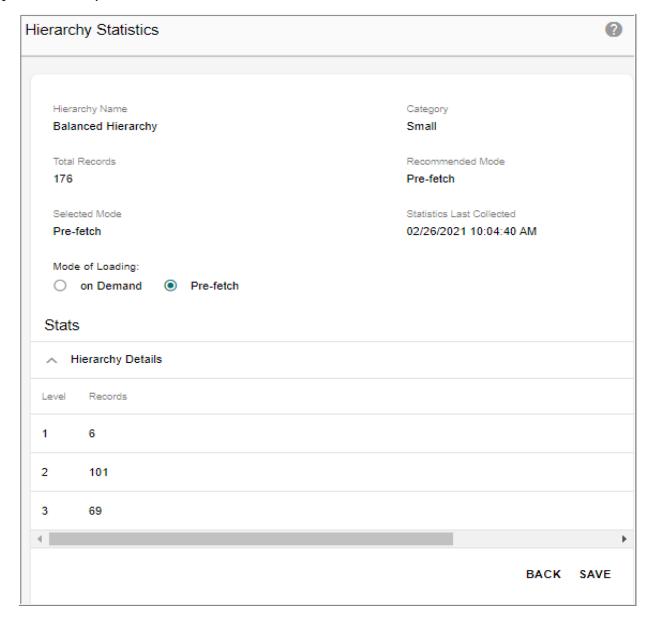

On the Hierarchy Statistics UI Figure 238,

- **Hierarchy Name**: displays the name of the hierarchy for which the statistics details are displayed.
- Category: specifies the size of the hierarchy.
- Total Records: specifies the total number of records in the selected hierarchy.
- **Recommended Mode**: specifies the recommended mode of loading hierarchy on the viewer as Pre-fetch.
- **Selected Mode**: displays the selected mode of loading the hierarchy on the viewer.
- Statistics Last Collected: displays the date and time of the last collected statistics.

- Mode of Loading: the Mode of Loading option will be selected either as On Demand or Pre-fetch. Based on the statistics collected and based on the threshold value of on Demand load set in System Properties table, mode of loading is decided. If the number of nodes exceeds the set limit, system automatically recommends the mode of hierarchy load as on Demand else its recommended as pre-fetched.
  - On Demand: only first two levels of data are fetched and loaded initially. The remaining levels are loaded on Demand. When user expands a node of a hierarchy, query is made to database and its corresponding children are fetched and loaded.
  - **Pre-fetched**: entire hierarchy data are fetched and loaded during the initial load of it. Recommended for hierarchies containing less (approximately below 1000 nodes) amount of data.
- **Hierarchy Details** section displays the different levels and the total number of records in each level.
- Click **Save** to save the collected stats.

## **Manage Cross Reference**

Navigate to Manage Cross Reference UI (Figure 240) from Reference Data -> Hierarchy Management -> Hierarchy Manage and on Hierarchy Manage UI, select Cross Reference from Actions dropdown.

Figure 240: Manage Cross Reference

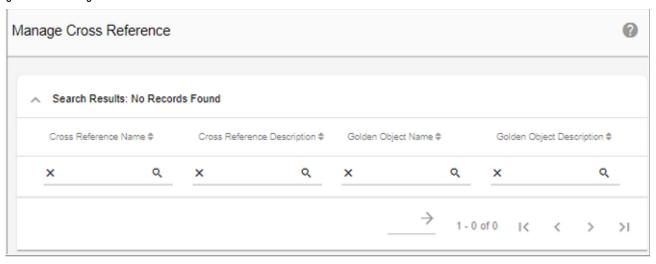

#### **View Cross Reference Data**

To view cross reference data:

1 On the **Manage Cross References** UI, click on the Menu icon corresponding to the required cross reference object and click **View Data**.

The **Select Parent Data** UI is displayed.

2 On the **Select Parent Data** UI, select the parent object data and click **Linked Child**.

The Selected Parent Object Data—Linked Child Object Data UI is displayed.

The **Linked Child Object Data** pane displays the child objects linked to the cross referenced object of the selected parent object data.

- 3 Click **View Additional Attributes** to view the defined additional attributes of the selected cross reference data.
  - You can optionally delete the child object from the **Selected Parent Object Data—Linked Child Object Data** UI.
- 4 On the **Selected Parent Object Data—Linked Child Object Data** UI, select the required child object and click **Delete**.
  - The **Confirmation** dialog box is displayed.
- 5 On the **Confirmation** dialog box, click **Yes**.

# **APPENDIX A Landing Page and Favorites**

#### What's In This Appendix

This appendix provides information about RDM landing page and Manage favorites.

Topics include:

• Managing RDM Landing Page

# **Managing RDM Landing Page**

When a user logs in to RDM, the RDM landing page or home page can be configured for different users based on their roles. By default, RDM provides the following landing page (nav home).

You can create any landing page from Manage Pages UI and these pages can then be assigned to user based on their roles from **Manage Users->Create User page**.

## **Create Page**

To create a new page:

1 Navigate to Manage Pages UI from Administration -> Menu Builder and on the Menu Builder UI, in the Customize Menu pane, click Manage Pages.

Figure 241: Manage Pages

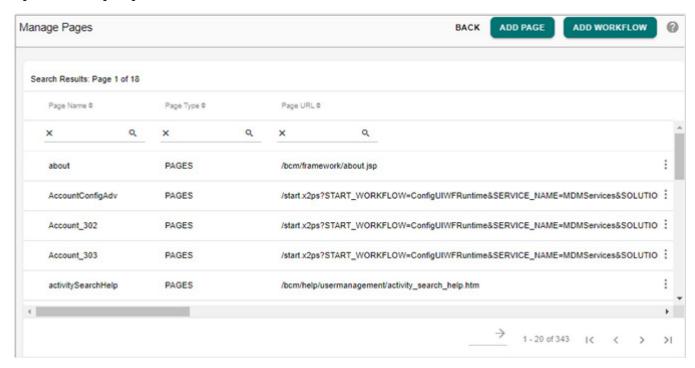

2 On the Manage Pages (Figure 241), click Add Page.

Figure 242: Add Page

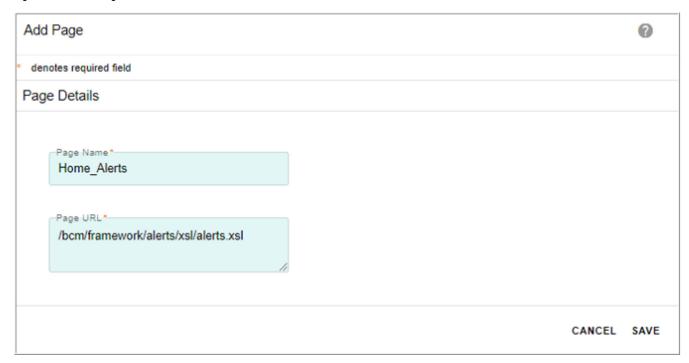

3 On the Add Page (Figure 242), enter the name of the page and the URL of the page being created.

The page to be accessed must be copied at any folder under <*RDM\_Install\_Directory/web/mdmclient/>*. If the file is copied in bcm folder located at <*RDM\_Install\_Directory/web/mdmclient/bcm*, the path would be /*bcm/*<*filename>* 

## **Assign Landing Page**

To assign landing page:

- 1 Navigate to Create User-User Details UI (Administration -> User Management -> Users) and on the Manage Users UI, click Create User.
- 2 On the Create User-User Details UI, enter the user details and select Assign Landing Page checkbox.
  - Use User-Level landing page: if Use User-Level landing page option is selected, the landing page dropdown is displayed as in Figure 243. Select the landing page and click Save.

Figure 243: User Details—Landing Page

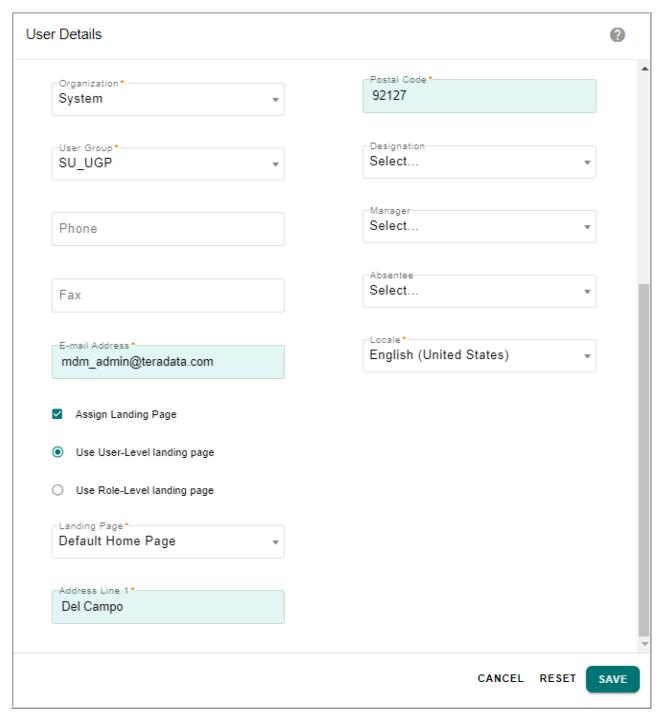

**Use Role-Level landing page**: if Use Role-Level landing page option is selected, the landing page dropdown is displayed as in Figure 244. Select the role and click **Save**.

Figure 244: User Details—Landing Page

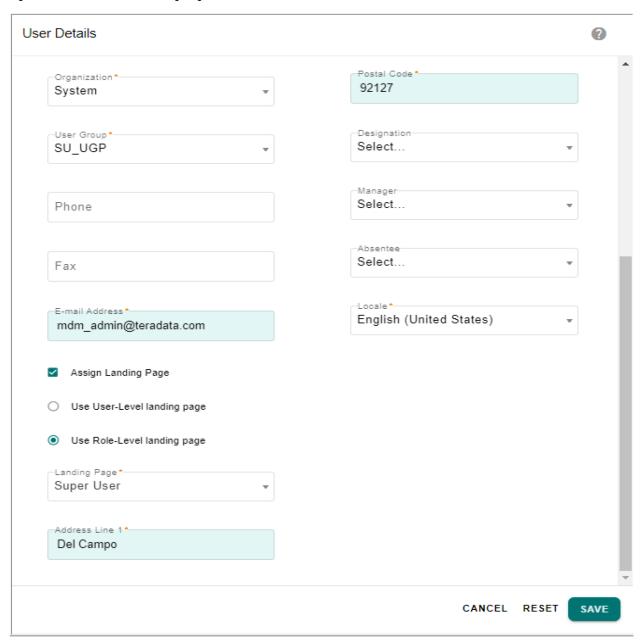

3 The landing page for role can be configured from Manage Roles->Create Role UI as in Figure 245. Select the landing page and click Save.

Figure 245: Role Details—Landing Page

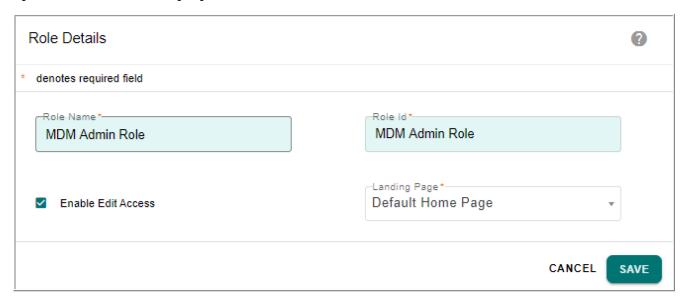

Changing the landing page for a particular role will change the landing page for all users belonging to that role.

# **User Favorites**

Customizations defined once on search screens of generated configurable view table UI or PGL UI workflow can be saved for future re-use as favorites. You can create and save the favorite at user level as well as at the role level.

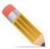

- To enable Favorites on PGL UI node, set the below attribute:
  - showFavorite="true" attribute on the <ui:container>
- In order to support Save Search functionality on PGL favorites, you must customize the code as below at the end of pre processing in the UI node.

```
<ADD_CHILDREN DocVar="pglFormInput" FromSelectList="$thisParam/
*"/>
```

For more details on achieving Save Search on PGL Favorites, refer to Section Search and Results in chapter 3 Basic Controls in Master Data Management Reference Guide.

#### **Create Favorite at User Level**

Favorites created at the user level will be available only to that user who created the favorites.

1 On any generated configurable view table page or PGL UI, click the **Create Favorite** icon. The **Create Favorite** page (Figure 246) is displayed.

Figure 246: Create Favorite

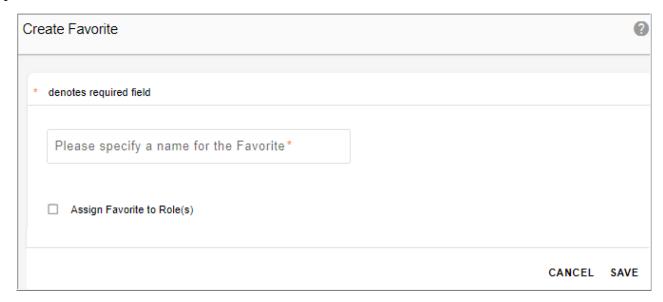

2 On the **Create Favorite** page (Figure 246), enter a name for the favorite and click **Save**. Message: Favorite saved successfully is displayed. The favorite is created and saved for the user under the **Favorites** icon as in Figure 247 on MDM UI. Click on the Manage Favorites link to navigate to the Favorites list.

Figure 247: Favorites List

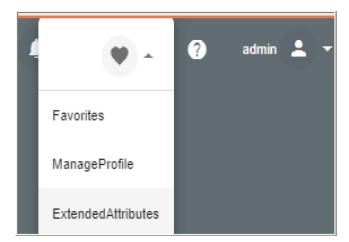

#### **Create Favorite at Role Level**

MDM provides an OOTB feature to create and save the favorite at role level; that is, user can create a favorite and assign it to any role. Any user with that role will be able to view all the favorites created for that particular role as well as the favorites created by the user.

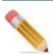

- Only a user assigned with "Create Role Based Favorites" activity would be able to create favorites for any role irrespective of whether the user belongs to that role or not, but cannot view, delete or organize role based favorites unless assigned with "Delete Role Based Favorites" activity.
- A user can manage the role based favorites only when a local favorite exists for the user.
   In the absence of a local favorite, the Manage Favorites icon will not be visible on the left navigation pane even if the "Delete Role Based Favorites" activity is assigned to the user.

To create favorite at role level:

1 On the Create Favorite page, enter a name for the favorite and select the Assign Favorite to Role(s) checkbox as in Figure 246.

The Create Favorite page refreshes with the Available Roles and Selected Roles pane.

Figure 248: Save Favorite Page

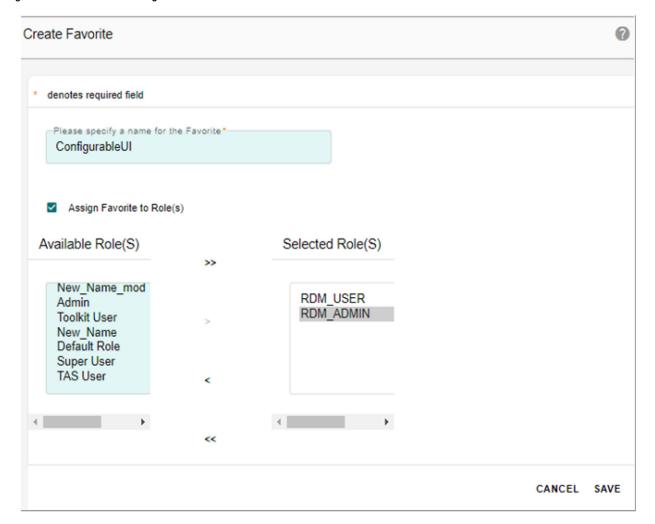

2 From the **Available Roles**, select the required role and move it to the **Selected Roles** pane using the arrow button and click **Save**.

Login with the required user role details. On the MDM UI, on the top right corner, click on the favorite icon. The favorite icon displays all the favorites created for the user as well as all the favorites that exist for the roles to which the user belongs to.

### **Manage Favorites**

The manage favorites page displays all the favorites created for the role as well as the favorites created by the user.

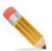

Only a user assigned with "Delete Role Based Favorites" activity would be able to manage all the role level favorites.

To manage favorites:

1 Select Manage Favorites from Favorite icon on MDM UI.

The **Manager Favorites** page (Figure 249) is displayed.

On the manage favorite page, the "Created for Role/User" column displays the role name if the favorite was created for a role and displays the "user name" if the favorite was created by the user. The "Created By" column displays the "user name" of the user who created the favorite.

Figure 249: Manage Favorites Page

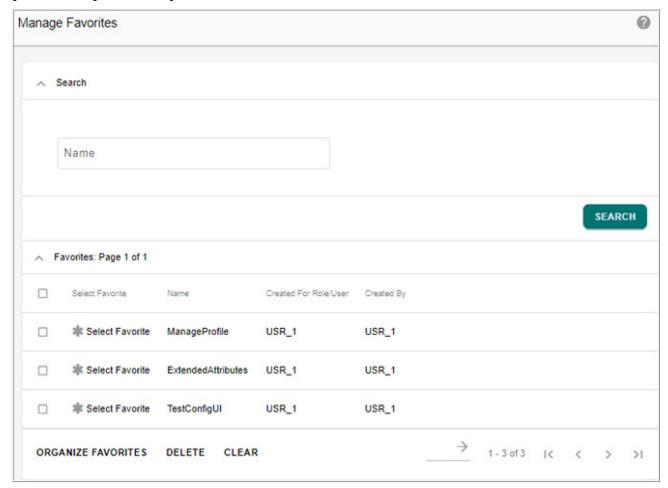

- 2 On the Manager Favorites page (Figure 249), you can perform the following:
  - To search for a specific favorite; in the **Search** pane, in the **Name** field, enter the favorite name and click **Search**.
    - The **Favorites** pane displays the search result.
  - To navigate to a favorite page; in the **Favorites** pane, in the **Select Favorite** column, click the required icon to navigate to the favorite page.
  - To delete a favorite; in the **Favorites** pane, select the favorite by clicking the corresponding checkbox and click **Delete**.

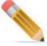

Only a user assigned with "Delete Role Based Favorites" activity would be able to delete favorites for any role irrespective of whether the user belongs to that role or not.

• To organize favorites: in the **Favorites** pane, click **Organize Favorites** to organize the favorites.

The **Organize Favorites** page (Figure 250) is displayed.

Figure 250: Organize Favorites

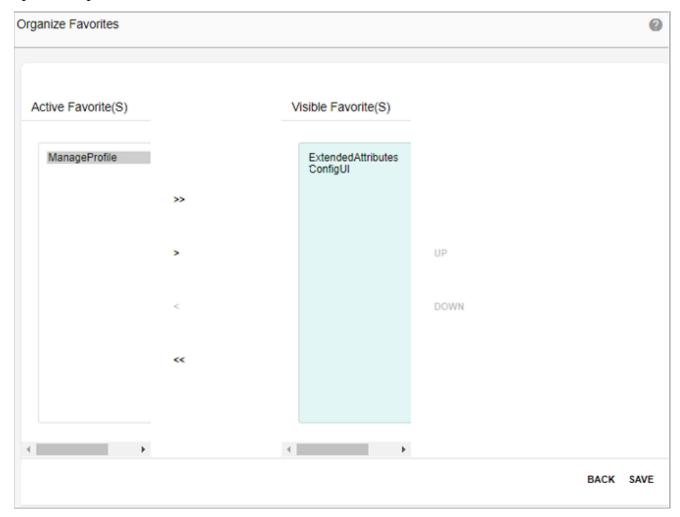

On the **Organize Favorites** page (Figure 250), the **Visible Favorites** column displays all the favorites displayed on the MDM left navigation pane and the **Active Favorites** column displays the favorites that are not visible on the left navigation pane.

- To hide any favorites on the MDM left navigation pane, select the required favorites
  from the Visible Favorites column and move to Active Favorites column using the
  appropriate arrow buttons. To hide all favorites, click Unselect All Fields arrow
  button.
- To display any favorites on the MDM left navigation pane, select the required favorites from the Active Favorites column and move to Visible Favorites column using the appropriate arrow buttons. To display all favorites, click Select All Fields arrow button.
- Click **Up** or **Down** button to reorder the display of favorites in the MDM left navigation pane and click **Save**.

Accordingly, the Favorite bar on left navigation pane displays the favorites.

#### Limitations on Favorites:

The following list provides the limitations on favorites:

- While creating favorite for a role, the favorite name must be unique across the system.
- The Favorite bar and the Manage Favorites icon on the MDM left navigation pane will be displayed only when a favorite is created for the user or favorite is created for role to which the user belongs to.
- Favorites are not supported on MDM Breadcrumbs.
- Due to Framework limitations, the Role based favorites assigned to particular user is not displayed in the tiles form on the home page of the logged in user.

# APPENDIX B Model Builder

#### What's In This Appendix

This appendix provides detailed information on defining RDM based tables from RDM web UI using Model Builder UI.

#### Topics include:

- Introduction
- Model Builder UI

# **Introduction**

Model builder is the capability to model (Create, Edit) and deploy RDM based tables at runtime. Standard features (such as, Approval, Hierarchy, Configurable, E2E, Excel Upload, Business Rules etc.) supported on RDM based tables are supported on tables created through model builder.

#### Key features of Model Builder:

- Provides an easy to use UI to model RDM based tables including staging tables from RDM web UI with facilities to define column definition, key definition, facet definition, etc.
- Provide support of excel upload to model tables as an alternate option to using web UI.
- Provides facility to create dictionary and migrate studio built dictionaries.
- Provides capability to define approval on model to review the SQL before being executed in ISG.
- Provides facility to view the table and its column description on the database.
- Provides user security access to metadata of the generated tables.
- Provides the advantage of applying several validations to prevent potential failure during ISG process.
- Provides facility to create template based tables for Hierarchy and RDM modules.
- Provides detailed ISG logs with status of each step and pre and post ISG metadata count.
- The ISG process run through model builder is truly incremental in nature. In case of any failure, entire changes will be reverted back so that existing tables work fine.

Figure 251 displays the basic flow of deploying tables in model builder.

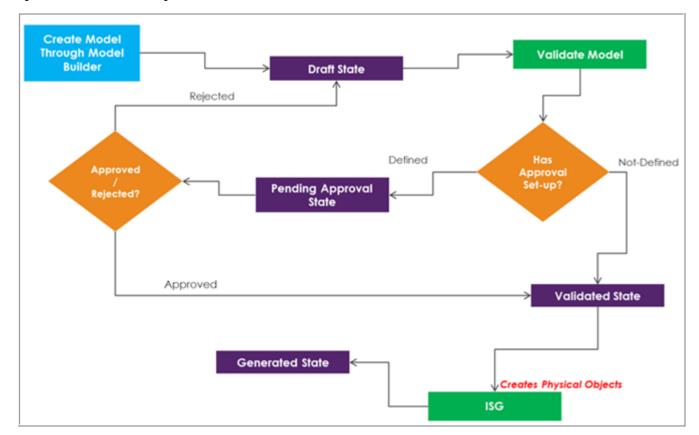

Figure 251: Model Builder Stages

- **Draft State**: When a new model of table is created through model builder, it first enters into DRAFT state. All the details of model in draft state can be edited. The models uploaded through excel upload also enters into DRAFT state. If an already generated model is edited, it will move to DRAFT state.
- Pending Approval State: When a model in DRAFT state is validated and if approval is enabled on models, it moves to PENDING APPROVAL state. If the approver approves the model, the model enters the VALIDATED state. If the approver rejects the model, the model enters the DRAFT state again. When a model is in PENDING APPROVAL state, the model cannot be edited or deleted. You can only view DDLs and View ISG logs.
- Validated State: When a model in DRAFT state is validated and if approval is not enabled, it moves to VALIDATED state. The process of validation involves complete checking of schema in order to make sure the model is ready for ISG. The process of validation is equivalent to service set-up performed through studio for studio generated models. A log is generated and displayed on completion of validation process. In case of any errors, the model needs to be validated once again after correcting the errors. Models in validated state are eligible to take part in ISG process.
- **Generated state**: When ISG is executed for a model in VALIDATED state, it moves to GENERATED state. The detail logs of model in generated state can be viewed for checking successful completion of ISG. When a model in GENERATED state is edited, it moves to DRAFT state.

• **Deleted Model**: When the Deleted Model option is selected, the Model Builder UI displays all the deleted models. You can activate the deleted models using the Reactivate Model button on the Model Builder UI. All the reactivated models will be in draft state.

### **User Security Access to Metadata of Generated Tables**

The Metadata of models created through model builder can be accessed only by the creator of the model and the super user when the model is in Draft, Pending Approval and Validated state. When the model moves to Generated state, the creator will have access by default. To provide access to other user roles, Metadata access permission must be enabled for the RDM tables on the Role Details—Activity Search UI. If a role is provided access to activity for any staging table, user having that role will be able to access the metadata of the table.

Once the metadata access is enabled, users having the assigned roles will be able to access the metadata of the tables in the generated model state.

# **Model Builder UI**

You can navigate to **Model Builder** UI from **Model Setup** ->**Model Builder**. The Figure 252 displays the Model Builder UI. On the **Model Builder** UI, by default, the Draft Models radio button is selected and all the models in the draft state will be displayed. You can select Validated or Generated radio buttons to see models that are in Validated or Generated state.

Figure 252: Model Builder

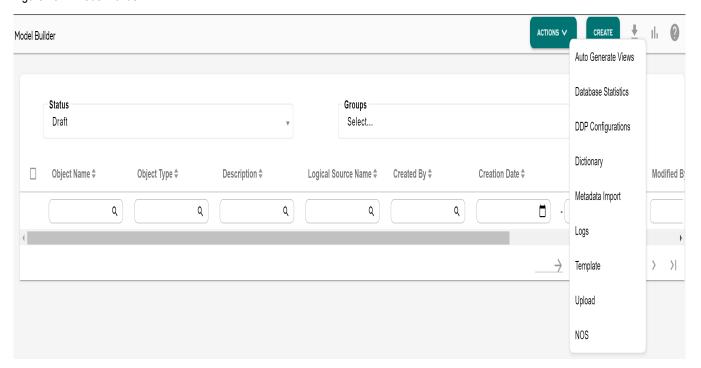

On the Model Builder UI, you can perform the following tasks:

Create or Edit Model

- Create RDM Based View
- Auto Generate View
- Validate Models
- Deploy Model
- Deployment Logs
- API to Validate and Generate ISG
- Modify Table Primary Key
- Delete Model and Delete Model Metadata
- Export Model
- Import from X-Document
- Manage Dictionaries
- Manage Templates
- Manage Metadata Import

#### **Create or Edit Model**

Detailed process on how to create a table using Model Builder is described below. Account table is taken as an example.

1 Navigate to Model Builder UI and click **Create** to initiate model creation process as in Figure 253.

Figure 253: Model Builder

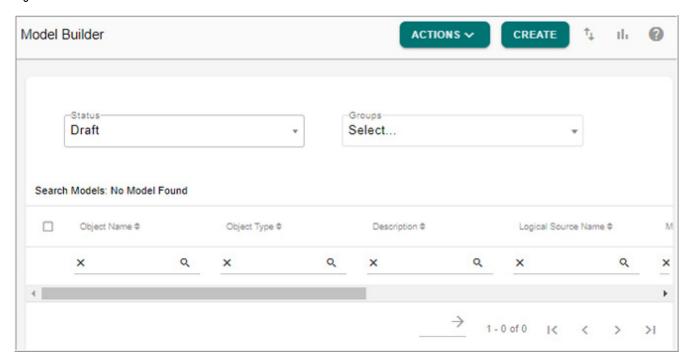

- 2 On the **Model Builder** UI, with **Object Details** tab selected, enter the following:
  - **Object Name**: unique logical name of the object and the name should not contain spaces.

- **Description**: brief description about the object being created. The descriptions can also be viewed in the Database level after ISG.
- **Deploy in Secondary Connection**: select this checkbox to deploy the model in the secondary connection. This option can be used to deploy non-MDM tables in databases other than RDM user.
- **Create New Group**: select this checkbox to create a new group. If this checkbox is selected, the Group Name text field is displayed. Enter a name for the group under which the table needs to be created in the Group Name field.
- **Group Name**: displays the list of existing groups. Select a group, if you want to create a table under any of the existing group.
- **Object Type**: Object type can be either RDM based table or RDM based view.
  - **View**: select View option to create RDM based view.
    - View and Advanced Settings option: if you select View option and the Advanced Settings option, the View Details pane is displays the View Display Name and Physical View Name fields with default values based on the specified object name. You can modify the default values as required.
  - **Table**: select Table option to create RDM based table. If Table option is selected, the Table Type is displayed. The Table type can be either Set or MultiSet.

**Set**: if the Table Type is selected as Set, then the table does not allow duplicate rows.

**MultiSet**: if the Table Type is selected as MultiSet, then the table allows duplicate rows.

**Table and Advanced Settings option**: you can select the Table option and the Advanced Settings option to set the staging, configuration details and Web service actions as in Figure 254. The Advanced Settings pane displays the default values based on the specified object name. You can modify the default values as required.

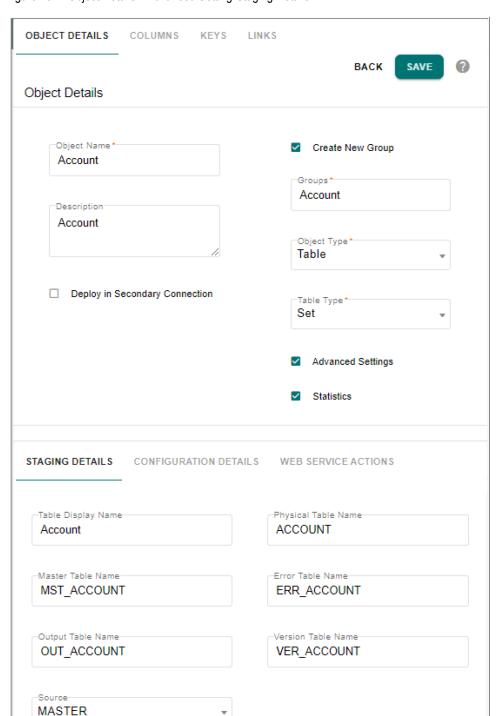

Figure 254: Object Details—Advanced Setting-Staging Details

 Staging Details tab contains details of staging tables. All names of staging tables are derived from Table Name field under Model Details.

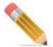

If the table names are modified, it is user's responsibility to update the staging table names.

With **Staging Details** tab selected as in Figure 254, enter the following:

- **Table Display Name**—the display name of the table.
- Physical Table Name—the physical name of the table.
- **Input Table Name**—the name of the input staging table.
- **Error Table Name**—the name of the error staging table.
- Master Table Name—the name of the master staging table.
- Output Table Name—the name of the output staging table.
- **NetChange Table Name**—the name of the netchange staging table.
- **Version TableName**—the name of the version staging table.
- **Source**—select the source for the table. Can be Master or Backend or both. If Source is BackEnd, tables are created for Input, Netchange, Master, Error, Version and Output staging.

If Source is Master, Netchange and Input tables are not created. Only Master, Error, Version and Output table are created.

If Source set to BOTH, tables are created for Error, Output, Input, Netchange, Version and Master staging area. Table for Netchange service will carry fields that are sourced from Backend. In Netchange, by default only PK of the table will be created, that is, if user does not define any columns as backend.

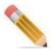

Default facet values will be populated if no value provided for facets. Staging table names will follow standard RDM based staging table naming convention; all other properties will have default values false.

• Configuration Details tab consists of various configurations related to the properties of the table. With **Configuration Details** tab selected as in Figure 255, select the following:

Figure 255: Model Builder—Advanced Setting-Configuration Details

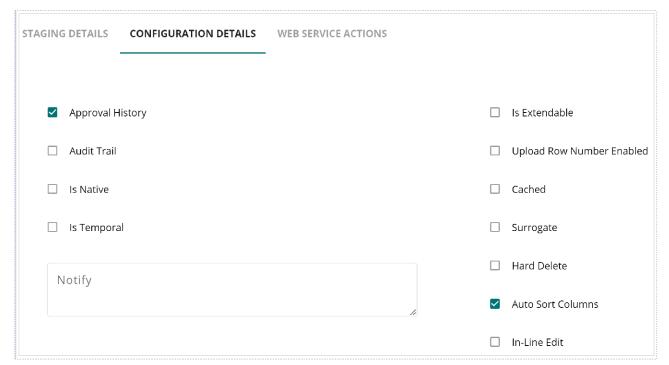

- Approval History: select the checkbox to enable approval history on table
- Audit Trail—select this checkbox to enable audit trail on table. If Audit Trail option is enabled, the Audit End Date checkbox is displayed. When Audit End Date checkbox is selected, the existing entry in audit table will be updated with an end date and a new entry will be made to the audit table with a start date.
- **Is Native**—select this checkbox exclude the table in RDM process and table will not be included in SYS TABLE MAP table.
- **Is Temporal**—select this checkbox to make the table temporal. When the Is Temporal checkbox is selected, the following options are displayed.
- **Schema Gen**—by default, this checkbox is selected to include the table in schema generation process and it is an non editable field.
- **Hard Delete**—select this checkbox to enable hard delete on the table. That is any delete on table will permanently delete records from table.
- Upload Row Number Enabled—while loading the data through excel upload process for the model being created, if any error(s) are encountered, the corresponding row number will be captured and displayed on the error details UI if the "Upload Row Number Enabled" option is selected. If the "Upload Row Number Enabled" option is not selected, the "UPLOAD\_ROW\_NUMBER" column will not be displayed on the Error Details UI.

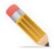

The display of error record row number is not supported on Input staging tables.

- **Notify**—enter the email addresses of all the users to be notified with the ISG execution results. Multiple email Ids to be separated by commas.
- Auto Sort Columns—if this checkbox is selected, the table columns on the configurable UI will be sorted and displayed in the following order: primary key columns, required columns and other columns. If this checkbox is not enabled, the columns will be displayed in the order in which the columns were created during model definition.
- **Inline Edit**—select the Inline-Edit checkbox to enable inline editing on the generated table UI.
- **Is Extendable**—if this checkbox is selected, you can dynamically add attributes or columns to an existing table without performing any changes to the underlying data model. When Is Extendable option is selected, it displays three entry fields where you can enter the number of extended attributes to be created as in Figure 256. For String attributes, the default and minimum value is 5 and even if the entered value is less than five, five extended String attributes will be created.

Figure 256: Model Builder—Advanced Setting-Configuration Details

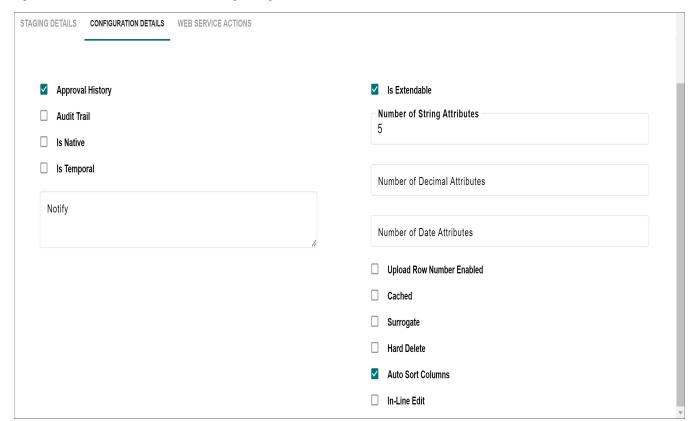

- **Cached**—select this checkbox if data needs to be cached.
- **Surrogate**—select this checkbox to make the column surrogate key. When this checkbox is selected, the Id Prefix textbox is displayed. Specify the prefix parameter to system generated surrogate key.

- **Is Temporal**—select this checkbox to make the table temporal.

  When the **Is Temporal** checkbox is selected, the following options are displayed.
- **Select Temporal Type**: select the temporal type.
- Valid Time Column and Transaction Time Column: valid time column and transaction time column provide physical or logical name of the column. Enter the required values in the valid time column and transaction time column as in Table 11.

The above fields are optional and if not provided, the default names: SYS\_VALID\_TIME and SYS\_TRANSACTION\_TIME will be used.

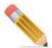

Temporal feature is supported only on Teradata database versions 13.10 and above. All the limitations with temporal table on Teradata database will be applied to the RDM temporal table. For more details, refer to the Teradata Documentation.

Figure 257: Model Builder—Advanced Setting-Configuration Details

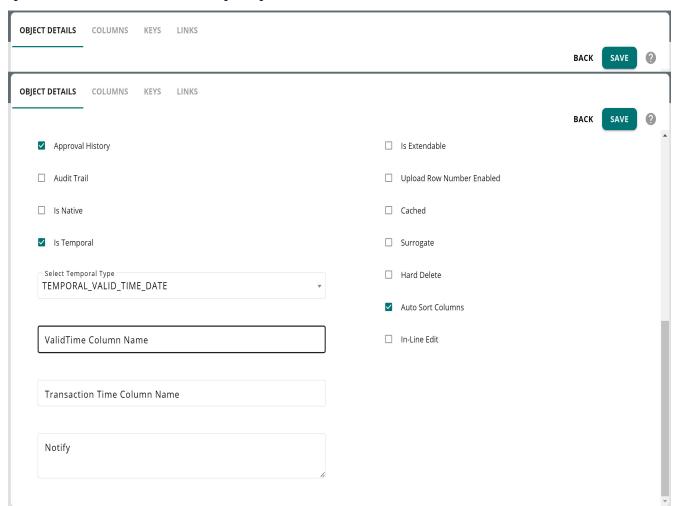

Table 11: Temporal Data Type Description

| Temporal Data Types           | Valid Time |              | Transaction Time            |          |
|-------------------------------|------------|--------------|-----------------------------|----------|
|                               | Data Type  | Required     | Data Type                   | Required |
| Temporal_Valid_Time_Date      | Date       | User defined |                             |          |
| Temporal_Valid_Time_Timestamp | Timestamp  | User defined |                             |          |
| Temporal_TransactionTime      |            |              | Timestamp (6) with timezone | Not Null |
| Bi_Temporal_Date              | Date       | User defined | Timestamp (6) with timezone | Not Null |
| Bi_Temporal_Timestamp         | Timestamp  | User defined | Timestamp (6) with timezone | Not Null |

- Web Service Actions tab: with Web Service Actions tab selected, you can enable the web service components for the model being created. You can enable the CRUD (Create, Read, Update, and Delete) interfaces.
- 3 On the **Model Details** page (Figure 258), select the **Columns** tab and Click + to add column names by entering the below details
  - Column Name: unique logical name of column.

Figure 258: Model Builder—Columns Tab

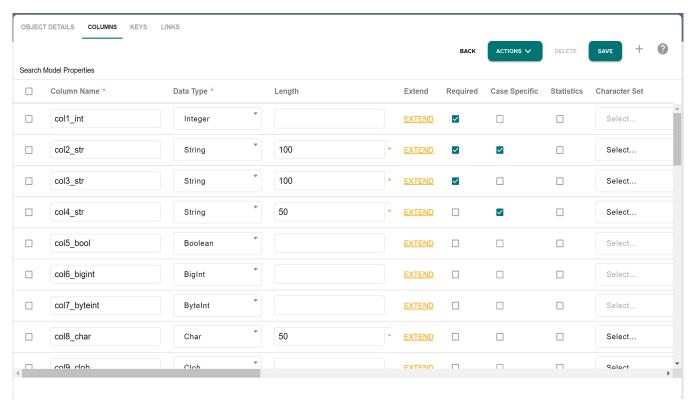

• **Data Type**—data type of the column. The data type can be (Boolean, Char, Clob, Date, Decimal, Double, EncryptedString, File, Float, Integer, BigInt, PeriodDate, PeriodTimestamp, String, ST geometry, Timestamp, VarByte, Xml and JSON)

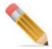

If the data type default value is defined as SYSTEM\_DATE, SYSTEM\_TIME and SYSTEM\_TIMESTAMP, the default current date, time and timestamp would be taken as data value.

- Length—length of the data type. For decimal data type, number of digits after decimal can be specified by appending number with underscore and count of digits after decimal. For example: 30 5.
- **Extend**—using extend option, details of columns can be extended from a dictionary where it is already defined.
- **Required**—select the checkbox, if you want the column to be a required field.
- Case Specific—select this checkbox if you want the column value to be case specific. By default, it is not case specific.

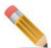

- Case specific is not supported on primary key columns.
- Character Set—the Character Set dropdown decides the character set for the column of the table. If LATIN is selected, the column character set will be set as Latin, this means it can accept only Latin characters. If UNICODE is selected, the column character set will be set as Unicode, this means it can accept any Unicode character. If no value is provided, by default LATIN is taken.
- Compression Statement—any compression syntax should be provided here.
   Compression plays an important role in saving some space and increasing the performance of SQL query. COMPRESS practically eliminates the data storage of nulls (or 256 constant values) for fixed-length, non-primary index columns. To implement Compression, add COMPRESS with the column definition as in the below example.

```
COMPRESS ('RAJ', 'KEVIN', 'OBAMA')
COMPRESS
COMPRESS ('HR', 'IT', 'FS')
```

- **Default Value**—default value of the column if any.
- **Constraint**—you can define an expression based constraint that is evaluated dynamically at the database level. All the constraints must follow a rooted Boolean tree. If there is no root element present, by default AND is taken as the root element. For example to apply the constraint

 $((Role\_ID > 50 \text{ AND } Role\_ID < 55) \text{ OR } (Role\_ID = 60)) \text{ you must add the}$ 

• On the **Constraint** column, click Constraint link. The **Constraint** pop-up (Figure 259) is displayed.

- On the **Constraint** pop-up, right-click the Constraint, the (And/Or) list is displayed.
- Select And or Or to add under the constraints and right-click on any added And or Or.

The Menu option with list of operations is displayed.

• Select the required option from menu. For example: Select Greater and enter the input value.

The value gets added to the Constraint.

- Click Save.
- On the Model Builder—Columns UI, under Constraint column, the link is displayed as Defined.

You can click the Defined link to navigate to Constraint pop-up to modify the defined Constraints if required.

Figure 259: Constraint

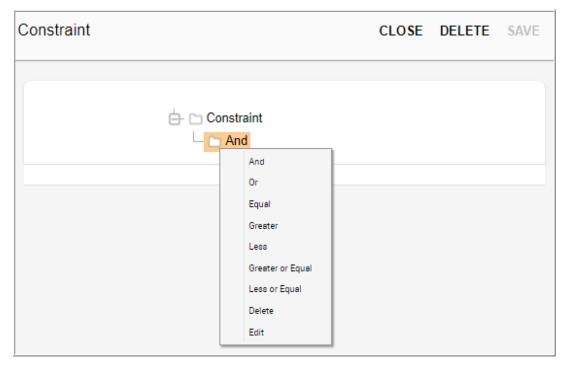

• **Enum**—click Edit to provide the type of ENUM. The Valid Value popup is displayed as in Figure 260.

Figure 260: Valid Value—Constant

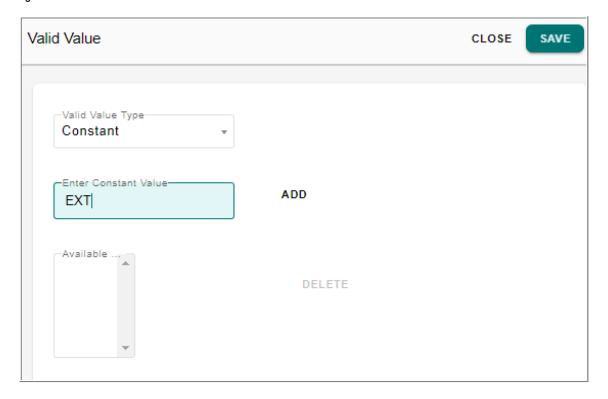

In the **Valid Value** popup, the valid value type can be Constant, Lookup or Reference type.

- If Constant type is selected, enter the constant values in the Enter Constant Value text field and click Add and then click Save as in Figure 260. The values will get added to the Available Constant Values list. You can rearrange the values using the Up and Down button. You can also delete the constant values using Delete button.
- If **Lookup** type is selected, select the code set and click **Save** as in Figure 261. For any code set used as a lookup, by default, on the UI, code value would be displayed in the dropdown. To display code value description instead of code value, select the **Display Description** checkbox.

Figure 261: Valid Value—Lookup

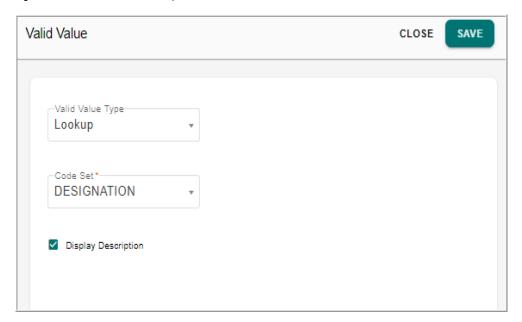

If Reference type is selected, enter the following and click Save as in Figure 262.
 Source Table: select the source table from which the data need to be fetched.
 Source Property: select the property of the source table from which the value need to be fetched.

**Display Description**: by default, the source property is displayed on the UI. To display the description of the property, select Display Description checkbox. **Source Display Property**: select the property of the source table to be used as the property.

**Source Display Property**: select the property of the source table to be used as the description to be displayed.

**Validation Rule**: select this checkbox to create referential integrity rules for links like reverse link, but without creating soft link in database. By default, this is not enabled. You can select either reverse link or validation rule option, but not both.

Figure 262: Valid Value—Reference

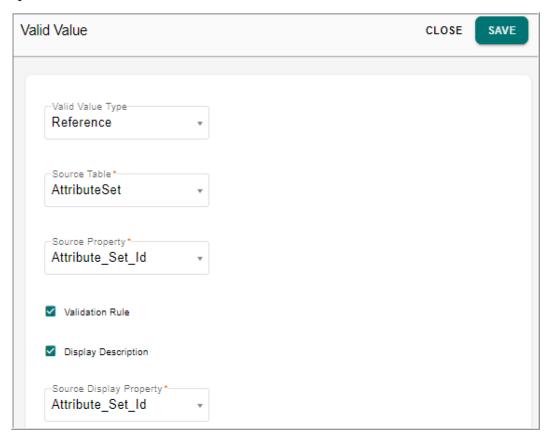

- Constant: define a list of valid values on fly.
- Lookup: use an existing RDM code set.
- Reference: use a lookup table.
- Physical Column Name—provide physical name of column
- Column display Name—provide display name of column.
- **Description**—provide the description for the column.
- **Source**—select the source for the table column. Can be Master or Backend or both.
- **Editable**—select the checkbox if you want the column value to be editable.
- **No Wrap**—select the checkbox if you want the column value not to be wrapped to fit into a cell in table.
- **Sortable**—select the checkbox if you want the column value to be sortable.
- **Hidden**—select the checkbox if you want the column value to be hidden.
- **Searchable**—select the checkbox if you want the column value to be searchable.
- **I18nize**—select the checkbox if you want the column value to be i18nized. If Secondary Connection option is selected in the Table Details then the below columns will be displayed:
- **Available Column Source**—the Available Column Source field displays all the available physical sources for a selected logical connection.

- **Selected Column Source**—the Selected Column Source field displays the selected source from all the available sources. By default all the sources are selected. If all the sources are selected then the column will not be source specific otherwise it will be source specific.
- **Constraint Value**—Column level constraint can be placed here and the only permitted value is CHECK: allows to specify the range of value or value constraints permissible in the column.
- Manage Sequence: the position of columns can be reordered within a table by using
  the Manage Sequence button. During ISG, the position of columns defined in Model
  Builder will be considered and auto generated configurable UI will be created. The
  auto generated configurable UI will have the columns in same order as defined
  through model builder.
- 4 On the **Model Details** page, select the **Keys** tab (Figure 263) and click to enter key values with the below details: to enter the key values for the table (PK, NUPI, UNIQUE, UNIQUE INDEX).
  - Name—unique name of the key. When you select the key type from **Type** drop-down, the Name and Physical Name field will be populated by default with a value as TABLENAME\_KEYTYPEPREFIXINTEGER(number of occurrence of particular key type). For example, if the selected key type is UNIQUE and the table name is Employee, the Key Name and Physical Name will be EMPLOYEE\_U1. You can change the default value if required. The below table displays the Key Prefix

| Key Type     | Key Name     |
|--------------|--------------|
| PRIMARY      | TABLENAME_PK |
| UNIQUE       | TABLENAME_U  |
| UNIQUE INDEX | TABLENAME_I  |
| INDEX        | TABLENAME_I  |
| NUPI         | TABLENAME_PI |

for different key types.

- **Physical Name**—physical name of the key. If the physical name is not provided, it will be derived from KEY NAME.
- **Type**—type of Key. The Key type can be (PRIMARY/UNIQUE/INDEX/UNIQUE INDEX/NUPI)

**Note:** Ensure to have primary column or at least one column to be Not NULL.

- Available Columns—displays all the existing columns. Select the column name that will be part of this key.
- Selected Columns—displays the column name selected from Available Columns list.
- **Active**—By default the Active check box is selected. You can deactivate by deselecting the Active check box.

Figure 263: Model Builder—Keys Tab

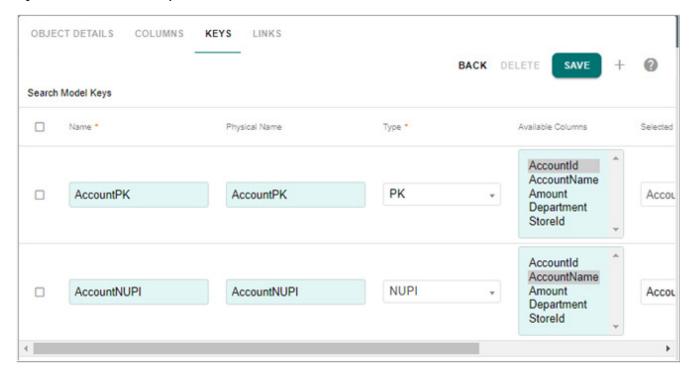

5 On the **Model Details** page, select the **Links** tab (Figure 264) and click + to add key values with the below details: to create links or relationship to other documents in the model.

Figure 264: Model Builder-Links Tab

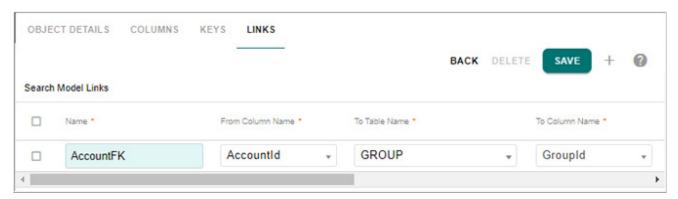

- Name—enter name of the Foreign Key (FK) link. Name should be unique.
- From Column Name—select the column name defined under Columns tab from which FK link needs to be created.
- To Table Name—select the table name to which FK link needs to be created.
- **To Column Name**—enter the logical name of the column to which FK link needs to be created.
- **Physical Name**—enter the physical name of the link.

- **Is Reverse Link**—Foreign keys can be defined with or without reverse links. Select this checkbox to create reverse link from the referenced table. If reverse link option is checked, a database foreign key constraint will get created with no check (soft referential integrity) option only and default business rules will generate. This will restrict the delete on parent table if references are found in child table. If reverse link is not checked, the database constraint is not created but the forward link will be available in the X-document.
- **Reserve Link Name**—enter a reverse link name. If no name is provided, it will be derived from link name.
- Validation Rule—select this checkbox to create referential integrity rules for links like reverse link, but without creating soft link in database. By default, this is not enabled. You can select either reverse link or validation rule option, but not both.
- **Active**—By default the Active check box is selected. You can deactivate by deselecting the Active check box.
- 6 Once all the model details are entered, click on **Save Model**. The created model will be in the draft state as in Figure 265.

Figure 265: Model Builder

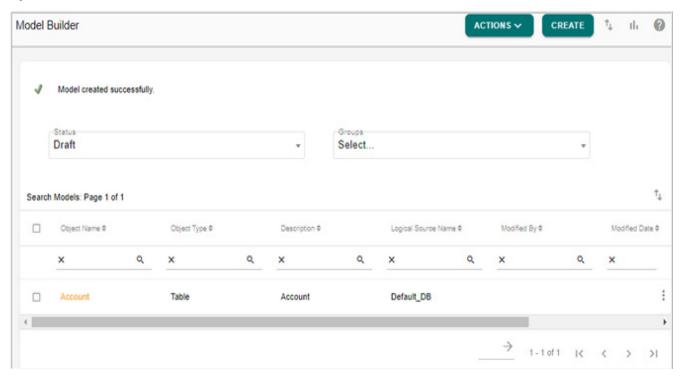

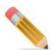

You can also create models through Excel Upload. You can define all the required properties of table (with details on logical/physical names, data types, PK/FK, PI, Character set, Table Subject Area etc.) in excel and upload it to create the table through ISG process. The

uploaded table will be in DRAFT state. You can download excel template from the Model Builder UI.

# **Create Model using Excel Upload**

On the Model Builder UI, excel upload facility is provided to model tables. You can define all the required properties of table (with details on logical/physical names, data types, PK/FK, PI, Character set, Table Subject Area etc.) in excel and upload it to create the table through ISG process. The uploaded table will be in DRAFT state. You can download excel template from the Model Builder UI.

In this scenario, Department table is taken as example.

To upload an excel file:

- Download the document template by clicking on ticon, fill in the required table data under different tabs for object details, columns, keys, links and facet documents.
  For details on the various fields, see Section: "Template Guidelines"
- 2 On the Model Builder UI, select Upload from Actions dropdown.

Figure 266: Upload File

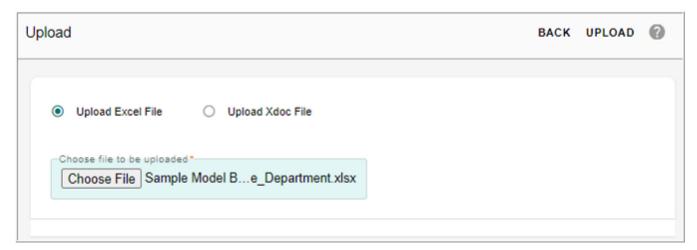

3 On the **Upload File** UI, select **Upload Excel File** option and click **Browse** to select the file and then click **Upload** as in Figure 266.

Message: "Data uploaded successfully" is displayed.

The uploaded model will be in the draft state if there were no errors in the excel file. If there were any errors in the excel file, the upload will fail and the error message would be displayed. The error log can be viewed from **Administration** -> **Logs UI** under Platform service.

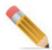

The following notes are applicable for table upload:

- Only one model at a time can be uploaded using excel upload template. You can upload multiple table metadata one by one and then run ISG for all of them at a time.
- Logical name and physical name are derived from display name if not provided.
- For specified property information, if column name for that property is not provided, the entire row will be skipped and other properties will be inserted.
- By default all entries in excel will be ACTIVE.

# **Template Guidelines**

The Model Builder UI provides Simple Excel Template, Advanced Excel Template and Non MDM Template option to download the document template. The Simple Excel Template contains only the fields that are required for creating a table. Advanced Excel Template contains all fields that are supported for a table. The Non MDM Template contains all the fields that are supported for non MDM table.

In Simple Excel Template option, the template for upload of Tables definition contains the three required tabs (TableName, Columns and Keys) as in Figure 267. You can hover over on each column name in the excel sheet to see a brief description about the column name as in Figure 267.

Figure 267: Model Builder Template—Simple Template

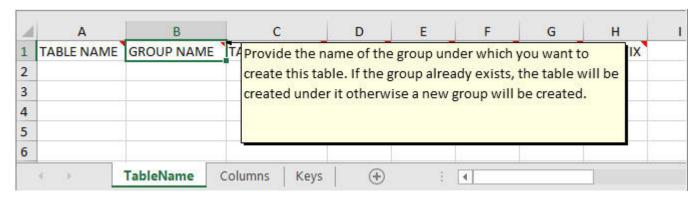

In Advance Excel Template option, the template for upload of Tables definition contains all the five tabs (TableName, Columns, Keys, Links and FacetDocuments) as in Figure 268.

Figure 268: Model Builder Template—Advanced Template

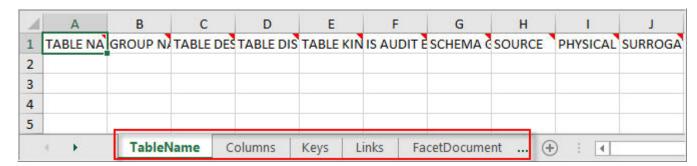

In Non MDM Template option, the template for upload of Tables definition contains four tabs (TableName, Columns, Keys and Links) as in Figure 269.

Figure 269: Model Builder Template—Non MDM Template

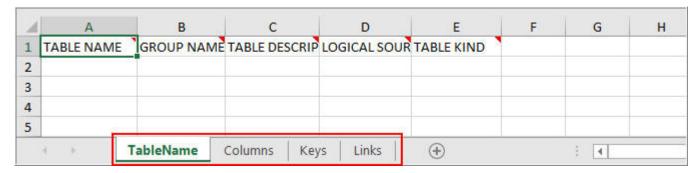

The following guidelines will help to fill in the template correctly. In the template guide table:

- Tab Name: specifies the individual tabs in the excel template like table name, columns, keys, links and facet document.
- Columns: specifies the columns of individual tabs in the template. Columns that are marked in italics in the Excel template are not mandatory fields and even if these field values are not entered, default values will be populated.
- Description: specifies the description of the attributes or columns.
- Valid Value: specifies the valid values for the columns. Only the specified valid values will be accepted.
- Default Value: the specified default values will be taken if no valid values are entered.

| Sheet Name | Columns Description                                                                                      |                                                                                                    | Valid values                         | Default<br>Value |  |
|------------|----------------------------------------------------------------------------------------------------|----------------------------------------------------------------------------------------------------|--------------------------------------|------------------|--|
|            | TABLE NAME                                                                                               | Provide the Logical name of the table.                                                                                                    |                                      |                  |  |
|            | GROUP NAME                                                                                               | Provide the name of the group under which you want to create this table. If the group already exists, the table will be created under it otherwise a new group will be created. |                                      |                  |  |
|            | TABLE DESCRIPTION                                                                                        | Provide description of the table.                                                                                                    |                                      |                  |  |
|            | Provide display name of the table. Default TABLE DISPLAY NAME table display name will be the table name. |                                                                                                    |                                      |                  |  |
|            | TABLE KIND                                                                                               | Provide the Kind of table either Set or<br>MultiSet.                                                                                                    | Set/MultiSet                         | Set              |  |
|            | IS AUDIT ENABLED                                                                                         | Provide TRUE if you want to create AUDIT tables else FALSE. If no value is provided, default value is taken as FALSE.                                                           | Valid values: TRUE/FALSE.            | FALSE            |  |
| TableName  | SCHEMA GEN                                                                                               | Provide TRUE if you want to create schema<br>for this tables else FALSE. If no value is<br>provided, default value is taken as TRUE.                                            | Valid values: TRUE/FALSE.            | TRUE             |  |
|            | SOURCE                                                                                                   | Provide the source of table.                                                                                                    | Valid values:<br>BACKEND/MASTER/BOTH | MASTER           |  |
|            | PHYSICAL NAME                                                                                            | Provide the physical name of the table. If<br>no physical name is provided, it will be<br>derived from DISPLAY NAME                                                             |                                      |                  |  |
|            | SURROGATE                                                                                                | Provide TRUE if you want to make the column surrogate key else provide FALSE.                                                                                                   | Valid values: TRUE/FALSE.            | FALSE            |  |
|            | IDPREFIX                                                                                                 | Provide ID prefix if you want to generate your surrogate keys with the prefix.                                                                                                  |                                      |                  |  |
|            | SEQUENCE NAME                                                                                            | Provide sequence name for IDGEN creation                                                                                                    |                                      |                  |  |
|            | CACHED                                                                                                   | Provide TRUE if you want to maintain this table in cache else FALSE                                                                                                    | Valid values: TRUE/FALSE.            | FALSE            |  |
|            | IS NATIVE                                                                                                | Provide TRUE if you want to make this table native else FALSE                                                                                                    | Valid values: TRUE/FALSE.            | FALSE            |  |
|            | NOTIFY                                                                                                   | Provide email addresses separated by comma.                                                                                                    |                                      |                  |  |

| Columns | COLUMN NAME                                                                                                    | Provide display name of column                                                                                                    |                                                                                                    |       |
|---------|----------------------------------------------------------------------------------------------------|----------------------------------------------------------------------------------------------------|----------------------------------------------------------------------------------------------------|-------|
|         | PHYSICAL NAME                                                                                                    | Provide physical name of the column.                                                                                                    |                                                                                                    |       |
|         | DATA TYPE  Provide data type of column  Provide data type of column  DATA TYPE  Provide data type of column  DATA TYPE  Provide data type of column  DATA TYPE  Provide data type of column  DATA TYPE  Provide data type of column  DATA TYPE  Provide data type of column |                                                                                                    | Valid values: Boolean, Char,<br>Clob, Date, Decimal, Double,<br>EncryptedString, File, Float,<br>Integer,BigInt, JSON,<br>PeriodDate,<br>PeriodTimestamp, String,<br>st_geometry, Timestamp,<br>VarByte,Xml                                              |       |
|         |                                                                                                    |                                                                                                    | This property is valid for data types: String, Char, Decimal, EncryptedString, VarByte. For decimal data type, number of digits after decimal can be specified by appending number with underscore and count of digits after decimal.  Eg. Length = 30_5 |       |
|         | REQUIRED                                                                                                    | Provide TRUE if you want the column to be<br>a required field.                                                                                               | Valid values: TRUE/FALSE.                                                                                                    | FALSE |
|         | CASE SPECIFIC                                                                                                    | Provide case spefific value for<br>STRING/CHAR columns                                                                                                    | Valid values: TRUE/FALSE.                                                                                                    | FALSE |
|         | CHARACTER SET                                                                                                    | Provide character set of the column.                                                                                                    | Valid values:<br>UNICODE/LATIN.                                                                                                    | LATIN |
|         | COMPRESSION STATEMENT                                                                                                    | Provide the compression at column<br>level.For compression statement user has<br>to give data in this format e.g. string data<br>type >> ('BR','HR','TEST'). |                                                                                                    |       |
|         | DEFAULT VALUE                                                                                                    | Provide default value of the column if any.                                                                                                    |                                                                                                    |       |
|         | ENUM                                                                                                    | Provide the type of ENUM                                                                                                    | Valid values:<br>Constant/Lookup/Reference                                                                                                    |       |
|         | CONSTANT VALUE                                                                                                    | If ENUM type is selected as Constant,<br>Provide the constant values separated by<br>comma                                                                   |                                                                                                    |       |
|         | CODE SET                                                                                                    | If ENUM type is selected as Code Set,<br>provide the code set name on which<br>lookup will get created.                                                      |                                                                                                    |       |
|         | REF SOURCE TABLE                                                                                                    | If ENUM type is selected as Reference,<br>Provide the table for reference                                                                                    |                                                                                                    |       |

|         | REF SOURCE PROPERTY            | If ENUM type is selected as <b>Reference</b> ,<br>Provide the physical column for reference                                     |                                                             |        |
|---------|--------------------------------|----------------------------------------------------------------------------------------------------|-------------------------------------------------------------|--------|
|         | REF SOURCE DISPLAY<br>PROPERTY | If ENUM type is selected as Reference,<br>Provide the column name to be displayed<br>for reference                              |                                                             |        |
|         | CONSTRAINT VALUE               | Provide the constraint value in XML form similar to what we have in mtt files.                                                  |                                                             |        |
|         | DESCRIPTION                    | Provde description of the column                                                                                                |                                                             |        |
|         | DICT NAME                      | Provide the dictionary name                                                                                                    |                                                             |        |
|         | DICT DATA TYPE NAME            | Provide the dictionary data type name                                                                                           |                                                             |        |
|         | SOURCE                         | Provide source of the table                                                                                                    | Valied Values:<br>BACKEND/MASTER                            | MASTER |
|         | COLUMN DISPLAY NAME            | Provide display name of column. Default display name will be column name.                                                       |                                                             |        |
| Columns | EDITABLE                       | Provide FALSE if you want the column value to be non-editable else provide TRUE                                                 | Valied Values: TRUE/FALSE                                   | TRUE   |
|         | HIDDEN                         | Provide TRUE if you want the column value to be hidden else provide FALSE                                                       | Valied Values: TRUE/FALSE                                   | FALSE  |
|         | SORTABLE                       | Provide TRUE if you want the column value to be sortable else provide FALSE                                                     | Valied Values: TRUE/FALSE                                   | TRUE   |
|         | SEARCHABLE                     | Provide FALSE if you don't want the column<br>to be searchable else provide TRUE                                                | Valied Values: TRUE/FALSE                                   | TRUE   |
|         | NO WRAP                        | Provide TRUE if you want the column value to be wrapped else provide FALSE                                                      | Valied Values: TRUE/FALSE                                   | FALSE  |
|         | I18NIZE                        | Provide TRUE if you want the column value<br>to be i18nize else default value is taken<br>as FALSE                              | Valied Values: TRUE/FALSE                                   | FALSE  |
|         | ACTIVE                         | Provide false to deactivate column, default will be true.                                                                       | Valied Values: TRUE/FALSE                                   | TRUE   |
|         | KEY NAME                       | Provide Name of the key. For composite key<br>specified the column Name separated by<br>comma.                                  |                                                             |        |
| Keys    | KEY PHYSICAL NAME              | Provide physical name of the key. If the<br>physical name is not provided, it will be<br>derived from KEY NAME.                 |                                                             |        |
|         | KIND                           | Provide type of KEY you want to create.                                                                                         | Valid values:<br>PRIMARY/UNIQUE/INDEX/UNI<br>QUE_INDEX/NUPI |        |
|         | SELECTED COLUMN NAME           | Provide COLUMN NAME on which the key will be defined. In case of composite key, the column names need to be separated by comma. |                                                             |        |
|         | ACTIVE                         | Provide false to deactivate keys, default will be true.                                                                         | Valied Values: TRUE/FALSE                                   | TRUE   |

| Links | LINK NAME                                                                                                    | Provide Name of the Foreign Key link.<br>Name should be unique.                                                                                             |                           |       |
|-------|----------------------------------------------------------------------------------------------------|----------------------------------------------------------------------------------------------------|---------------------------|-------|
|       | TO DOCUMENT NAME  Provide the Logical name of the table to which FK link needs to be created                                             |                                                                                                    |                           |       |
|       | FROM COLUMN NAME Provide the column display name of the column which is specified in property to from which FK link needs to be created. |                                                                                                    |                           |       |
|       | TO COLUMN NAME  Provide the logical name of the column to which FK link needs to be created.                                             |                                                                                                    |                           |       |
|       | REVERSE LINK                                                                                                    | VERSE LINK Provide TRUE if reverse link needs to be<br>created else provide FALSE                                                                           |                           | FALSE |
|       | REVERSE LINK NAME                                                                                                    | Provide a reverse link name. If no name is provided, it will be derived from link name.                                                                     |                           |       |
|       | VALIDATION RULE                                                                                                    | Provide TRUE if referential integrity default<br>validation rules needs to be created else<br>default value is taken as FALSE. Valid<br>values: TRUE/FALSE. |                           | FALSE |
|       | ACTIVE                                                                                                    | Provide false to deactivate link, default will be true.                                                                                                    | Valied Values: TRUE/FALSE | TRUE  |

|          | INPUT_TABLE_NAME       | Provide the name of the input staging  |                           | IN_ <tablen< th=""></tablen<> |
|----------|------------------------|----------------------------------------|---------------------------|-------------------------------|
|          |                        | table                                  |                           | ame>                          |
|          | ERROR_TABLE_NAME       | Provide the name of the error staging  |                           | ERR_ <table< td=""></table<>  |
|          | ERROR_TABLE_IVAIVE     | table                                  |                           | Name>                         |
|          | MASTED TABLE NAME      | Provide the name of the master staging |                           | MST_ <table< td=""></table<>  |
|          | MASTER_TABLE_NAME      | table                                  |                           | Name>                         |
|          | CUITOUT TABLE NAME     | Provide the name of the output staging |                           | OUT_ <table< td=""></table<>  |
|          | OUTPUT_TABLE_NAME      | table                                  |                           | Name>                         |
|          |                        | Provide the name of the netchange      |                           | NC <tablen< td=""></tablen<>  |
|          | NETCHANGE_TABLE_NAME   | staging table                          |                           | ame>                          |
| Facet    |                        | Provide the name of the version        |                           | VER_ <table< td=""></table<>  |
| Document | VERSION_TABLE_NAME     | staging table                          |                           | Name>                         |
|          | IS_HARD_DELETE_ENABLED | Provide TRUE to enable hard delete on  |                           |                               |
|          |                        | the table else provide FALSE           | Valid values: TRUE/FALSE. | FALSE                         |
|          | IS_EXTENDABLE          | Provide TRUE if you want to extend     |                           |                               |
|          |                        | column, default value is FALSE         | Valid values: TRUE/FALSE. | FALSE                         |
|          | EXT_STR_ATTR_COUNT     | Provide the number of extended string  |                           |                               |
|          |                        | columns, Default value is 5.           |                           |                               |
|          |                        | IS_EXTENDABLE should be set to TRUE    |                           |                               |
|          |                        | for this.                              |                           |                               |
|          |                        | Provide the number of extended         |                           |                               |
|          | EXT_DEC_ATTR_COUNT     | decimal columns, Default value is 0.   |                           |                               |
|          |                        | IS_EXTENDABLE should be set to TRUE    |                           |                               |
|          |                        | for this.                              |                           |                               |
|          |                        |                                        |                           |                               |
|          | EXT_DATE_ATTR_COUNT    | Provide the number of extended date    |                           |                               |
|          |                        | columns, Default value is 0.           |                           |                               |
|          |                        | IS_EXTENDABLE should be set to TRUE    |                           |                               |
|          |                        | for this.                              |                           |                               |
|          | IS_TEMPORAL            | Provide TRUE to make the table         | Valid values: TRUE/FALSE. | FALSE                         |
|          |                        | temporal else provide FALSE            |                           |                               |

|          | SELECT_TEMPORAL_TYPE        | If the table is temporal select the type of temporal.                                  | Valid values:TEMPORAL_VALID_TI ME_DATE, TEMPORAL_VALID_TIME_TIME STAMP, TEMPORAL_TRANSACTION_TI ME, BI_TEMPORAL_DATE, BI_TEMPORAL_TIMESTAMP |       |
|----------|-----------------------------|----------------------------------------------------------------------------------------|----------------------------------------------------------------------------------------------------|-------|
|          | VALIDTIME_COLUMN            | Provide name of the validtime column.                                                  |                                                                                                    |       |
| Facet    | TRANSACTION_TIME_COLU<br>MN | NSACTION_TIME_COLU Provide name of the transaction time column.                        |                                                                                                    |       |
| Document | CREATE                      | Provide TRUE if you want to generate SOAP request for CREATE action else provide FALSE |                                                                                                    | FALSE |
|          | READ                        | Provide TRUE if you want to generate SOAP request for READ action else provide FALSE   |                                                                                                    | FALSE |
|          | UPDATE                      | Provide TRUE if you want to generate SOAP request for UPDATE action else provide FALSE |                                                                                                    | FALSE |
|          | DELETE                      | Provide TRUE if you want to generate SOAP request for DELETE action else provide FALSE |                                                                                                    | FALSE |

#### **Create RDM Based View**

RDM's model builder feature supports creation of RDM based views that are used to reference multiple tables and other databases (external database in same database server as RDM database user). Views can be defined as simple view pointing to RDM table or complex view supporting joins to multiple tables.

Creation of RDM based view is similar to creation of tables as in the above section. Under the Object Details tab, select the Object type as View, an additional tab - View SQL is displayed as in Figure 270 wherein you can define the view details. The Figure 270 displays the sample view SQL.

The view details entered under **View SQL** tab is created during the schema generation process.

Figure 270: Model Builder—View SQL

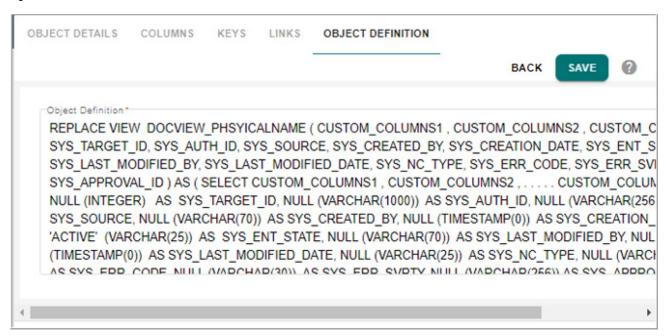

The view definition must adhere to the below template for proper functioning of RDM based views.

```
REPLACE VIEW < VIEW NAME>
(
View Column list
SYS_Column_List
)
As
(
Select
Custom column list...
SYS_Column_List
From Tablename
);
```

Once the view is saved, it will be in draft state and you can validate and generate the model. For details, see section: Validate Models and Deploy Model.

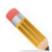

The view definition will not be validated by Model Builder. It is the responsibility of the user to verify and validate the view definition before entering the view details under View SQL tab.

## **Supported Operations on RDM Based Views**

- Configurable UI can be created on document view. Search operation can be performed on the underlying view through configurable UI.
- The document view supports all standard X-commands.

## **Auto Generate View**

The Model Builder UI provide an option to auto generate view for the selected tables in a database on which the user has access to.

Perform the following steps to auto generate view:

1 On the Model Builder UI, select Auto Generate Views from Actions dropdown.

Figure 271: Auto Generate Views UI

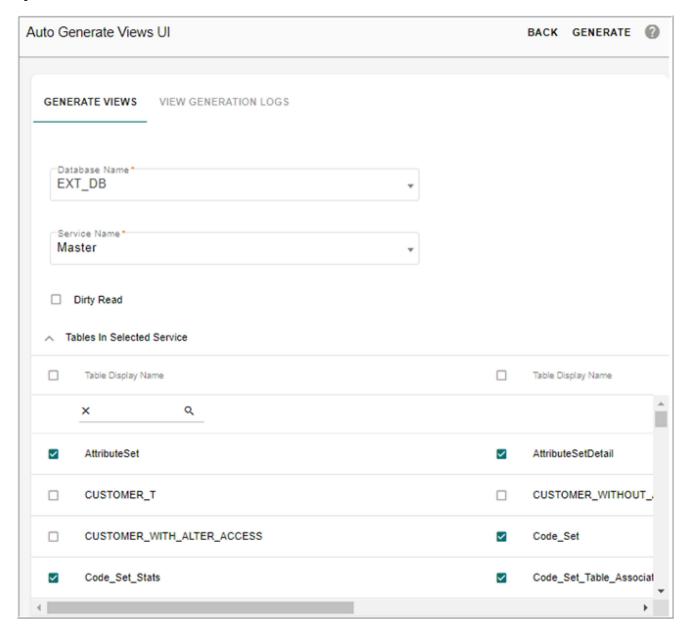

### 2 On the Auto Generate Views UI (Figure 273), under the Generate Views tab:

- **Database Name**: the Database Name dropdown lists all the databases to which the user has create access (that is, the database user where RDM is installed should have create view access on the target database where the view needs to be deployed). Select the database name where the views need to be generated.
- **Service Name**: select the service name (Master, Error, Audit, Input, Netchange, Output or Version) from Service Name dropdown.
  - The Tables pane displays the list of tables available in the selected service.
- In the Tables pane, select all the tables for which the view need to be generated.
- **Dirty Read**: two types of views can be generated.
  - With Locking Row Access in the DDL: select the Dirty Read checkbox to generate views with locking row access in DDL.
  - Without Locking Row Access: if the Dirty Read option is not selected, Teradata (database) will apply a read lock when reading data from the view.

#### 3 Click Generate.

Message: Views generated successfully is displayed.

On the **Auto Generate Views UI**, the checkboxes corresponding to the tables for which the views were generated will be selected by default and will not be editable as in Figure 273.

Figure 272: Auto Generate Views UI—View Generation Logs

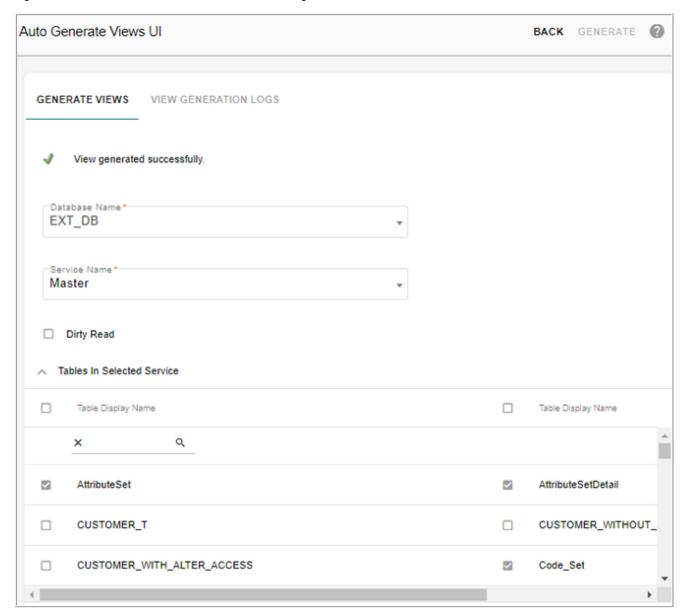

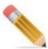

If the structure of a table for which view were already generated is modified or if ISG is executed for the table, then for the changes to be reflected in View, the view must be regenerated.

Known limitation on auto generate views:

- Auto generate views does not provide option to create and deploy view in a different database server.
- Option to specify Join's in view definition is not supported.

• All columns of the table will be part of the view created for that table and option to choose attributes is not available.

# **Auto Generate Views Log**

Once the generation of views is completed successfully, click **View Generation Logs** tab to view the logs of the generated view as in Figure 273.

Figure 273: Auto Generate Views UI—View Generation Logs

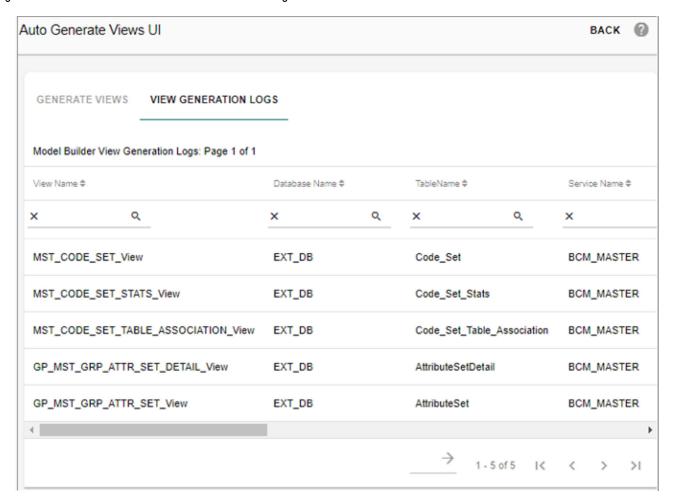

The View Generation Logs display all the view DDL execution details as below:

- View Name: the view name will be physical table name\_view and the maximum size is 100.
- Database Name, Table Name and Service Name on which the views were generated.
- Created By and Creation Date: displays the view creator name and creation date and time.
- Refresh Date and Refreshed By: displays the refresh details when the views are regenerated.
- Status: if the view generation is completed successfully for that table, the status corresponding to that table name, service name and database name will be displayed as

success. If the view generation failed for any table(s) then the status is displayed as failed for that table(s).

#### **Validate Models**

Once the model is in draft state, the Validate Model process can be triggered.

1 On the Model Builder UI, select Account Model and click Validate.

Figure 274: Model Builder

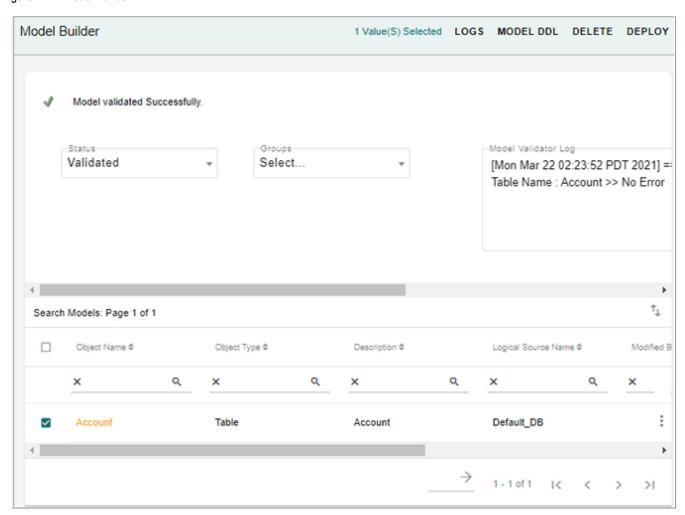

Once validation is completed, logs will be displayed to check for any errors. If there is an approval process defined, model will be moved to Pending Approval models. In this scenario, there is an approval defined. At this point, the approver has to login and access the Approval Inbox from where the DDL can be reviewed and approved or rejected. Once approved, it will be moved to Validated Models. If there is no approval process defined, it will go to Validated Models immediately.

# **Deploy Model**

Once model is validated, the Schema generation process can be triggered which will create the physical database objects and update the corresponding metadata tables.

1 On the **Model Builder** UI with Validated Models option selected, select the Account Model and click **Deploy** as in Figure 275.

Figure 275: Model Builder

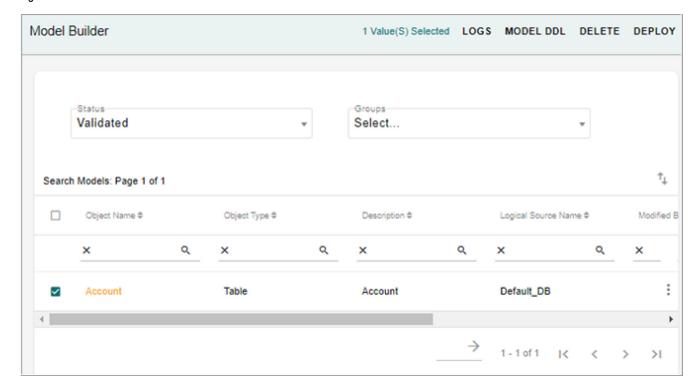

# **Deployment Logs**

1 On the **Model Builder** UI, select the Account Model and click **Logs** to monitor the status of ISG process.

Figure 276: Model Builder ISG Logs

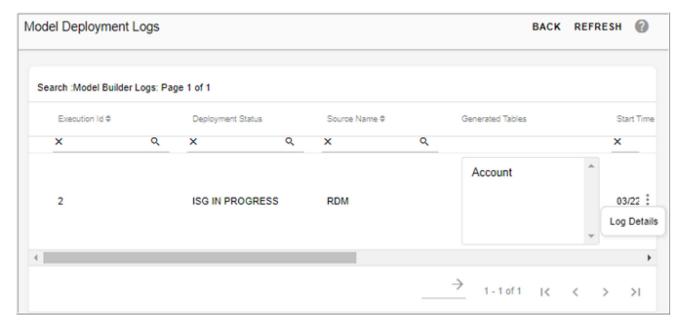

2 On the Model Deployment Logs UI (Figure 276), click on the Menu icon corresponding to the required execution Id of the log and click Log Details to view the complete deployment log information.

The **Model Deployment Log Details** UI displays the log information incrementally for each request or SQL executed by the ISG process. The details are displayed under two different tabs as **Log Status** and **Pre/Post ISG Count** as in Figure 277.

• **Log Status**: Log Status tab displays the log details for each request or SQL execution along with the status incrementally in two tabular sections as Executed Requests and Executed SQLs as in Figure 277.

Figure 277: Model Deployment Log Details

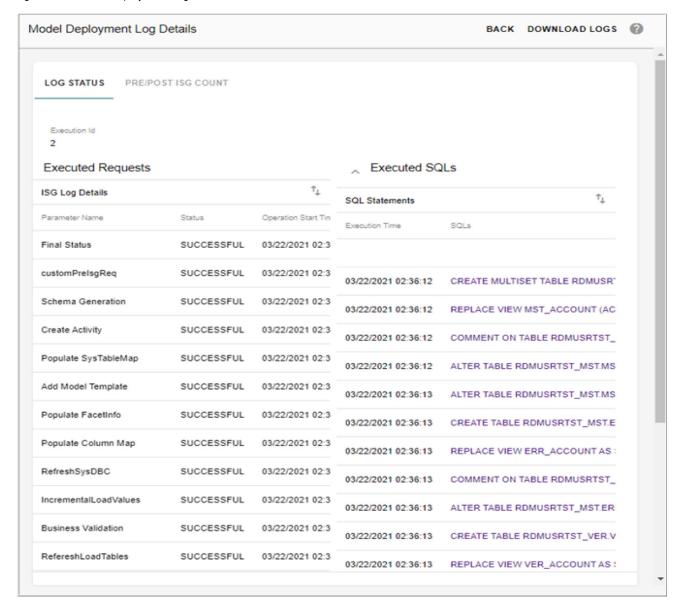

#### **Executed Requests**

The Executed Requests section displays the list of all the requests executed and provides the following details as in Figure 278.

- **Parameter Name**: displays the name of each request or step executed.
- **Status**: displays the status as either Successful or Failed based on the execution result. The "Successful" status indicates that the step was executed correctly without any errors. The "Failed" status indicates that an error had occurred during step execution. The status of each request execution is displayed as soon as its execution is complete.

Figure 278: Model Builder ISG Log Details

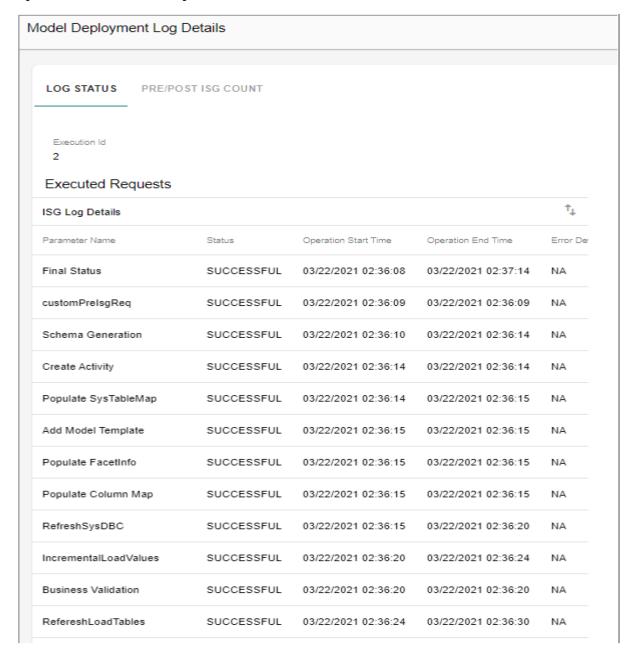

- Operation Start Time and End Time: displays each request execution start and end time.
- **Error Detail**: in case of request execution failure, the Error Detail column displays the reason for execution failure.

You can mouse hover the error message to see the complete error or click on the error message link, a pop-up displays the complete error.

#### **Executed SQLs**

The Executed SQLs section displays the list of all the SQLs executed during ISG process and provides the following details as in Figure 279.

- **Execution Time**: displays each SQL execution duration time and date.
- **SQLs**: displays the SQL executed.
- **Status**: displays the status as either Success or Failed based on the SQL execution result. The status of each SQL execution is displayed as soon as its execution is complete.

Figure 279: Model Deployment Log Details

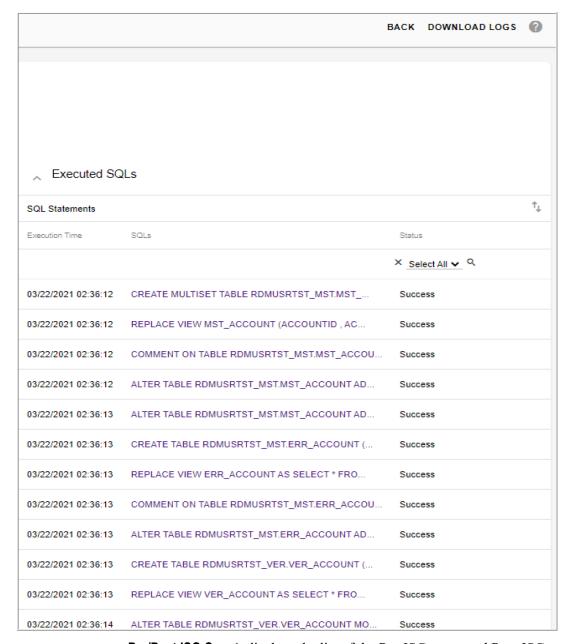

- **Pre/Post ISG Count**: displays the list of the Pre-ISG count and Post-ISG count as in Figure 280. In case of any error in metadata count calculation, the status is displayed as error.
  - Parameter Name: displays the list of items involved in ISG process like tables,

- views, left navigation entries, publication objects, indexes, stored procedures, user activities, business rules etc.,
- **Pre ISG Count**: displays the count of each item involved in ISG prior to ISG execution.
- Post ISG Count: displays the count of each item involved in ISG after ISG process.

Figure 280: Model Builder ISG Log Details

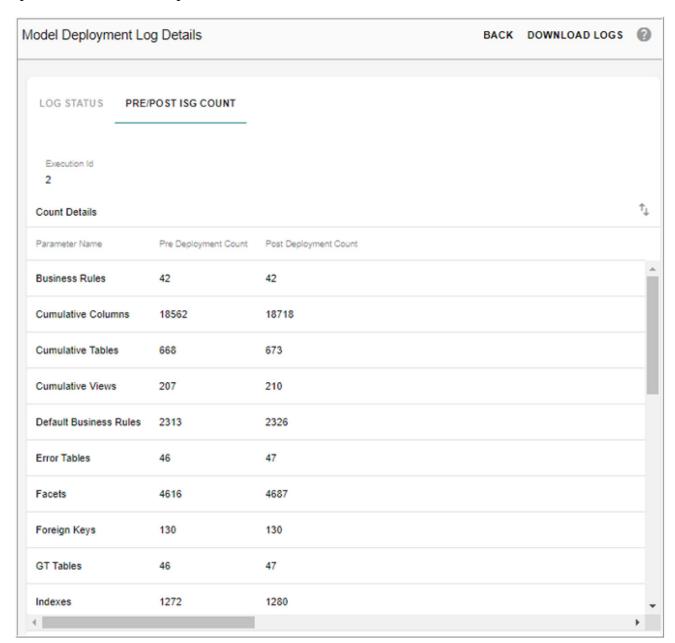

- Export to Excel: using the export to excel option on Executed Request UI section, Executed SQLs UI section and on Pre/Post ISG Count UI, you can export the log details individually to an excel file.
- Download ISG Logs: using the Download ISG Logs button, you can export all the

log details in a single excel file under different tabs. The Download ISG Logs option is enabled only when the entire ISG process is completed.

#### API to Validate and Generate ISG

The following API requests are used to validate and generate ISG for models created using model builder. The APIs are available in modelBuilderCustomRulesInIsg.xml file at: <RDM Install Directory>\cfg\xservice\mdmservices\modules\modules\modelBuilder\rules

#### API to validate model:

# API to generate ISG for model:

```
<REQUEST Name="triggerModelBuilderISG_Req"
ServiceName="RDMServices">
  <DOCUMENT Value="Employee"/>
  <DOCUMENT Value="Customer"/>
</REQUEST>
```

### API to generate Synchronous ISG for model:

```
<REQUEST Name="triggerRuntimeSynchronousISGReq"
ServiceName="RDMServices">
  <DOCUMENT Value="Employee"/>
   <DOCUMENT Value="Customer"/>
  </REQUEST>
```

In all the above APIs, the input is the Model name provided in Document Value tag. Example <DOCUMENT Value="Employee"/>

#### For validate draft Models Request, the response is as below:

```
Note: Original name was, pk. New name is, pk0

Warning, Renaming unique key name since original is already taken

Details ...

Unique Key:::models/Toolkit Models/CCCVC [Unique Key] pk

Note: Original name was, pk. New name is, pk1

"/>

</RESPONSE>

</RESPONSE>
```

### For trigger model builder ISG request, the response is as below:

# **Modify Table Primary Key**

MDM's Model Builder UI provides an option to modify the primary key of the selected table. You can modify the primary key of a table in any model state (draft, validated or generated model state).

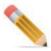

For any user to modify the Primary key of the table, the user must be assigned to a role for which the Model Builder Edit Primary Key Activity is added. The Edit PK option will not be displayed on the Model Builder UI if the Model Builder Edit Primary Key Activity is not assigned to the particular role.

Perform the following steps to modify the table PK value:

1 On the **Model Builder** UI, click on the Menu icon corresponding to any data model and click **Edit PK**.

Figure 281: Model Builder

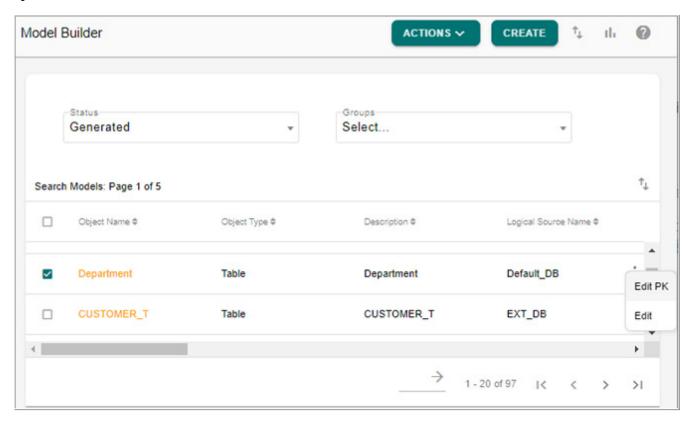

The Object Details UI is displayed.

2 On the Object Details UI, click Keys tab.

The **Object Details—Keys** UI displays the existing PK of the selected table as in Figure 282.

Figure 282: Model Builder

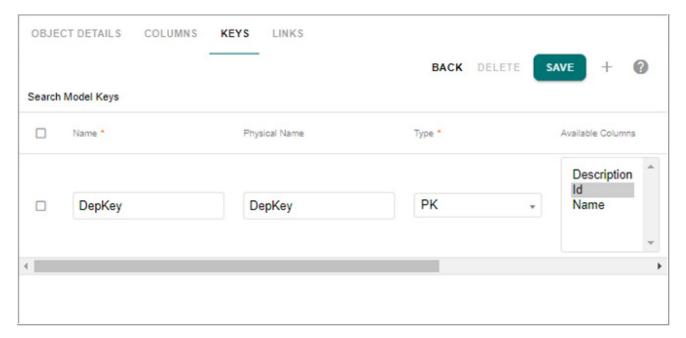

- 3 The Object Details—Keys UI, you can modify the PK value and click **Save**.
  - The following tasks are performed during save of PK changes:
  - The existing master table and all its staging tables (Input, Netchange, Error, Master, Output, Version, Audit Trail and load tables) will be renamed.
  - Clean-up of some existing meta-data of the master table. Backup will be created for all the staging tables (Input, Netchange, Error, Master, Output, Version, Audit Trail and load tables).

The model will now move to Draft state and you can perform regular validation process and run normal ISG to create fresh tables. For details, see section: Validate Models and Deploy Model.

The Figure 283 displays the flow diagram of the Edit PK process.

Yes Check if the table is being Table in Generated Edit PK used by Operation driven by Activity state Dependent modules? Nο Save PK Changes in Draft state Rename existing MST Validation & Run ISG & staging tables

Figure 283: Model Builder—Edit PK Flow

# Scenarios where PK Change not Allowed

The below points list the scenarios where PK change is not allowed:

- **Approval**: if there are in-flight approval records for the table, PK change is not allowed. In-transit records have to be cleared before initiating PK change.
- **Matching**: if matching profiles are created on the table, PK change is not allowed.
- **Survivorship**: if survivorship profiles and ALCR are defined on the table, PK change is not allowed.
- **Hierarchy**: if RO is created on the table, PK change is not allowed.
- **Grouping**: if grouping is defined on the table, PK change is not allowed.
- **Publication**: if publication object is defined on the table, PK change is not allowed.

## Scenarios not Handled in PK Change

The below points list the scenarios not handled in PK change:

- Configurable UI: customized configurable UI re-creation is not handled in edit PK process.
- Business Rules: custom business rules not handled in edit PK process.

  The out of the box Configurable UIs and Business rules are re-generated with ISG after the PK change is made.

## Scenarios where PK Change is not Supported

The below points list the scenarios where PK change is not supported:

• The PK change is not supported on Hierarchy and LRDM template creation.

• The PK change is not supported on a table if the table has FK reference to any other tables. Though PK change UI may allow to edit and save PK, undesired issues may occur in modules that use the table or the parent/child table referred by it.

# Scenarios where PK Change is Supported

The below points list the scenarios where PK change is supported:

- Master Tables: PK change is supported on standalone master tables.
- **Model Builder UI**: PK change is supported only through model builder UI. Excel upload or Import does not support PK change.

# Points on Backup due to PK Change

The below points list some of the important information on backup data due to PK change:

- The data from the renamed tables must be restored manually.
- The backup tables need to be cleared before initiating another PK change else the rename of tables will not be allowed. Valid error message will be displayed to the user.

#### **Delete Model and Delete Model Metadata**

Model builder allows deletion of models in all states (Draft, Validated and Generated).

If models are in Draft and Validated states and were never generated, delete will simply soft delete the metadata of the models.

If models are in Draft, Validated or Generated state and underlying physical tables are generated, delete of these models will require delete metadata activity (Delete Table Metadata) to be added. On successful deletion, the underlying metadata and physical tables will be renamed and a new table with same name can be recreated later.

To delete a model:

1 On the **Model Builder** UI, select any data model and click **Delete** as in Figure 284.

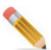

- The Delete button is visible always on the Draft and Validated UI.
- Models with underlying physical tables cannot be deleted unless activity (Delete Table Metadata) to delete metadata is added to user role to perform metadata delete.

Figure 284: Model Builder

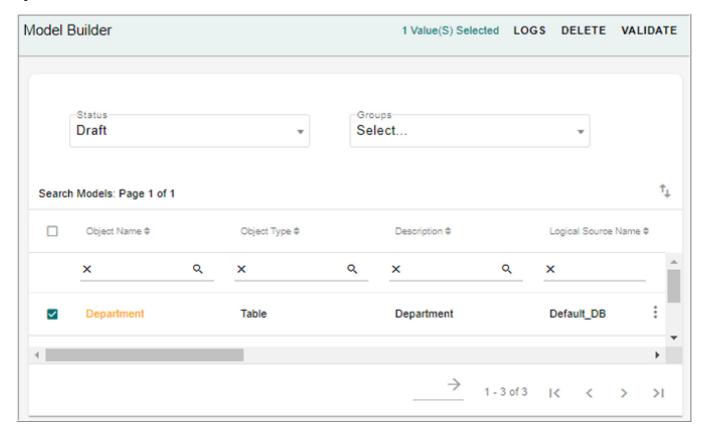

#### 2 On the Confirmation Webpage dialog, click Yes.

Message: "Model deleted successfully" is displayed.

Message: "Models deleted successfully. Check Email or Metadata Deletion logs for more details" is displayed if it is metadata delete.

If the table is not used by any MDM modules (Configurable UI, Business Rules, Business Entities, ALCR, Authorization, Approval, E2E, Matching, Survivorship, Publication and Hierarchy) deletion process is performed else an error message is displayed as "Model Deletion Failed for Some Table(s). Check Email or Metadata Deletion logs for more details."

During the metadata delete, the table names of staging tables (Mater, Error, Audit trail, Version, Input staging, Netchange, Output staging) and load table will be renamed to tablename\_timestamp. The logical name of the table will be renamed to TableName\_MD\_objectId. You can then create a new table with same name as that of a metadata deleted table.

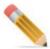

- Metadata deletion is not supported if the table (as Parent Table) has a foreign key link with a child table.
- Metadata deletion is not supported for template based master tables and OOTB tables.

- For metadata deletion on a temporal table, you must drop the join indexes if any created on temporal table through backend.
- Delete model will not check dependencies of external views or tables.
- For successful metadata deletion of model builder tables used in survivorship, you must delete the survivorship profile along with the relational object (RO) and cross references.
- 3 On the **Model Builder** UI, select the **Inactive** option from **Status** dropdown as in Figure 285.

Figure 285: Model Builder

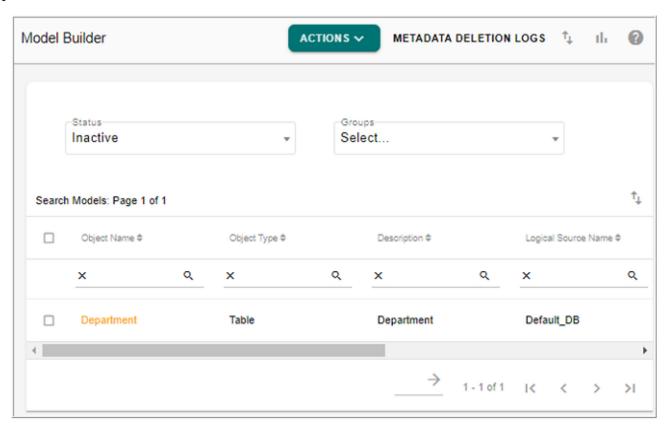

4 Click **Metadata Deletion Logs** to view the metadata deletion log details as in Figure 286.

Figure 286: Metadata Deletion Logs

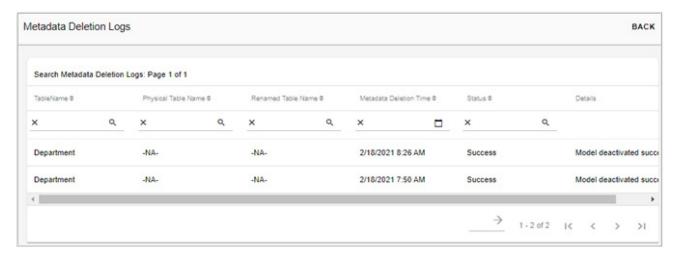

On the Model Builder UI with Inactive option selected, the deleted models can also be activated and can also export the model details to an excel sheet.

5 To activate the deleted model, select the deleted model and click **Activate Model** to reactivate the model.

Message: "Model activated successfully" is displayed and the model will be displayed under Draft state.

Figure 287: Model Builder

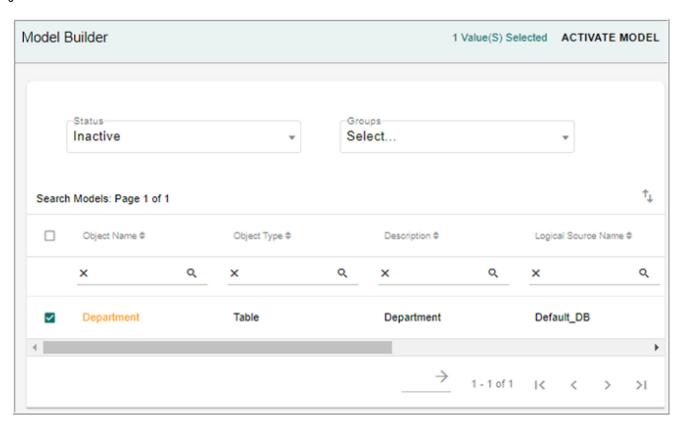

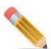

The model names of reactivated models can be edited as per the requirement.

6 Click Export to Excel icon to export the model details to an excel file.

Table 12 displays the delete and metadata delete use case scenarios.

Table 12: Delete and Delete Metadata Use Cases

| Object Type                                                  | Generated                                          |                                                            | Validated                                       |                                                            | Draft                                                   |                                                            |
|--------------------------------------------------------------|----------------------------------------------------|------------------------------------------------------------|-------------------------------------------------|------------------------------------------------------------|---------------------------------------------------------|------------------------------------------------------------|
|                                                              | Metadata<br>Delete                                 | Normal<br>Delete                                           | Metadata<br>Delete                              | Normal<br>Delete                                           | Metadata<br>Delete                                      | Normal<br>Delete                                           |
| MDM Table                                                    | ~                                                  | ×                                                          | ~                                               | ~                                                          | ~                                                       | ~                                                          |
|                                                              | If<br>Metadata<br>Deletion<br>Activity<br>is added | If Metadata<br>Deletion<br>Activity is<br><b>Not</b> added | If Metadata<br>Deletion<br>Activity is<br>added | If Metadata<br>Deletion<br>Activity is<br><b>Not</b> added | If Metadata<br>Deletion<br>Activity is<br>added         | If Metadata<br>Deletion<br>Activity is<br><b>Not</b> added |
| Non MDM<br>Table/View                                        | ×                                                  | ×                                                          | ×                                               | ×                                                          | ×                                                       | ×                                                          |
| MDM View                                                     | ×                                                  | ×                                                          | ×                                               | ~                                                          | ×                                                       | ~                                                          |
| Tables/Views<br>deployed<br>using<br>secondary<br>connection | Only logical name of the table will be renamed     | ×                                                          | Only logical name of the table will be renamed  | ~                                                          | Only logical<br>name of the<br>table will be<br>renamed | ~                                                          |

# **Export Model**

RDM's Model builder UI provide an option to export any data model into excel format. You can export the model data from any of the model stage (draft, pending approval, validated, generated or Deleted model state). To export model data, perform the following steps:

1 On the **Model Builder** UI, select any data model and click Export to Excel icon. The confirmation pop-up displaying option to Open or Save the Tablename\_model\_data\_export.xlsx is displayed.

2 On the confirmation pop-up, click **Open** to view the records in Excel or click **Save** to save the data in excel file.

For details on the various fields in excel file, see Section: "Template Guidelines"

# **Import from X-Document**

Tables can be imported from X-document into model builder. On import, the tables will be available in Draft state. Default facet will be added to the model, which is required for ISG through model builder. You can modify the required changes, validate and deploy model.

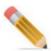

- You can import a table from X-document only once and incremental changes are not supported.
- The format of X-Document should be similar to MST X-Document file.
- During import from X-document, model column field attributes are treaded as non case specific.

#### To import X-Document:

- 1 On the **Model Builder** UI, select **Upload** from **Actions** drop-down. The **Upload** UI is displayed.
- 2 On the **Upload** UI, select the "Upload Xdoc File" option, click **Choose File** to select the X-doc file and then click **Upload** as in Figure 288.

Figure 288: Upload X-Doc File

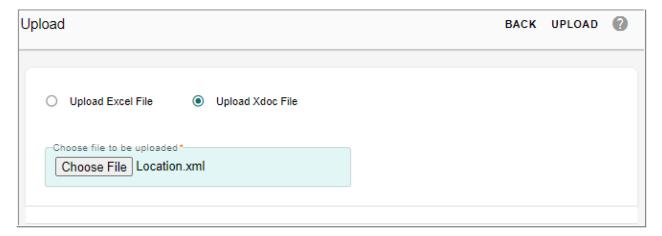

The **Import Models** UI is displayed. On the **Import Models** UI, the **Available Objects** list displays all the available tables in the selected X-doc file.

3 On the **Import Models** UI, select the required tables that you want to import from the **Available Objects** list and move it to **Selected Objects** list as in Figure 289

Figure 289: Import Models

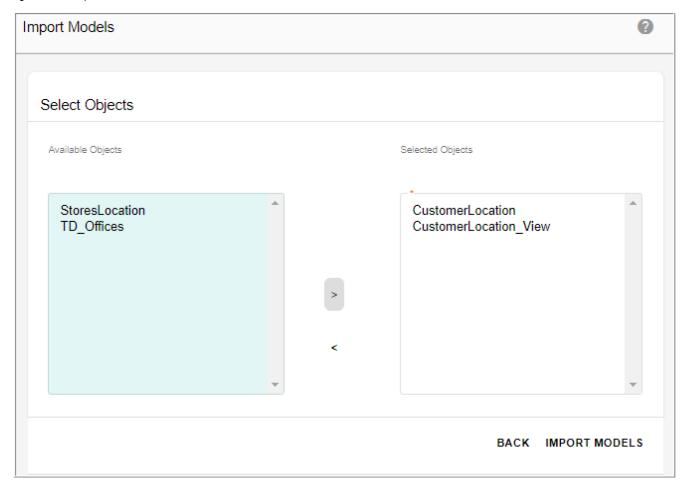

## 4 Click Import Models.

Message: "Model's imported successfully" is displayed. The imported tables will be in Draft state as in Figure 290 and the subsequent steps to validate the tables and generate ISG for the tables remains the same. For details, see Section: "Validate Models" and Section: "Deploy Model".

Figure 290: Model Builder

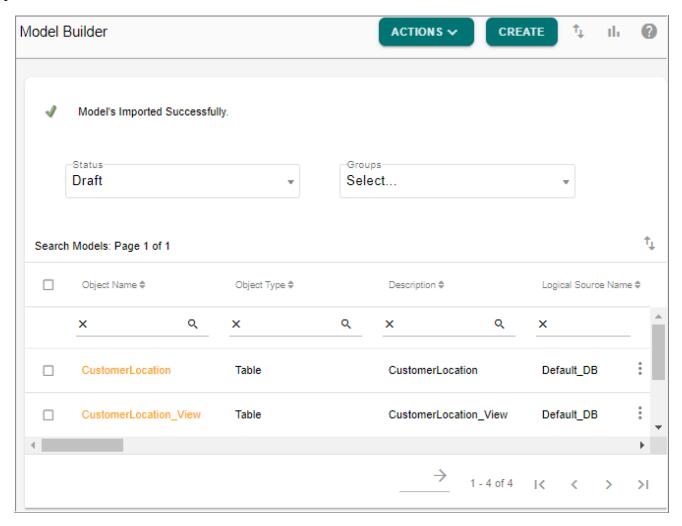

# **Manage Dictionaries**

The Dictionaries are standard repositories of data types and its related details such as name, length, physical name, required filed, character set, default value, Enum, Constant, Description etc. Normally dictionaries are used to maintain data type standards and naming conventions for implementations. While defining a table, you can refer to the already stored data types in dictionary. When a data type is selected for a column in table, all the details defined for the data type will be inherited by the column.

Navigate to **Manage Dictionary** UI from Model Builder page by selecting **Dictionary** from **Actions** dropdown.

On the Manage Dictionary UI (Figure 291), you can create, edit or delete dictionaries.

Figure 291: Manage Dictionary

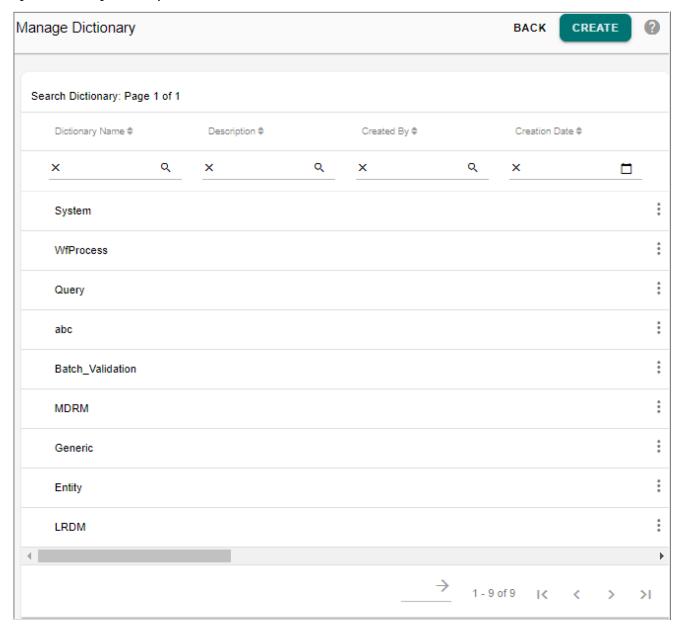

1 On the Manage Dictionary UI, to create a dictionary, click Create and under the Dictionary Details tab, enter the basic details like Name and Description as in Figure 292.

Figure 292: Manage Dictionary—Dictionary Details

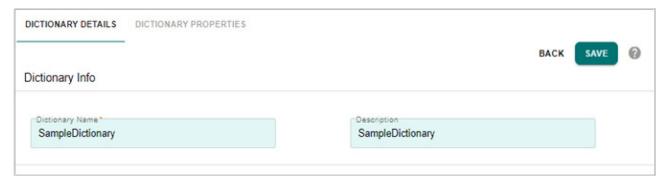

2 Under the **Dictionary Properties** tab(Figure 293), specify the data type details similar to Column creation details and click Save icon. For details on each field, see Section: "Create or Edit Model."

Figure 293: Manage Dictionary—Dictionary Properties

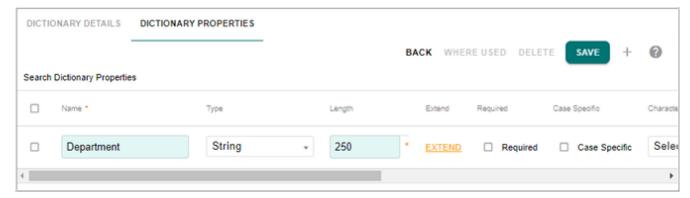

Once saved, data types defined in the dictionary can be used during model creation—Column specification.

- 3 On the **Manage Dictionary** UI, to edit existing dictionary details, click on the Menu icon corresponding to the required dictionary and click **Edit** and you can modify the values under different tabs and click Save icon.
- 4 On the **Manage Dictionary** UI, to delete existing dictionary details, click on the Menu icon corresponding to the required dictionary and click **Delete**.

# **Manage Templates**

The Manage Template feature is used to generate additional RDM Code Set Tables and Hierarchy Nodes and Relationship Tables to be used in Code Set management and Hierarchy Creation.

1 On the Model Builder UI, select Template option from Actions dropdown.

Figure 294: Manage Template

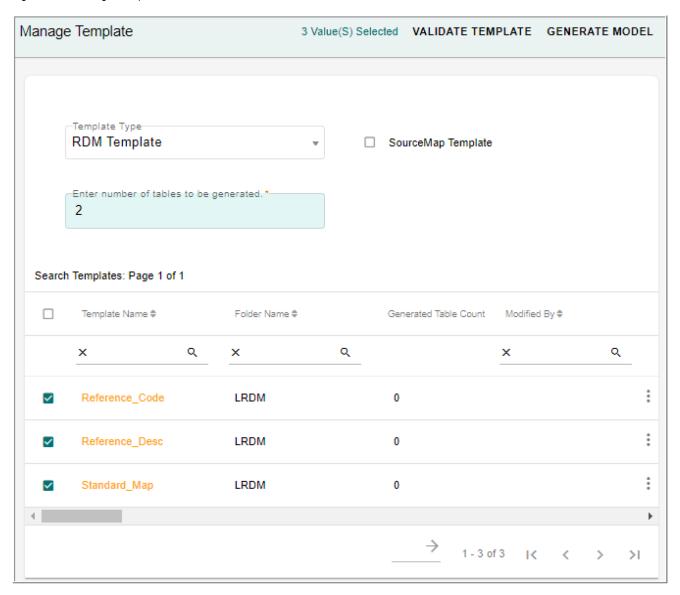

On the Manage Template UI (Figure 294), by default, the **RDM Template** option is selected and all the tables defined under the selected template is displayed in the Search Templates pane.

2 On the Manage Template, select the desired template and enter the tables to be generated and click Generate Model.

When RDM Template option is selected, option to create Source Map table is provided in addition to the system tables of RDM. To create Source map tables, select the **SourceMap Template** checkbox and enter number of tables to be generated.

The process of model generation is an asynchronous process. An email will be sent to the user with the status of table generation. Maximum 50 templates can be generated at a time. In case of any error during table generation, entire changes will be rolled back.

Once the ISG is completed successfully, the **Generated Table Count** column on the **Manage Template** UI displays the number of tables generated as in Figure 295 and the models will appear in the Generated Models List on the **Model Builder** UI as in Figure 296 and will be available for use.

Figure 295: Manage Template—Table Count

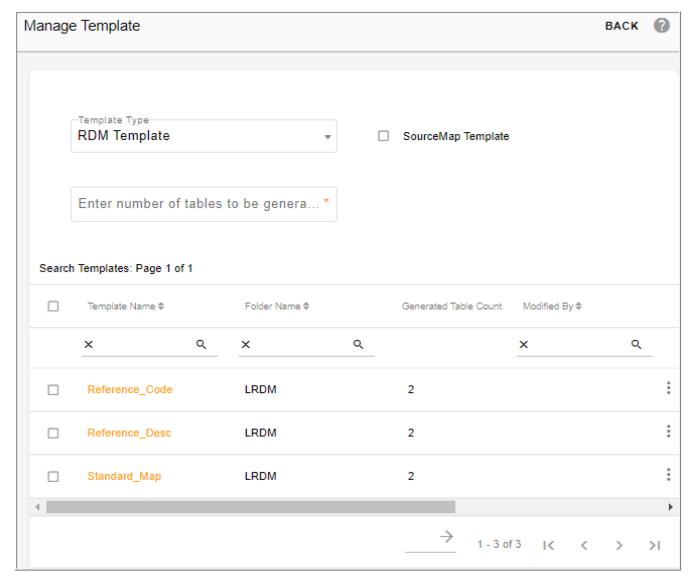

Figure 296: Model Builder—Generated Models

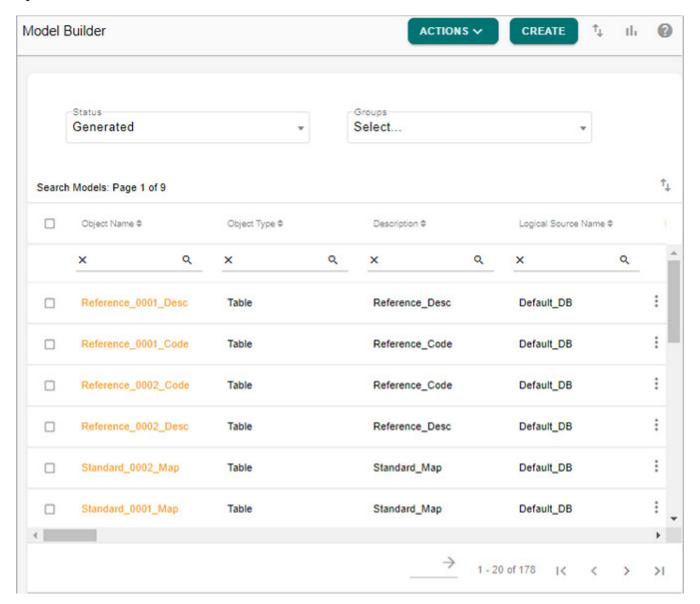

## **Edit Template Tables (RDM, Hierarchy and Cross Reference)**

Once the RDM Code Set Tables or Hierarchy Tables or Corss reference template are created, you can optionally add additional columns or change the attributes in the generated table templates.

- 1 On the **Model Builder** UI with **Generated Models** option selected, select any template table to modify and click **Edit**.
- 2 On the Model Builder UI, you can modify the values under different tabs and click Save Model as in Figure 297.

Figure 297: Model Builder—Object Details

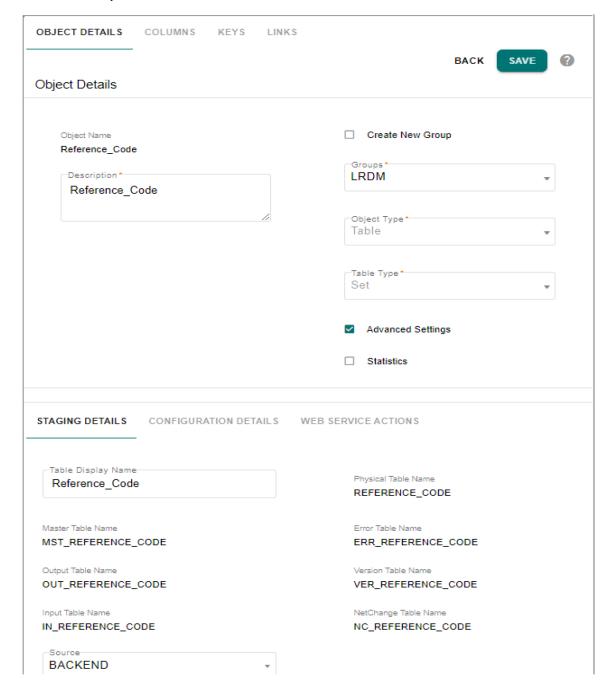

Once the model is modified and saved, the model will move to draft state and the subsequent steps to validate and generate ISG for the table remains the same.

# **Manage Metadata Import**

MDM provides the ability to import metadata of database objects (table, view, stored procedure, macro and function) from external database to MDM database.

Navigate to Manage Metadata Import UI from Model Builder UI by selecting Metadata Import from Actions dropdown.

On the Manage Metadata Import UI, you can perform the following:

- Import Metadata
- View Import Log Details
- Configure

## **Import Metadata**

To import metadata:

1 On the Manage Metadata Import UI, click Import Metadata from Actions dropdown.
The Import Metadata Objects UI (Figure 298) is displayed.

Figure 298: Import Metadata Objects

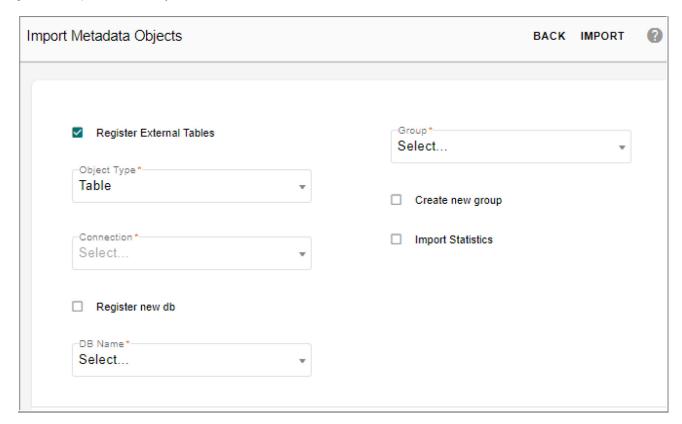

- 2 On the **Import Metadata Objects** UI (Figure 298), enter the following details:
  - **Object Type**: select the object type (table, view, stored procedure, macro or function) to import.
  - **Create New Group**: select this checkbox to create a new group. If this checkbox is selected, the **Group** text field is displayed. Enter a name for the Group under which the table needs to be imported in the Group field.
  - **Group**: displays the list of existing groups. Select a group, if you want to import a table under any of the existing group.

- **Import** Statistics: select this checkbox to import the statistics details.
- **Connection**: displays the list of existing connections. Select the required connection from where you want to import the metadata objects. The Connection dropdown will be disabled if **Register External Tables** option is selected.
- Register External Tables: this option is selected by default. If this option is selected, the imported tables or views can be used as non-MDM table and this option is available only for tables and views. If this option is not enabled, the imported metadata of objects will be stored in the MDM metadata tables and can be viewed, but the tables cannot participate in the MDM process.

If the Register External Tables option is selected, the following fields will be displayed:

- **Register New DB**: select this option if the database that you want to register is not already registered. The DB Name field is displayed.
- **DB Name**: enter the database name that you want to register and click Validate. The database registered must be within the same database server where the MDM is installed.
- **DB Name** (drop-down): If the database is already registered, select the existing database from the dropdown.
- Select the option **Register External Tables**, select **Register New DB** option and enter the db name in **DB Name** field and click **Validate** as in Figure 299.

Figure 299: Import Metadata Objects

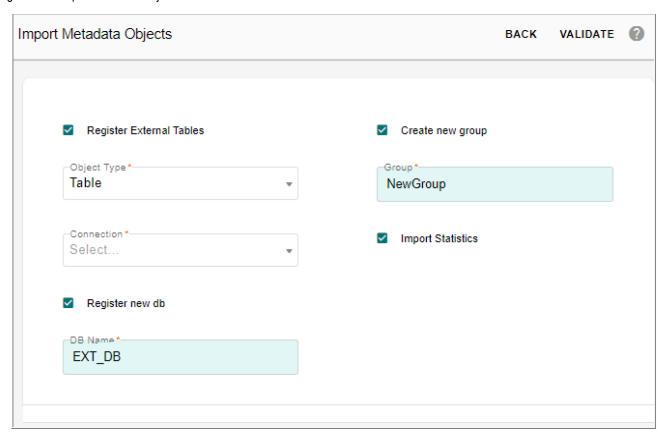

The **Select Objects** pane is displayed. On the **Select Objects** pane, the **Available Objects** list displays all the available objects of the selected database as in Figure 300.

Figure 300: Import Metadata Objects

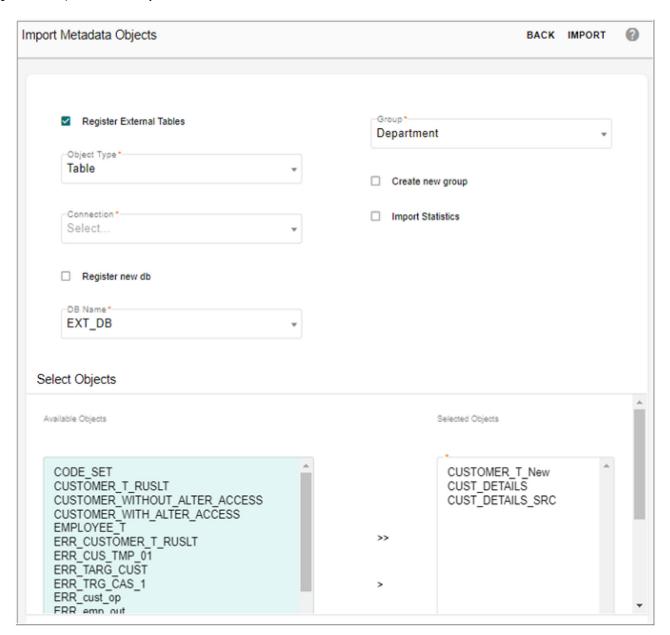

• On the **Select Objects** pane, select the required objects from **Available Objects** list and move it to **Selected Objects** list.

#### 3 Click Import.

Message: "Import completed successfully. For details, refer to logs: Import ID: <Id no>." is displayed as in Figure 301.

Points on Import Metadata:

- If same object from same source is imported multiple times (Re-import), the additional attributes will be inserted and the deleted attributes will be made as 'INACTIVE'.
- During model import, the column details of the database table like case specific, title
  and comment information will be populated in the imported model under columns tab
  on model builder UI in case specific, column display name and description columns
  respectively.

Figure 301: Import Metadata Objects

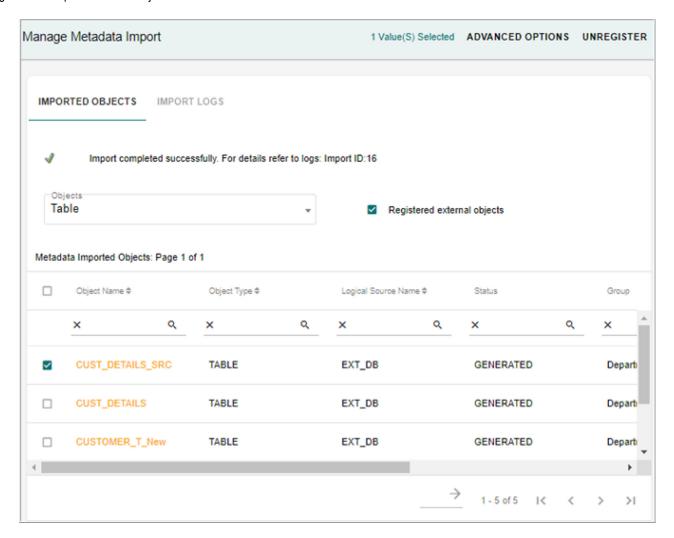

## Other Functions on Manage Metadata Import

On Manage Metadata Import UI, you can perform the following tasks on imported objects:

- Set Advanced Options
- Unregister
- View

Points to remember while performing the above operations on Manage Metadata Import UI:

• MDM as well as non MDM database should reside in a single Teradata Box.

- The source database name must not contain any special characters except underscore(\_), hash (#) and Dollar (\$).
- You cannot register two sources with the same name.
- At one time, you can register/unregister maximum of 200 tables for the selected source.
- In Advanced Options setting, select single table from the registered list. If multiple tables selected, the Advanced Options for Primary key columns mapping and macro mapping would be performed on table selected in alphabetical order of precedence (ascending order).
- In the Advanced Options, when the Primary Key Column(s) tab is selected, the Non MDM table's Primary Key will be displayed by default in the Selected Column(s) pane.
- For Non MDM source (table or view), Key definition is a mandatory step if the table or view has no keys defined on it for successful execution of Survivorship/Matching process.
- If Primary Key (PK) of a table or view is changed via source registration advanced option, and matching and survivorship process needs to be executed followed by the change of PK, following order of steps needs to be followed for successful execution.
  - Refresh matching profile.
  - Execute matching profile.
  - Refresh Survivorship profile.
  - Execute Survivorship profile.

The survivorship profile will be executed successfully to insert or update the master records, but the cross reference or relationship capturing will not be correct as the ROM will not be updated when the PK is changed.

- If any changes are made in the non MDM physical database objects that are registered to MDM, run REFRESH\_SYS\_DBC stored procedure manually for the changes to be reflected on the UI.
- When a table is unregistered and registered again, the mapped macro details on the Advanced Options UI will not be deleted and the UI displays the mapping details.
- If you delete the code set value under the RDM Source code set, the deleted code set value will not be available under **Source Name** drop-down on the Source Registration UI. The table/view(s) registered under the deleted source name will not be accessible, but the table/view(s) will continue to work with other RDM functionality.
- In case of AJAX error on source registration page, the page needs to be reloaded. The AJAX error is specific to Internet Explorer and appears when connection to server is closed. Connection might close when there is no net connection or local applications might be blocking server to access the required page.

#### Set Advanced Options

On Manage Metadata Import UI, perform the following steps to define key columns:

• Select an imported object and click **Advanced Objects** to define key columns as in Figure 301.

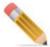

For configurable UI runtime RDM operations, map the database name with the corresponding macro for create, edit, and delete operations on configurable UI for the underlying table.

The Advanced Options page (Figure 302) is displayed. The Advanced Options page displays two tabs **Primary Key Column(s)** and **Macro Mapping**. By default, the Primary Key Column(s) tab is selected.

Figure 302: Advanced Options—Primary Key Column(s)

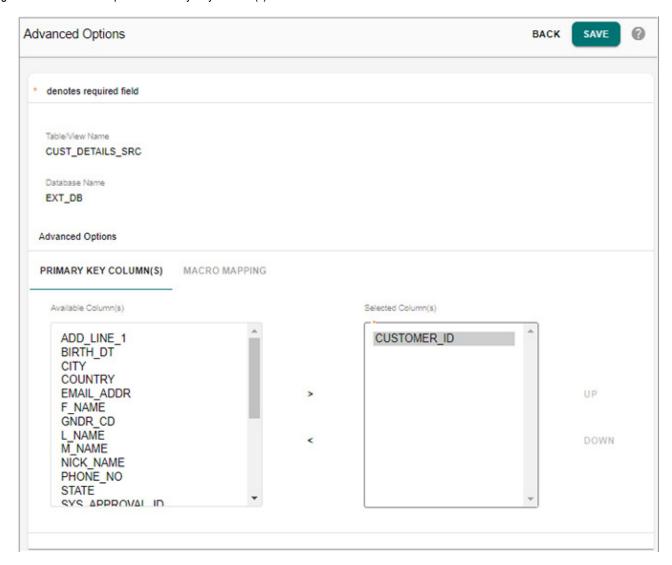

• On the Advanced Options page (Figure 302), with the Primary Key Column(s) tab selected, the Available Column(s) list displays all the columns from the table or view, and Selected

Column(s) list displays the key columns if the underlying table or view has primary keys defined.

To add Primary Key column:

- From the Available Column(s) list, select the required column and click Add.
   The selected column will be added to the Selected Column(s) list.
   To remove Primary Key column:
- From the Selected Column(s) list, select the required column and click **Remove**. The selected column will be removed from the Selected Column(s) list.

**Note:** If a primary key column is updated (added/removed), a warning message is displayed if the corresponding table is used in any of the existing matching or survivorship profile.

- For the primary key changes to be reflected, the matching and survivorship profile must be refreshed (profile should be edited and saved).
- On the **Advanced Options** page, select **Macro Mapping** tab to map macro for configurable UI Create, Edit and Delete operations and click Save as in Figure 303.

These macros will be used on the configurable runtime UI for the underlying table/view.

Figure 303: Advanced Options—Macro Mapping

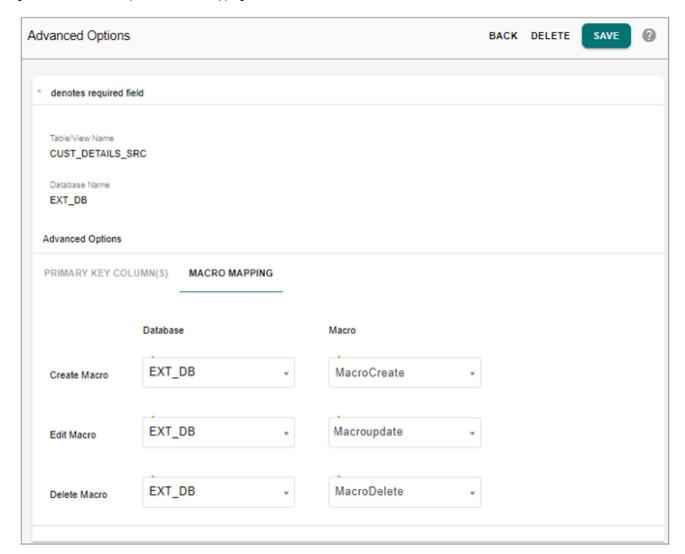

Message: Macro mapping saved successfully is displayed. The user can update macro mapping by following the same above steps.

## Unregister

On the **Manage Metadata Import** UI, select the imported object and click Unregister and on the confirmation pop-up, click **Yes**.

## Impact of Unregistration of Tables

Unregistration of tables affects the following:

- Cleansing and Standardization Dashboard
   On Cleansing and Standardization Dashboard, all the details related to unregistered tables remains unchanged like the graph etc., but you cannot execute any cleansing and standardization rules.
- · Business rules

The unregistered tables will not be displayed in the list, but View Business Rules will still display the rules.

Matching Profile

On the Matching Profile, you can view the match profiles of the unregistered tables and view the execution log, but cannot execute the match profiles.

• Survivorship Profile

On the Survivorship Profile, you can view the profiles of the unregistered tables and history of execution, but cannot execute the profiles.

Configurable UI

If a UI is created for the source and if the source is unregistered, you cannot perform any operation on the UI.

- Unregistration will delete all the Key mappings assigned to the table and the macro mappings will not be deleted and will be available if the same table is registered again.
- In Import Metadata, the existing group will be automatically deleted from the System once all the underlying tables are unregistered.

#### View

On the **Manage Metadata Import** UI, click on the hyperlink of the imported object to view the metadata of the selected object as in Figure 304.

Figure 304: View Object Details

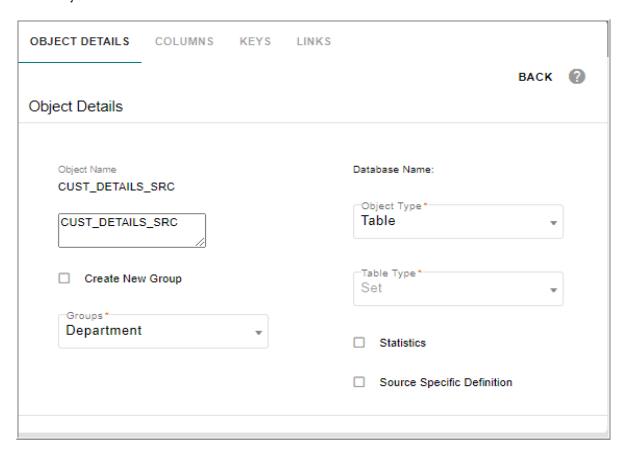

## **Configure**

MDM Model Builder UI provides an option to configure an external table (Non-MDM table) available in the external database other than the MDM database so that the configured table can be used in the same manner as MDM Master table.

Configuring an external table can be done in the following two ways:

- Configure for non MDM Operations: tables configured using this option can be used in all MDM processes (Eg: Validation, Approval etc.). In this option, a reference to the actual tables in external database will be made in MDM server and database so that the tables can seamlessly be used in all MDM processes. The advantage of this process is that the underling data of the table can be managed using MDM processes similar to master tables of MDM. The database of the external table needs to be within same database server as that of MDM user.
  - While Configuring for non MDM operations, you can select the option to either alter the external table and add System (SYS) columns required for MDM processes as part of the external table itself or select the option to not alter the external tables and add the SYS columns in a new table. For more details, see Configure for MDM Operations.
- Convert as MDM: Using this option the external database table can be converted as Master table of MDM. In this option, the external table will be re-created as Master table using the model builder UI. Once the table is created as Master table, the data from original external table needs to be copied to the Master table. There will not be any automatic sync-up of data available between the original table and Master table. For more details, see Convert As MDM.

#### **Configure for MDM Operations**

#### **Prerequisite**

The following access rights have to be granted to configure any external table to be used for MDM operations:

• To configure any external table with an option to alter the external table, the MDM user must have the following ALTER/INSERT/UPDATE access rights.

An example of access SQL can be:

- All access to the external table to user database.
   GRANT ALL ON <EXT DB>.
   EXT TABLE> TO <USER DB>
- All access to the external table to user Master DB with grant option
   GRANT ALL ON <EXT\_DB>.<EXT\_TABLE> TO <USER\_DB>\_MST WITH GRANT
   OPTION
- To configure any external table without an option to alter the external table, the MDM user must have the SELECT/INSERT/UPDATE access and ALTER access is not required.

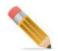

If the above access rights are not granted, an error will be displayed and cannot be proceeded further. Also, the tables will not be allowed to configure if it is used as non-MDM table in any features of MDM.

To configure non MDM tables for MDM operations:

1 On the Manage Metadata Import UI, select Configure External Tables from Actions dropdown.

The **Configure External Tables** UI is displayed.

Figure 305: Configure External Tables

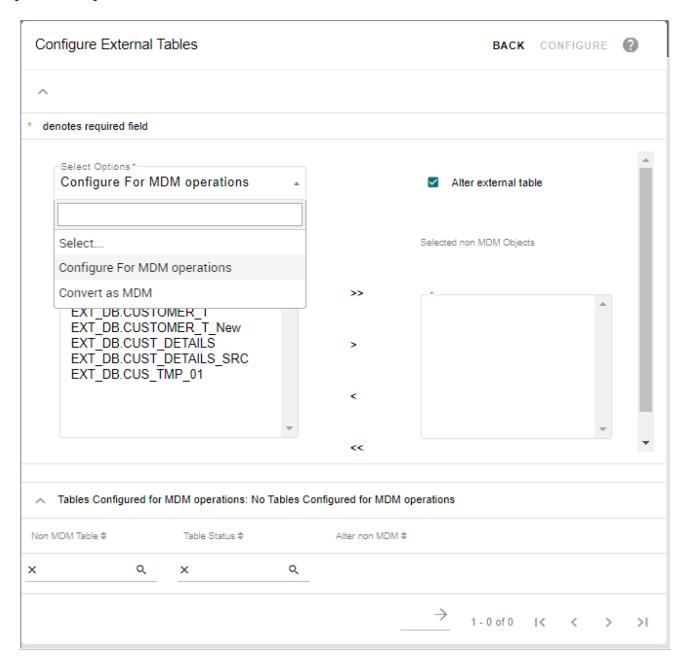

- 2 On the Configure External Tables UI, select the option Configure for MDM Operations from the Select Options drop down.
- 3 Select the Non MDM table from the **Available Non MDM Objects** list and move it to **Selected Non MDM Objects** list and click **Configure**. Tables imported as non-MDM objects will appear in **Available Non MDM Objects** list box.
- 4 Alter Non MDM Table: select this option if you want to alter the external table and add System (SYS) columns as part of the external table itself. By default, this option is selected. If this option is selected, after configuring, run the SQL

update externalDb.externalTablename set sys\_ent\_state='ACTIVE' If this option is not selected, the System (SYS) columns will not be added as part of external table and MDM adds the SYS columns in a new table. If this option is not selected, after configuring, run the sql in the below format to insert data into the SYS columns table.

INSERT INTO masterDb.sysColumnsTableName(pkcolumns comma
separated,SYS\_ENT\_STATE) select pkcolumns comma separated,
'ACTIVE' from externalDb.externalTablename

## For example:

#### **INSERT INTO**

qauser01\_mst.MST\_CUSTOMER\_TEST\_NOALTERACCESS\_SYS\_COLUMNS(CUS T\_ID,SYS\_ENT\_STATE) select cust\_id, 'ACTIVE' from ext\_db.CUSTOMER\_TEST\_NOALTERACCESS

5 Click Configure.

Message: "A copy of selected object has been created as MDM object, you will need to run ISG from Model Builder to use it." is displayed and the configured table will be displayed in the Tables Configured for MDM operations section as in Figure 306.

Figure 306: Configure Non MDM Tables

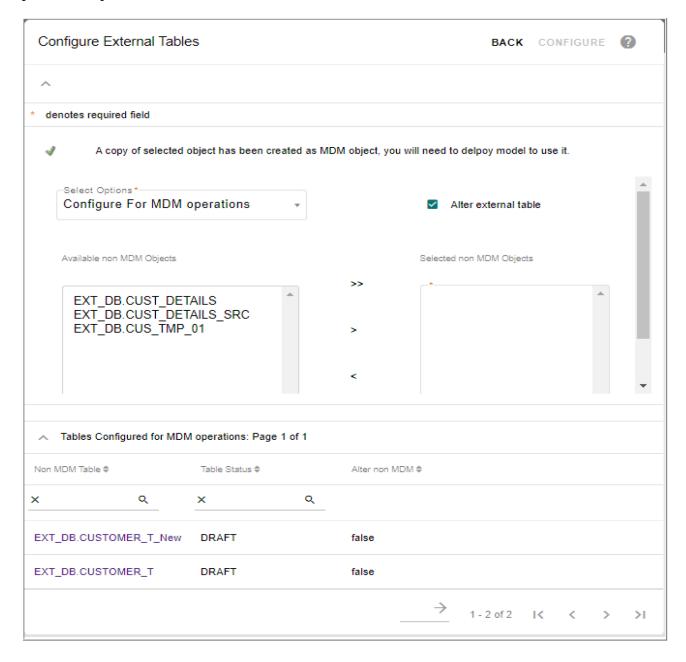

The metadata of the selected tables get copied in Model Builder and the tables will be available in draft state in the Model Builder UI as in Figure 307. You can modify the table details and deploy the model for the changes to be reflected. All data management activities happens directly on the table through MDM persistence framework.

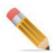

On the draft model, you can update the column display name and facets details and cannot edit the object for any structural changes if the option to alter the external table is not selected while configuring the external table.

In case of configuring an external table with an option to alter the external table, you can update the table with all the required changes.

Figure 307: Model Builder

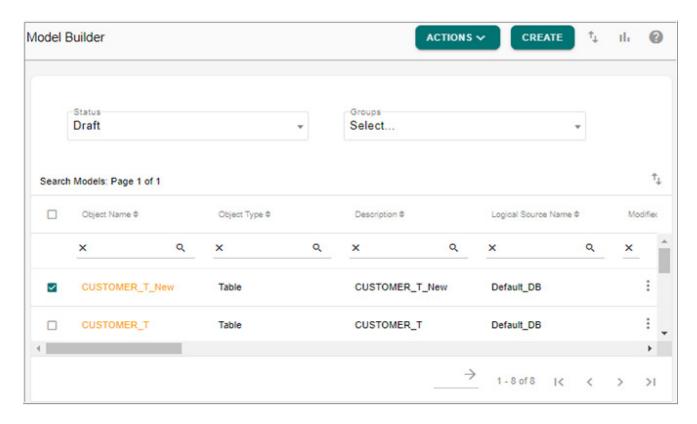

Some of the points to be noted while configuring the external table in Model Builder UI.

- The configured non MDM table may have columns with any data type as supported in the external database. Some of those data types may not be supported in MDM and those unsupported datatypes will be mapped as String data type during the configuration process. You can then modify the data types, facets and other details from the model builder UI as per the requirement. Once all the changes are done, you can run ISG to generate the table as any other MDM based tables from the Model Builder UI. Once the deployment is completed successfully, the generated table will appear under Master list and will not be displayed under non MDM list.
- The configured external table on the model builder UI supports the following features that are supported by MDM tables.
  - LookUp addition to any columns
  - Editable/non-Editable
  - Source selection as backend or Master

- Surrogate Key
- Audit
- Hard Delete only if user has delete access to the external database
- WebServices
- While defining the business rule on external table (without alter option), the system columns cannot be updated by enrichment and transformation rules. In case of custom business rule, it is the user's responsibility to write the business rule accordingly to include the sys columns otherwise execution will fail.
- In case of configuring an external table without an option to alter the external table, the Surrogate Key and Hard Delete will not be supported.
- Configured external table will not support the features: Extended Attributes, Conversion of non temporal to temporal and editing of PK values.
- Creation of foreign key (FK) link between Non MDM tables with or without system columns is not supported.

#### Convert As MDM

To covert a non MDM table to MDM table, perform the following steps:

- 1 On the Configure External Tables UI, select the option Convert as MDM from the Select Options dropdown.
- 2 Select the Non MDM table from the **Available Non MDM Objects** list and move it to **Selected Non MDM Objects** list and click **Configure** as in Figure 308.

Figure 308: Configure Non MDM Tables-Convert as MDM

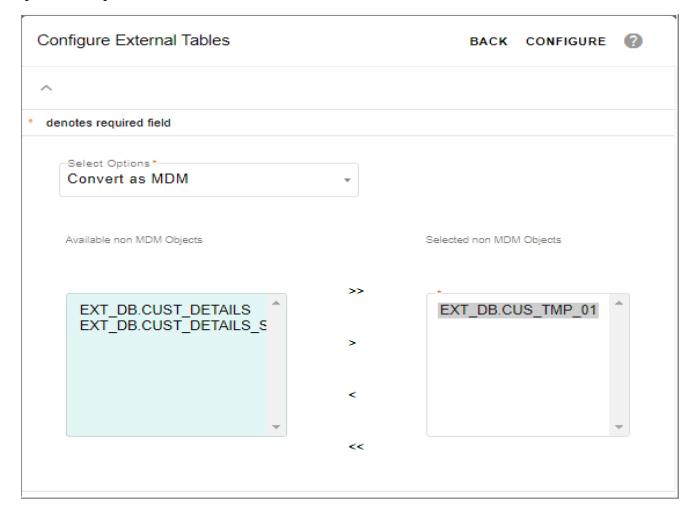

Message: "A copy of selected object has been created as MDM object, you will need to run ISG from Model Builder to use it"

The metadata of the selected object gets copied as MDM based table in draft state. You can then modify the facets and other details from the model builder UI as per the requirement. Once the table is in Draft state, the subsequent steps to generate the table remains same as any other MDM based tables.

#### **View Import Log Details**

To view import log details:

- On the Manage Metadata Import UI, click Import Logs tab.
   The Import Logs UI displays the list of logs of imported metadata as in Figure 309.
- 2 Click on the Menu icon corresponding to the required metadata import and click Log Details.

Figure 309: Manage Metadata Import

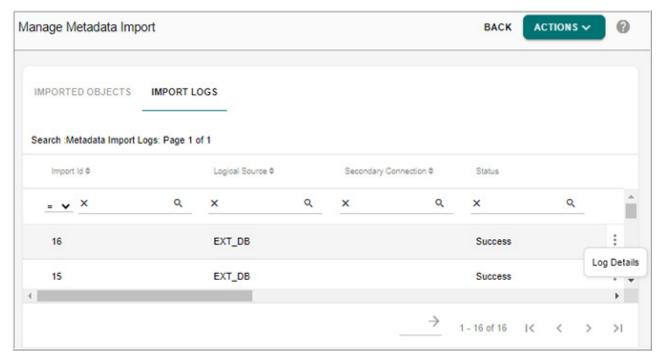

The Metadata Import Log Details UI (Figure 310) is displayed.

Figure 310: Metadata Import Log Details

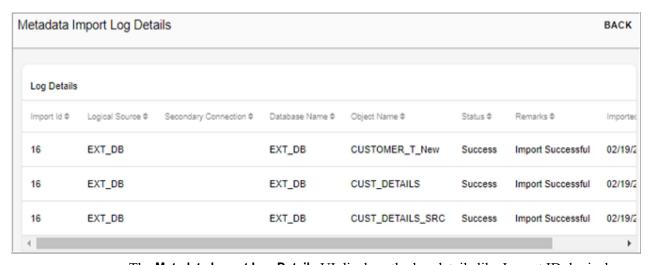

The **Metadata Import Log Details** UI displays the log details like Import ID, logical source name, source name, database name, object name, status, remarks and imported date.

## **Comprehensive Support for External Tables**

An MDM table object will be created in model Builder with the extra SYS\_COLUMNS needed for MDM

User can verify the model structure and can run ISG

While running ISG all the staging tables like IN,NC,VER,GT,ERR will be created on the corresponding child DB's except the master table.

Document Object will be created similar to a master table

The view under the parent DB will point to the external Table and will be used by the data retrieving and persisting APIs of MDM

MDM will be interacting with the external table through the document object and all the Master table operations should be supported

MDM will perform Insert and Update operations on the External object. If the External object is a complex view INSERT and UPDATES will fail, hence only External tables and simple views will be supported.

#### **Model Builder Dashboard**

Model Builder Dashboard provides a quick glance of end-to-end progress for each model created. For each model, the dashboard displays the Model Status, Groups of Models, recent deployment Logs and Model Configuration Details. Data administrator can track overall status of model builder tables using the Dashboard. Also, with the help of drill downs provided on Dashboard, users can track interested component as required.

The Model Builder Configuration on the dashboard helps to monitor the list of activities for all the modules configured for a specific table. Using the drill down option, you can navigate directly to the set-up pages of the selected module to resolve the missing components.

You can navigate to **Model Builder Dashboard** UI by clicking the graphical view icon on the **Model Builder** UI as in Figure 311.

Figure 311: Model Builder Dashboard

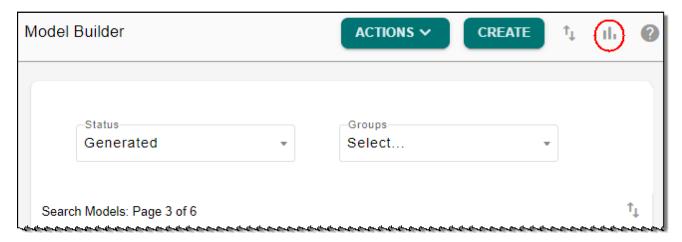

The Model Builder Dashboard (Figure 312) is displayed.

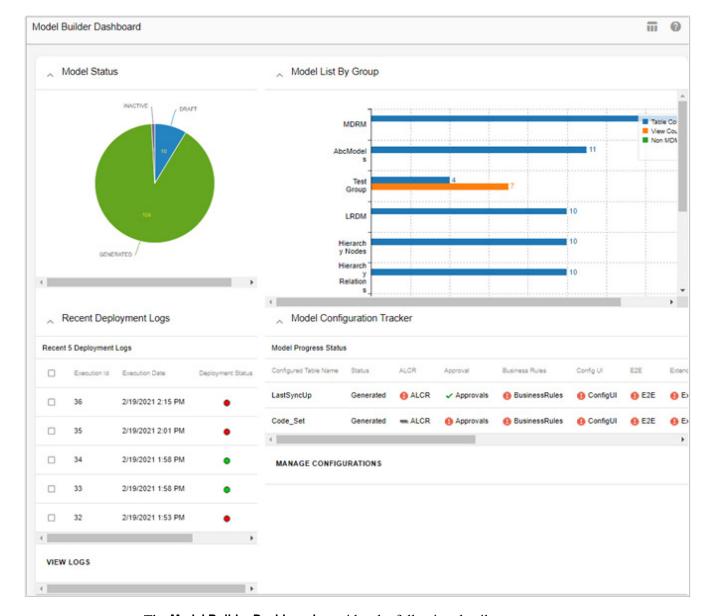

Figure 312: Model Builder Dashboard

The Model Builder Dashboard provides the following details:

- Model Status—a pie chart displays the total number of models under each model stages
  (Draft, Validated, Generated, Pending Approval and Inactive). Click on each model stage
  to drill down to model builder UI to edit, export, delete models and to validate and deploy
  models.
- Model List By Group—a bar chart displays for each group of model, its table and view
  count group wise like the count of Non MDM Models, MDM Views and MDM Tables.
- Recent Deployment Logs—displays the recent five model builder deployment status. To view detail log of each execution, select the execution Id and click View Logs to navigate to Model Deployment Logs UI.

If you select the model and click on **View Logs**, it displays only the logs of selected model. To view logs of all the deployments, click on **View Logs** button without selecting any model. For detailed description of deployment logs, see Section: "Deployment Logs."

• Model Configuration Tracker—the Model Configuration Tracker highlights the status of all the end to end activities of the different modules configured for each of the model created on Model Builder UI. A workflow or code set (MDM Modules) is used to configure what modules to be displayed on the configuration dashboard for each model.

The Model Configuration Tracker pane displays the latest five configurations created along with the execution status in tabular form. Different execution status includes the following:

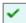

shows that the module configuration is completed.

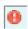

shows that the module configuration is incomplete.

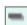

shows that the module is not selected for configuration.

An hyper link is provided on each of the module execution status that helps to navigate to the set-up pages of the specific module. For example, clicking on "Config UI" status link would redirect to Configurable UI to configure the missing left navigation components.

For detailed description on Model Configurations, see Section : "Manage Model Configuration."

## **Manage Model Configuration**

Every model created on the Model builder UI can be associated with different MDM modules like (ISG, Config UI creation, User Access, E2E Set-up etc.) using the **Manage Dashboard Configurations** UI. The Manage Dashboard Configurations UI provides an easy way to verify what all components were created or pending or missing for a table.

Navigate to Manage Dashboard Configurations UI from Model Builder Dashboard by clicking on Manage Configurations button under Model Configuration Tracker pane.

#### **Create Model Configuration**

Perform the following steps to create model configuration:

1 On the Manage Dashboard Configurations page (Figure 313), click Create.

Figure 313: Manage Dashboard Configurations

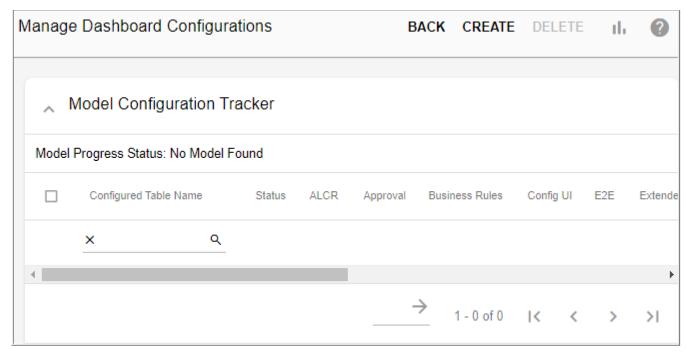

The Create Configuration pane is displayed as in Figure 314.

Manage Dashboard Configurations SAVE BACK CREATE DELETE ılı. Model Configuration Tracker Model Progress Status: No Model Found **Business Rules** Extend Configured Table Name Status ALCR Approval Config UI E2E Q × 1 - 0 of 0 K >1 Create Configuration Hierarchy Enabled LRDM Enabled Manage Authorization Enabled Matching Enabled Survivorship Enabled

Figure 314: Manage Dashboard Configurations—Create Configuration

On the **Create Configuration** pane, the **Table Name** dropdown lists all the tables on which you can enable or disable different module configurations. By default, all the modules will be enabled.

2 On the **Create Configuration** pane, optionally deselect any module operation to be skipped in configuration and click **Save**.

Message: "Configuration created successfully" is displayed and the status of each module is displayed as in Figure 315.

Figure 315: Manage Dashboard Configurations

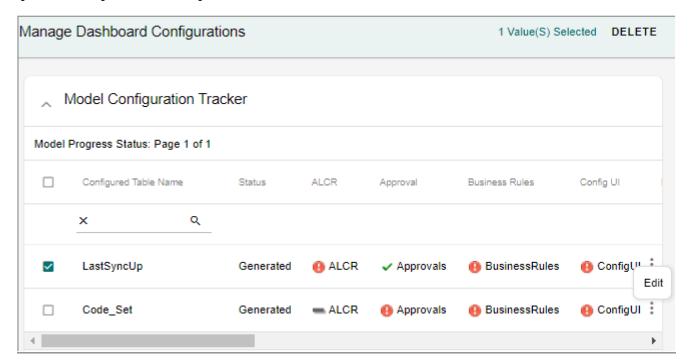

3 Click on each of the status icon to navigate to the corresponding set-up UI where you can configure all the missing components.

## **Edit Model Configuration**

Perform the following steps to edit model configuration:

1 On the Manage Dashboard Configurations page (Figure 315), click on the Menu icon corresponding to the required configuration and click Edit.

Figure 316: Manage Dashboard Configurations—Edit Configuration

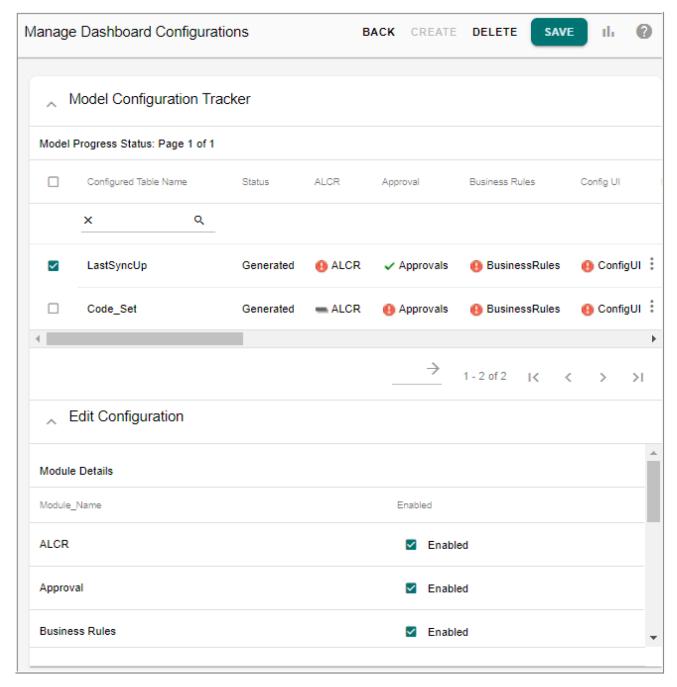

2 On the **Edit Configuration** pane, optionally select / deselect any module operation and click **Save**.

Message: "Configuration updated successfully" is displayed.

## **Delete Model Configuration**

Perform the following steps to delete model configuration:

Appendix B: Model Builder Model Builder UI

- 1 On the **Manage Dashboard Configurations** page, click on the Menu icon corresponding to the required configuration and click **Delete**.
- 2 On the confirmation pop-up, click Yes.

Message: "Configuration deleted successfully" is displayed.

# APPENDIX C Configurable UI

## What's In This Appendix

This appendix provides detailed information on Configurable UI.

Topics include:

• Generating Configurable UI

# **Generating Configurable UI**

RDM's Configurable UI feature allows the business user to create a new user interface screen using a simple wizard method or generate a new UI in a single click on Generate Configurable UI. Configurable Web UIs can either be Simple or Advanced Template.

## **Generate Simple Configurable UI**

The below section describes the creation of simple configurable UI using a single click. The simple configurable UI creation generates a basic template of Table Maintenance UI with basic functions of view, delete, add, copy, edit, mass update, excel upload, filters, sort and show history.

Perform the following steps to generate a simple or automated Configurable UI:

1 Navigate to Generate Configurable UI page from Model Setup -> Configurable UI. On the Configurable UI page, click Generate Configurable.

Figure 317: Generate Configurable UI

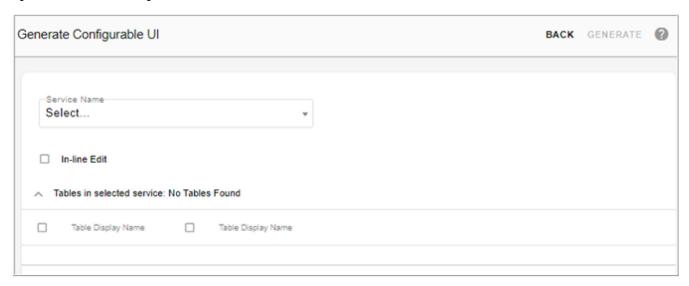

- 2 On the **Generate Configurable UI** (Figure 317), select the service name of the Table from the **Service Name** dropdown. In this example, select service name as "Master".
  - The Tables panel displays all the tables of the selected Master service. Tables for which configurable UIs are already generated will be grayed out.
- 3 In the **Tables** pane, select "Account" Table and click **Generate** as in Figure 318.

Figure 318: Generate Configurable UI

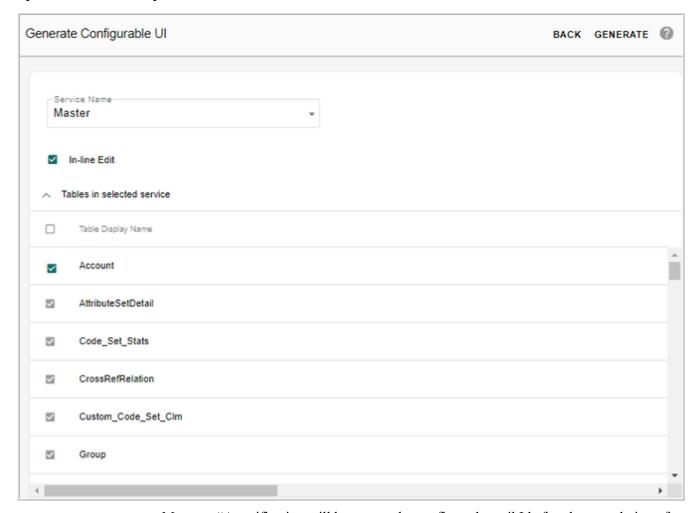

Message "A notification will be sent to the configured email Id after the completion of configurable UI generation" is displayed.

Refresh your RDM Landing Page and the Configurable UI will be displayed under **Tables** -> **Account**. Figure 319 displays a sample simple configurable UI.

Figure 319: Sample of Simple Configurable UI—Account Table

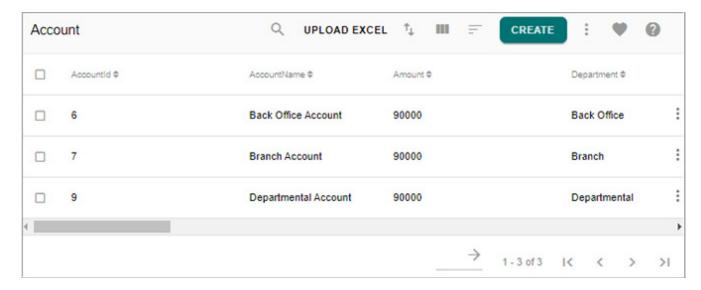

## **Advanced Configurable UI**

The Advanced Configurable UI generates an advanced template of Table Maintenance UI with basic functions of simple configurable UIs in addition to advance filters and search features, defining custom buttons and edit functionalities.

Perform the below steps to generate an advanced configurable UI:

1 Navigate to Configurable UI page from Model Setup -> Configurable UI.

On the Configurable UI page (Figure 320), by default, the User Defined Configurable UI option is selected and the search pane displays user defined configurable UIs. The Auto generated Configurable UI option will show all UIs defined through the Generate Configurable UI.

Figure 320: Configurable UI

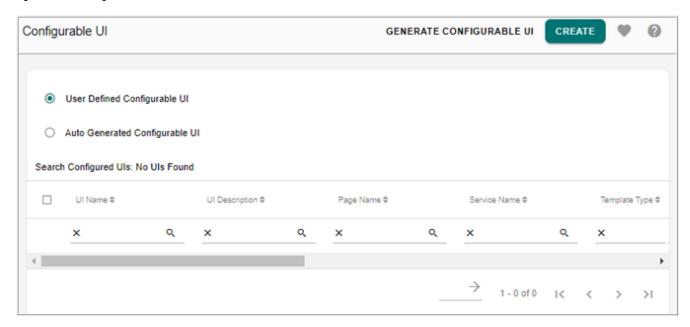

- 2 On the Configurable UI page, with the User Defined Configurable UI option selected, click Create as in Figure 320.
- 3 On the **Define New UI** page (Figure 321), enter the required details (UI Name—will appear as UI Header, Page Name—is used in Menu Builder, Table Names and Template Type—Advanced) and click **Next**.

Figure 321: Configurable UIs—Define New UI

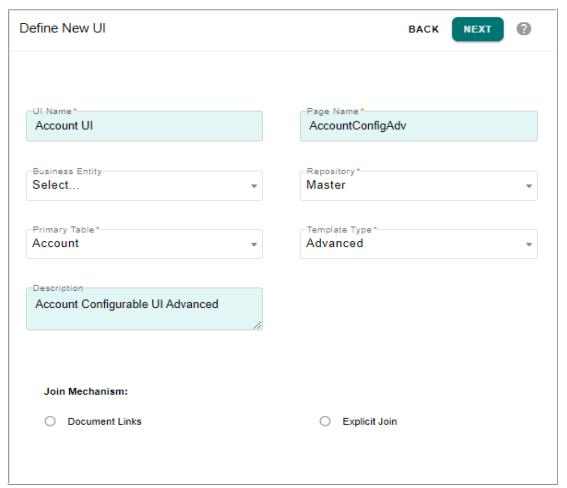

4 On the **Define Search Columns** UI, select the columns to appear in the Search feature of the Advanced UI as in Figure 322.

For this example, select AccountName, Department, Amount and SOURCE.

Figure 322: Configurable Uls—Define Search Columns

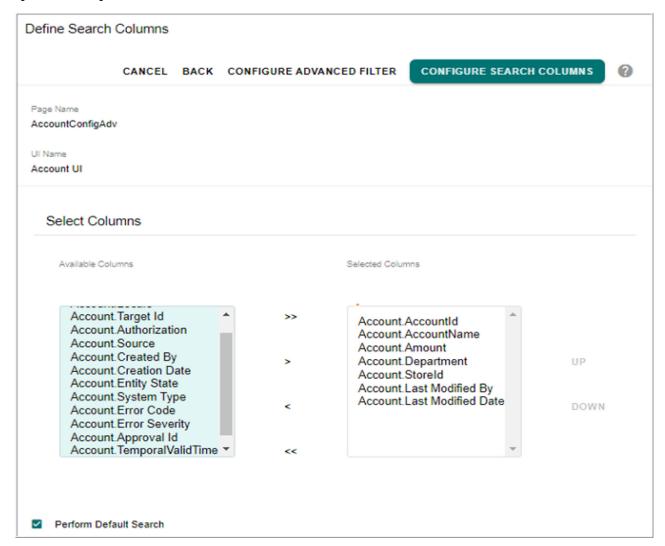

5 Click **Configure Advanced Filter** to specify advanced filters for the search results if needed. Here is an example.

Figure 323: Configurable UI—Configure Advanced Filter

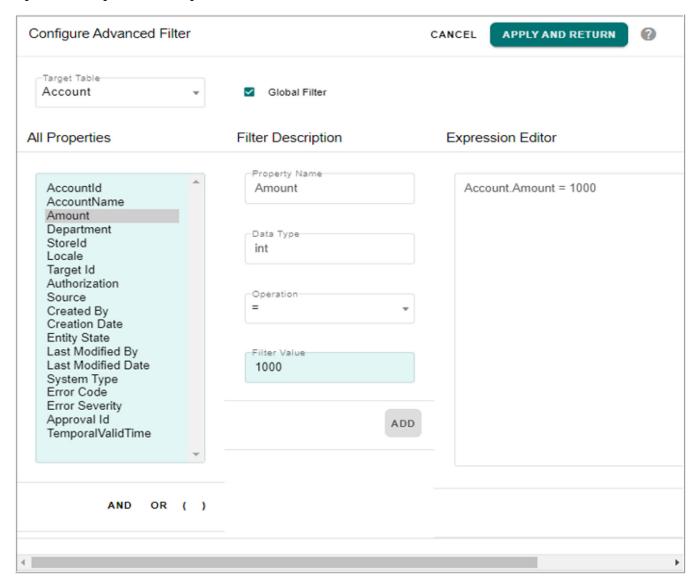

- 6 On the **Configure Advanced Filter** UI (Figure 323), perform the following steps:
  - From the All Properties list, select the required property (example: Amount).
  - In the **Filter Description** pane, select the operation (say =) and enter the filter value in the Filter Value field (say 10000) and click **Add**.
    - The added filter expression is displayed in the **Expression Editor** field.
  - Click Apply and Return to save the filter or Cancel to go back to the Define Search Columns page.
- 7 Click Configure Search Columns.

Figure 324: Configurable UIs—Configure Search Columns

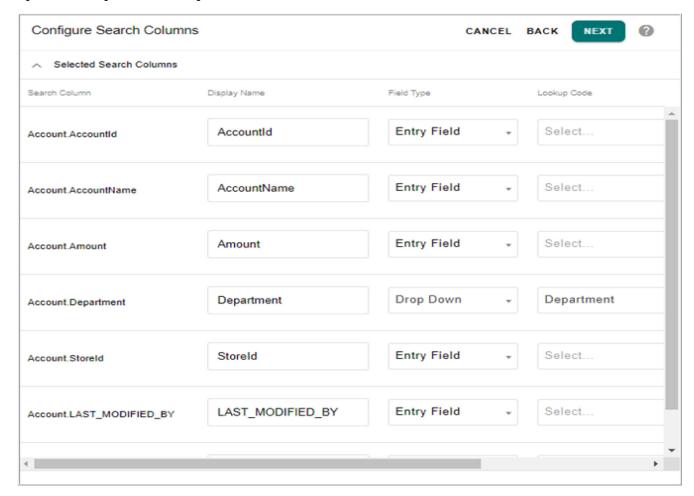

- On the **Configure Search Columns**, you can configure the field type for the search columns you have defined and click **Next** as in Figure 324.
  - The field type can be either Entry Field or dropdown. Necessary look up code values must be defined in for drop down values.
- 9 On the **Define Result Columns** UI (Figure 325), you can specify the result columns you want the Configurable UI to display on searches.
  - The Create, Copy, Edit, Mass Update, Delete and Upload Excel checkboxes will be selected by default to be displayed as action buttons on the UI being configured.

Figure 325: Configurable UI—Define Result Columns

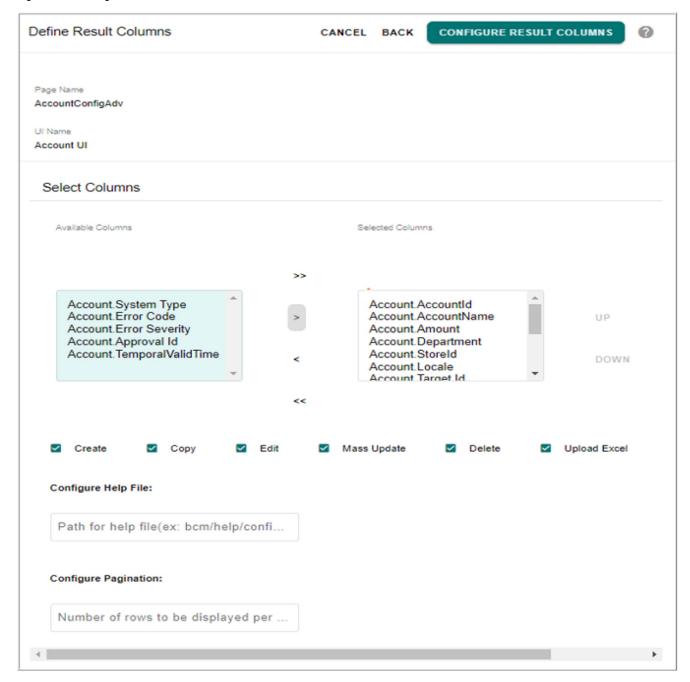

On the **Define Result Columns** UI, you can also specify the following:

• **Custom Buttons**: you can specify the action buttons to be available on the configurable UI. Enable this by clicking the Custom Button checkbox and enter the custom button details as in Figure 326.

Figure 326: Configurable UIs—Define Result Columns

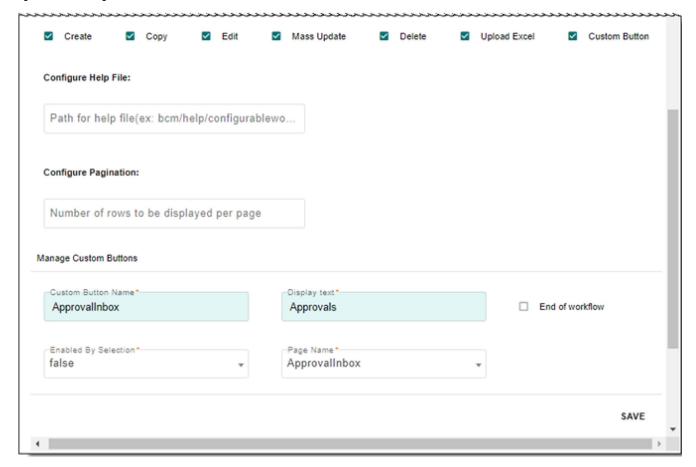

#### 10 Click Configure Result Columns once done.

On the **Configure Result Columns** UI, you can configure the following:

- Change the display name, hover text (by default, the logical names would be displayed) and specify the default values of the result columns.
- Specify the background color for each of the result column.
- Editable: make any column non editable by clicking the Configure Create/Edit Columns button to enable deselection of the corresponding columns checkboxes. By default, all the selected result columns will be editable on the configured Create or Edit page except SYS and Primary Key columns.
  - Additionally for String Column, click on Configure Create/Edit Columns button then click on respective Field Type column to choose among checkbox, radio button, text area, and entry field.
- **Sortable**: by default, all the selected result columns will be sortable on the Search Result page of the configured UI. Make any column non sortable by deselecting the corresponding checkbox.
- **Display NoWrap**: by default, the hover text of all the selected result columns will be wrapped on the Search Result page of the configured UI. De-selecting this option on any column results in No wrapping of the hover text.

• **i18nized**: by default, the i18nized checkbox is not selected. If the i18nized option is selected for a column, the corresponding column data will be displayed in i18nized format on the Preview page.

Figure 327: Configurable Uis—Configure Result Columns

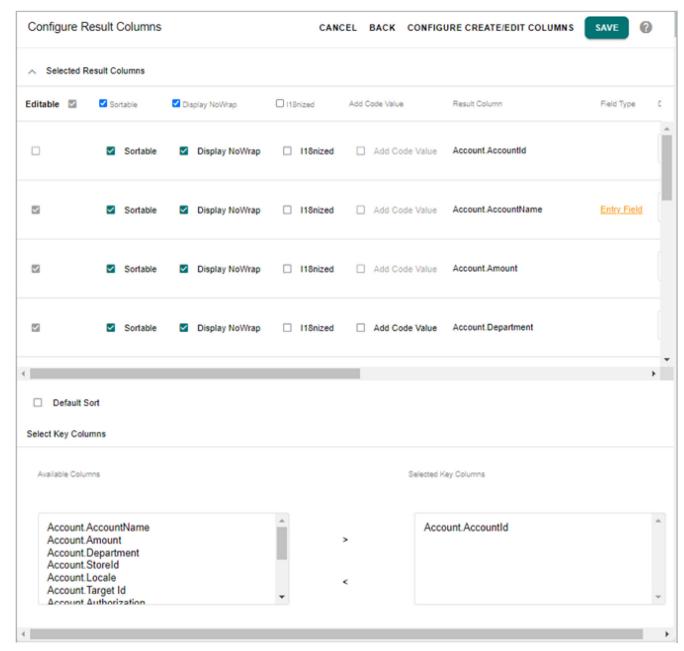

Select the Key columns from the Available Columns list and move it to Selected Key
Columns list. By default, the Selected Key Columns list displays the Primary Key
columns of all the participating tables in the UI. The selection of Key Columns is a
mandatory step as runtime operations use Selected Key Columns to operate on the
selected rows.

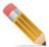

The key columns are used to fetch data for configurable UI from the underlying tables/ views.

- **Default Sort**: Select the Default Sort option to sort the records in each column either in ascending or descending order on the configured UI at runtime. When the Default Sort option is selected, the **Sort Customization** panel is displayed. On the Sort Customization panel, select the columns on which you want to apply the sort and the corresponding sorting order.
  - The configured default sort cannot be modified at runtime on the configured UI. To modify the sorting configuration, navigate back to Configure Result Columns UI and modify the default settings.
- **Hide Non Editable Columns**: Select the Hide Non Editable Columns checkbox to hide the selected editable columns on the Create and Edit page of the configured UI.

#### 11 Click Save.

Message: "UI created successfully" is displayed on the Configurable UI as in Figure 328.

Figure 328: Configurable UI

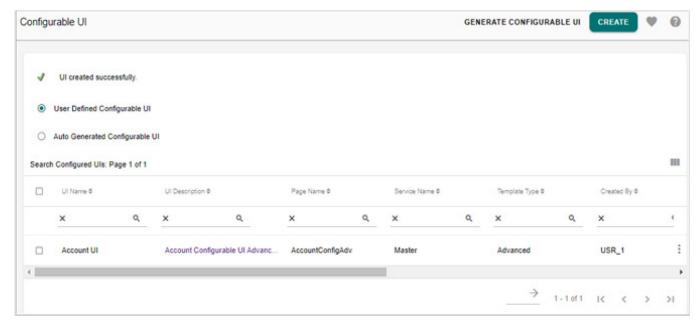

12 Select the UI and click **Preview** to review the generated UI.

Figure 329 displays the preview of the advanced configurable UI created using the above steps.

Figure 329: Preview of Advanced Configurable UI

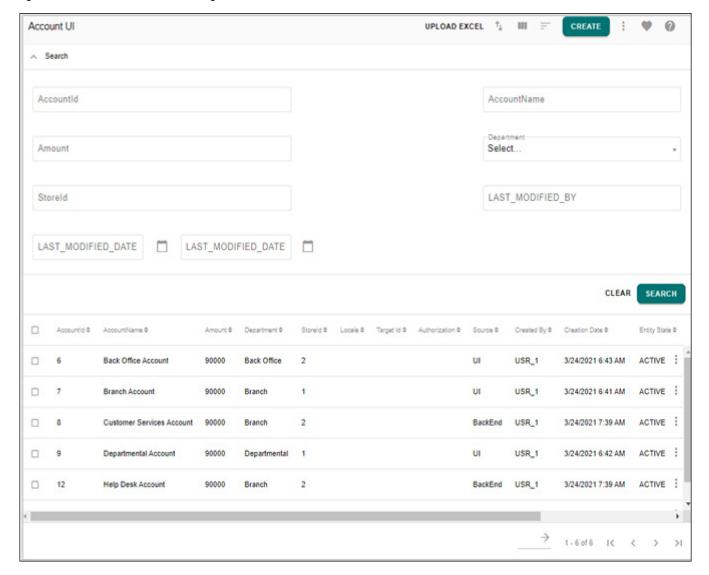

#### **Configurable UI Management**

On the Manage Configurable UI, apart from configurable UI creation, you can perform the following activities:

- Preview—preview configurable UI layout.
- Copy—copies an exact replica of existing selected configurable UI.
- Delete—removes the selected configurable UI from web.
- Edit— allows you to modify the selected configurable UI specifications (auto-generated UIs that are edited becomes user-defined UIs).

# APPENDIX D Data Publication and Integration

#### What's In This Appendix

This appendix provides information on RDM data publication.

Topics include:

• Data Publishing and Integration

## **Data Publishing and Integration**

Publication object is defined as any collection of information that can be published to a downstream application, process, or end user. Teradata RDM allows publishing of data from existing RDM tables to publication tables through Manage Publication Objects UI.

Navigate to Manage Publication UI from **Data Integration** -> **Publications**. On the Manage Publication UI, you can perform the following:

- Add Publication Objects
- Publish Table

### **Add Publication Objects**

To add publication object, follow the steps below:

1 On the **Manage Publication Objects** UI, in the **Add New** pane, enter the new publication object for the table (select service as Master and publication name as Accounts Publication) and click **Add** as in Figure 330.

The service can be input, master, net change, version or views.

Figure 330: Manage Publication Objects

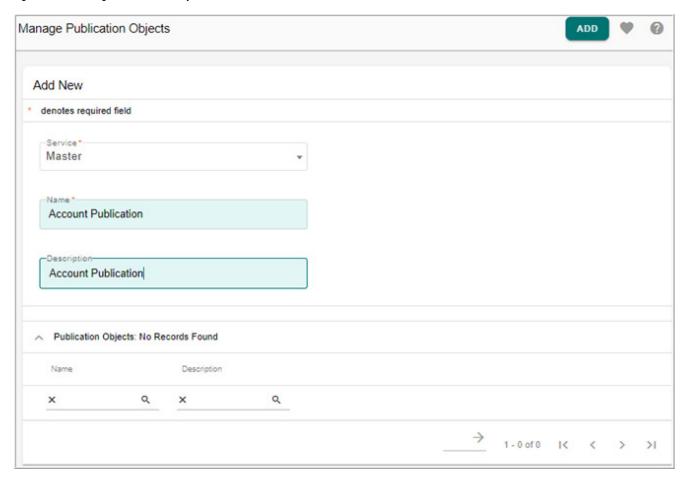

2 On the Add Publication Object UI, select the table (say Account) and click Add as in Figure 331.

Figure 331: Add Publication Object

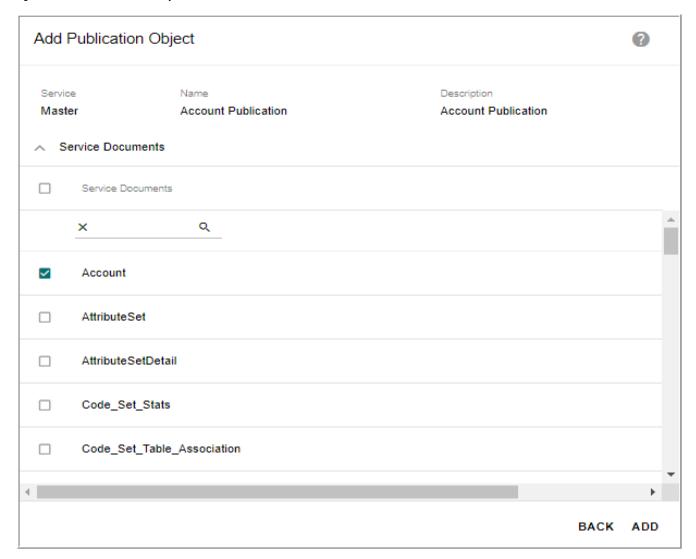

The publication object is now added as in Figure 332.

Figure 332: Manage Publication Objects

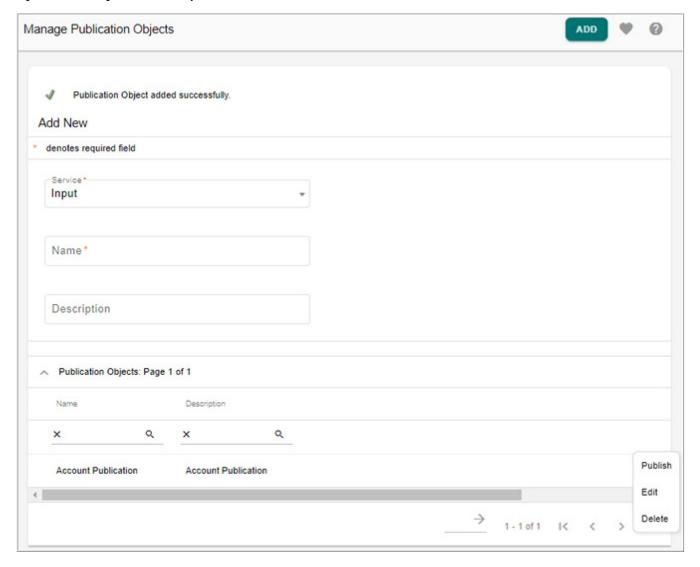

#### **Publish Table**

To publish a table, perform the following steps:

- 1 On the **Manage Publication Objects** UI (Figure 332), click on the Menu icon corresponding to the publication object and click **Publish**.
- 2 On the **Publish Table** page (Figure 333), enter the following:
  - **Publication Method**: select the publication method from Publication Method the dropdown.
  - **Maintain Audit Copy**: to maintain an audit copy, select the Maintain Audit Copy checkbox.
  - **JMS Provider Queue**: to publish to JMS Provider Queue, enter the name of the JMS queue in the JMS Provider Queue field.

- **Email Address**: enter the email address in the Email Address field, if publishing to excel or comma separated values format.
- **Delimiter**: select the delimiter, if publishing to comma separated values format.
- Database Mappings: in the Database Mappings pane, enter the following:
  - **Source Database**: this is the database in which the data to be published resides.
  - **Source Table Name**: this is the name of the database table that is being published.
  - **Target Table Name**: this is the name of the table that will be created in the Publication database that will contain the published data.

Figure 333: Publish Table

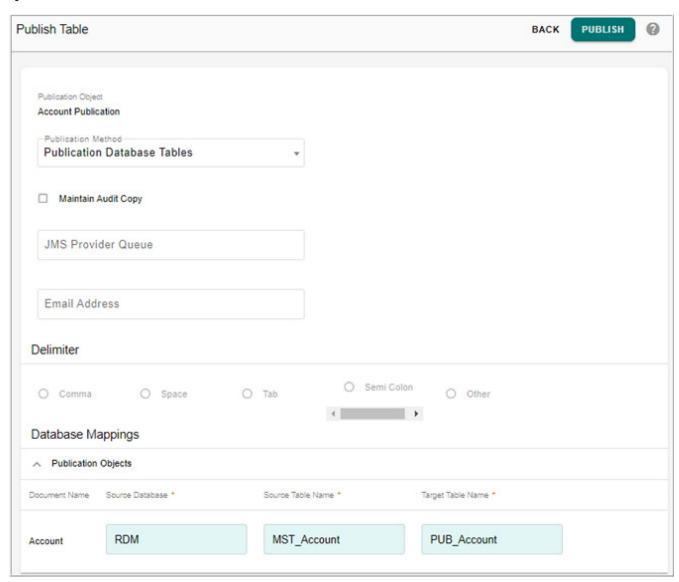

#### 3 Click Publish.

Message: "Publish table submitted successfully" is displayed.

#### **View Published Data**

Perform the following steps to view the published data through the Configurable UI:

1 Register the publication database (for example: RDM\_PUB).

To register new database, perform the following:

- Navigate to Model Builder UI from Model Setup -> Model Builder.
- On the Model Builder UI, select Metadata Import from Actions dropdown.
- On the Manage Metadata Import UI, select Import Metadata from Actions dropdown.
- On the **Import Metadata Objects** UI (Figure 334), enter the following:
  - Select the object type as Table from **Object** dropdown.
  - Select the Register External Tables checkbox and Register new db checkbox.
  - Select the Group and enter the DB Name.
- · Click Validate.
- Select the objects from Available Objects and move it to Selected Objects and click Import.

Figure 334: Import Metadata Objects

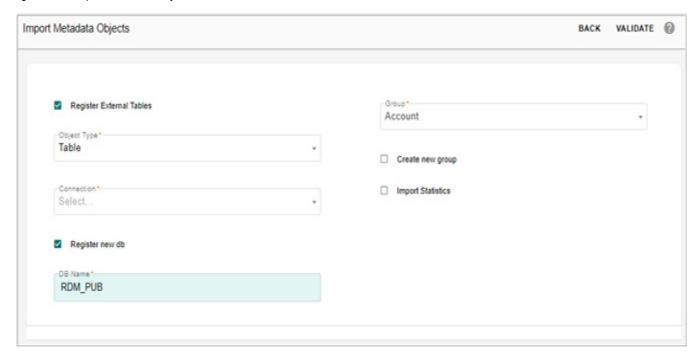

Once the publication database is registered, the published table is available on the Web UI.

**2** Generate the Configurable UI for the published table.

To generate configurable UI for published table, perform the below steps:

 Navigate to Generate Configurable UI from Model Setup -> Configurable UI. On the Configurable UI page, click Generate Configurable.

- On the **Generate Configurable UI**, select the service name (example: Non MDM) from **Service Name** dropdown.
- Select the table (RDM PUB.PUB Account) and click **Generate**.
  - "A notification will be sent to the configured email Id after the completion of configurable UI generation".
  - By default, configurable UI links will be generated in the left navigation pane under the Tables folder.
- 3 View the Configurable UI and check the published data (navigate to **Tables** and click PUB Account table)

The Figure 335 displays the published data.

Figure 335: Configurable UI—PUB\_Account

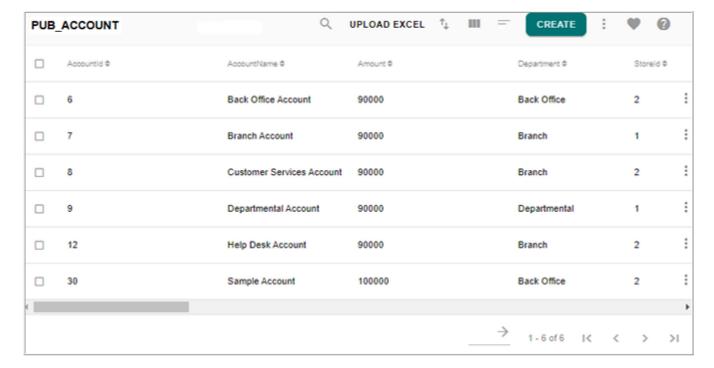

### APPENDIX E Extended Attributes

#### What's In This Appendix

This appendix provides information on extended attributes feature.

Topics include:

• Manage Extended Attributes

## **Manage Extended Attributes**

The Extended Attributes feature allow the user to dynamically add new attributes or columns to an existing table without actually involving the normal process of data model change. The newly added attributes would be handled in the same way as any other pre-existing attributes in the table and all existing functionalities will be supported on the new attributes.

Using extended attributes involves two major steps:

- On MDM Studio or Model Builder, select the table and mark it as extendable and enter the number of additional attributes and their data types, perform service setup and schema generation to add the extended attributes for the table marked as extendable.
- On the RDM UI, define the extended attributes and navigate to configurable where the extended attributes are actually used.

### **Step 1: Studio or Model Builder Configuration**

On the MDM Studio, perform the following steps to enable extended attributes:

- 1 On the MDM Studio, open the required table and on the editor pane, click Facets and in the MDM Config Facet pane, under Is Extendable column, click Edit as in Figure 336.
- 2 On the **Set Is Extendable** pop-up, select the option **Is Extendable** and enter the number of additional attributes for each of the data type in their respective text fields and click **Ok**.
- 3 Perform service setup to generate additional properties and add the extended attributes for the selected table in the database.

#### **Support on Document View**

Extended Attributes is supported only for those properties in Document Views which are based on MDM Documents marked as Extendable. If you rename an extended attribute in the base Document and if the same property is referred in the Document View, then the mapped property in the Document will be also be renamed as per the extended attribute definition.

Figure 336: Extended Attributes—MDM Studio

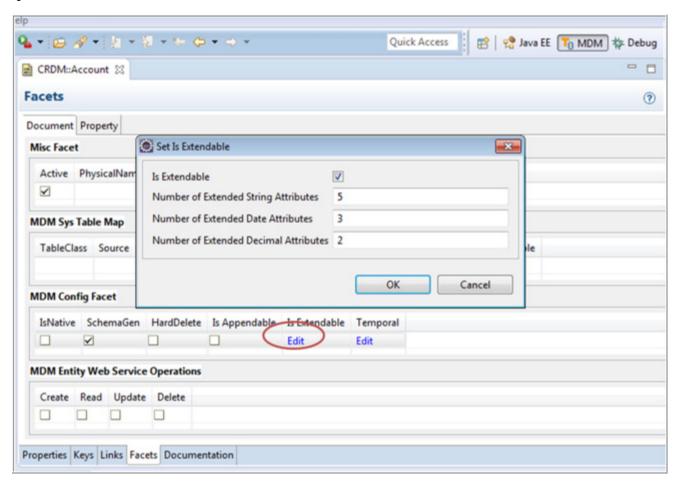

Similar configuration can be done for Model Builder models. The Figure 337 displays the extended attributes configurations for a sample model on Model Builder UI.

Figure 337: Model Builder—Extended Attribute

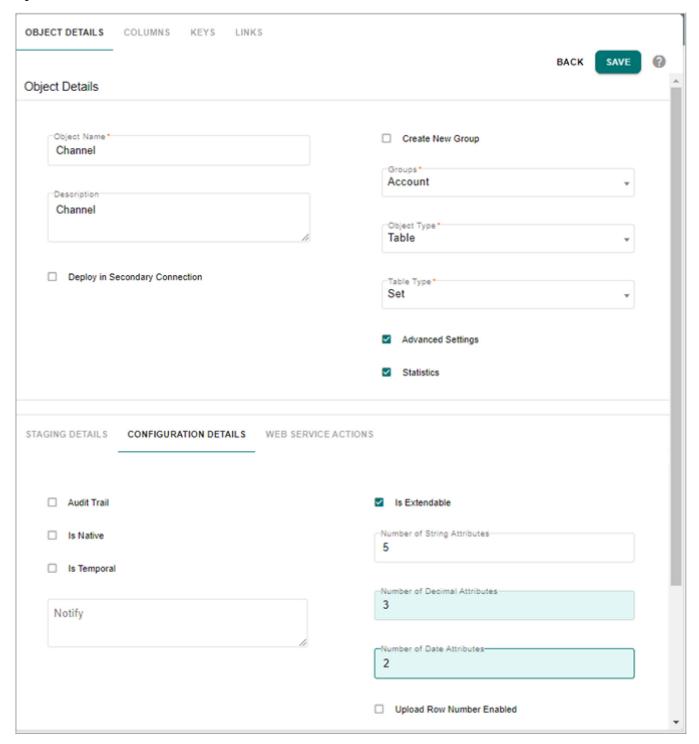

### **Step 2: RDM UI Configurations: Manage Extended Attributes**

Once the table is defined as extendable, you can use the Manage Extended Attributes UI to create new extended attributes for the tables marked as "Extendable".

Perform the following steps to create new extended attributes:

1 Navigate to Manage Extended Attributes UI from Model Setup -> Extended Attributes.

Figure 338: Manage Extended Attributes

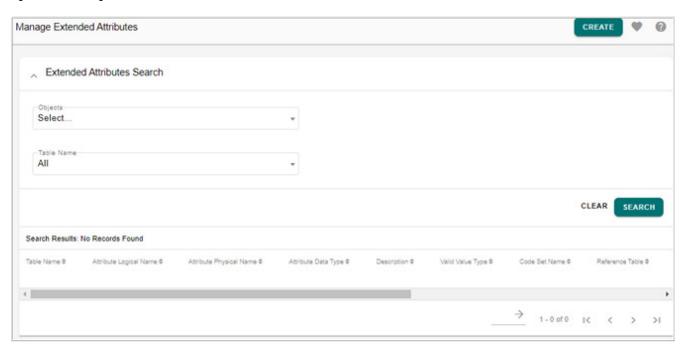

2 On the Manage Extended Attribute UI (Figure 338), click Create.

Figure 339: Add Extended Attribute

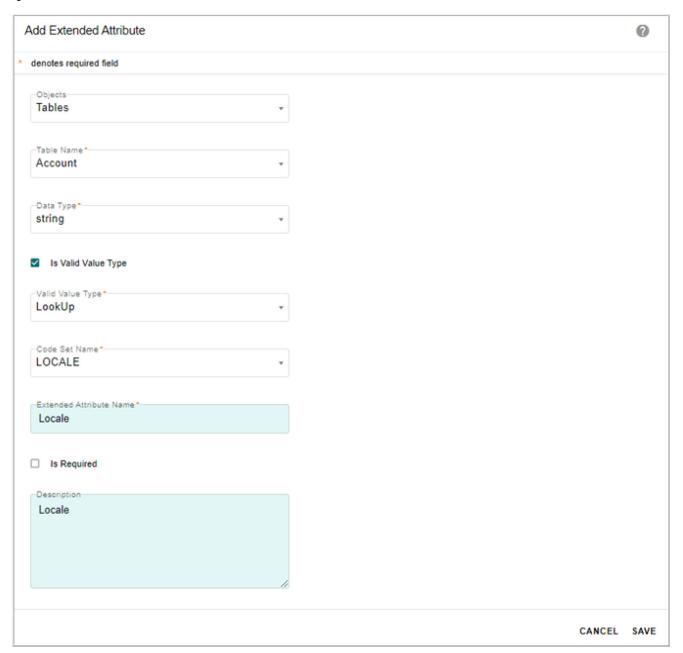

3 On the Add Extended Attributes UI (Figure 339), enter the following details and click Save.

Table 13: Add Extended Attribute Fields

| Attribute Name | Details           | Comments                                        |
|----------------|-------------------|-------------------------------------------------|
| Objects        | Object Type       | Tables, Code Sets, Hierarchy Objects            |
| Table Name     | Select Table Name | Table on which extended attribute to be created |

Table 13: Add Extended Attribute Fields

| Attribute Name             | Details                                                                                     | Comments                                                                                                    |
|----------------------------|---------------------------------------------------------------------------------------------|----------------------------------------------------------------------------------------------------|
| Data Type                  | Select the data type                                                                        | string, decimal or date                                                                                                    |
| Is Valid Value Type        | Select the Is Valid Value<br>Type option                                                    | If string option is selected, the Is Valid Value Type checkbox is displayed.                                                                                                    |
|                            |                                                                                             | RDM supports two types of valid values.                                                                                                    |
|                            |                                                                                             | Lookup: Code Set lookup values.                                                                                                    |
|                            |                                                                                             | Reference: Values of a property of the selected table.                                                                                                    |
| Code Set Name              | If Lookup option is selected as valid type, the Code Set Name field is displayed.           | Select the code set name from the Code Set Name dropdown.                                                                                                    |
| Reference Table<br>Name    | If Reference option is selected as valid type, the Reference Table Name field is displayed. | Select the reference table name from the Reference Table Name dropdown.                                                                                                    |
| Reference Property         | If Reference option is selected as valid type, the Reference Property field is displayed.   | Select Reference Attribute Name of the selected Reference table.                                                                                                    |
| Extended Attribute<br>Name | Extended attribute name                                                                     | Enter the extended attribute name being created                                                                                                    |
| Is Required                | Select Is Required checkbox                                                                 | Select this checkbox if it is a required field.                                                                                                    |
| Default Value              | Enter the default value in the Default Value field.                                         | These details are stored in the Extended attributes table and also displayed on the Manage Extended Attributes Results page. These details are not supported in any OOTB UIs, but you can use in custom UIs. |
| Description                | Enter the description of the extended attribute                                             | Description of the extended attribute being created.                                                                                                    |

Message: "Extended Attribute added successfully" is displayed on the Manage Extended Attributes page as in Figure 340.

Figure 340: Manage Extended Attributes

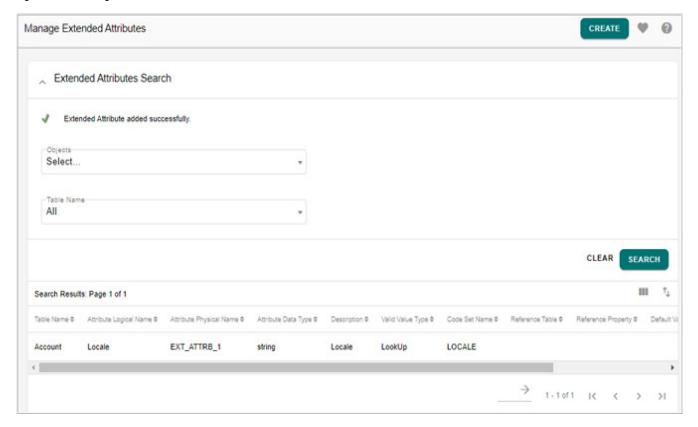

After creating the extended attribute, Configurable UIs should be edited to add the extended attributes on the UIs:

Auto-Generated Configurable UI— Delete Configurable UI and Regenerate from "Generate Configurable UI" Page.

User-Defined Configurable UI - Edit Configurable UI in "Manage Configurable UI" Page and add the new attribute.

Figure 341 displays the added extended attribute available on the configurable UI.

Figure 341: Extended Attribute—Configurable UI

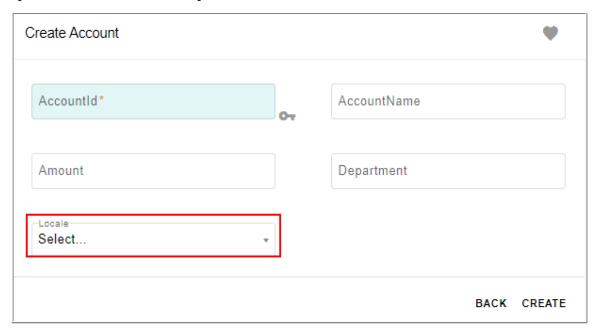

#### **Notes and Limitations:**

- Extended attributes with the same name for a single table cannot be defined. An error message "You cannot create the extended attribute, the entered attribute name already exists for the selected table" is displayed on the Add Extended Attributes page.
- When you rename an extended attribute and make it as lookup data type at runtime, the
  default business validation rules will not be created as the business rules for validating the
  code set values are created during ISG or SG. You have to create your own custom
  business rules for the same.
- Business rules must not be defined on extended attributes until extended attributes are created (defined a business name) using Manage Extended Attributes UI.
- Attribute logical names should not have white spaces.
- The attribute logical name should not be more than 30 characters. Otherwise during ISG, it will fail to proceed further.
- Metadata needs to be refreshed in order to use extended attributes on search metadata feature.

# APPENDIX F Glossary

#### What's In This Appendix

This appendix provides a list of technical and business terminologies used in RDM.

Topics include:

• Technical & Business Glossary

# **Technical & Business Glossary**

This section contains the list of terminologies used in Teradata RDM.

- ROs—Relational Object
- RDM—Reference Data Management
   Please navigate to Manage Reference Data link in left navigation for creating values in RDM, also known as Code Sets, Reference Data, Valid Values, etc.
- RODV—It means to select Relationship Data in Relationship Mapping while creating a Relationship. These are RODV (Relational Object Data Value) tables which store the relation between ROs in this case.
- Custom RODV—It means to select Pre-Defined Relationship Data in Relationship Mapping while creating a Relationship. The relationship is stored in the selected object from the drop down

# **Index**

| A                             | Approval Object 132       |
|-------------------------------|---------------------------|
| Add                           | Code Set 64               |
| New Code Set Group 91         | Custom Action 178         |
| Add Code Values 68            | Extended Attribute 143    |
| Alerts 7                      | Hierarchy 131, 157, 164   |
| Fatal Alerts 8                | Hierarchy Attribute 208   |
| Information Alerts 8          | Hierarchy Object 133, 161 |
| Severe Alerts 8               | Hierarchy Version 132     |
| Warning Alerts 8              | Model 236                 |
| Approval                      | New Source System 73      |
| Advanced Options 39           | Record 11                 |
| Assignment Approval 39        | Relationships 148, 163    |
| Auto Approval 39              | Rollup Attributes 132     |
| Column Level Approval 39      | Rule Based Approvals 39   |
| Create 34                     | Source Mapping 75         |
| Approval Inbox 174            | Version 168               |
| Approval Management 34        | CRUD 8, 9, 11             |
| Assign Members to Group 93    | Custom Actions 177        |
| Assignment Approval 46        | Custom RODV 321           |
| Audit Trail 240               | Custom Table/View 66      |
| Auto Approval 47              | D                         |
| Auto Matching Logic 87        | Data Publishing 315       |
| В                             | Delete                    |
| Business Rules 22             | Record 18                 |
| Add 23                        | E                         |
| Modify 33                     | Edit                      |
| C                             | Hierarchy Objects 137     |
| Code Set Groups 90            | Model 236                 |
| Code Sets                     | Template Tables 282       |
| Enable Authorization 120      | Enum 245                  |
| code value                    | Excel Upload 19           |
| edit 72                       | Simple Upload 19, 48      |
| Column Level Approval 44      | Upload with Rules 48      |
| Configurable UI 10, 144       | Extended Attribute        |
| Advanced 297                  | Process Flow 144          |
| CRUD Operations 11            | F                         |
| User defined 144              | Favorite                  |
| User Defined Configurable 144 | Role Level 228            |
| Copy Record 13                | User Level 227            |
| Create                        |                           |

| Н                                | Custom Actions 193                  |
|----------------------------------|-------------------------------------|
| Hierarchy                        | Dictionaries 278                    |
| Attach Rollup Attribute 211      | Extended Attributes 141, 307        |
| Compare 179                      | Favorites 229                       |
| Compare Metadata 180             | Hierarchy Objects 132               |
| Compare on Viewer 181            | Relationship 147                    |
| Data Model 125                   | Rollup Attributes 207               |
| Edit 166                         | Sequence 248                        |
| Export 195                       | Templates 280                       |
| Generate and Validate Tables 127 | Manage Authorization                |
| Import 197                       | Code Set Group 122                  |
| Logs 207                         | Individual Code Set 121             |
| Management Functionalities 131   | Mass Update 15                      |
| Manager 156                      | MDM Landing Page 223                |
| Merge 201                        | Merge Hierarchy 201                 |
| Promote 170                      | Model Builder                       |
| Statistics 216                   | Create using Excel 250              |
| View 179                         | Features 233                        |
| View wth Rollup Attributes 212   | Hierarchy 126                       |
| Viewer 183                       | ISG Logs 264                        |
| Hierarchy Viewer                 | Template Guidelines 252             |
| Add Child 186, 190               | Validate Models 262                 |
| Add Sibling 186, 191             | Modify Approval 37                  |
| Menu Options 192                 | 0                                   |
| Show All Peers 185, 186          | Override Code Value Sequence 66     |
| Show Children 185, 188           | P                                   |
| Show Siblings 185, 187           | Publication Object                  |
| L                                | Add 315                             |
| Landing Page                     | Run 317                             |
| Assign 224                       | R                                   |
| Create Page 223                  | RDM User Case                       |
| Landing page                     | Hierarchy Management 3              |
| Role Level 225                   | Record                              |
| Limitation 242, 312              | Delete 18                           |
| Limitations                      | Edit 14                             |
| Favorites 231                    | Remove Members Assigned to Group 95 |
| Link and View Data 151           | Reserve Link Name 250               |
| Load from Excel 81               | RODV 321                            |
| Load Hierarchy Object Data 136   | ROs 321                             |
| Load Relationship Data 149       | Rule Editor Wizard 25               |
| LRDM 321                         | Action Type 30                      |
| M                                | Error Data 25                       |
| Manage                           | From Context 26                     |
| Authorization 120                | Join Context 27                     |
| Code Sets 1                      | Search Context 28                   |
| Cross Reference 218              |                                     |

S
Sample Hierarchy Structure 126
Surrogate 241
SYS\_EXT\_ATTRBS 143
SYS\_EXT\_ATTRBS\_MAP 142
T
Temporal 241
Triggering Advanced Approvals 44
U
User Favorites 227
W
Web Services 8

Workflow 7